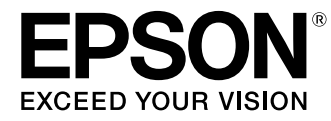

User's Guide

# **Home Cinema EH-TW6600W EH-TW6600**

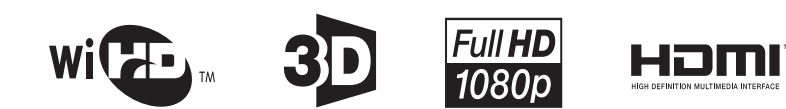

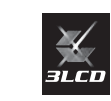

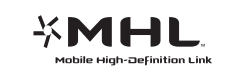

# <span id="page-1-0"></span>Using Each Guide

The guides for this projector are organized as shown below.

### Safety Instructions/Support and Service Guide

Contains information on using the projector safely, as well as a support and service guide, troubleshooting check lists, and so on. Make sure you read this guide before using the pro‐ jector.

## User's Guide (this guide)

Contains information on setting up and basic operations before using the projector, using the Configuration menu, and handling problems and performing routine maintenance.

### Quick Start Guide

Contains information on the procedures for setting up the projector. Read this first.

## 3D Glasses User's Guide

Contains information on handling the 3D Glasses and warnings and so on.

## WirelessHD Transmitter User's Guide (EH-TW6600W only)

Contains information on handling the WirelessHD Transmitter and warnings and so on.

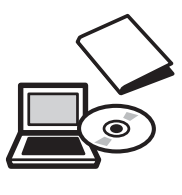

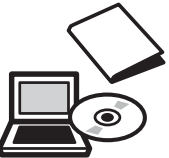

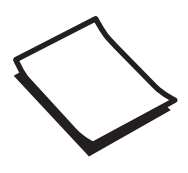

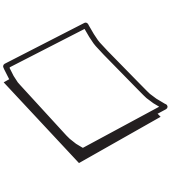

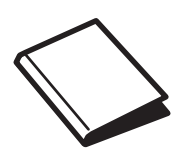

# <span id="page-2-0"></span>Notations Used in This Guide

## Safety Indications

The documentation and the projector use graphical symbols to show how to use the projector safely. The following shows the symbols and their meanings. Please understand and respect these caution symbols in order to avoid injury to persons or property.

# Warning

This symbol indicates information that, if ignored, could possibly result in personal injury or even death due to incorrect handling.

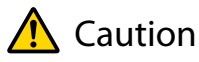

This symbol indicates information that, if ignored, could possibly result in personal injury or physical damage due to incorrect handling.

## General Information Indications

## Attention

Indicates procedures which may result in damage or malfunctions to occur.

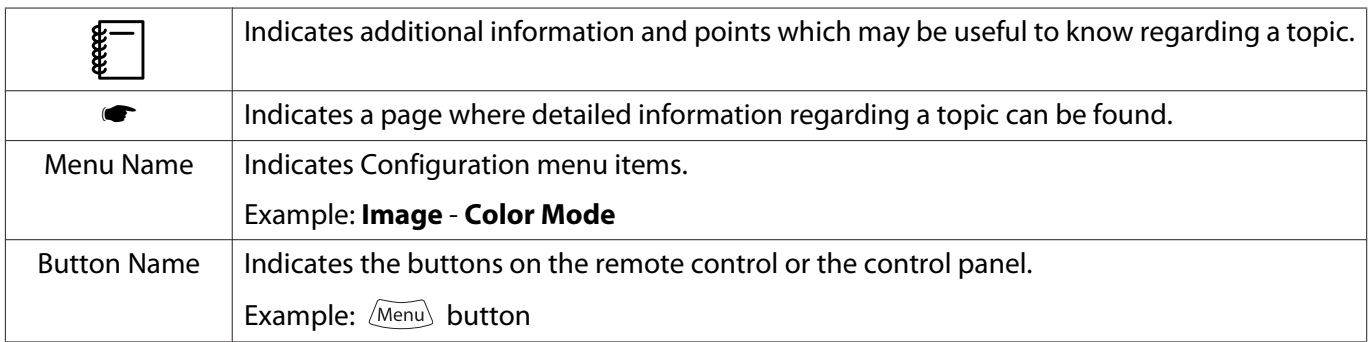

# About the Use of "This Product" or "This Projector"

As well as the main projector unit, supplied items or optional extras may be referred to using the phrase "this product" or "this projector".

# **Organization of the Guide and Notations in the Guide**

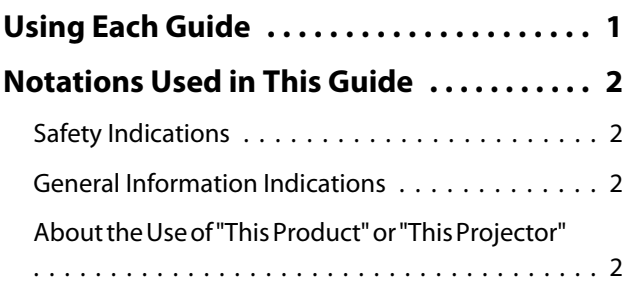

# **Introduction**

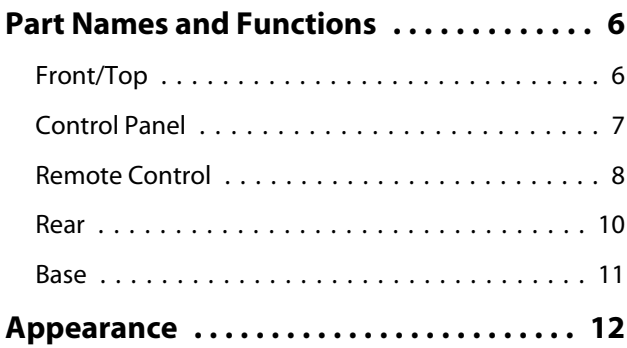

# **Preparing**

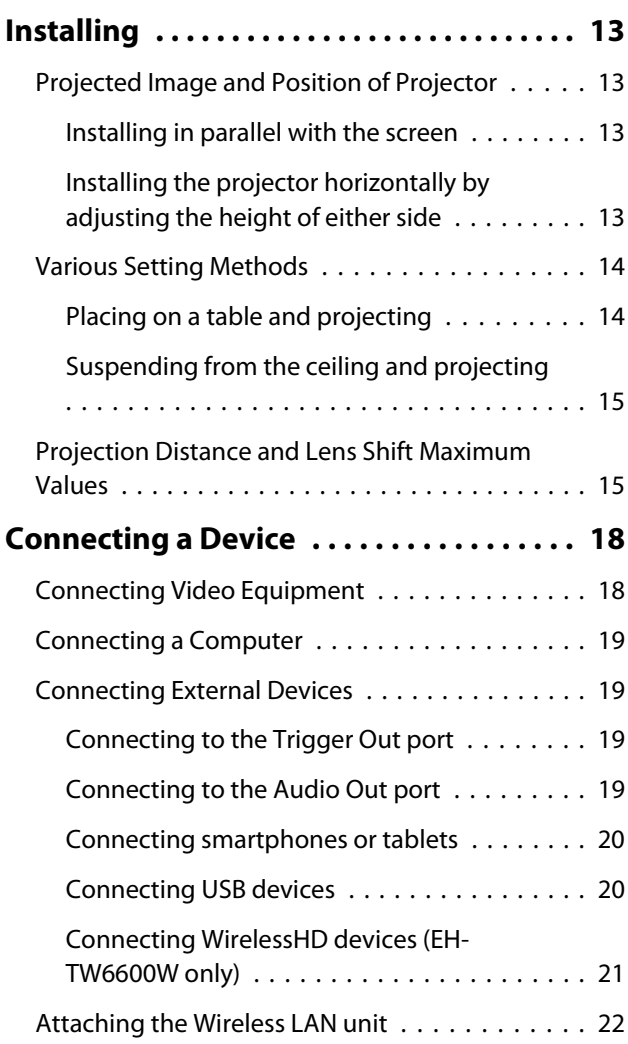

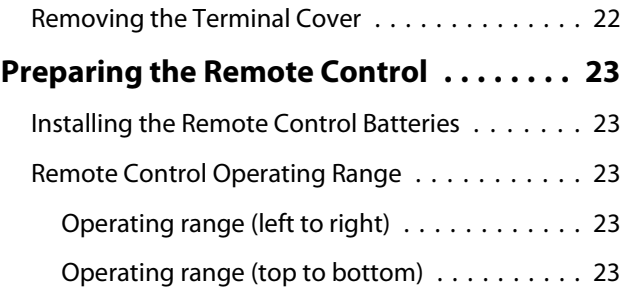

# **Basic Operations**

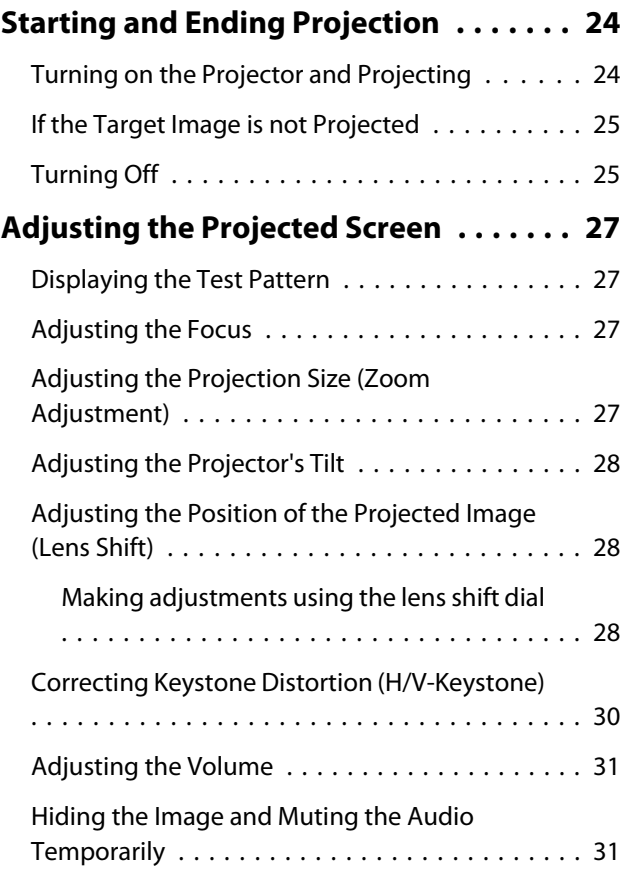

# **Adjusting the Image**

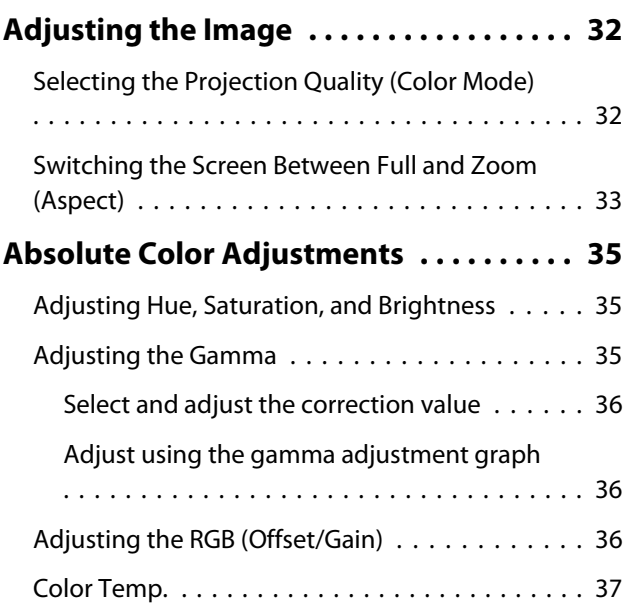

#### Contents

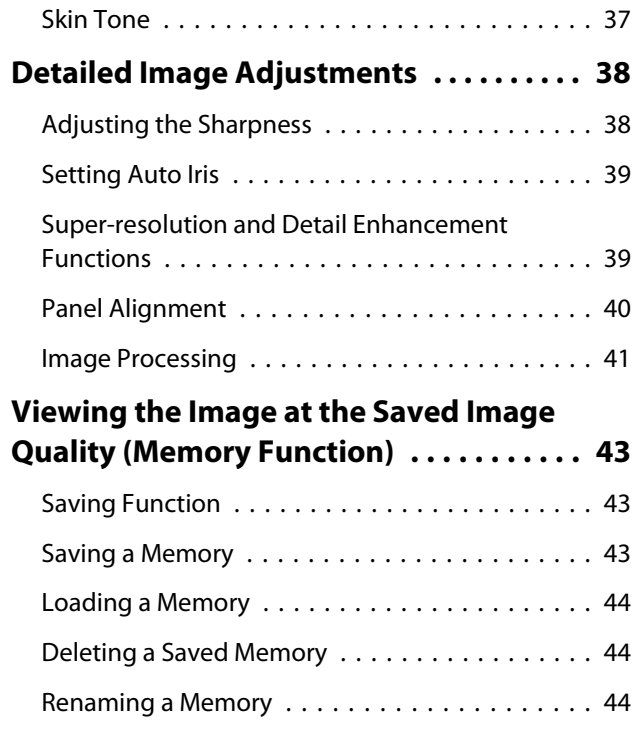

# **Useful Functions**

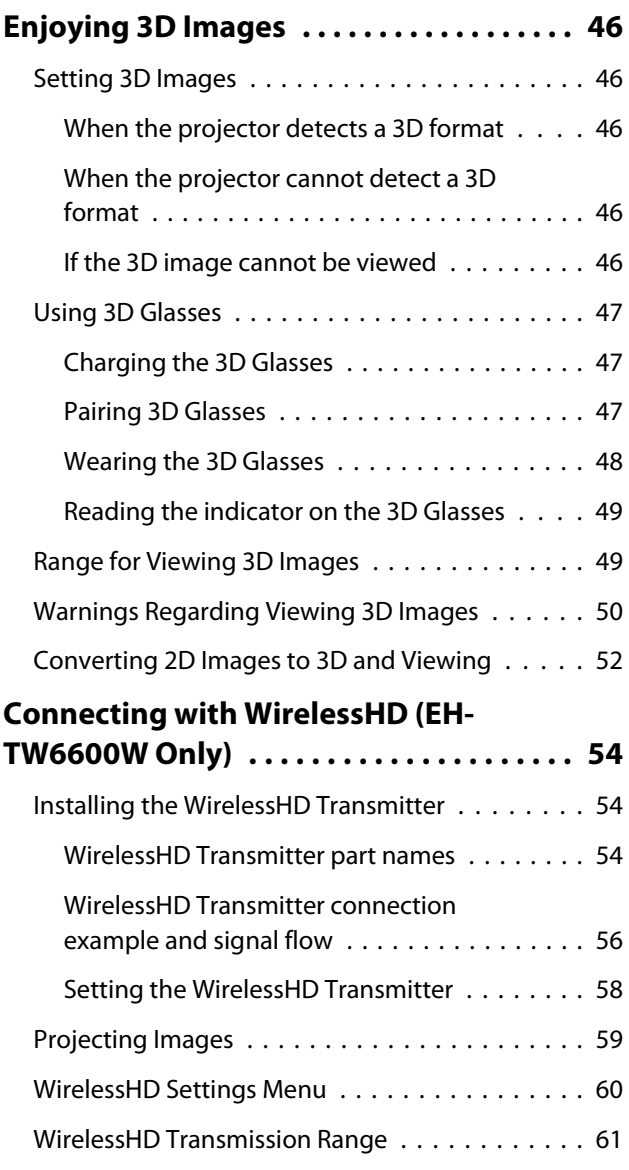

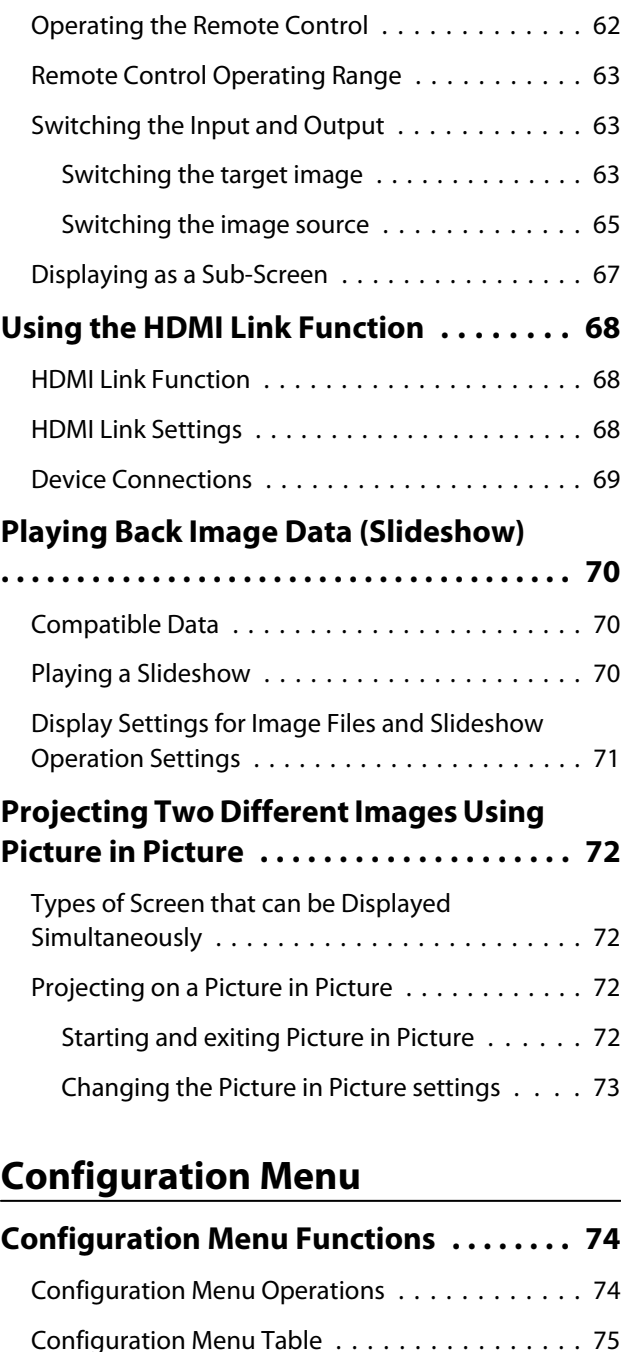

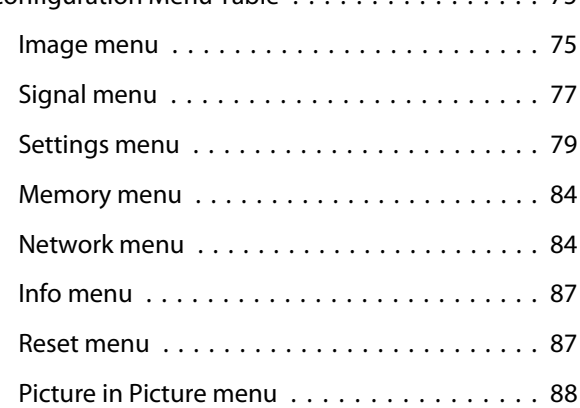

# **Troubleshooting**

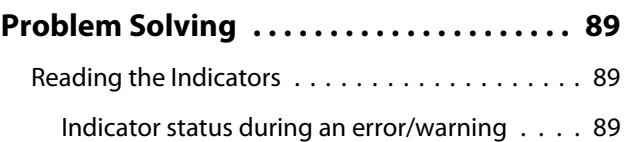

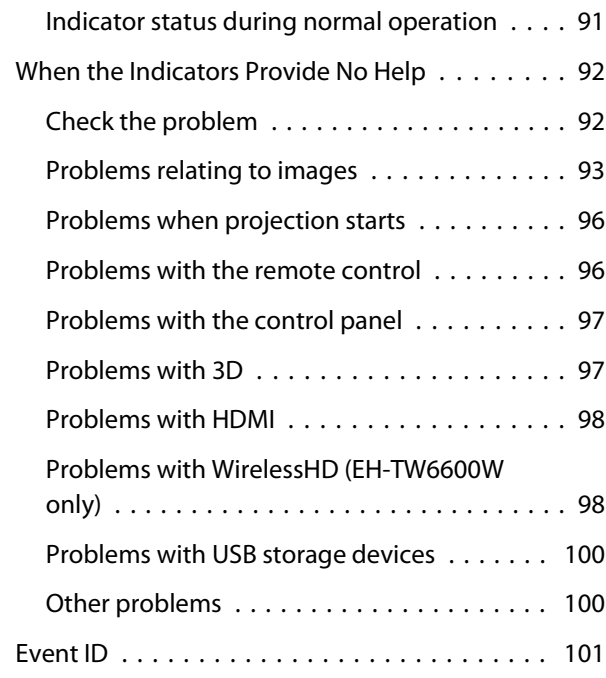

# **Maintenance**

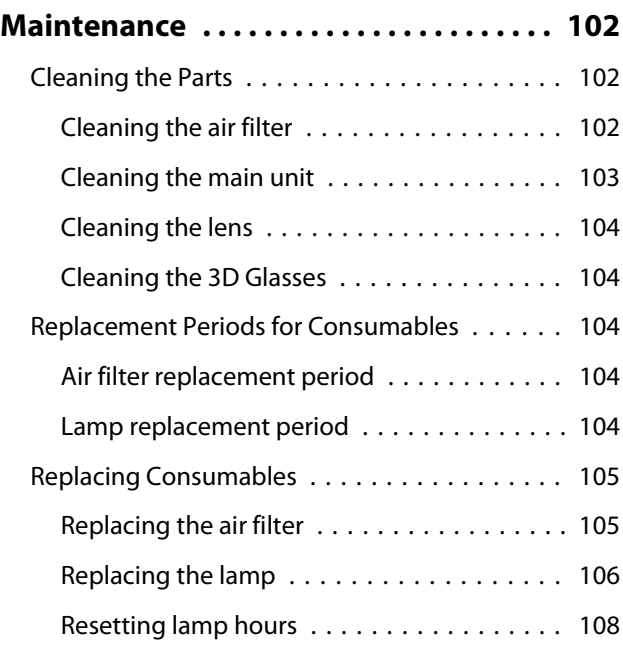

# **Appendix**

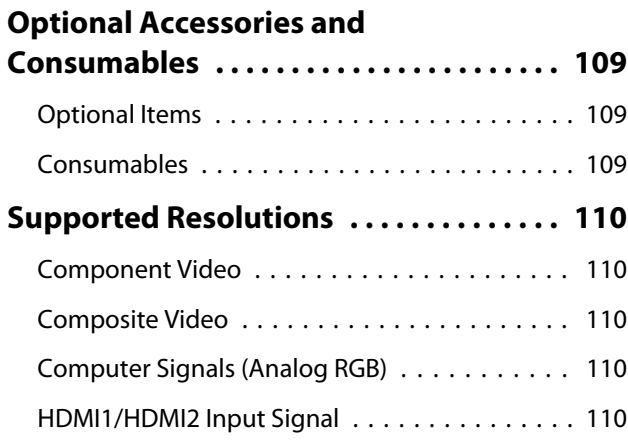

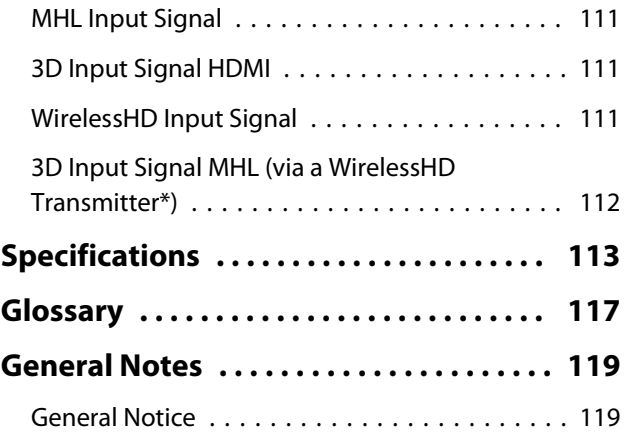

# <span id="page-6-0"></span>**Part Names and Functions**

# Front/Top

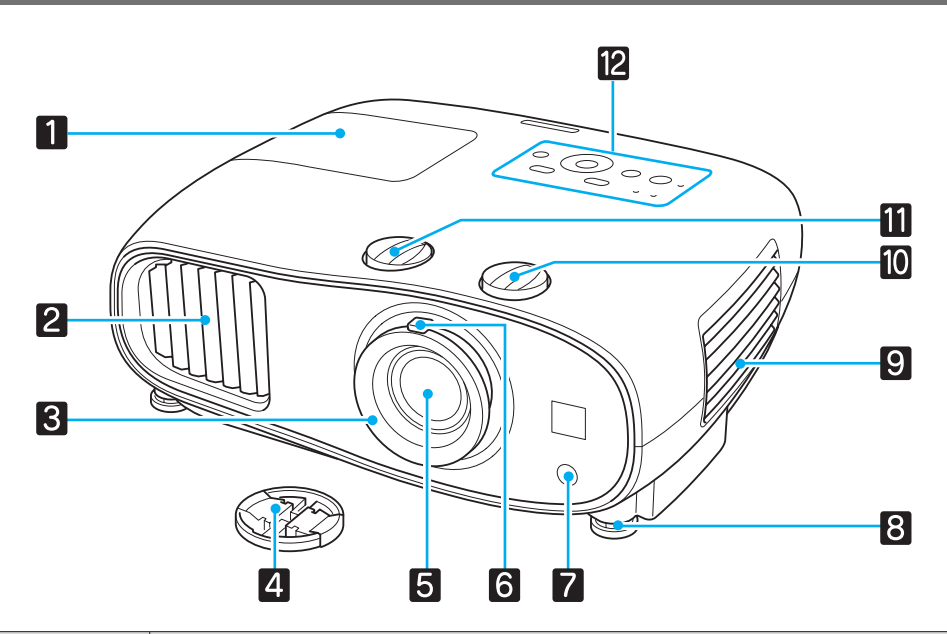

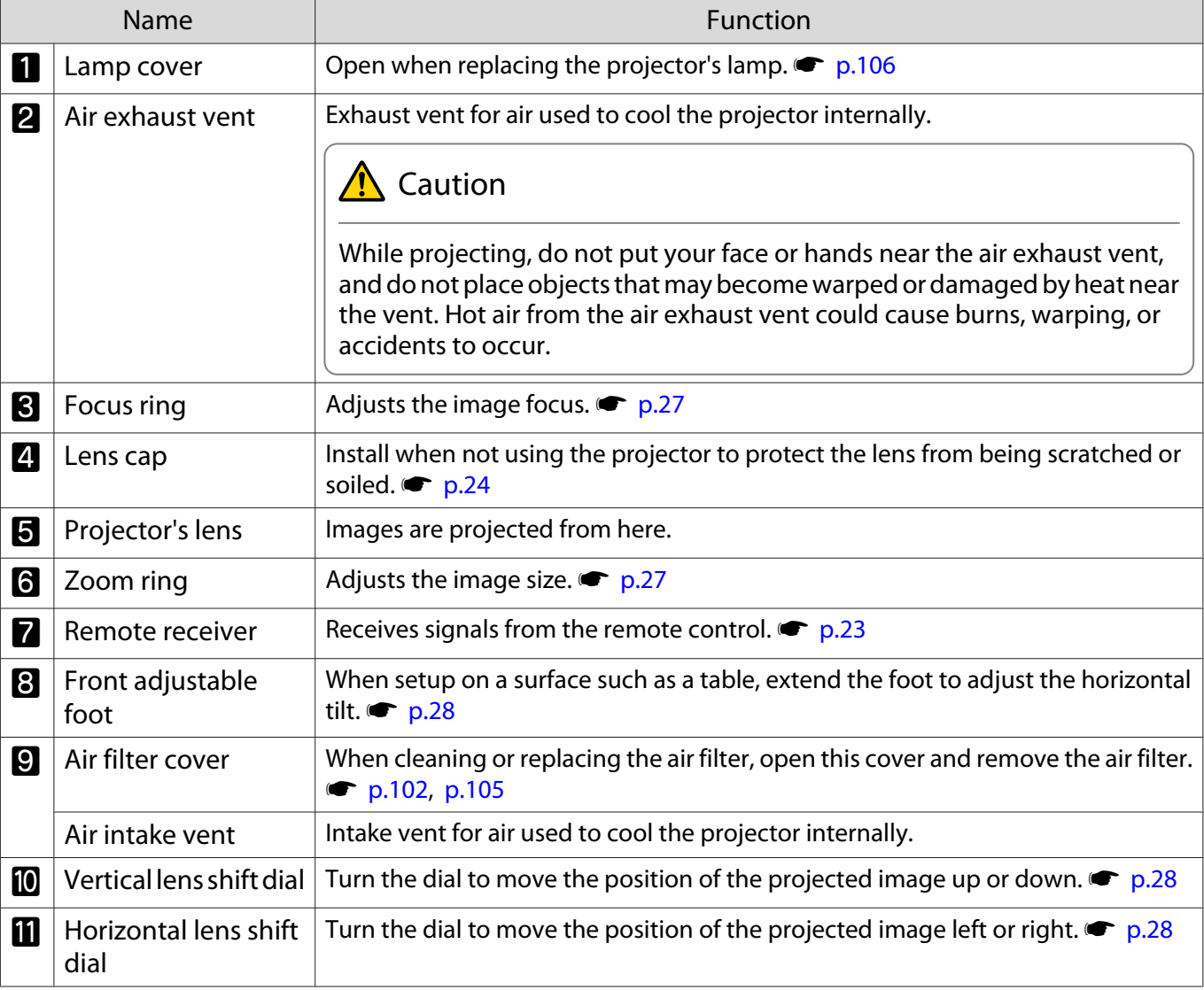

<span id="page-7-0"></span>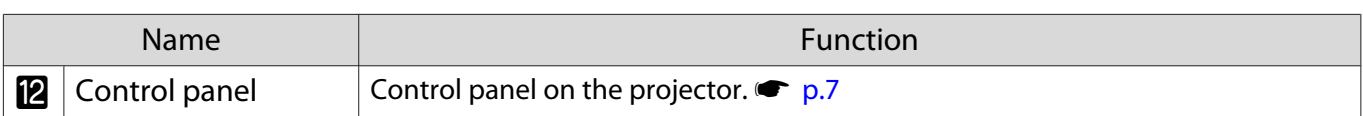

# Control Panel

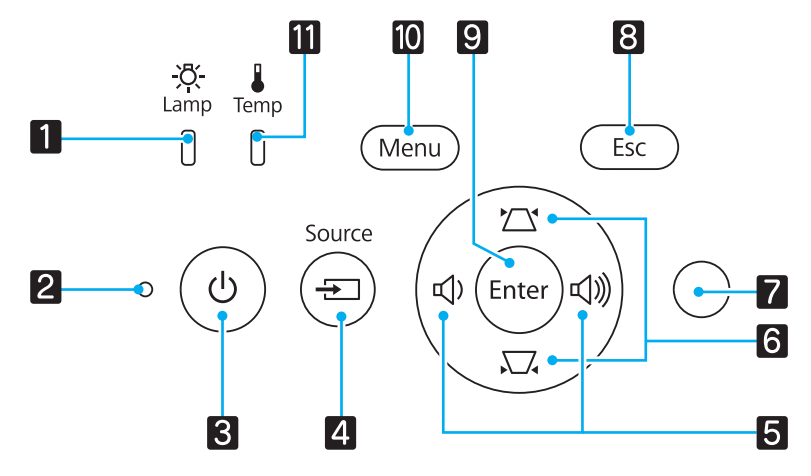

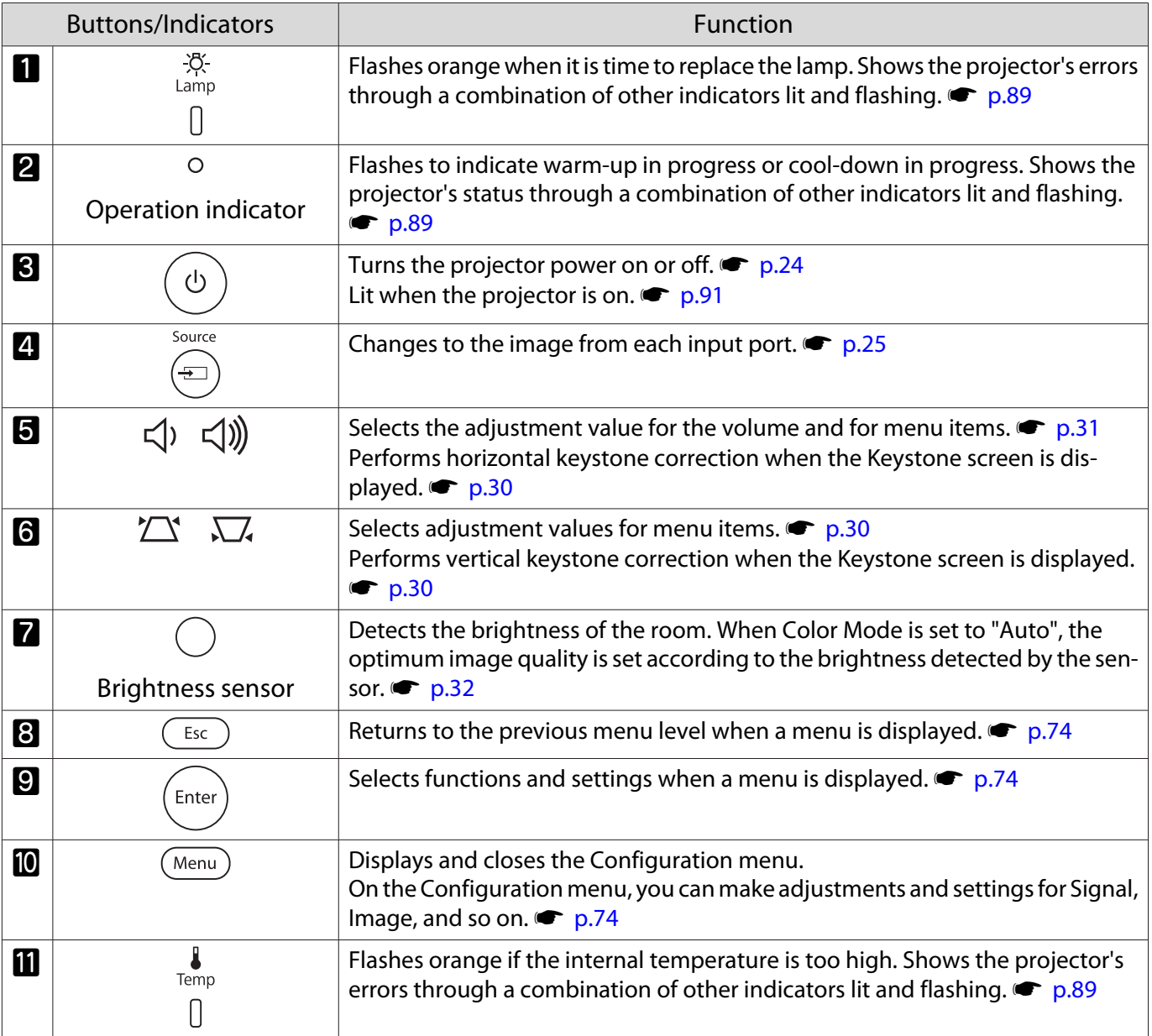

# <span id="page-8-0"></span>Remote Control

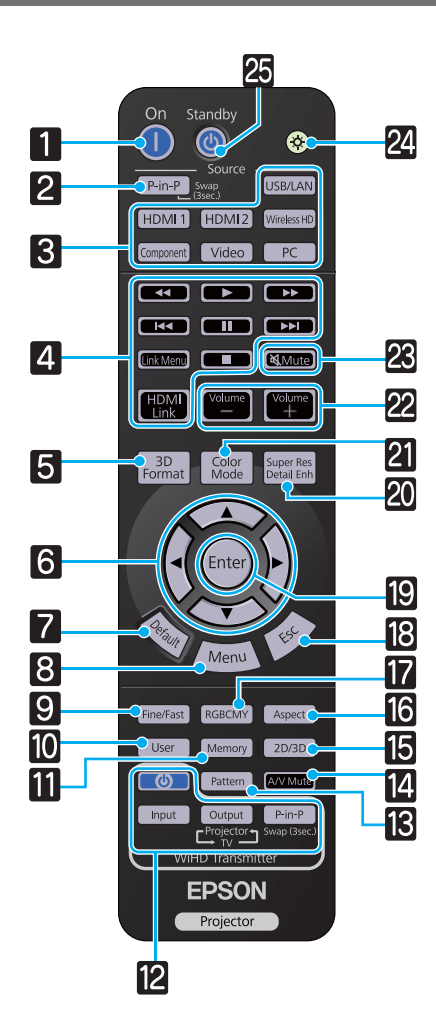

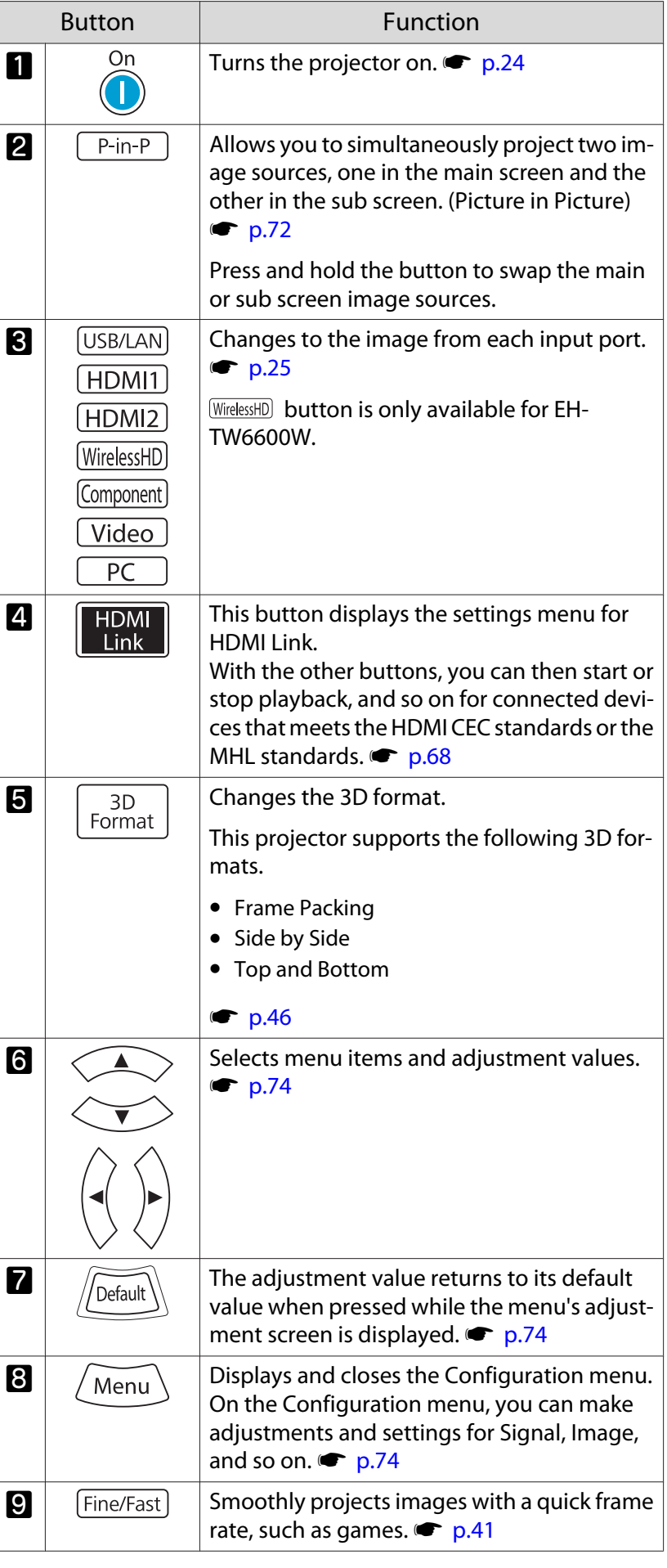

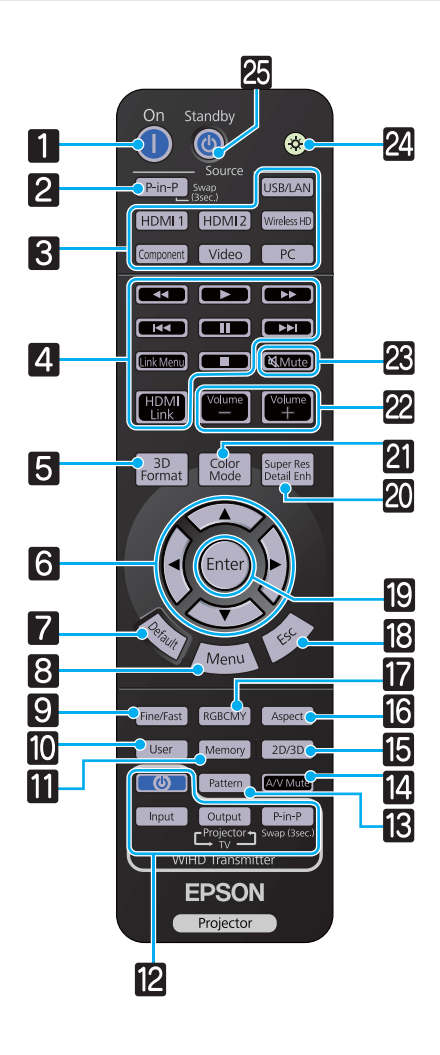

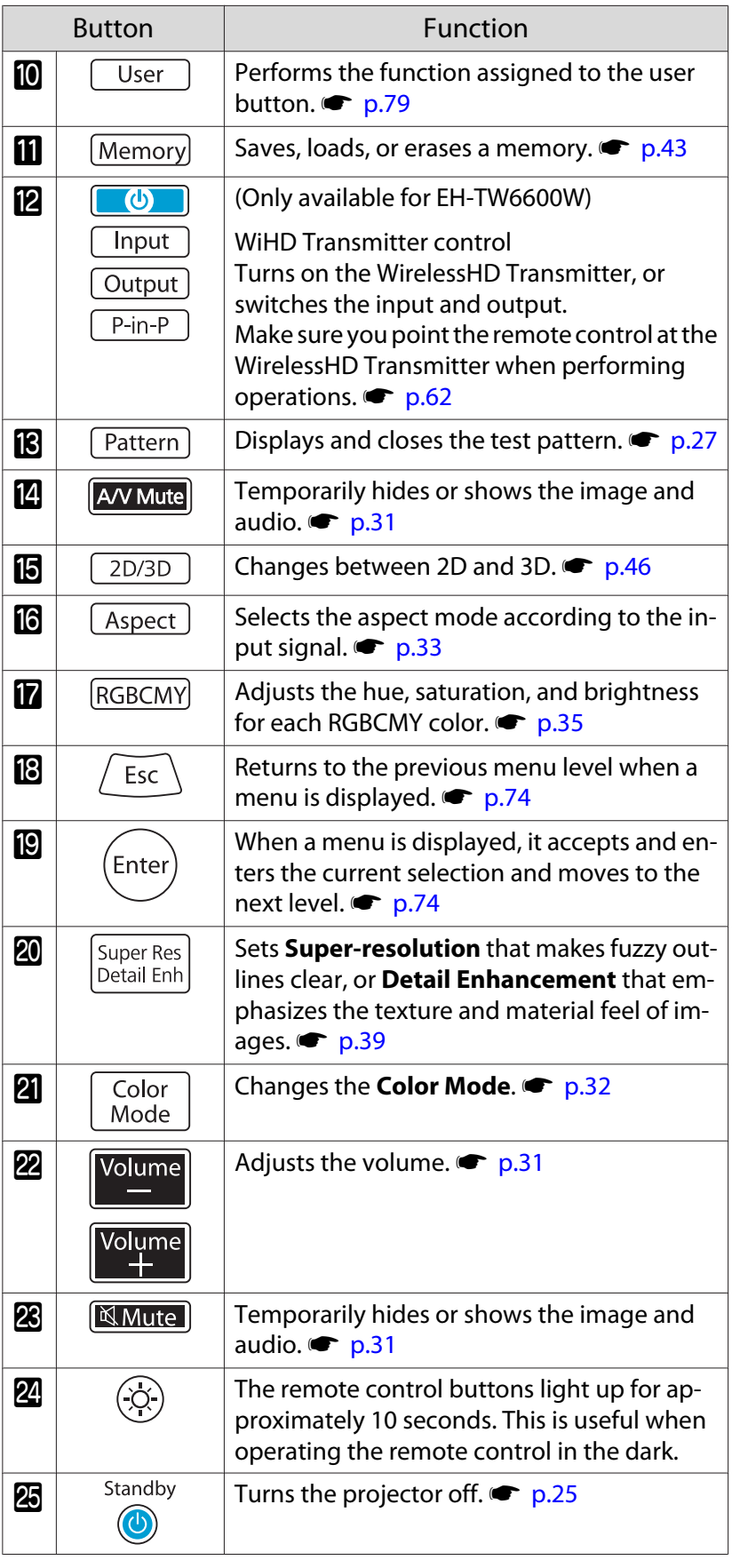

# <span id="page-10-0"></span>Rear

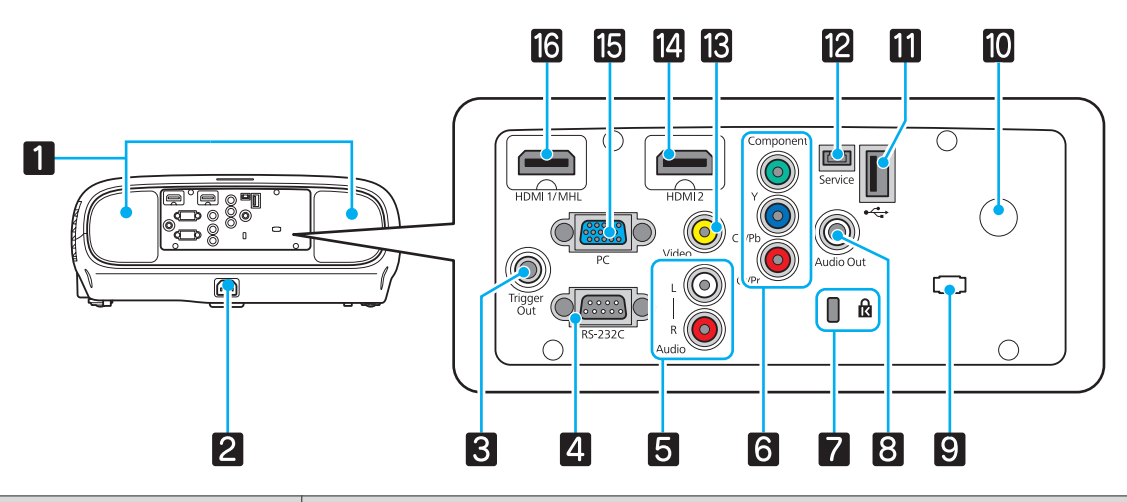

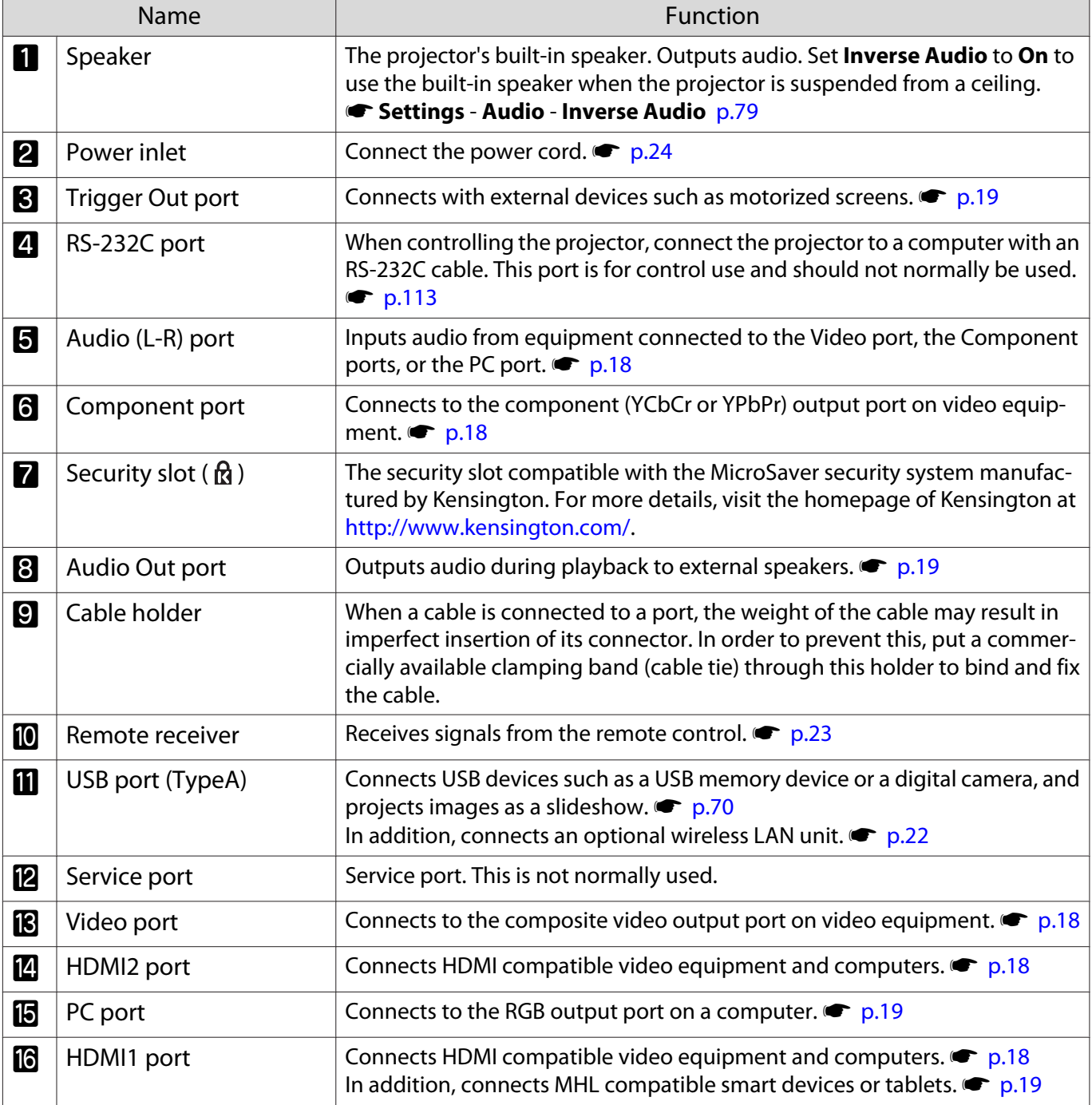

# <span id="page-11-0"></span>Base

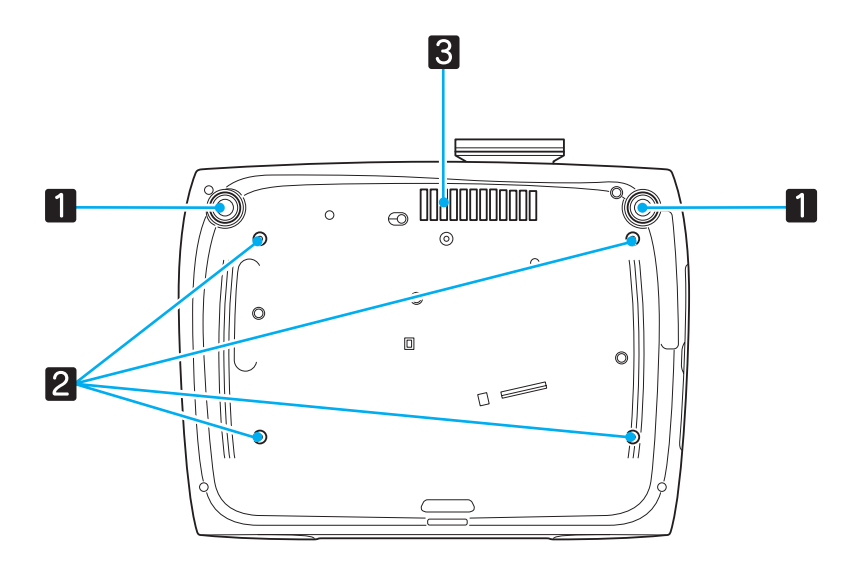

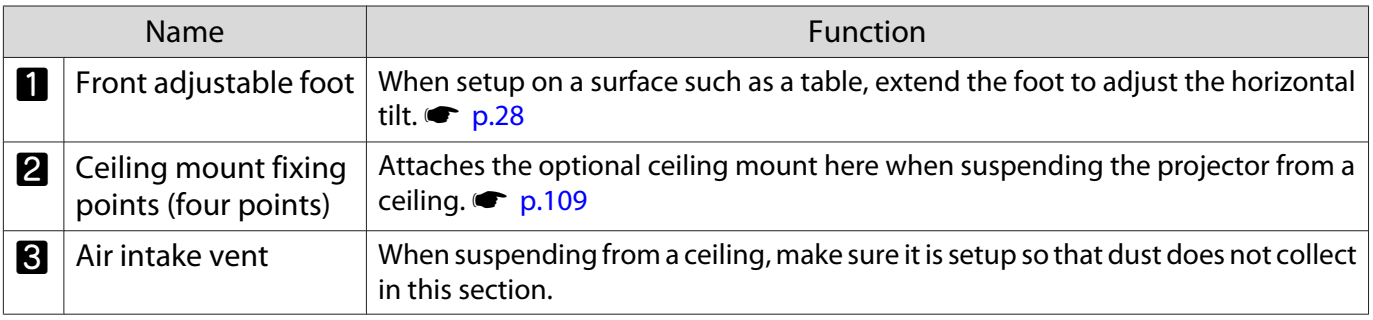

# <span id="page-12-0"></span>**Appearance**

Units: mm

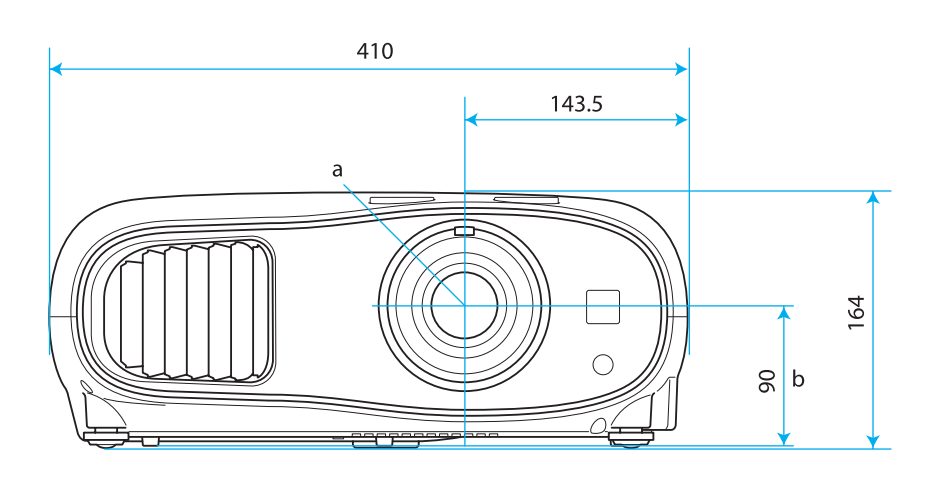

- a Center of lens
- b Distance from center of lens to suspension bracket fixing point

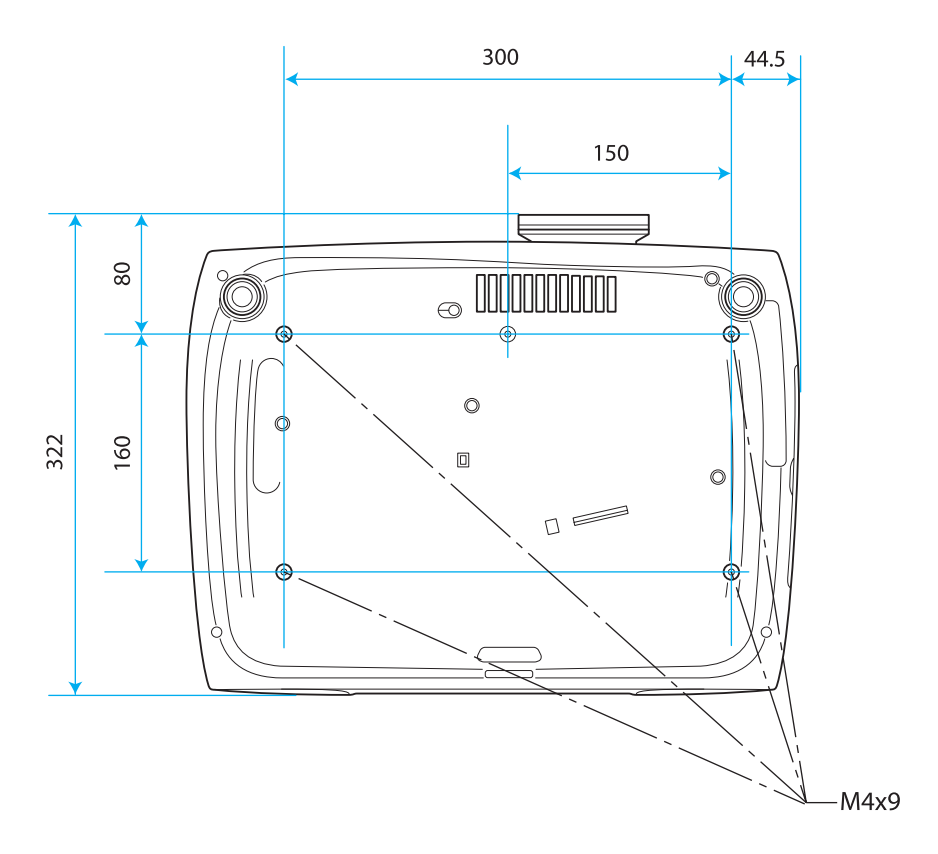

feee

<span id="page-13-0"></span>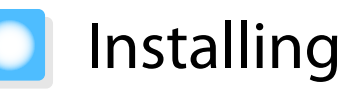

## Projected Image and Position of Projector

Install the projector as follows.

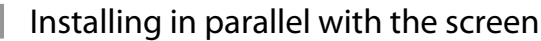

If the projector is installed at an angle to the screen, keystone distortion occurs in the projected image. Adjust the projector's position so that it is installed in parallel with the screen.

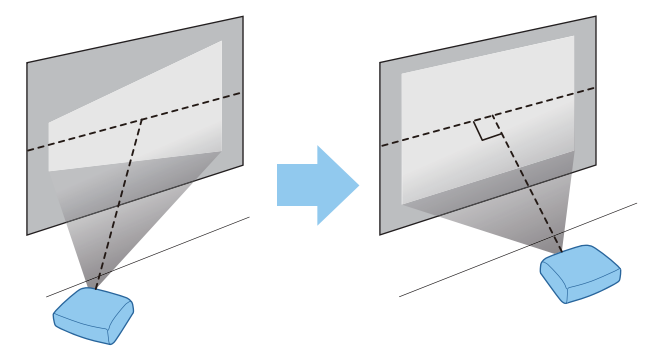

 • If the projector cannot be installed in front of the screen, you can adjust the position of the image by using lens shift.  $\bullet$  [p.28](#page-28-0)

• Use keystone correction when you cannot make adjustments using lens shift.  $\bullet$  [p.30](#page-30-0)

# Installing the projector horizontally by adjusting the height of either side

If the projector is tilted, the projected image is also tilted.

Install the projector horizontally so that both sides are at the same height.

If the projector cannot be installed horizontally, you can adjust the projector's tilt with the front foot.  $\bullet$  [p.28](#page-28-0)

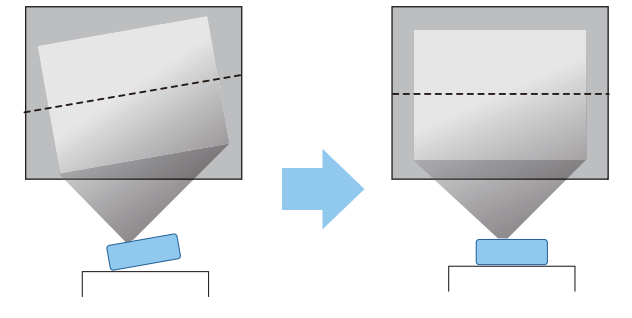

### <span id="page-14-0"></span>Various Setting Methods

# Warning

- A special method of installation is required when suspending the projector from a ceiling (ceiling mount). If it is not installed correctly, it could fall causing an accident and injury.
- If you use adhesives, lubricants, or oil on the ceiling mount fixing points to prevent screws from loosening, or if you use things such as lubricants or oils on the projector, the projector case may crack causing it to fall from its ceiling mount. This could cause serious injury to anyone under the projector and also damage the projector.
- Do not install it on an unstable shelf or in a place out of load range. Otherwise, it could fall or topple causing an accident and injury.
- When installing it in a high position such as on a shelf, take measures against falling by using wires to ensure the safety in an emergency, such as an earthquake, and prevent accidents. If it is not installed correctly, it could fall causing an accident and injury.
- Do not block the air intake vent and air exhaust vent of the projector. Blocking its air intake vent and air exhaust vent may trap heat inside causing fire.

## Attention

 $\begin{bmatrix} 1 \\ -1 \\ 1 \\ 1 \end{bmatrix}$ 

- Try not to setup the projector in locations subject to high humidity and dust, or in locations subject to smoke from fires or tobacco smoke.
- Do not use the projector installed vertically. Doing so could cause a malfunction.
- Clean the air filter once every three months. Clean it more often if the environment is particularly dusty.  $\bullet$  [p.102](#page-102-0)
	- If the projector cannot be installed in front of the screen, you can adjust the position of the image by using lens shift.  $\bullet$  [p.28](#page-28-0)
	- Use keystone correction when you cannot make adjustments using lens shift.  $\bullet$  [p.30](#page-30-0)

#### Placing on a table and projecting

You can install the projector on a table in your living room or on a low shelf to project images.

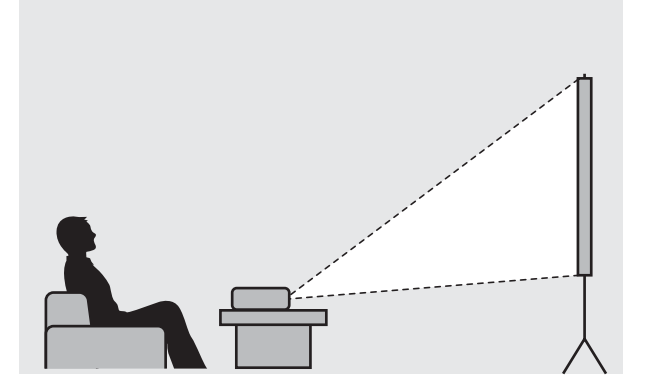

#### <span id="page-15-0"></span>Suspending from the ceiling and projecting

You can suspend the projector from the ceiling with the optional ceiling mount to project images.

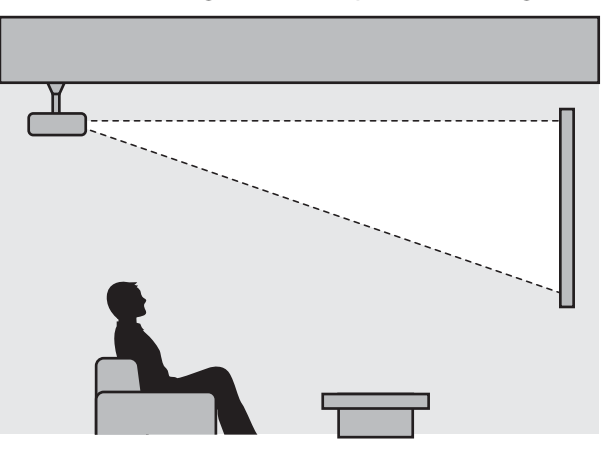

- $\begin{bmatrix} 1 \\ -1 \\ 1 \\ 1 \end{bmatrix}$ e When projecting from a ceiling, change **Projection** to a ceiling setting. ● **Settings - Projection** [p.79](#page-79-0)<br>• Set **Inverse Audio** to **On** to use the built-in speaker when the projector is suspended from a ceiling.
	- s **Settings Audio Inverse Audio** [p.79](#page-79-0)

#### Projection Distance and Lens Shift Maximum Values

The size of the projection increases as the projector is moved away from the screen. Use the table below to setup the projector at the optimum position from the screen. The values given here are for your reference only. The maximum lens shift adjustment values are shown in the following table.

When adjusting the projection position vertically in lens shift

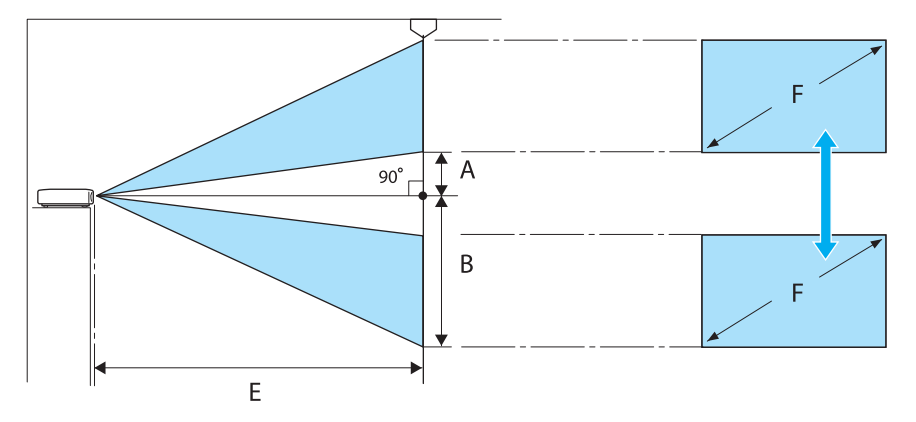

- A : Distance from the center of the lens to the bottom edge of the projected image (when lens shift is raised to its highest level)
- B : Distance from the center of the lens to the bottom edge of the projected image (when lens shift is lowered to its lowest level)
- E : Projection distance from the projector to the screen
- F : Size of the projected image

# When adjusting the projection position horizontally in lens shift

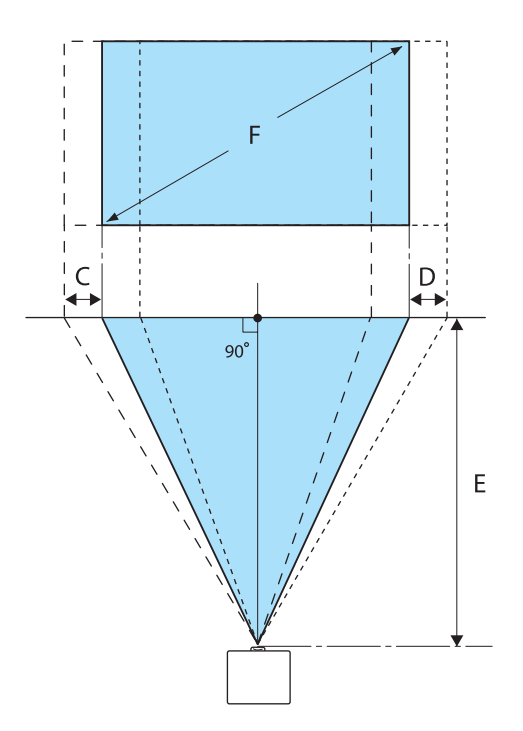

- C : Lens center movement distance when the projector is moved (when lens shift is set to maximum left)
- D : Lens center movement distance when the projector is moved (when lens shift is set to maximum right)
- E : Projection distance from the projector to the screen
- F : Size of the projected image

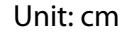

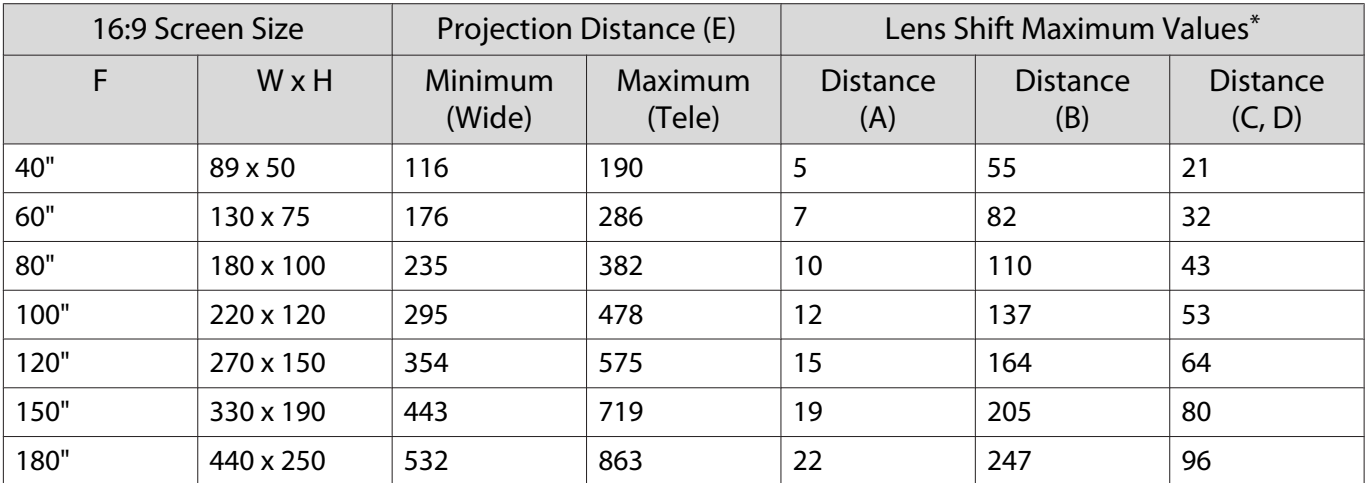

Unit: cm

| 4:3 Screen Size |                  | Projection Distance (E)  |                   | Lens Shift Maximum Values <sup>*</sup> |                        |                           |
|-----------------|------------------|--------------------------|-------------------|----------------------------------------|------------------------|---------------------------|
| F               | WxH              | <b>Minimum</b><br>(Wide) | Maximum<br>(Tele) | <b>Distance</b><br>(A)                 | <b>Distance</b><br>(B) | <b>Distance</b><br>(C, D) |
| 40"             | 81 x 61          | 143                      | 233               | 6                                      | 67                     | 26                        |
| 60"             | 120 x 90         | 216                      | 351               | 9                                      | 101                    | 39                        |
| 80"             | 160 x 120        | 288                      | 468               | 12                                     | 134                    | 52                        |
| 100"            | $200 \times 150$ | 361                      | 586               | 15                                     | 168                    | 65                        |
| 120"            | 240 x 180        | 434                      | 704               | 18                                     | 201                    | 78                        |
| 150"            | 300 x 230        | 443                      | 719               | 23                                     | 251                    | 98                        |
| 200"            | 410 x 300        | 591                      | 1175              | 30                                     | 335                    | 130                       |

\*Vertical and horizontal lens shift cannot both be set to their maximum values.  $\bullet$  [p.28](#page-28-0)

# Installation example (with 16:9 screen size and 100")

Side view

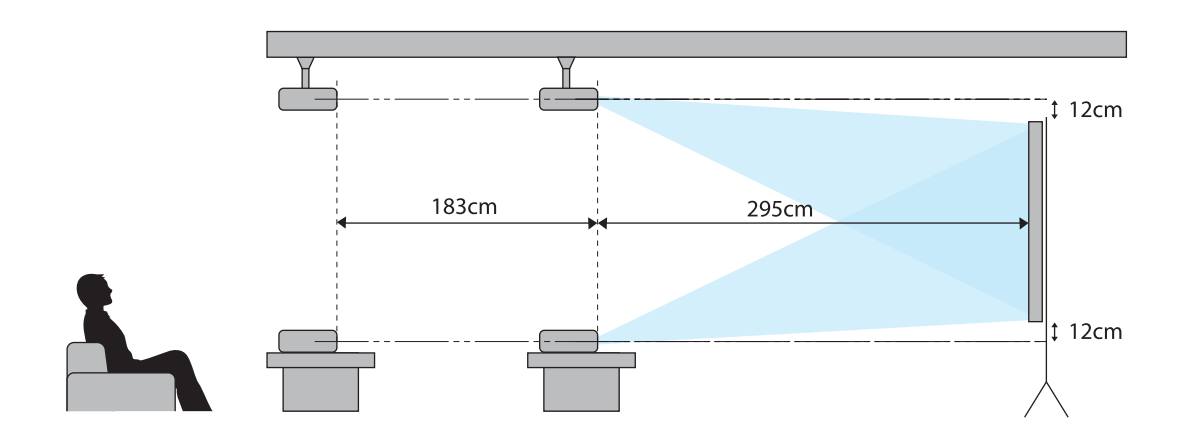

Overhead view

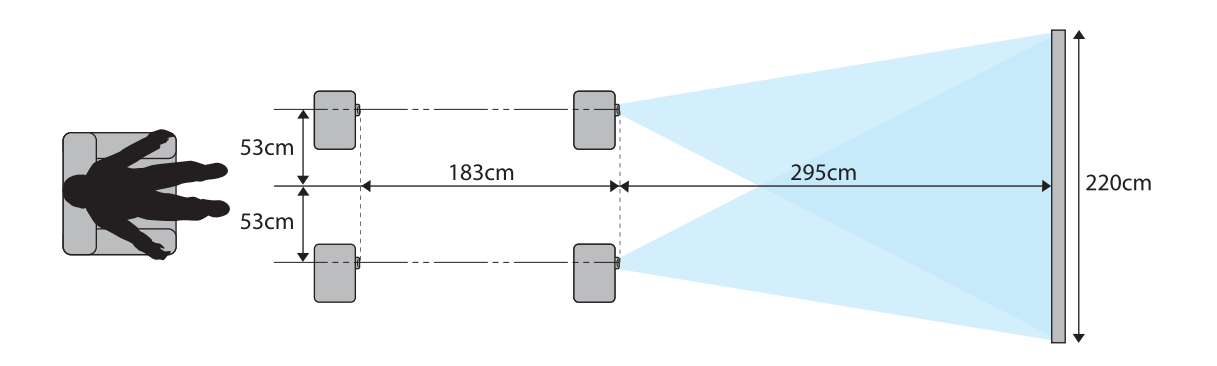

<span id="page-18-0"></span>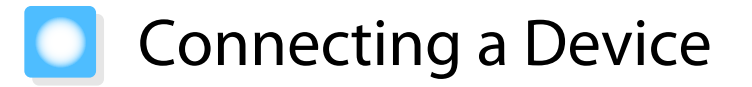

## Attention

- Make cable connections before connecting to a power outlet.
- When disconnecting, turn off the projector first, then remove the power cord, and then disconnect other cables.
- Check the shape of the cable's connector and the shape of the port, and then connect. If you force a connector of a different shape into the port, it could cause damage and a malfunction to occur.

EH-TW6600W comes with an terminal cover allowing you to clearly see the connector section on the rear. Remove the terminal cover before connecting any cables.  $\bullet$  [p.22](#page-22-0)

## Connecting Video Equipment

To project images from DVD players or VHS video and so on, connect to the projector using one of the following methods.

When using an HDMI cable

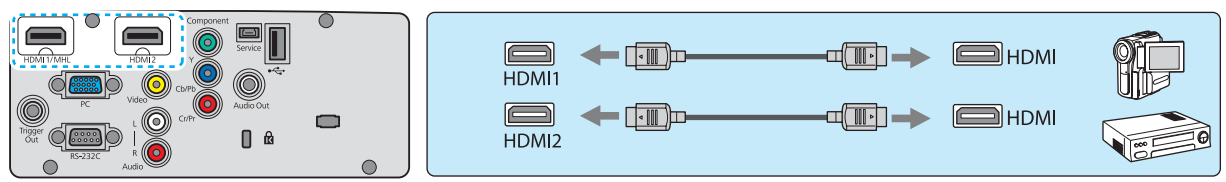

#### When using a video cable

e

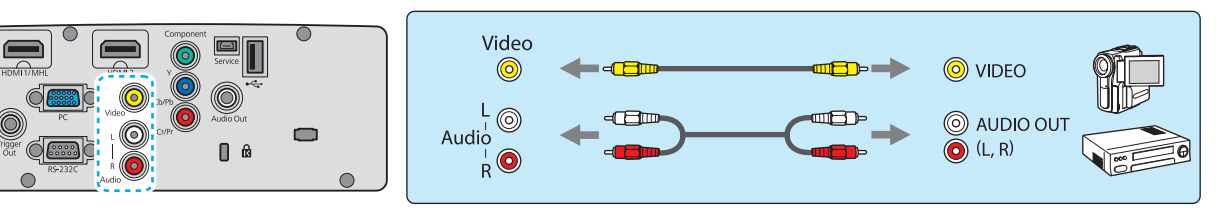

#### When using a component video cable

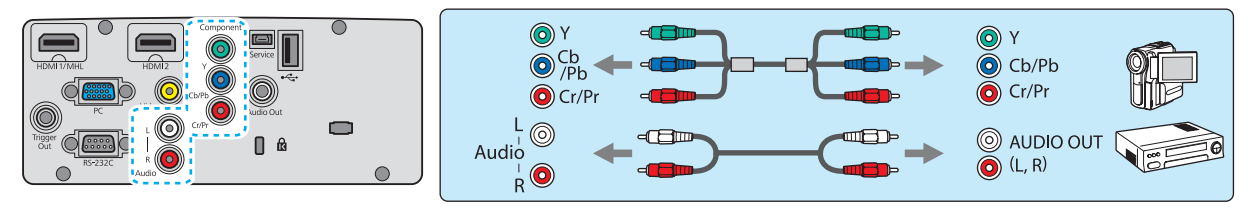

- The cable differs depending on the output signal from the connected video equipment.<br>• Some types of video equipment are capable of outputting different types of signals. Check the user's guide supplied with the video equipment to confirm which signals can be output.
	- You can also connect your AV system to enjoy the audio from connected equipment.

#### <span id="page-19-0"></span>Connecting a Computer

To project images from a computer, connect the computer using one of the following methods.

#### When using a computer cable

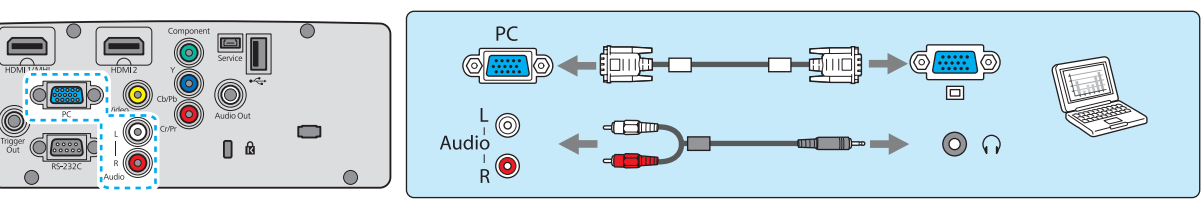

#### When using an HDMI cable

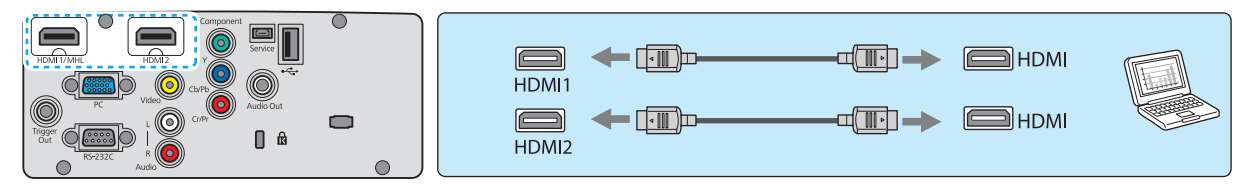

## Connecting External Devices

## Connecting to the Trigger Out port

To connect external devices such as motorized screens, connect a mini-jack stereo cable (3.5 mm) to the Trigger Out port.

When set to on, a signal (12 V DC) is output from this port to communicate the projector's status (on or off) to connected devices such as electric screens.

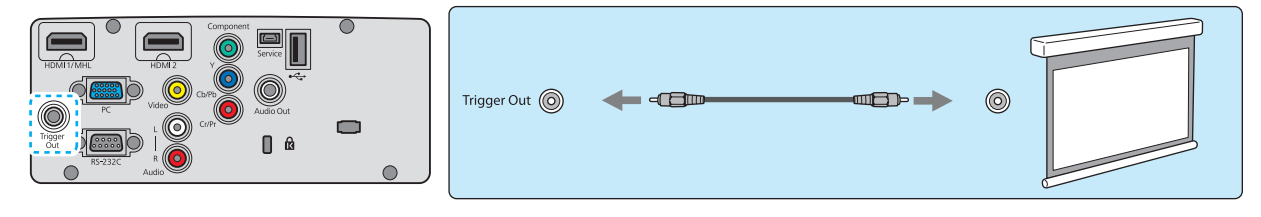

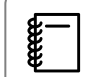

eeee

When using the Trigger Out port, set the Trigger Out function. **• Settings - Operation - Trigger Out** [p.79](#page-79-0)

### Connecting to the Audio Out port

To connect external devices such as external speakers, connect a commercially available audio cable.

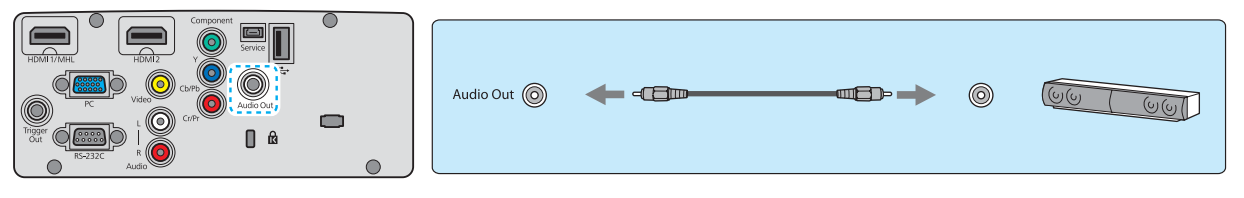

• Do not connect headphones.<br>• When the projector is in standby status, no audio can be output.

### <span id="page-20-0"></span>Connecting smartphones or tablets

You can connect MHL compatible smartphones or tablets.

Use an MHL compatible cable to connect the micro USB port of smartphones and tablets to the HDMI1 port on the projector.

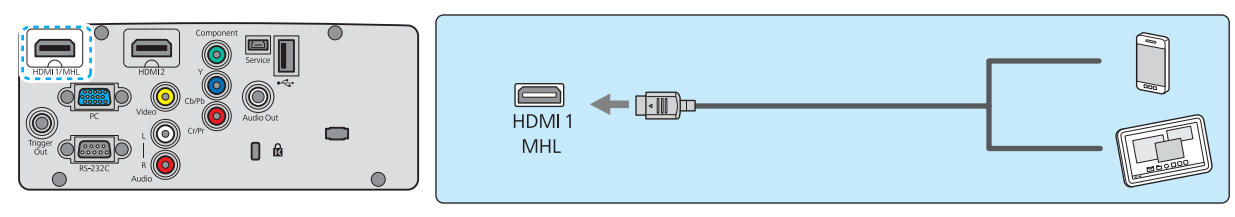

You can also view video and listen to music while charging a smartphone or tablet.

#### Attention

 $\begin{bmatrix} 1 \\ -1 \\ 1 \\ 1 \end{bmatrix}$ 

- Make sure the connection cable supports the MHL standards. During charging, the smartphone or tablet could generate heat, cause a liquid leak, explode or generate other conditions that could result in a fire.
- When a connection is made using an MHL-HDMI conversion adapter, it may not be possible to charge or control the device from the remote control.
	- Some devices use more power during video playback than what is supplied and will therefore not enable charging during video playback or other operations.
	- When the projector is in standby status or when a smartphone or tablet has no remaining battery level, it cannot be charged.

#### Connecting USB devices

You can connect USB devices such as USB memories, and USB compatible digital cameras.

Using the USB cable supplied with the USB device, connect the USB device to the USB port (TypeA) on the projector.

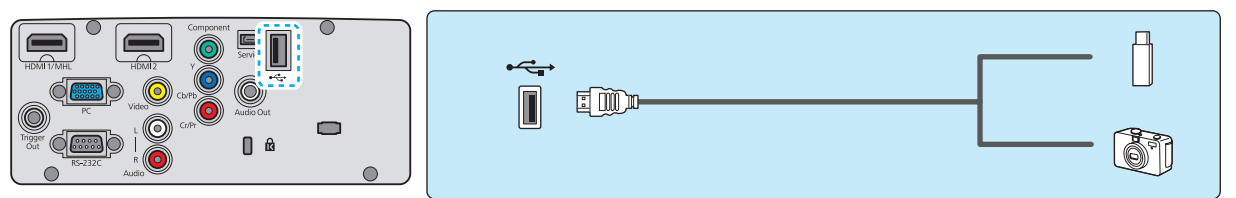

When the USB device is connected, you can project image files on the USB memory or digital camera as a slideshow.  $\bullet$  [p.70](#page-70-0)

When you have finished projecting, remove USB devices from the projector. For devices with a power switch, make sure you turn them off before disconnecting the USB device.

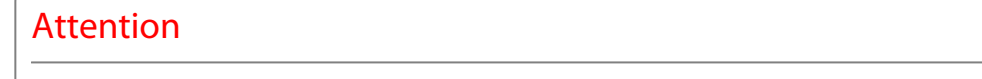

- If you use a USB hub, the connection may not operate correctly. Devices such as digital cameras and USB devices should be connected to the projector directly.
- Connect a digital camera using a USB cable specified for use with the device. Since the USB cable supplied with the 3D Glasses is exclusively for the 3D Glasses, it cannot be used for connecting a digital camera or a USB device.
- Use a USB cable less than 3 m in length. If the cable exceeds 3 m, slideshow may not function correctly.

#### <span id="page-21-0"></span>Connecting WirelessHD devices (EH-TW6600W only)

The projector receives transmissions from the WirelessHD Transmitter, and projects the images.  $\bullet$  [p.54](#page-54-0)

Change the projected image by pressing the  $\frac{W_{\text{reflest}}(B)}{W_{\text{reflest}}(B)}$  button on the remote control or the  $\left(\frac{B}{B}\right)$  button on the control panel.

- $\begin{bmatrix} 1 \\ -1 \\ 1 \\ 1 \end{bmatrix}$ • When receiving WirelessHD images, make sure **WirelessHD** is set to On. **• Settings** -**WirelessHD** [p.79](#page-79-0)
	- You can change which device is displayed by selecting a device from **Device Connections** in **HDMI Link. THDMI Link-Device Connections** [p.69](#page-69-0)

#### Connecting smartphones or tablets (EH-TW6600W only)

You can connect MHL compatible smartphones or tablets to the WirelessHD Transmitter.

Use an MHL compatible cable to connect the micro USB port of smartphones and tablets to the HDMI5 port on the WirelessHD Transmitter.

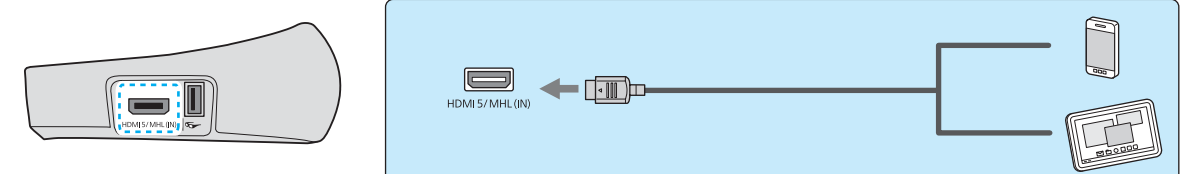

You can operate smartphones or tablets from the projector re‐ mote control.

You can also view video and listen to music while charging a smartphone or tablet.

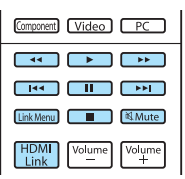

### Attention

- Make sure the connection cable supports the MHL standards. During charging, the smartphone or tablet could generate heat, cause a liquid leak, explode or generate other conditions that could result in a fire.
- When a connection is made using an MHL-HDMI conversion adapter, it may not be possible to charge or control the device from the remote control.

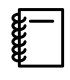

 Some devices use more power during video playback than what is supplied and will therefore not enable charging during video playback or other operations.

## <span id="page-22-0"></span>Attaching the Wireless LAN unit

To use the wireless LAN function, attach an optional Wireless LAN unit (ELPAP07).

Insert the Wireless LAN unit to the USB port (TypeA).

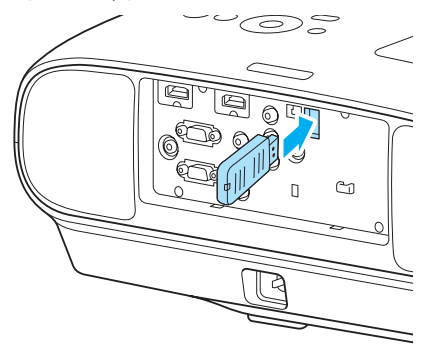

To project images via a wireless LAN, you need to download the following applications. For more details, see the download page.

#### • **Projecting computer screens by wireless**

Use EasyMP Network Projection to project computer screens via a network.

EasyMP Network Projection can be downloaded from the following Web site.

<http://www.epson.com>

#### • **Projecting images from a mobile terminal via a network**

When installing "Epson iProjection" in a smartphone or tablet, you can project data in the terminal by wireless. You can enjoy the images from a smartphone or tablet easily.

"Epson iProjection" can be downloaded free of charge from App Store or Google Play. A communication fee for the connection to App Store or Google Play will be charged to customers.

- $\begin{bmatrix} \mathbf{c} \\ \mathbf{c} \end{bmatrix}$  • When not using the wireless LAN function with the Wireless LAN unit kept inserted, set **Wireless LAN Power** to **Off**. This can prevent unauthorized access from outsiders.  $\bullet$  [p.85](#page-85-0)
	- When using Epson iProjection or EasyMP Network Projection in **Quick**, we recommend making security settings.  $\bullet$  [p.86](#page-86-0)

## Removing the Terminal Cover

The terminal cover is attached to the connector section on the rear of EH-TW6600W. Remove this cover when using a cable to connect a device.

There are gaps at the bottom of the terminal cover that allows you to pull the cover forward and lift it from the grooves at the top.

When reattaching, first insert the protruding sections into the grooves at the top.

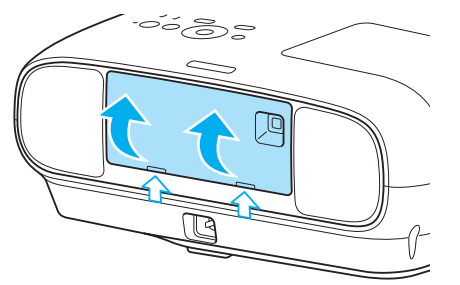

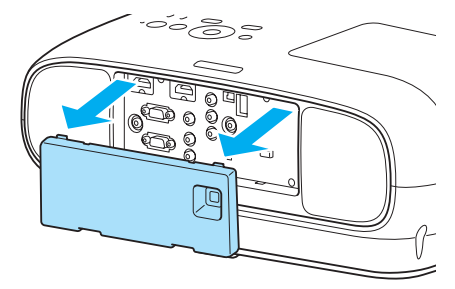

# <span id="page-23-0"></span>Preparing the Remote Control

# Installing the Remote Control Batteries

## **Attention**

- Check the positions of the (+) and (-) marks inside the battery holder to ensure the batteries are inserted the correct way.
- You cannot use other batteries except for the AA size manganese or alkaline.

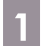

Remove the battery cover.

While pushing the battery compartment cover catch, lift the cover up.

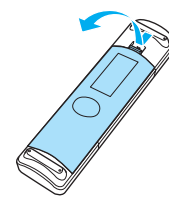

 $\overline{c}$  Replace the old batteries with new batteries.

> Check the polarity of the batteries (+) and (-) before installing.

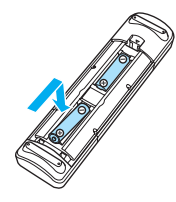

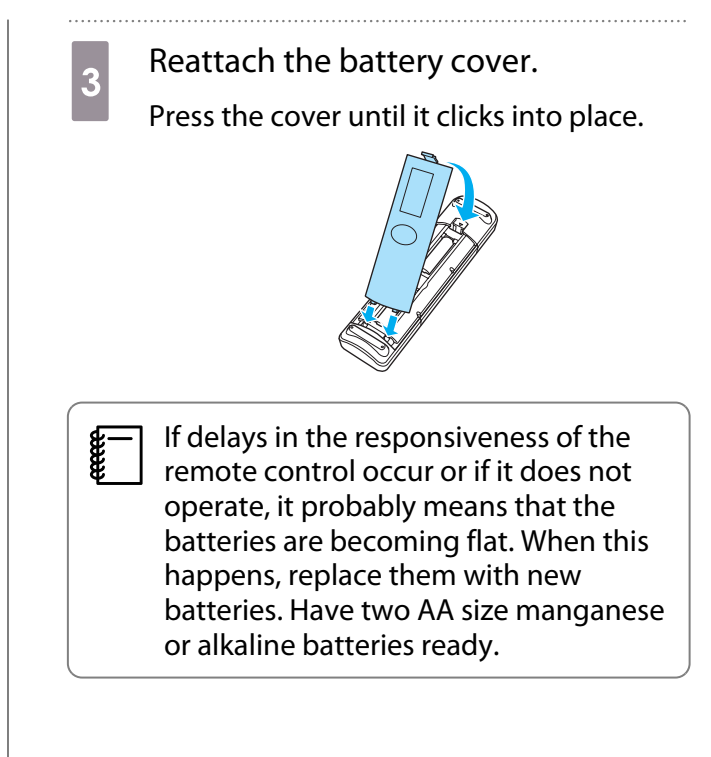

# Remote Control Operating Range

The operation range for the WirelessHD Transmitter differs.  $\bullet$  [p.63](#page-63-0)

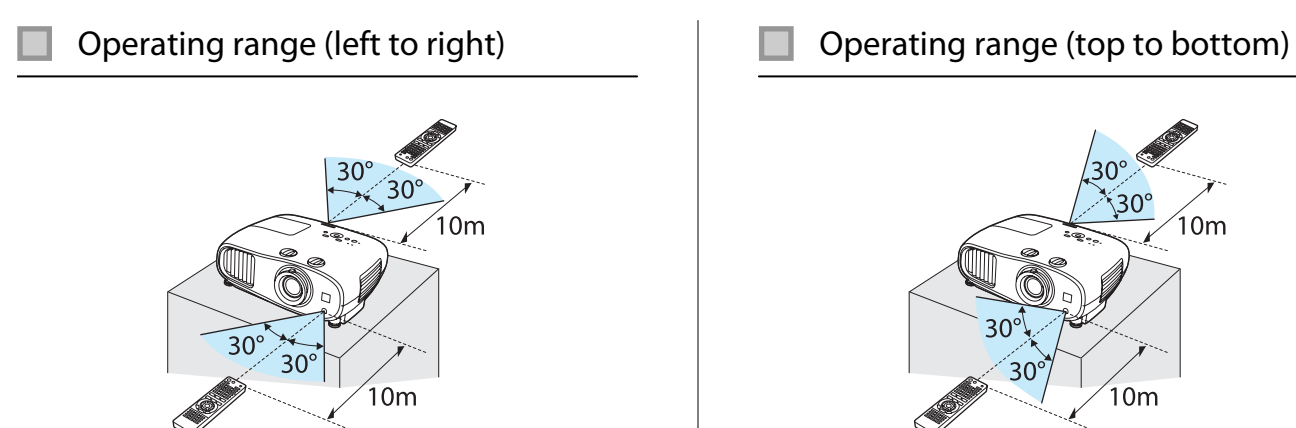

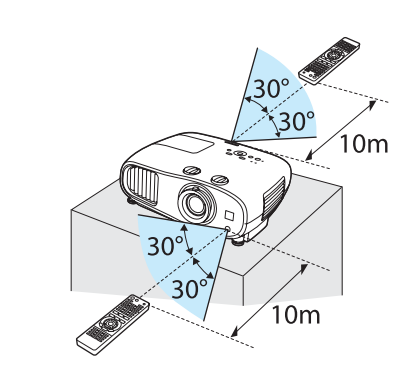

eeee

# <span id="page-24-0"></span>Starting and Ending Projection

#### Turning on the Projector and Projecting Connect the equipment to the Fall the projector.<br>
Remote control Control panel projector. Remote control  $\sqrt{1 + r}$ Standby  $\overline{b}$  Connect the power cord.  $\circledcirc$ ⊚ .<br>Source USB/LAN Connect using the power cord supplied. **ITT** (HDMI2) (WirelessHD)  $\overline{\text{ponent}}$   $\overline{\text{Video}}$   $\overline{\text{PC}}$ **c** Remove the lens cap.  $\begin{bmatrix} 1 & 1 \\ 1 & 1 \end{bmatrix}$  When **Direct Power On** is set to **On**, you can start projecting by simply connecting the power cord to the projector without having to press any buttons. **F** Settings -**Operation** - **Direct Power On** [p.79](#page-79-0) Turn on the connected equipment. **A** Warning Do not look into the lens during projection. Caution Do not disconnect the power cord from the main projector unit or the electrical outlet during projection.

- This projector provides a Child Lock function to prevent children from accidentally turning the power on and a Control Panel Lock function to prevent accidental operations and so on. **• Settings - Lock Setting** - **Child Lock**/**Control Panel Lock** [p.79](#page-79-0)
	- When using at an altitude of 1500 m or more, set **High Altitude Mode** to On.  **Settings Operation** -**High Altitude Mode** [p.79](#page-79-0)
	- This projector provides an Auto Setup function to automatically select the optimum settings when the input signal for the connected computer image changes. **• Signal - Auto Setup** [p.77](#page-77-0)
	- This projector comes with a Trigger Out port to communicate the current status of the projector's power (on/off) to external devices. When using this function, set Trigger Out. **Settings - Operation** -**Trigger Out** [p.79](#page-79-0)
	- Do not attach the lens cap during projection.
	- If the projector is suspended from a ceiling, after removing the lens cap, make sure you keep it in a safe place as you will need to attach it when transporting the projector.

### <span id="page-25-0"></span>If the Target Image is not Projected

If the image is not projected, you can change the source using one of the following methods.

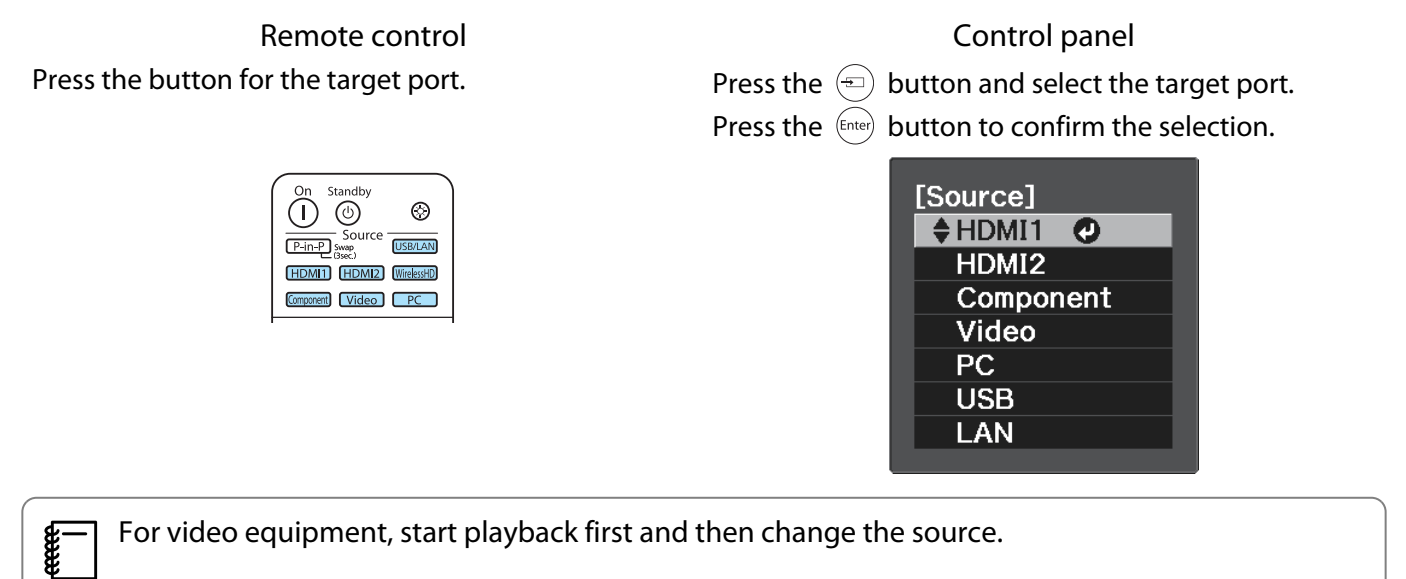

### Turning Off

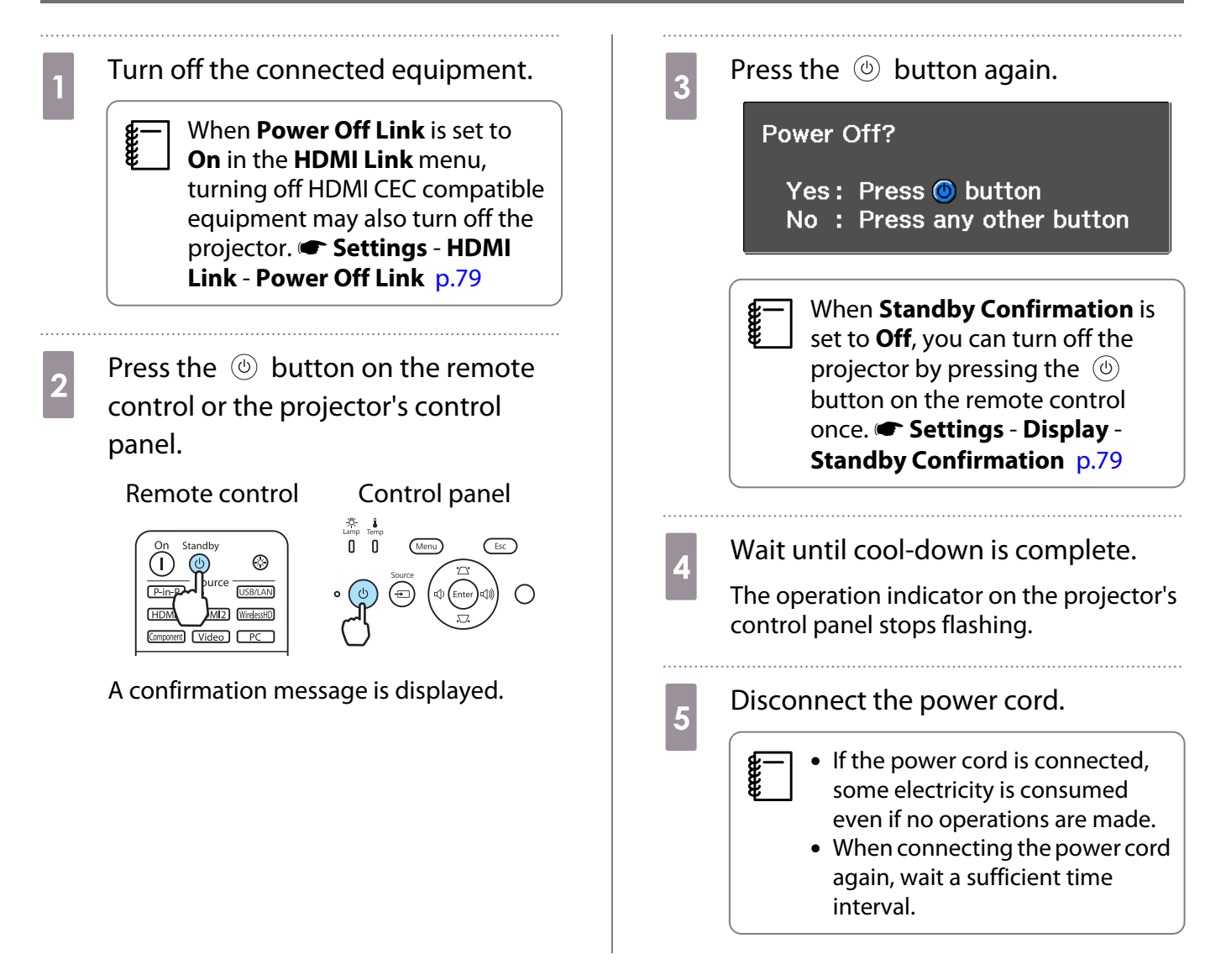

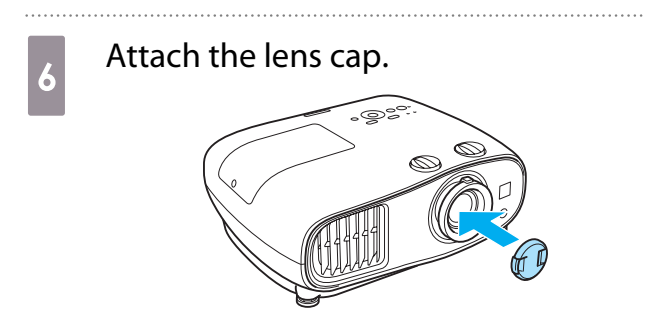

# <span id="page-27-0"></span>Adjusting the Projected Screen

## Displaying the Test Pattern

When adjusting the zoom/focus or the projection position just after setting up the projector, you can display a test pattern instead of connecting video equipment.

Press the **Pattern** button on the remote control to display the test pattern.

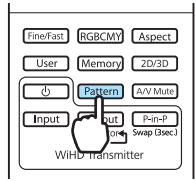

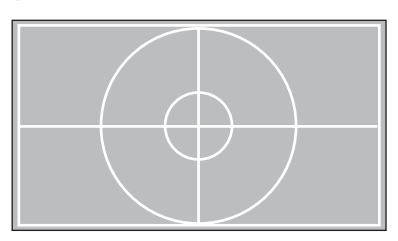

You can adjust the display position and so on by using this test pattern. Press the  $\sqrt{Es}$  button to end this test pattern display.

## Adjusting the Focus

Turn the focus ring to adjust the focus.

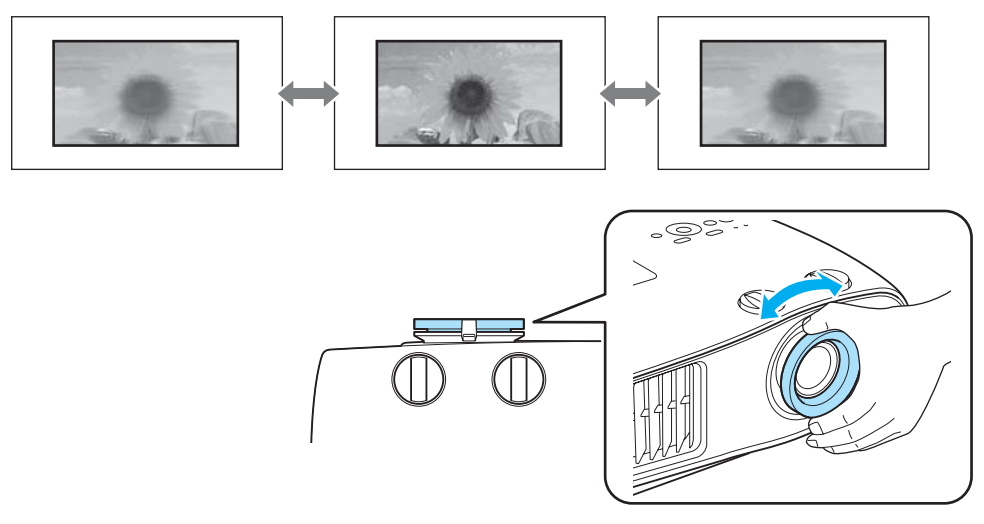

# Adjusting the Projection Size (Zoom Adjustment)

Grip the knob and turn the zoom ring to adjust the size of the projected screen.

<span id="page-28-0"></span>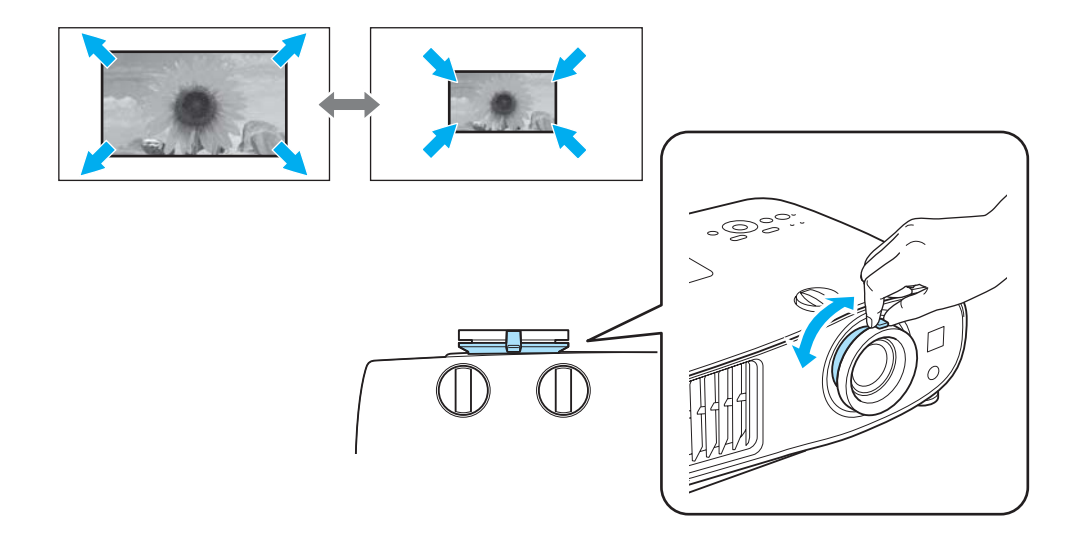

# Adjusting the Projector's Tilt

If the projection screen is tilted (the left and right sides of the projector are at different heights) when the projector is setup on a table, adjust the front foot so that both sides are level with each other.

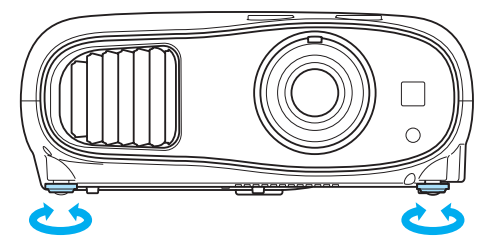

# Adjusting the Position of the Projected Image (Lens Shift)

If the projector cannot be installed directly in front of the screen, you can adjust the position of the image by using lens shift.

Making adjustments using the lens shift dial

Turn the vertical and horizontal lens shift dials on the projector to adjust the position of the projected image. To locate the center of the lens shift range, turn the lens shift dial until you hear it clicks.

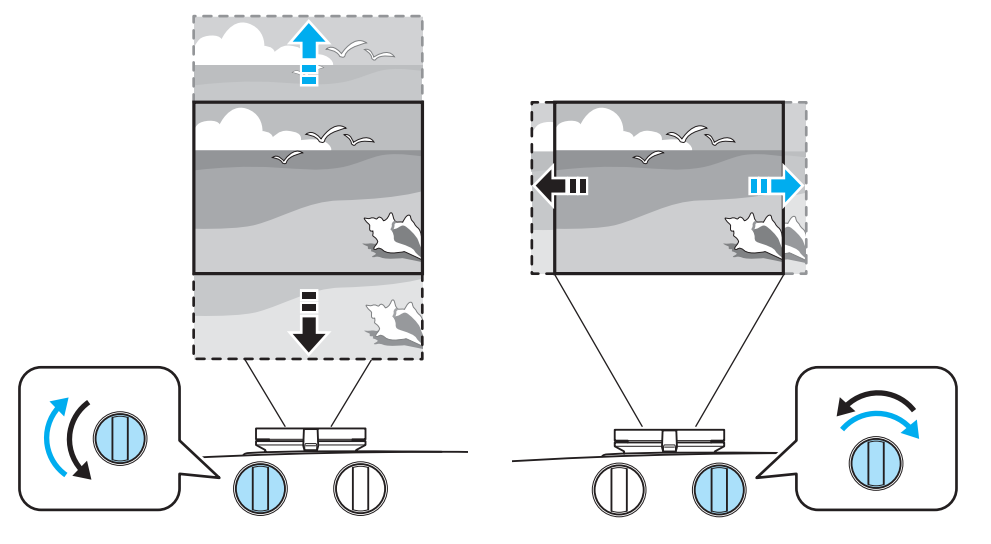

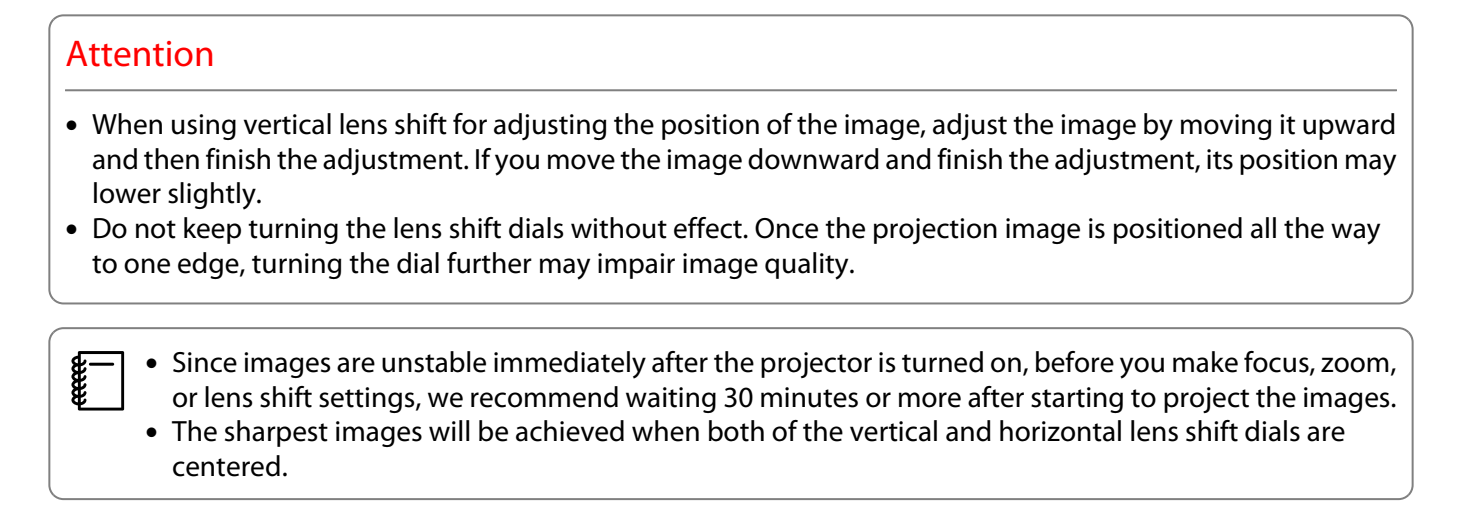

You can move the image using lens shift within the following range.

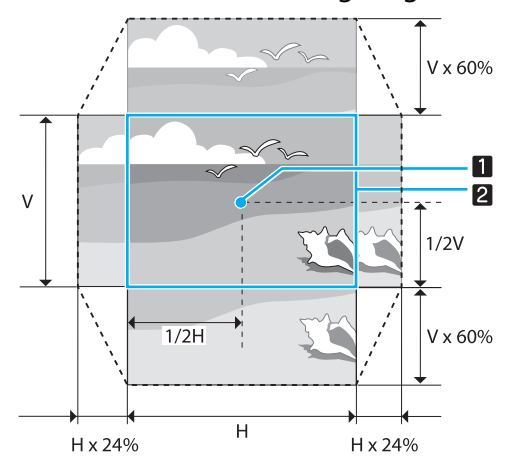

**1** Center of the lens

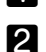

e

Projected image with lens shift centered

# **A** Caution

Before transporting the projector, make sure to adjust the lens position to the center using the lens shift dials. If you transport the projector when the lens is shifted up, down, left, or right, the lens shift mechanism could be damaged. Also, attach the protective pad that was attached when you purchased it.

 When adjusting the projection position using lens shift, you are recommended to install the projector in parallel with the screen.

# <span id="page-30-0"></span>Correcting Keystone Distortion (H/V-Keystone)

You can use the  $\langle \hat{\mathbb{Z}} \rangle \langle \hat{\mathbb{Z}} \rangle$   $\langle \hat{\mathbb{U}} \rangle$  buttons on the control panel to correct keystone distortion.

- $\begin{bmatrix} 1 \\ -1 \\ 1 \\ 1 \end{bmatrix}$  • You can maintain the quality of the projected image by adjusting the projection position using lens shift. Use keystone correction when you cannot make adjustments using lens shift.
	- To use keystone correction, rotate the lens shift dials to adjust the lens as shown below.
		- Horizontal position of lens: Center
		- Vertical position of lens: Top edge

If the lens is not positioned correctly, the projected image may be distorted.

Press the  $\langle \mathbb{Z} \rangle \langle \mathbb{Z} \rangle$  buttons to display the V-Keystone/H-Keystone gauges.

When the gauges are displayed, press the  $\langle \mathbb{Z} \rangle \langle \mathbb{Z} \rangle$  buttons to perform vertical correction, and press the  $\circ$   $\circ$   $\circ$  buttons to perform horizontal correction.

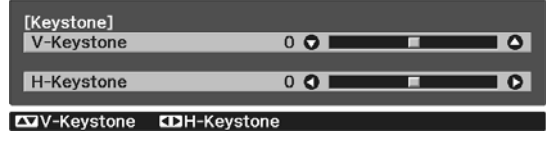

You can adjust the volume by pressing the  $\circledcirc$   $\circledcircledast$  buttons when the V-Keystone/H-Keystone gauges are not displayed.  $\bullet$  [p.31](#page-31-0)

#### **When the top or bottom is too wide**

 $\begin{bmatrix} 1 \\ -1 \\ 1 \\ 1 \end{bmatrix}$ 

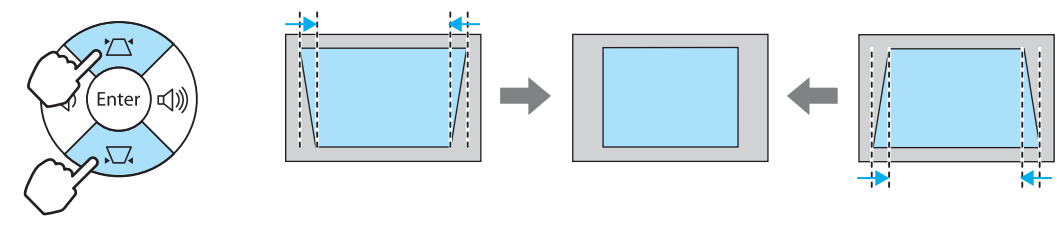

#### **When the left or right is too wide**

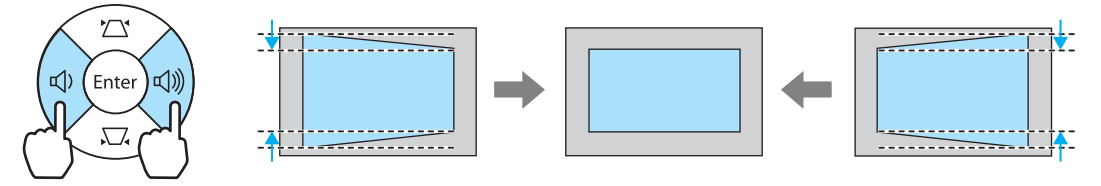

- $\begin{bmatrix} 1 \\ -1 \\ -1 \\ 1 \end{bmatrix}$  • When you correct keystone distortion, the projected image may be reduced. Increase the projection distance to fit the projected screen to the screen size.
	- You can also set H/V-Keystone from the Configuration menu. Settings H/V-Keystone V-**Keystone**/**H-Keystone** [p.79](#page-79-0)
	- You can make effective corrections within a projection angle range of 30° in any direction.

## <span id="page-31-0"></span>Adjusting the Volume

You can adjust the volume by using the  $\frac{|\text{Volume}|}{4}$  buttons on the remote control or the  $\text{CD}$   $\text{CD}$  buttons on the projector's control panel.

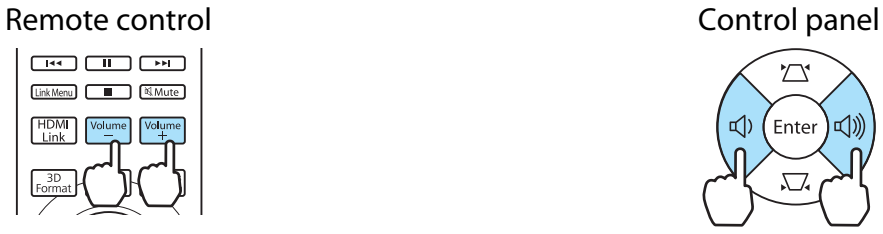

**WirelessHD** sources. **p.68** 

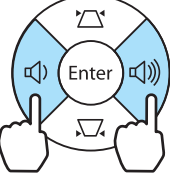

 $\begin{bmatrix} \mathbf{c} \\ \mathbf{c} \end{bmatrix}$ • You can also adjust the volume from the Configuration menu. **• Settings - Audio** [p.79](#page-79-0)<br>• Under normal conditions, you can adjust the volume of the projector's built-in speaker. H • Under normal conditions, you can adjust the volume of the projector's built-in speaker. However, by connecting an AV system to the projector and setting **HDMI Link** to **On** and **Audio Out Device** to **AV System**, you can adjust the AV system's volume when projecting from **HDMI1**, **HDMI2**, and

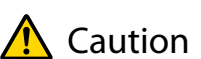

Feee

Do not start at high volume.

A sudden excessive volume may cause loss of hearing. Always lower the volume before powering off, so that you can power on and then gradually increase the volume.

## Hiding the Image and Muting the Audio Temporarily

You can use this to temporarily hide the image on the screen and mute the audio.

Press the  $AVMute$  button to show or hide the image. The audio is also muted or played.

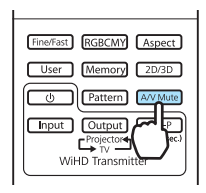

 • For movies, because the movie continues to play even when it is hidden, you cannot return to the point at which you hid the image and muted the audio using the  $AVM = BVM$  button.

- To mute or play only the audio, press the  $\mathbb{R}$  Mutte button.
- Under normal conditions, the audio of the projector's built-in speaker will be muted or played. However, by connecting an AV system to the projector and setting **HDMI Link** to **On** and **Audio Out Device** to **AV System**, you can adjust the AV system's volume when projecting from **HDMI1** and **HDMI2**. **s** [p.68](#page-68-0)

# <span id="page-32-0"></span>Adjusting the Image

## Selecting the Projection Quality (Color Mode)

You can obtain the optimum image quality to suit your surroundings when projecting. The brightness of the image varies depending on the mode selected.

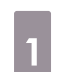

Press the  $\sqrt{\frac{Color}{Model}}$  button.

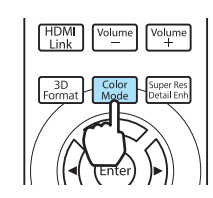

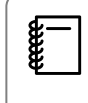

You can make settings from the Configuration menu. **Theories - Color Mode** [p.75](#page-75-0)

# **b** Select **Color Mode**.

Press the **CAUCT** buttons from the displayed menu to select **Color Mode**, and then press the  $\frac{f_{\text{f}}}{f_{\text{f}}(t)}$  button to confirm the selection.

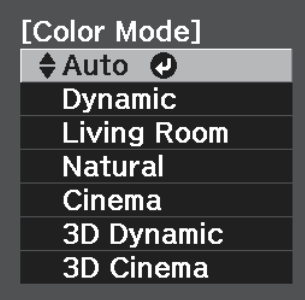

#### **When projecting 2D images**

#### You can select **Auto**, **Dynamic**, **Living Room**, **Natural**, and **Cinema**.

**3D Dynamic** and **3D Cinema** are grayed out and cannot be selected.

#### **When projecting 3D images**

You can select **3D Dynamic** and **3D Cinema**.

**Auto**, **Dynamic**, **Living Room**, **Natural**, and **Cinema** are grayed out and cannot be selected.

#### Choices when projecting 2D images

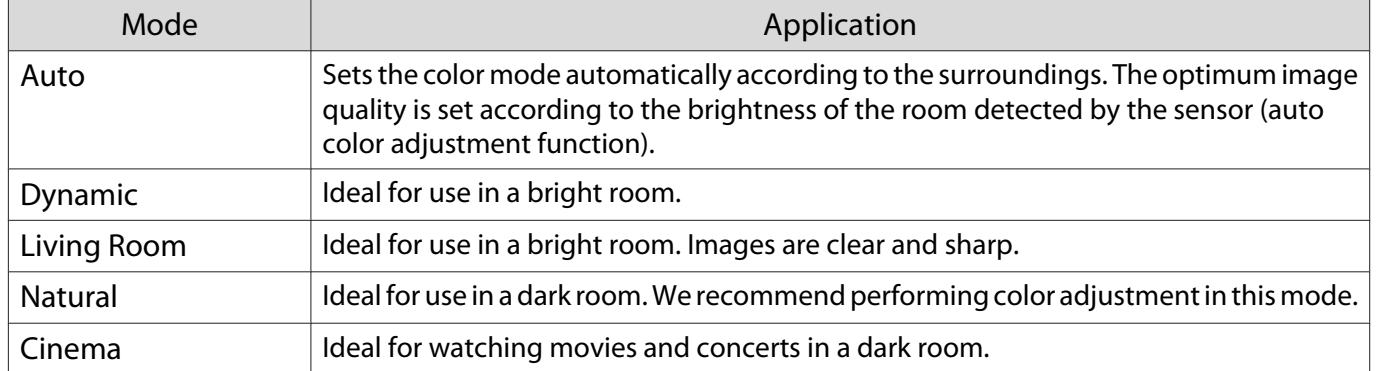

<span id="page-33-0"></span>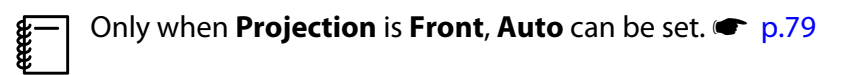

#### Choices when projecting 3D images

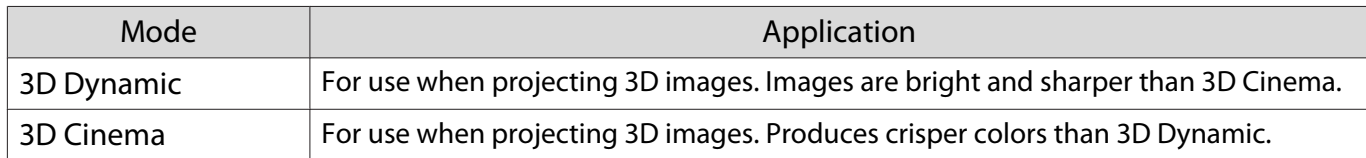

## Switching the Screen Between Full and Zoom (Aspect)

You can change the input signal's type, aspect ratio, and resolution to match the **Aspect** of the projection screen.

The available **Aspect** varies depending on the image signal currently being projected.

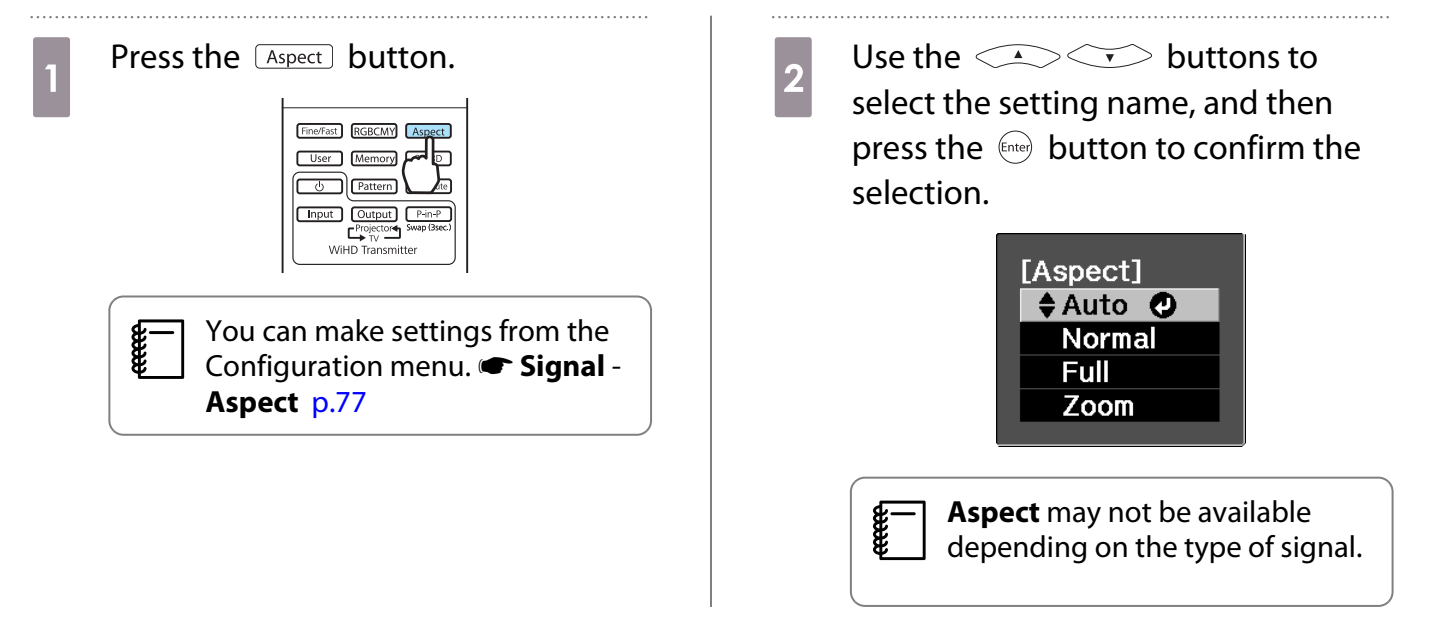

By normally selecting Auto, the optimum aspect is used to display the input signal. Change the setting if you want to use a different aspect.

The table below shows the image projected on a 16:9 screen.

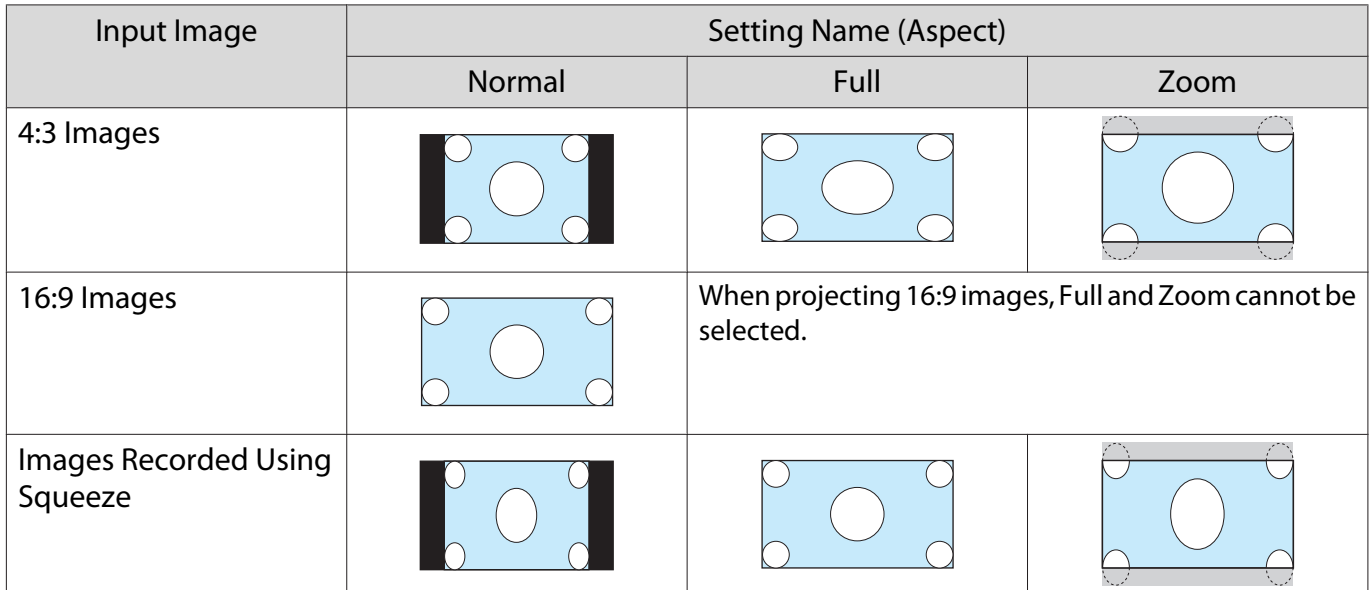

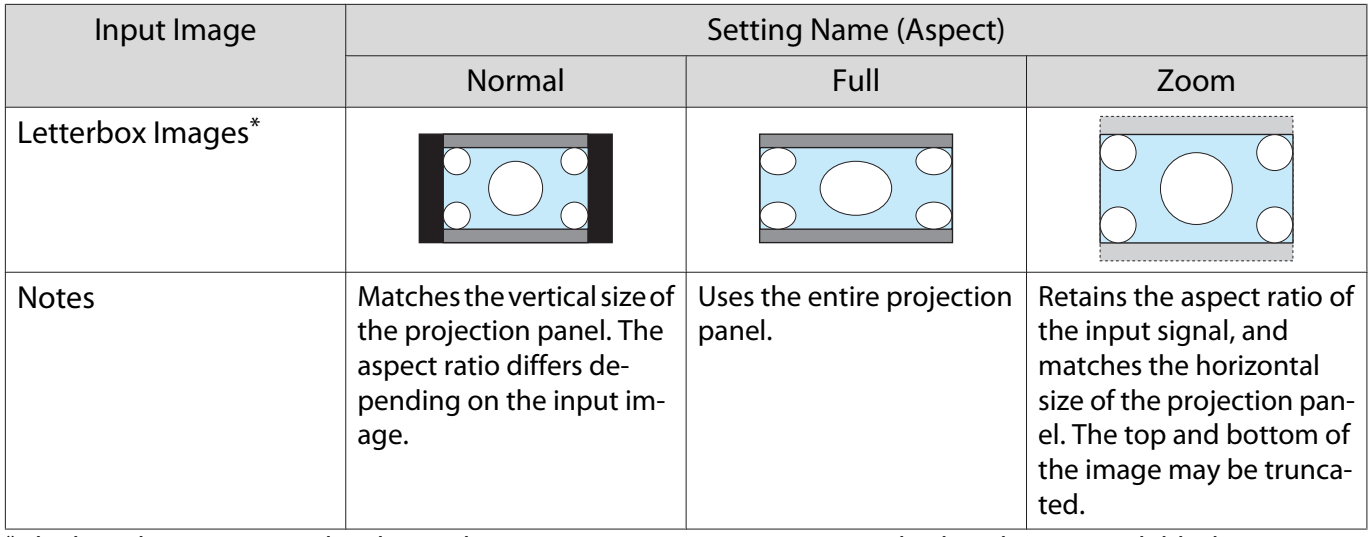

 $*$  The letterbox image used in this explanation is a 4:3 aspect ratio image displayed in 16:9 with black margins at the top and bottom for subtitle placement. The margins at the top and bottom of the screen image are used for subtitles.

ecee

Note that using the aspect ratio function of the projector to reduce, enlarge, or split the projected<br>image for commercial purposes or for public viewing may infringe upon the rights of the copyright holder of that image based on copyright law.

# <span id="page-35-0"></span>Absolute Color Adjustments

## Adjusting Hue, Saturation, and Brightness

You can adjust the hue, saturation, and brightness for each of the R (red), G (green), B (blue), C (cyan), M (magenta), and Y (yellow) colors.

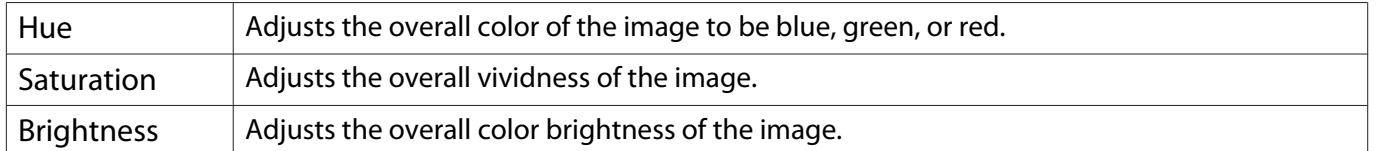

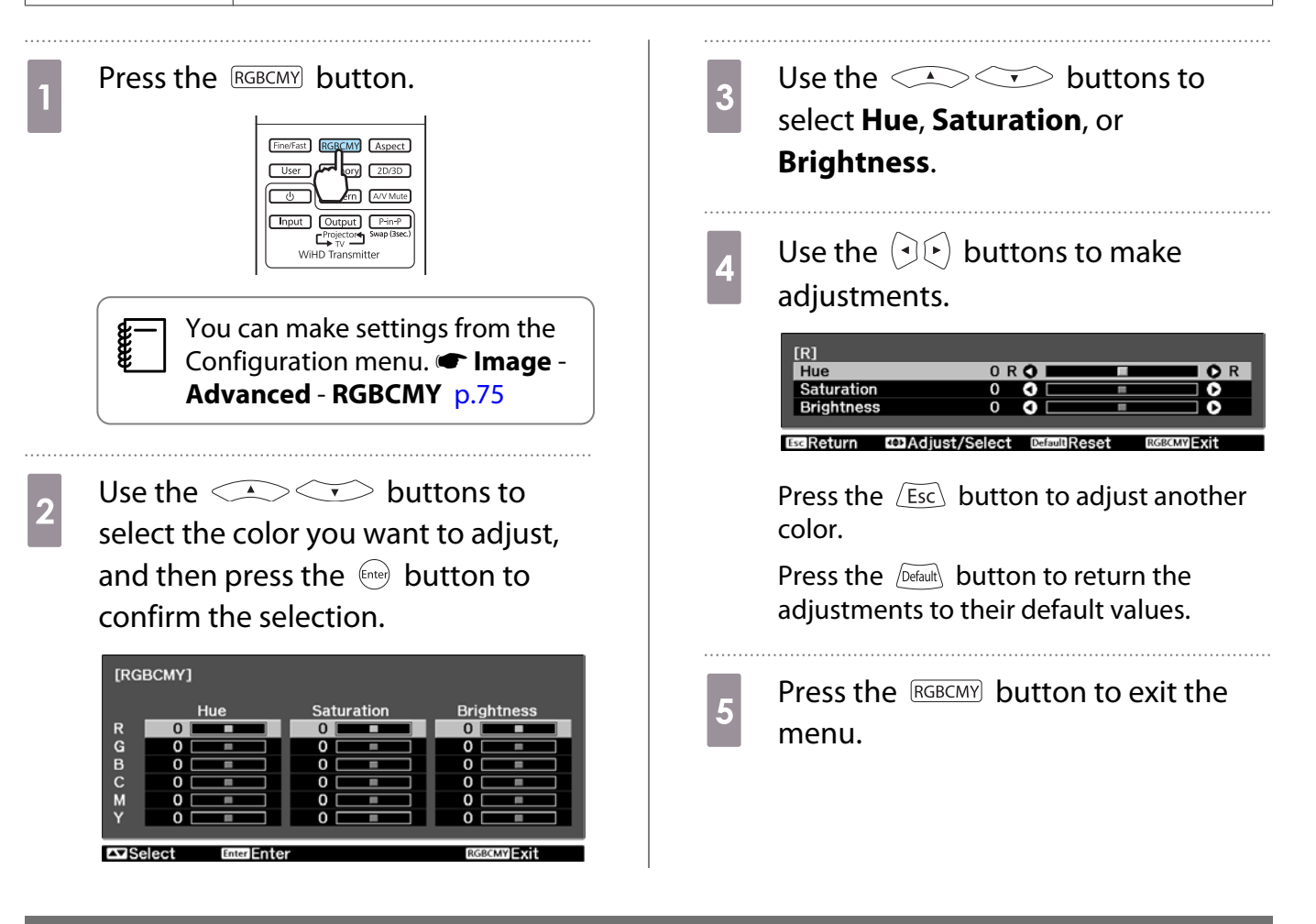

## Adjusting the Gamma

You can adjust slight coloration differences that may occur due to the device being used when the image is displayed.

You can use one of the following two methods selected from the Configuration menu.

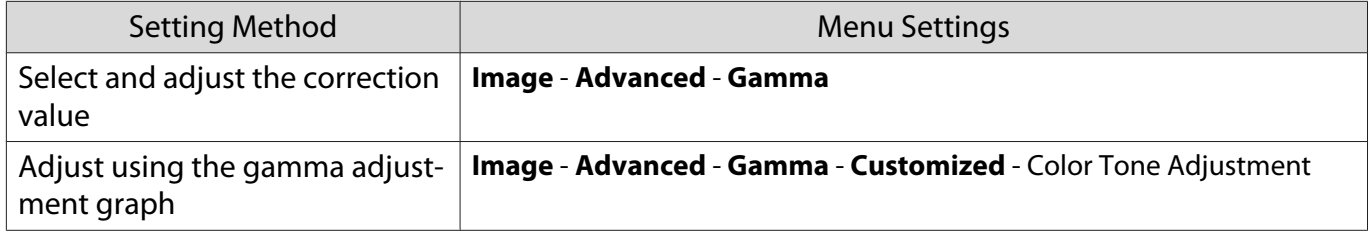
### Select and adjust the correction value

Select the adjustment value, and then press the  $\left(\begin{array}{cc}$  button to confirm the selection.

The larger the value, the lighter the dark portions of the im‐ age become, but bright areas may appear discolored. The upper part of the gamma adjustment graph becomes roun‐ ded.

The smaller the value, the darker the bright portions of the image become. The lower part of the gamma adjustment graph becomes rounded.

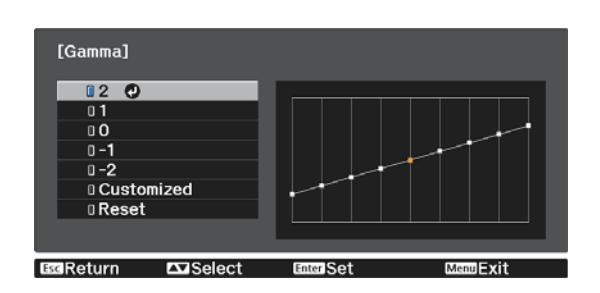

- $\begin{bmatrix} 1 \\ -1 \\ 1 \\ 1 \end{bmatrix}$  • The horizontal axis of the gamma adjustment graph shows the input signal level, and the vertical axis shows the output signal level.
	- Press the  $\sqrt{D_{\text{effault}}}$  button to return the adjustments to their default values.

### Adjust using the gamma adjustment graph

Make the color tone adjustments while viewing the projected image.

Use the  $\Theta(\cdot)$  buttons to select the part you want to adjust from the graph.

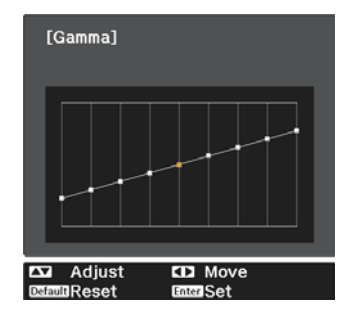

**buttons to**<br>adjust the brightness, and then press the  $\binom{ftt{true}}{ftt{true}}$  button to confirm the selection.

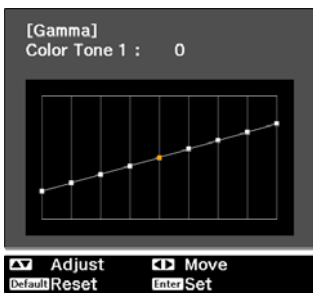

### Adjusting the RGB (Offset/Gain)

For the image's brightness, you can adjust the dark areas (Offset) and the bright areas (Gain) for R (red), G (green), and B (blue). The image becomes brighter when moved to the right (positive) and darker when moved to the left (negative).

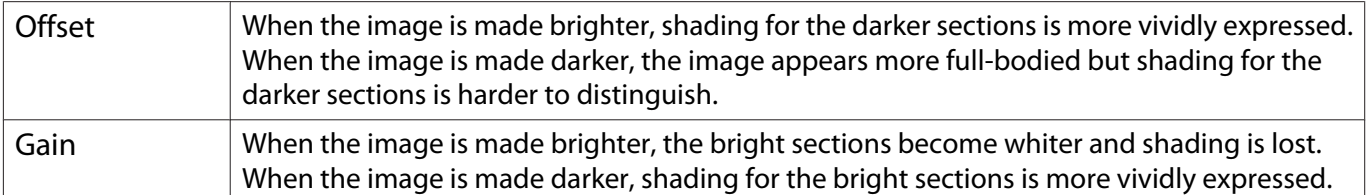

The menu is displayed in the following order. **Image** - **Advanced** - **RGB**

Use the  $\triangle$   $\triangle$  buttons to select the item, and then use the  $\left(\overline{\cdot}\right)$  buttons to make the adjustments.

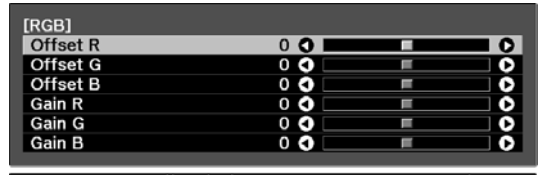

EscReturn CDAdjust/Select DefaultReset MenuExit

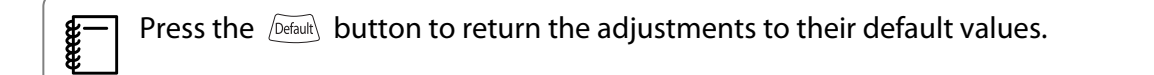

#### Color Temp.

You can adjust the overall tint of the image. Make adjustments if the image is a little too blue or too red and so on.

The menu is displayed in the following order. **Image** - **Color Temp.**

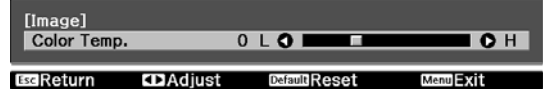

Use the  $\left(\cdot\right)\left(\cdot\right)$  buttons to make adjustments. Blue tints grow stronger as the value is increased, and red tints grow stronger as the value is reduced.

 $\begin{bmatrix} 1 \\ -1 \\ 1 \\ 1 \end{bmatrix}$  • The **Color Temp.** setting varies with the **Color Mode** setting. • Press the  $\sqrt{Derab}$  button to return the adjustments to their default values.

### Skin Tone

You can adjust the skin tone. Make adjustments if the skin tone is too red or too green and so on.

The menu is displayed in the following order.

#### **Image** - **Skin Tone**

eeee

Use the  $\left( \cdot \right)$  buttons to make adjustments.

The image becomes greener when set to the right (positive) and redder when set to the left (negative).

Press the **Default** button to return the adjustments to their default values.

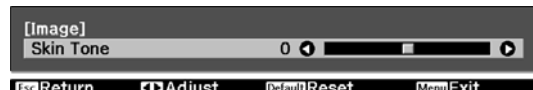

## Detailed Image Adjustments

### Adjusting the Sharpness

You can make the image clearer. There are two types available, **Standard** and **Advanced** which allows you to make more detailed adjustments.

**Advanced** cannot be adjusted in the following situations.

- When a computer signal is being input
- When **Image Processing** is set to **Fast** in the **Signal** menu
- When projecting 3D images

The following shows the setting items and procedures for **Advanced**.

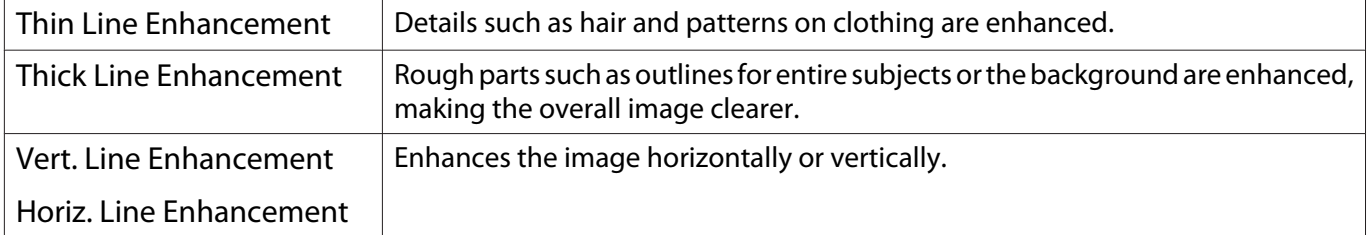

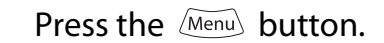

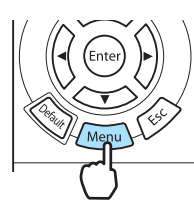

The Configuration menu is displayed.

b Select **Image** - **Sharpness**.

The **Sharpness** adjustment screen is displayed.

**c** Select **Advanced** at the top right of the screen, and then press the  $\epsilon_{\text{inter}}$ button to confirm the selection.

> The **Advanced** adjustment screen is displayed.

**d** Use the  $\bigcirc$   $\bigcirc$  buttons to select the item, and then use the

 $\left(\cdot\right)$  buttons to make the adjustments.

The image is enhanced when moved to the right (positive) and softer when moved to the left (negative).

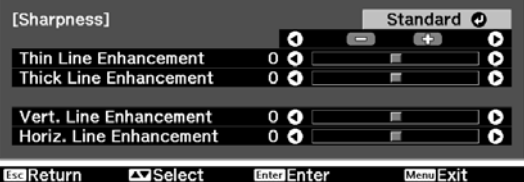

The upper + and - buttons adjust high and low areas simultaneously.

Press the  $\sqrt{det}$  button to return the adjustments to their default values.

**e** Press the  $\sqrt{M_{\text{enul}}}$  button to exit the menu.

### **Setting Auto Iris**

By automatically setting the luminance according to the brightness of the displayed image, it lets you enjoy deep and rich images.

You can select the luminance adjustment tracking for changes in brightness in the displayed image from **Normal** to **High Speed**.

(Depending on the image, you may hear the auto iris operating, but this is not a malfunction.)

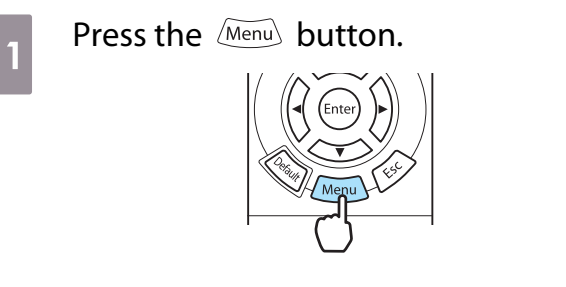

The Configuration menu is displayed.

. . . . . .

feee

**b Select Image - Auto Iris.** 

The **Auto Iris** adjustment screen is displayed.

**a** Use the  $\bigotimes$   $\bigotimes$  buttons to<br>select the item, and then press the (Enter) button to confirm the selection.

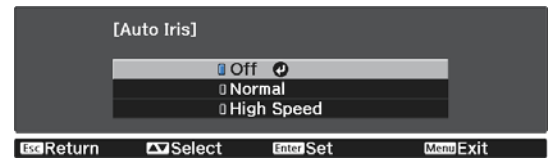

### Super-resolution and Detail Enhancement Functions

These functions improve a resolution by making fuzzy outlines clear and emphasizing the texture and material feel.

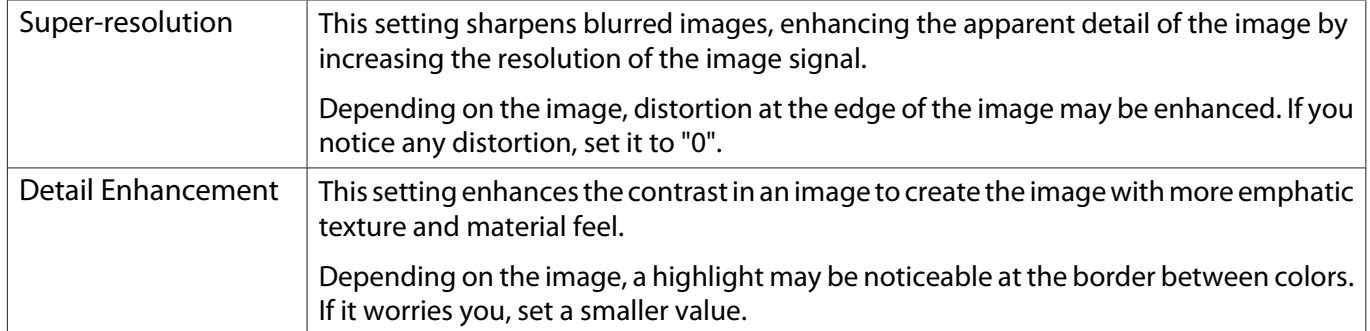

 When the setting of Super-resolution is changed, the value of Detail Enhancement will also be changed.

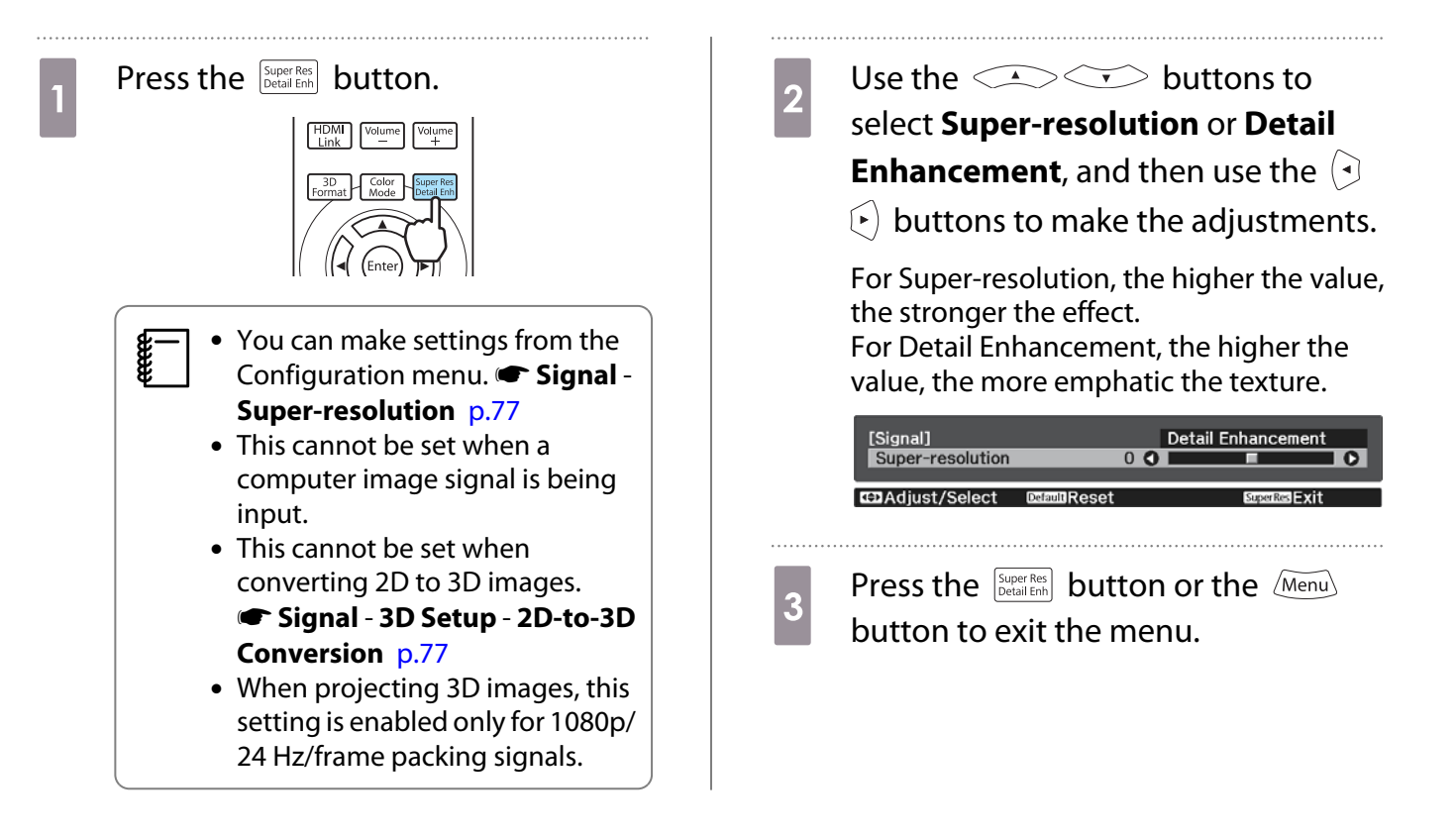

### Panel Alignment

### Adjusts the pixel color shift of the LCD display.

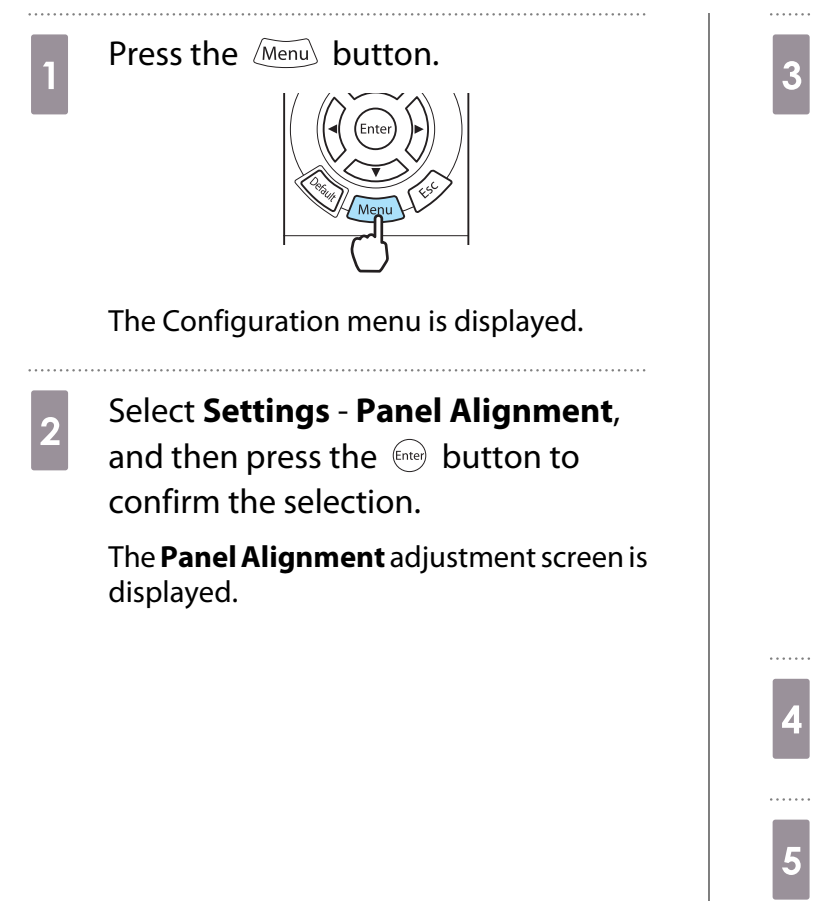

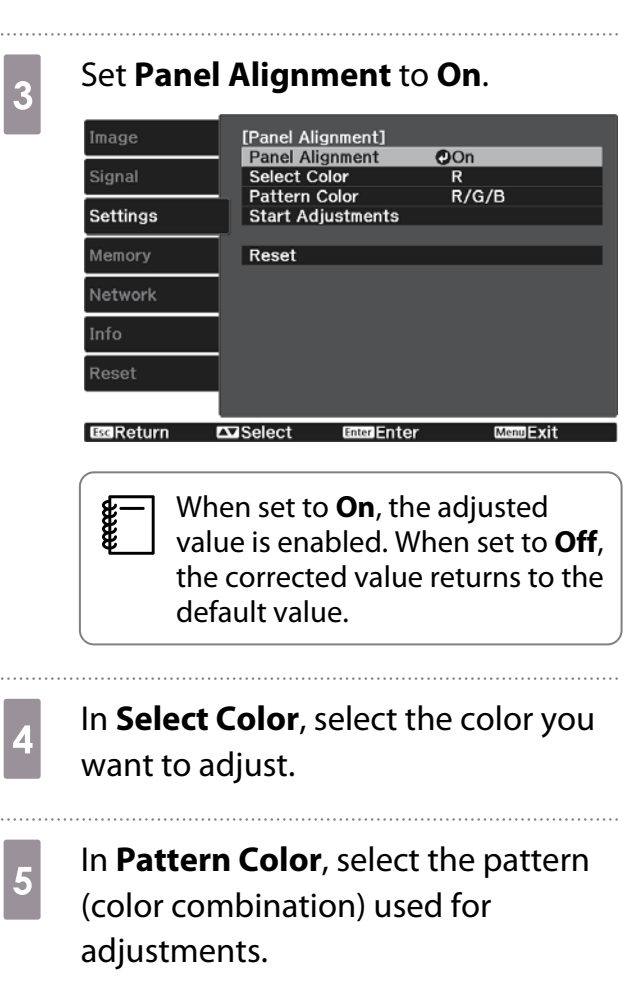

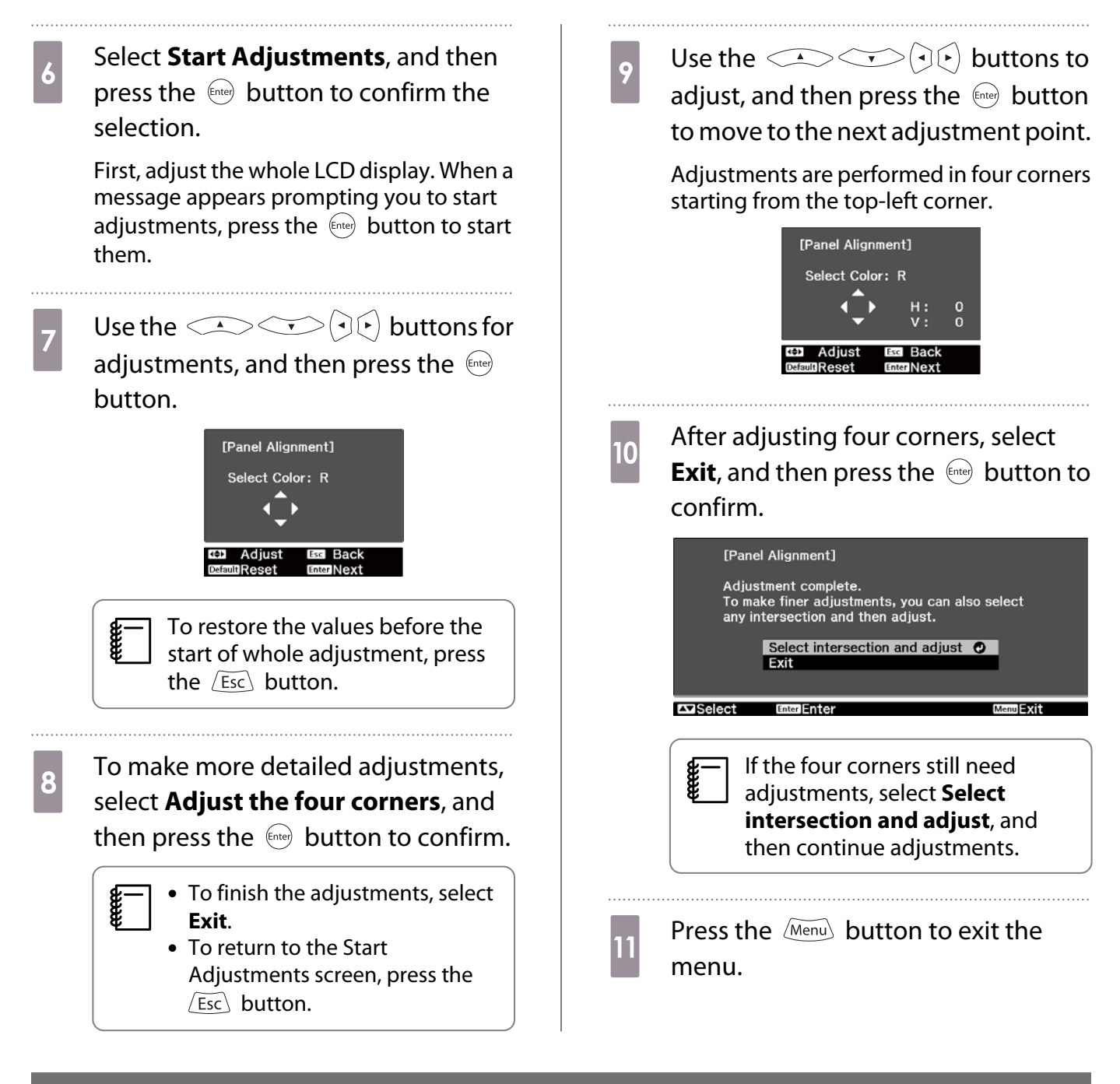

### Image Processing

Improves the response speed for images projected at high-speed, such as games.

This is only available when receiving a progressive signal input from the Component, Video, HDMI1, or HDMI2 ports, or from WirelessHD.

The button toggles the mode between **Fine** and **Fast**.

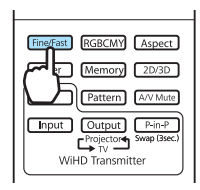

- FEEE • You can make settings from the Configuration menu. **• Signal - Advanced - Image Processing** [p.77](#page-77-0) • This does not support 3D images. • If **Image Processing** is set to **Fast**, the following settings cannot be changed: -**Noise Reduction** and **2D-to-3D Conversion** are fixed at Off. -**Sharpness** is fixed at **Standard**.
	- -**Picture in Picture** cannot be used.

## Viewing the Image at the Saved Image Quality (Memory Function)

### Saving Function

You can save the adjustment values for some images and image quality settings in the Configuration menu for later use (Save Memory).

Because these saved adjustment values can be loaded from the remote control, you can easily switch to your preferred image quality (Load Memory).

The following Configuration menu functions can be saved.

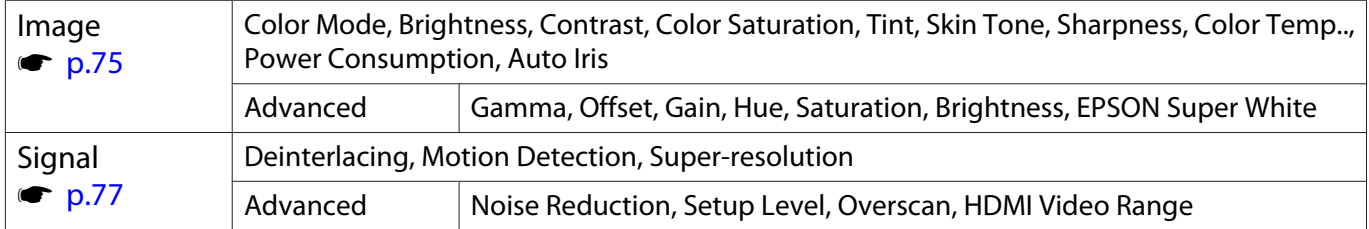

### Saving a Memory

You can register a memory when **Color Mode** is set to anything except **Auto**.

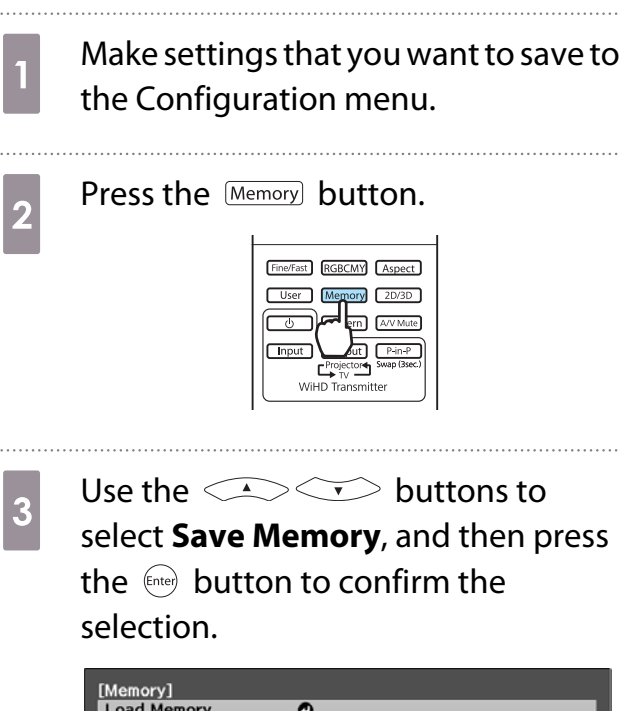

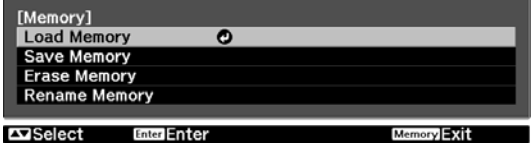

The **Save Memory** screen is displayed.

**d** Use the **come SEC September 10**<br>select the memory name to be saved, and then press the  $\leftarrow$  button to confirm the selection.

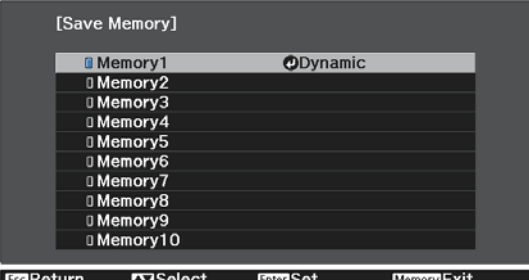

The current projector settings are saved to the memory.

If the mark on the left of the memory name is turned aqua, it means the memory has already been registered. When you select a registered memory, a message is displayed asking you to confirm that you want to overwrite the memory. If you select **Yes**, the previous content is erased and the current settings are saved.

### Loading a Memory

Press the **Memory** button, and then select **Load Memory**.

The **Load Memory** screen is displayed.

- Select the target memory name.<br>  $\begin{array}{|l|l|} \hline \text{Select the target memory name.} \end{array}$  The color mode saved to the memory is displayed on the right.  $\begin{bmatrix} \mathbf{c} \\ \mathbf{c} \end{bmatrix}$ 
	- The color mode saved to the memory is displayed on the right.<br>• Depending on the input signal, part of the loaded memory item may not be applied to the projected image.
		- Memories saved for 2D images can only be loaded when projecting 2D images. Memories saved for 3D images can only be loaded when projecting 3D images.

### Deleting a Saved Memory

Press the **Memory** button, and then select **Erase Memory**.

The **Erase Memory** screen is displayed.

**b Select the target memory name.** 

A confirmation message is displayed. If you select **Yes**, the content of the saved memory is erased.

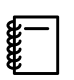

 If you want to erase all of the saved memories, go to **Reset** - **Reset Memory** on the Configuration menu.  $\bullet$  [p.87](#page-87-0)

### Renaming a Memory

You can rename each memory name using up to 12 characters. Giving the memory a name that is easy to remember is useful when loading the memory.

### Press the **Memory** button, and then select **Rename Memory**.

The **Rename Memory** screen is displayed.

2 Select the target memory name.

The name list screen is displayed.

### **c** Select a displayed name or **Customized**.

To enter a name of your own, select **Customized**, and then go to step 4. If you select **Customized**, a keyboard is displayed.

If you select from the name list, check that the memory name has been changed.

## **4** Enter a name.

Use the  $\text{C}\rightarrow \text{C}$   $\text{D}$  buttons to select a character, and then press the  $\frac{f_{\text{ente}}}{f_{\text{one}}}$  button to confirm the selection. Enter up to 12 characters.

When you have finished entering the name, select **Finish**.

The memory name is changed.

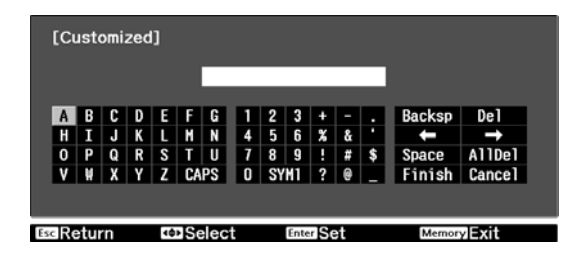

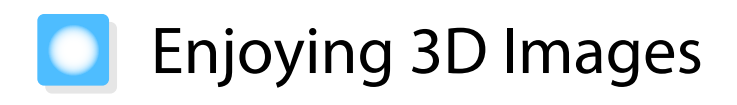

### Setting 3D Images

Set the source to HDMI1, HDMI2, or WirelessHD (EH-TW6600W only) to view 3D images.

The projector supports following 3D formats.

- Frame Packing
- Side by Side
- Top and Bottom

### When the projector detects a 3D format

The projector automatically projects a 3D image when detecting a 3D format.

When the projector cannot detect a 3D format

Some 3D TV broadcasts may not contain 3D format signals. If this happens, set the 3D format manually. Press the  $\frac{3D}{\text{Format}}$  button to set the 3D format on the AV device.

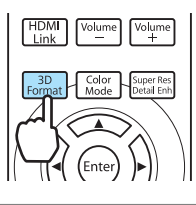

- When viewing 3D images with an AV amplifier connected, use a 3D compatible AV amplifier.
- $\begin{bmatrix} 1 \\ -1 \\ 1 \\ 1 \end{bmatrix}$ • For details on 3D format settings on the AV device, see the documentation supplied with the AV device.
	- When the 3D format has not been correctly set up, an image will not be correctly projected as shown below.

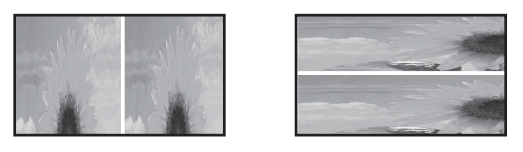

### If the 3D image cannot be viewed

Check the following if the 3D effect is not displayed correctly, even after setting the 3D formats.

- The synchronization timing for the 3D Glasses may have been inversed. Inverse the synchronization using **Inverse 3D Glasses**, and then try again. **Signal** - **3D Setup** - **Inverse 3D Glasses** [p.77](#page-77-0)
- The image is not displayed in 3D if **3D Display** is set to **Off**. Press the  $\boxed{2D3D}$  button on the remote control. **The Signal** -**3D Setup** - **3D Display** [p.77](#page-77-0)

 $\begin{bmatrix} 1 \\ -1 \\ 1 \\ 1 \end{bmatrix}$ 

- 
- How a 3D image is perceived varies depending on the individual. When a 3D image is displayed, a warning about viewing 3D images is displayed. You can turn off this warning by setting **3D Viewing Notice** to Off. **• Signal** - **3D Setup** - **3D Viewing Notice** [p.77](#page-77-0)
	- You can also convert 2D images to 3D images.  $\bullet$  [p.52](#page-52-0)
	- During 3D projection, the following Configuration menu functions cannot be changed. Aspect (set to Normal), Noise Reduction (set to Off), Overscan (set to Off), Super-resolution, Image Processing, Advanced - Sharpness, Picture in Picture
	- How the 3D image is viewed may change depending on the temperature of the surroundings and how long the lamp has been used. Refrain from using the projector if the image is not projected normally.

### Using 3D Glasses

Use the supplied or optional 3D Glasses (ELPGS03) to view 3D images.

Depending on the model, 3D Glasses may not be supplied.

 $\begin{bmatrix} 1 \\ -1 \\ 1 \\ 1 \end{bmatrix}$ The 3D Glasses come with protective stickers. Remove the protective stickers before use.

### Charging the 3D Glasses

The following charging methods are available, depending on the model of 3D Glasses being used.

If you have a WirelessHD Transmitter, you can use it to charge the glasses.

If you do not have a WirelessHD Transmitter, you can charge by using an optional USB Charging Adapter.

You can also charge by connecting the 3D Glasses to the USB port (TypeA) on the rear of the projector with the USB cable (only when the projector is turned on).

Charging using the WirelessHD Transmitter

Use the USB cable to connect the 3D Glasses to the WirelessHD Transmitter.

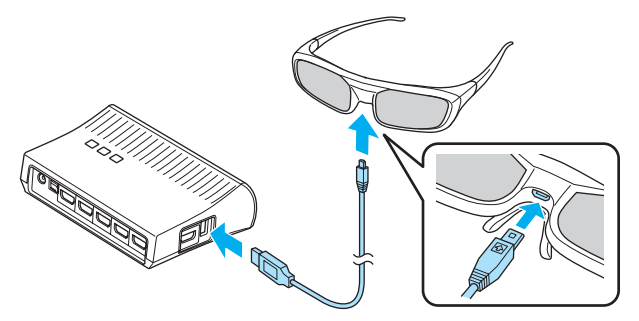

When a cable is connected to the HDMI5 port, the WirelessHD Transmitter cannot charge 3D glasses.

Charging using the USB Charging Adapter

Use the USB cable to connect the 3D Glasses to the optional USB Charging Adapter, and then

### Attention

- Only connect to an electrical outlet that uses the voltage displayed on the 3D Glasses.
- Note the following points when handling the supplied microUSB cable.
	- You should not bend, twist, or pull the cable with too much force.
	- You should not modify the cable.
	- You should not perform wiring near an electric heater.
	- You should not use the cable if it is damaged.

### Pairing 3D Glasses

To create 3D images, the 3D Glasses need to be paired with the projector.

connect the USB Charging Adapter to an electrical outlet.

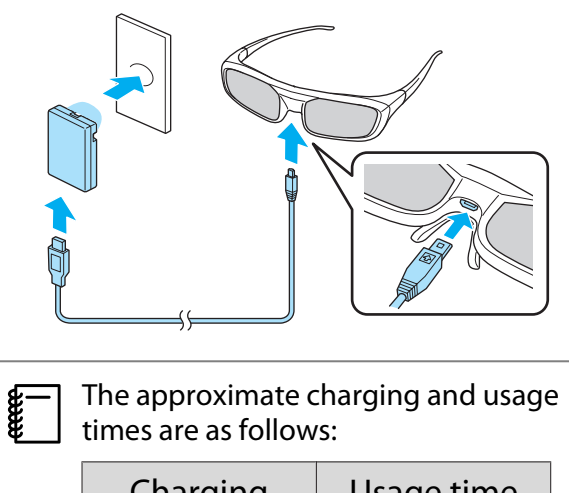

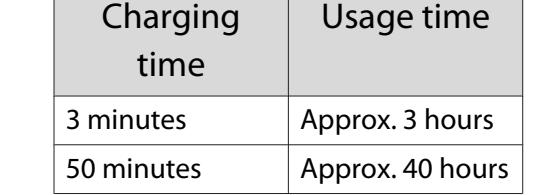

Press the [Pairing] button for a while on the 3D Glasses to start pairing.

 $\begin{bmatrix} 1 \\ -1 \\ 1 \\ 1 \end{bmatrix}$ 

Turn on the 3D Glasses by sliding the [Power] switch to On.

The indicator turns on for several seconds, and then turns off.

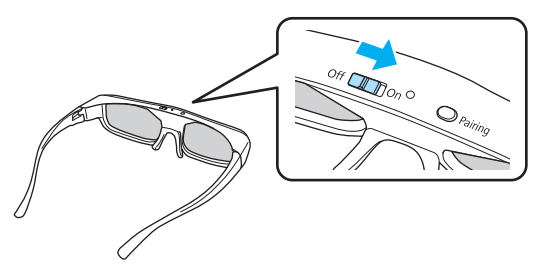

Press and hold the button for three seconds.

The indictor flashes green and red in turn. If pairing has been performed correctly, the indicator turns on for ten seconds and then turns off.

- For 3D Glasses that have not been used, pairing is performed when the 3D Glasses are turned on. You do not need to perform pairing if 3D images can already be viewed correctly.
- Once pairing has been performed, you can view 3D images the next time the devices are turned on.
- You can perform pairing within a range of three meters from the projector. While pairing is being performed, make sure you stay within a range of three meters from the projector. Otherwise, pairing will fail.
- If synchronization cannot be performed within 30 seconds, pairing is automatically canceled. When pairing is cancelled, 3D images cannot be viewed because pairing fails.

### Wearing the 3D Glasses

Turn on the 3D Glasses by sliding the [Power] switch to On.

The indicator turns on for several seconds, and then turns off.

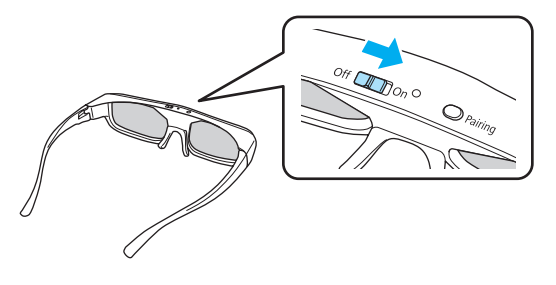

- Put on the 3D Glasses and enjoy the show.
	- $\begin{bmatrix} 1 & 1 \\ 1 & 1 \end{bmatrix}$  • When you have finished using the 3D Glasses, turn them off by sliding the [Power] switch to Off.
		- If the 3D Glasses are not used for at least 30 seconds, they turn off automatically. To turn the 3D Glasses back on, slide the [Power] switch to Off, and then slide it back to On.
		- You need more pairs of optional 3D Glasses if more than one person will be viewing the 3D image.  $\bullet$  [p.109](#page-109-0)

### Reading the indicator on the 3D Glasses

### You can check the status of the 3D Glasses by whether its indicator is lit or flashing.

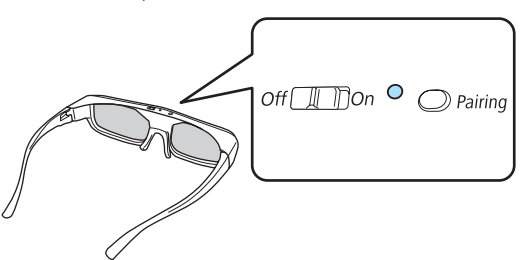

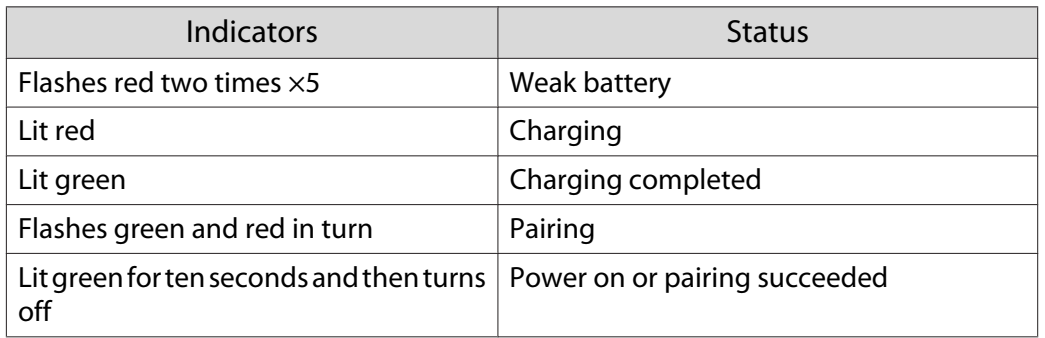

### Range for Viewing 3D Images

This projector allows you to view 3D images within the range shown in the figure below.

You can view 3D images within a range of 10 meters from the projector.

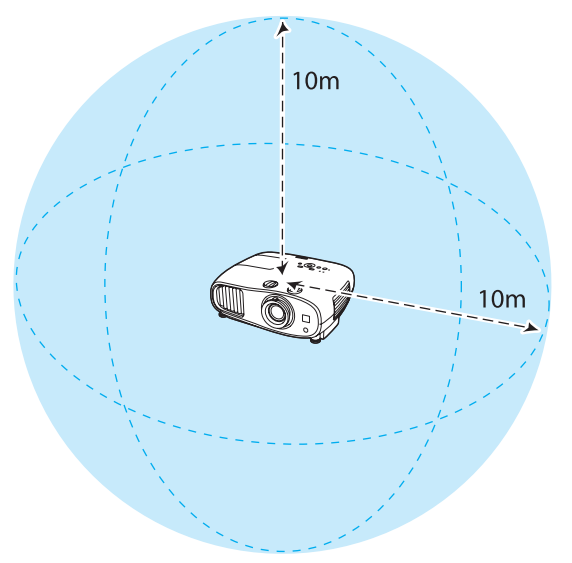

- **cece**
- 3D images may not be displayed correctly if there is any interference from other Bluetooth communication devices. Do not use these devices at the same time.
- The communication method for 3D Glasses uses the same frequency (2.4 GHz) as wireless LAN (IEEE802.11b/g) or microwave ovens. Therefore, if these devices are used at the same time, radio wave interference may occur, the image may be interrupted, or communication may not be possible. If you do need to use these devices at the same time, make sure there is enough distance between them and the projector.
- The 3D Glasses for this projector are Bluetooth active shutter 3D glasses.

### Warnings Regarding Viewing 3D Images

Note the following important points when viewing 3D images.

### **A** Warning

Disassembling or remodeling

• Do not disassemble or remodel the 3D Glasses. This could cause a fire to occur or the images to appear abnormal when viewing, causing you to feel unwell.

Storage locations

• Do not leave the 3D Glasses or the supplied parts within reach of children. They could be accidentally swallowed. If anything is accidentally swallowed, contact a doctor immediately.

Wireless (Bluetooth) communication

- Electromagnetic interference may cause medical equipment to malfunction. Before using the device, make sure there is no medical equipment in the vicinity.
- Electromagnetic interference may cause automatically controlled equipment to malfunction which could cause an accident. Do not use the device near automatically controlled equipment such as automatic doors or fire alarms.

#### Heating

• Do not place the 3D Glasses in a fire, on a heat source, or leave them unattended in a location subject to high temperatures. Because this device has a built-in rechargeable lithium battery, it could cause burns or a fire if it ignites or explodes.

### Charging

- When charging, connect the supplied cable to the USB port designated by Epson. Charging should be performed either via WirelessHD, this projector, or the genuine adapter. Do not charge using other devices as it may cause the battery to leak, overheat, or explode.
- Only use the supplied charging cable to charge the 3D Glasses. Otherwise, it could overheat, ignite, or explode.

### Caution

#### 3D Glasses

- Do not drop or press too forcefully on the 3D Glasses. If the glass sections and so on are broken, an injury could occur. Store the glasses in the soft glasses case.
- Be careful of the edges of the frame when wearing the 3D Glasses. If it pokes your eye and so on, an injury could occur.
- Do not place your finger in any of the moving sections (such as the hinges) of the 3D Glasses. Otherwise an injury could occur.

### Caution

### Wearing 3D Glasses

- Make sure you wear the 3D Glasses correctly. Do not wear the 3D Glasses upside down. If the image is not displayed correctly into the right and left eyes, it could cause you to feel unwell.
- Do not wear the glasses unless you are viewing a 3D image.
- How a 3D image is perceived varies depending on the individual. Stop using the 3D function if you feel strange or cannot see in 3D.

Continuing to view the 3D images could cause you to feel unwell.

- Stop wearing the 3D Glasses immediately if they seem abnormal or a malfunction occurs. Continuing to wear the 3D Glasses could cause an injury or cause you to feel unwell.
- Stop wearing the 3D Glasses if your ears, nose, or temples become red, painful, or itchy. Continuing to wear the 3D Glasses could cause you to feel unwell.
- Stop wearing the 3D Glasses if your skin feels unusual when wearing the glasses. In some very rare cases the paint or materials used in the 3D Glasses could cause an allergic reaction.

### Caution

### Viewing Time

• When viewing 3D images, always take periodic breaks during extended viewing. Long periods of viewing 3D images may cause eye fatigue.

The amount of time and frequency of such breaks varies from person to person. If your eyes still feel tired or uncomfortable even after taking a break from viewing, stop viewing immediately.

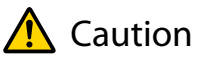

### Watching 3D Images

- If your eyes feel fatigued or uncomfortable when viewing 3D images, stop viewing immediately. Continuing to view the 3D images could cause you to feel unwell.
- When viewing 3D images, be sure to always wear 3D Glasses. Do not attempt to view 3D images without 3D Glasses.

Doing so could cause you to feel unwell.

- Do not place any breakable or fragile objects around you when using 3D Glasses. 3D images may cause you to move your body involuntarily, resulting in damage to nearby items or personal injury.
- Only wear 3D Glasses when viewing 3D images. Do not move around while wearing 3D Glasses. Your vision may appear darker than normal, causing you to fall or injure yourself.
- Try to stay as level with the viewing screen as possible when viewing 3D images. Viewing 3D images at an angle reduces the 3D effect and may cause you to feel unwell due to unintended color changes.
- If using 3D Glasses in a room with fluorescent or LED lighting, you may see flashing or flickering throughout the room. If this should occur, reduce the lighting until the flickering goes away or turn off the lights completely when viewing 3D images. In some very rare cases, this flickering could trigger seizures or fainting for some individuals. If you begin to feel uncomfortable or unwell at any time when viewing 3D images, stop immediately.
- Stay at least three times the height of the screen away from the screen when viewing 3D images. The recommended viewing distance for an 80-inch screen is at least 3 meters, and at least 3.6 meters for a 100-inch screen.

Sitting or standing any closer than the recommended viewing distance may result in eye fatigue.

### <span id="page-52-0"></span>Caution

Health Risks

• You should not use 3D Glasses if you are sensitive to light, have a heart condition, or are unwell. Doing so could aggravate your pre-existing conditions.

### $\bigwedge$  Caution

Recommended Age of Use

- The minimum recommended age to view 3D images is six years old.
- Children under the age of six are still developing and viewing 3D images may cause complications. Consult your doctor if you have any concerns.
- Children viewing 3D images through 3D Glasses should always be accompanied by an adult. It is often difficult to tell when a child is feeling tired or uncomfortable, which could result in them feeling suddenly unwell. Always check with your child to ensure that they are not experiencing any eye fatigue during viewing.

### Converting 2D Images to 3D and Viewing

You can convert 2D images from HDMI1, HDMI2, or WirelessHD (EH-TW6600W only).

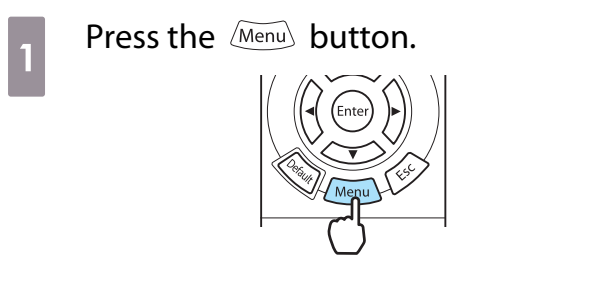

The Configuration menu is displayed.

**12** Select **Signal** - **3D Setup**, and then<br>press the level button to confirm the selection.

The **3D Setup** screen is displayed.

**8** Select **2D-to-3D Conversion**, and then press the **Conversion** to confirm the selection.

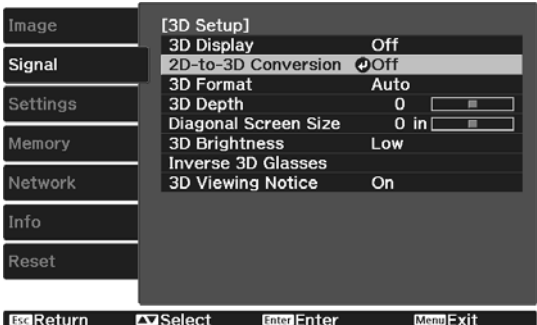

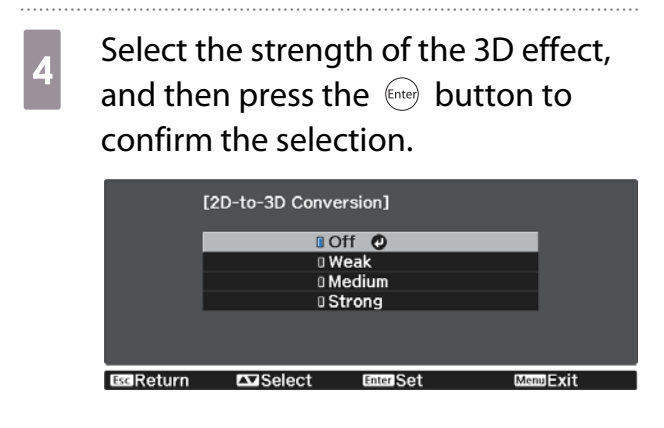

- 
- **e** Press the **EXAD** button to turn **3D Display** to **On**.

The button toggles **3D Display** between **On** and **Off**.

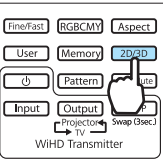

- Freeen • When using 2D-to-3D Conversion, set 3D Format to Auto or 2D. **•** Signal - 3D Setup - 3D **Format** [p.77](#page-77-0)
	- If Image Processing is set to Fast, you cannot adjust 2D-to-3D Conversion. Signal Advanced -**Image Processing** [p.77](#page-77-0)

## <span id="page-54-0"></span>Connecting with WirelessHD (EH-TW6600W Only)

### Installing the WirelessHD Transmitter

You can use the supplied WirelessHD Transmitter to wirelessly receive image and sound data.

This is useful when the projector cannot be setup near your AV devices as you can connect the devices to the projector without using cables.

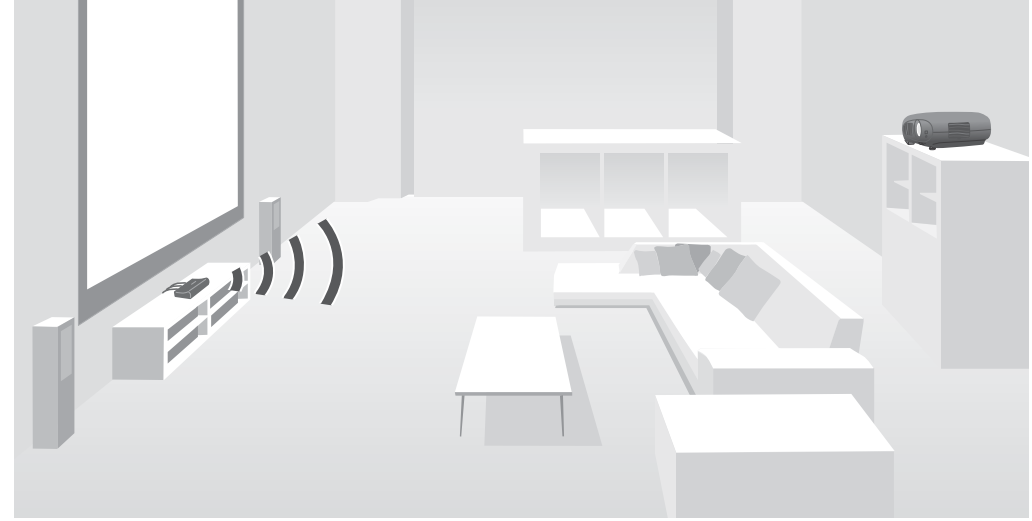

You can use the WirelessHD Transmitter in the following ways.

- You can connect up to five AV devices at the same time, and switch images using the remote control.
- As well as the projector, you can connect another monitor device, such as a television, to the Output port, and then switch the output using the remote control.
- This allows other monitor devices connected to the Output port to project images from the connected AV device, even if the projector is off.
- You can connect smart devices and tablets that support MHL, and then project images from the connected MHL device. You can also operate MHL devices from the projector's remote control, as well as charge the MHL device.

### WirelessHD Transmitter part names

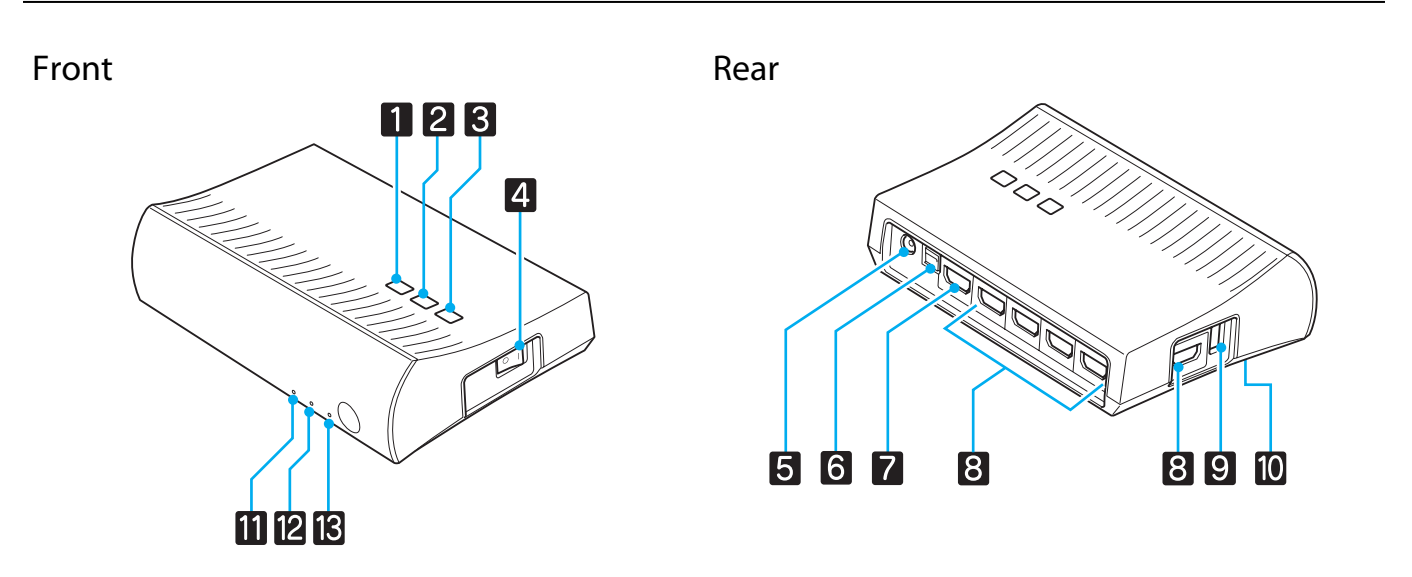

eeeeq

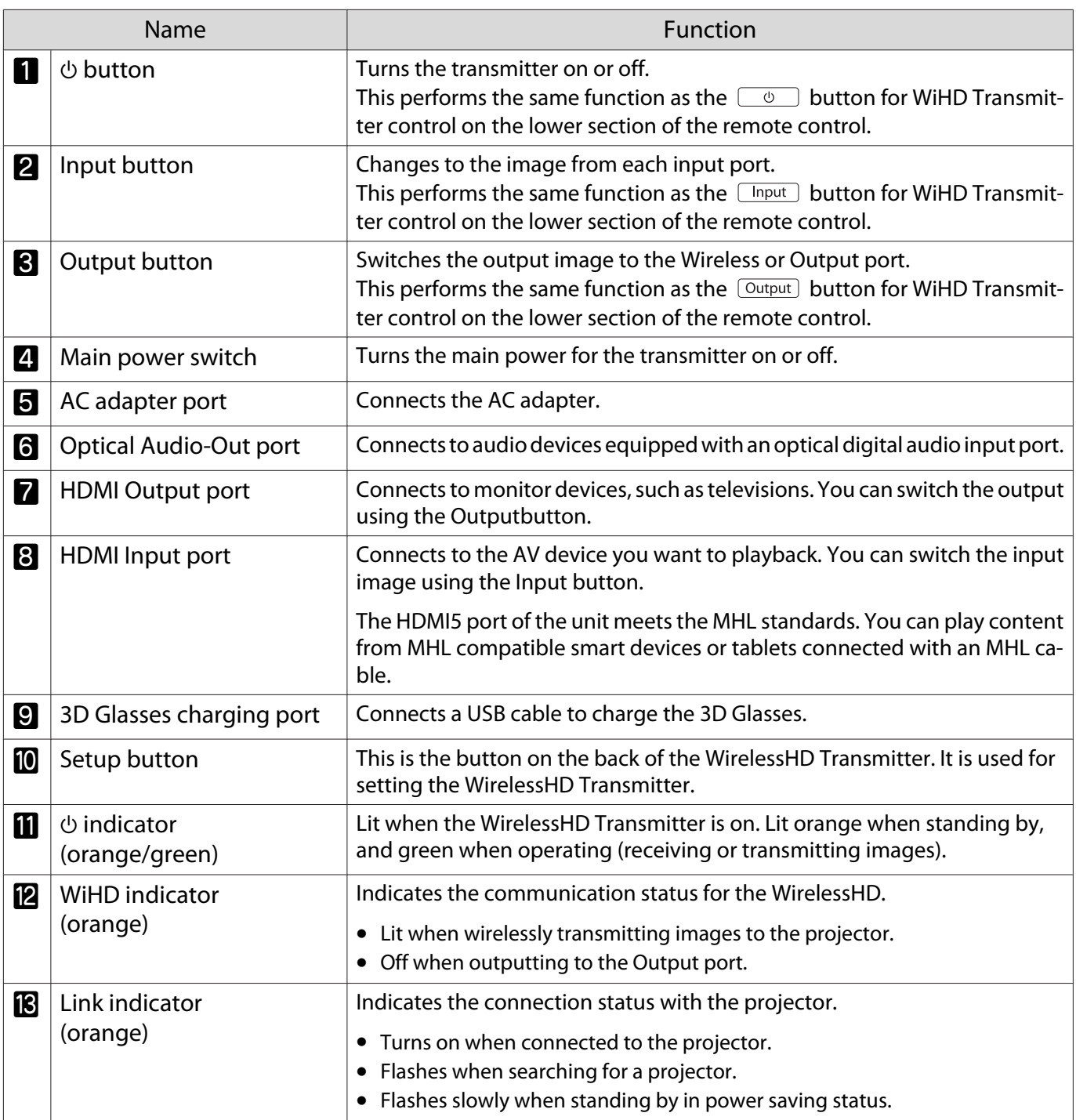

Figure 1 The receiver is located within the intake vent of the projector and therefore cannot receive any signals<br>directly from the rear. Set up so that the front of the projector is facing the WirelessHD Transmitter. Also, make sure that the air intake vent on the left-hand side of the projector is not covered.

- Place the WirelessHD Transmitter on a level surface facing towards the projector.
- You can view the signal strength from the **WirelessHD** settings menu.  **Settings WirelessHD** -**Video Reception** [p.79](#page-79-0)

### WirelessHD Transmitter connection example and signal flow

Connection example 1: Viewing without an AV amplifier

Connect a device to WirelessHD Transmitter without using an AV amplifier, and connect the sound bars and so on to the Optical Audio-Out port to output audio.

When outputting audio from a connected device, you need an optical digital audio cable.

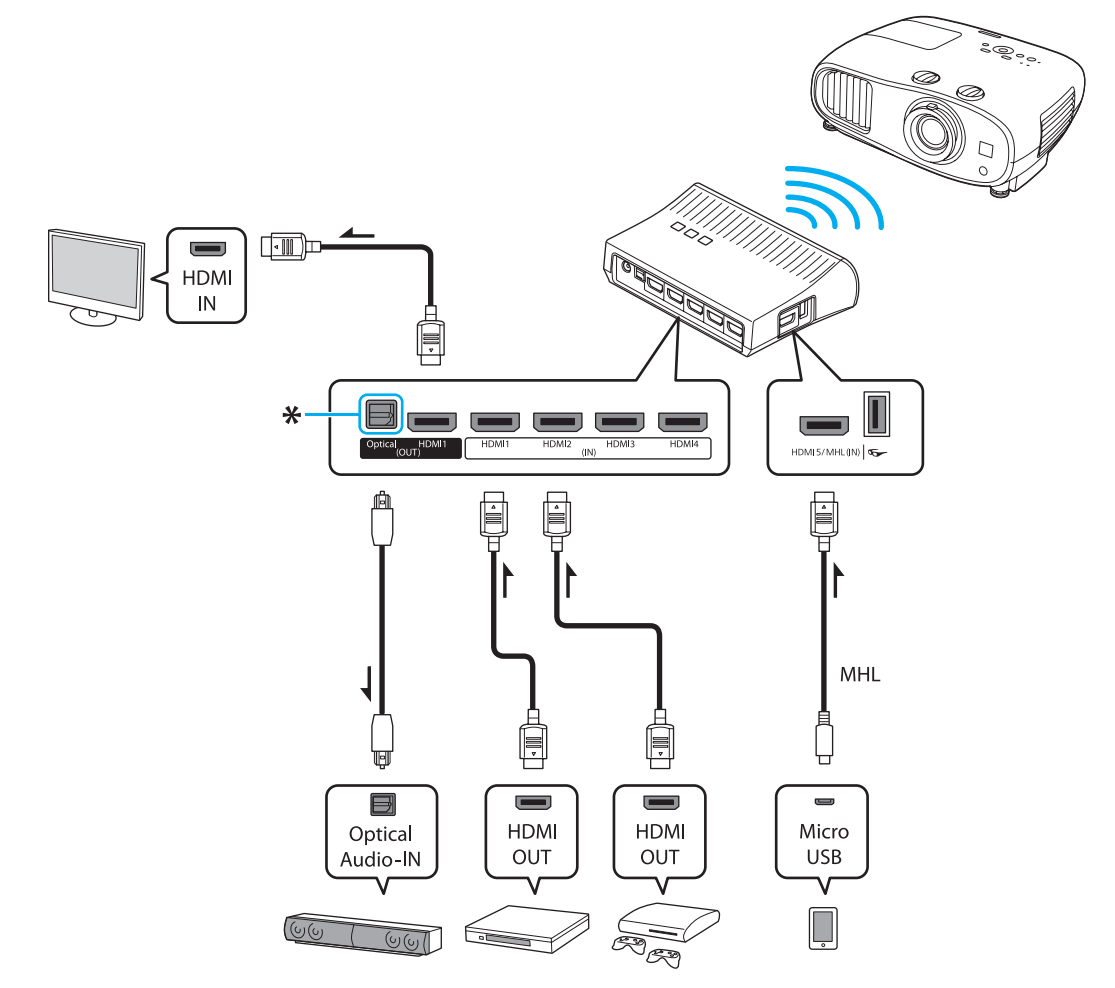

\* When connecting a device, such as a sound bar, to the Optical Audio-Out port on the WirelessHD Transmit‐ ter, check that **Audio Out Device** is set to WirelessHD Transmitter. • Settings - HDMI Link - Audio Out **Device** [p.79](#page-79-0)

Connection example 2: Viewing with a connected AV amplifier

The audio from the device connected to the AV amplifier is output from the amplifier's audio-out port without passing through the WirelessHD Transmitter.

When outputting audio from a device connected with an MHL cable, you need an optical digital audio cable.

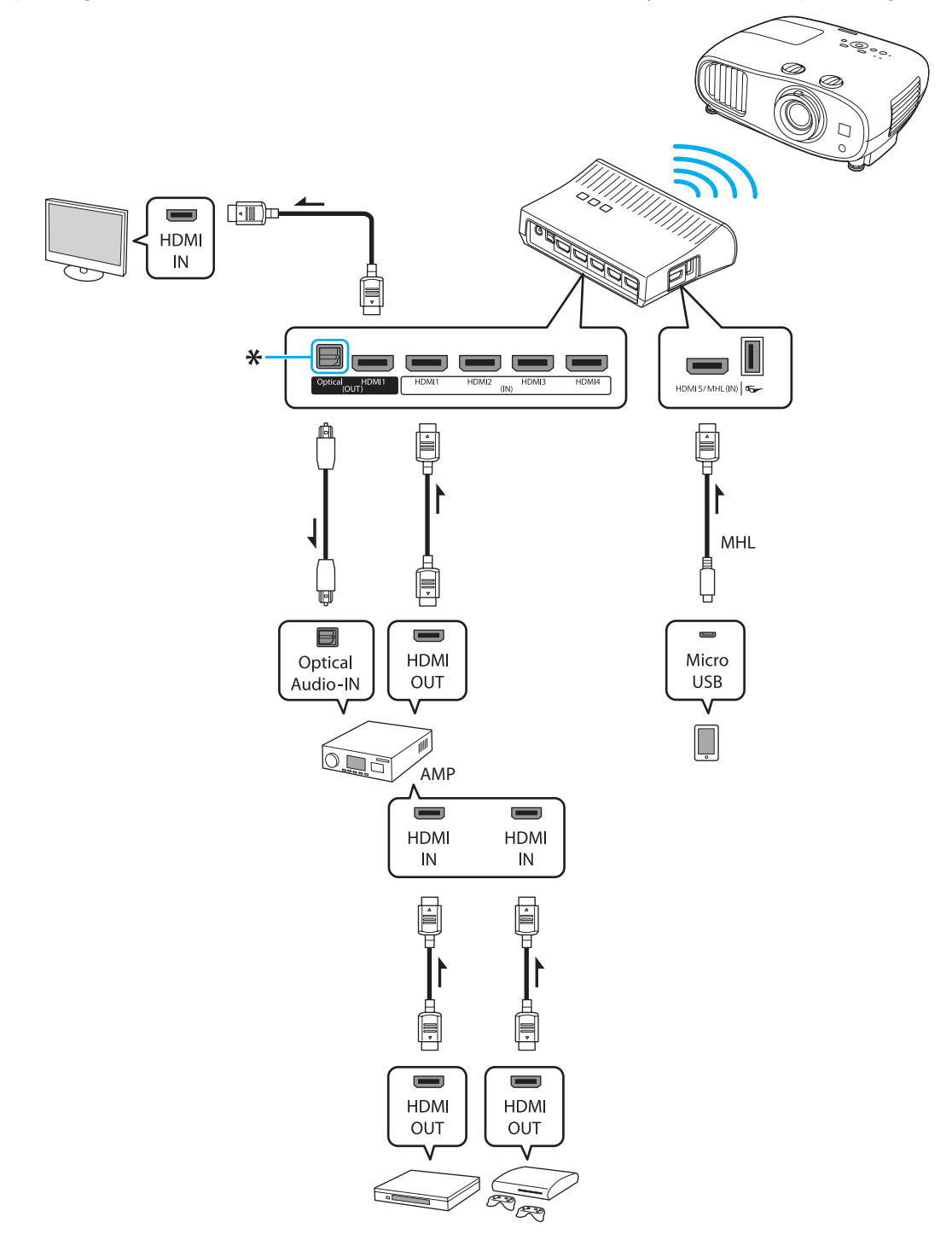

\* When connecting an MHL compatible smart device to the HDMI5 port with an MHL cable, you must connect the AV amplifier to the Optical Audio-Out port on the WirelessHD Transmitter in order to output the audio. Also make sure that **Audio Out Device** is set to **AV System. • Settings - HDMI Link - Audio Out Device** [p.79](#page-79-0) The audio output method to an AV amplifier may be restricted by the specifications of the monitor device, such as a television, connected to the Output port. For more information on audio output settings, see the documentation supplied with the AV device.

### Setting the WirelessHD Transmitter

**1** Set up the WirelessHD Transmitter<br>connected to the projector so that they are facing each other.  $\bullet$  [p.61](#page-61-0)  $\begin{bmatrix} 1 \\ -1 \\ 1 \\ 1 \end{bmatrix}$ The receiver is located at the front of the projector and therefore cannot receive any signals directly from the rear. Set up so that the front of the projector is facing the WirelessHD Transmitter. Also, make sure that the receiver is not covered. • Place the WirelessHD Transmitter on a level surface facing towards the projector. **b** Connect the WirelessHD Transmitter to an electrical outlet using the supplied AC adapter. **c** Using an HDMI cable, connect the AV device you want to use to the Input port on the WirelessHD Transmitter. You can connect up to five multi-media players. **code:**  • You can connect another monitor device, such as a television, to the Output port on the WirelessHD Transmitter. You can switch between output images using the remote control.  $\bullet$  [p.63](#page-63-0) • The HDMI5 port of the WirelessHD Transmitter supports the MHL input signal. You can play content from MHL compatible smart devices or tablets connected with an MHL cable. • If the following message is displayed when you connect an MHL device, the device has been connected to a port other than the HDMI5 port, or the connected device is not compatible with MHL. **"No Signal"** • You can use the HDMI link function even when using the WirelessHD Transmitter.  $\bullet$  [p.68](#page-68-0)

**ceces** 

### Projecting Images

Start playback on the AV device, and then turn on the projector and the WirelessHD Transmitter.

The  $\Phi$  indicator on the WirelessHD Transmitter turns on.

2 Check the status of the WiHD indicator on the WirelessHD Transmitter.

If the WiHD indicator is on, go to the next step.

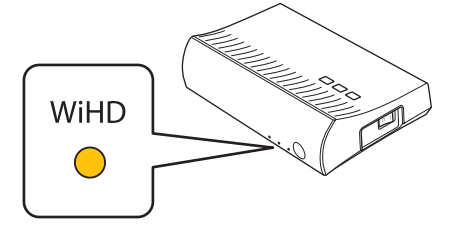

If the indicator is off, press the  $\sqrt{$ Output button on the remote control or the WirelessHD Transmitter.

Make sure you point the remote control at the WirelessHD Transmitter when using the  $\sqrt{$  Output button on the remote control.

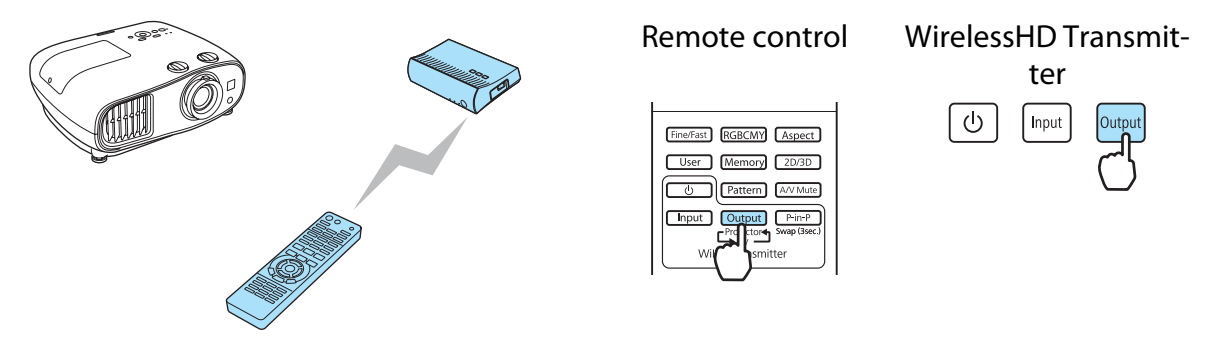

**Check the status of the Link indicator on the WirelessHD Transmitter.** 

If the WirelessHD Transmitter is connected to the projector, the Link indicator flashes and then remains on.

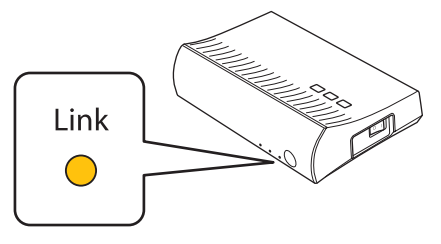

- **E** if the indicator continues to flash slowly, the WirelessHD Transmitter cannot connect to the<br>projector and has entered standby status. Make sure the projector has been setup correctly, such as turning on the power and so on.
	- You can view the signal strength while images are being projected from the **WirelessHD** settings menu. **• Settings** - WirelessHD - Video Reception [p.79](#page-79-0)

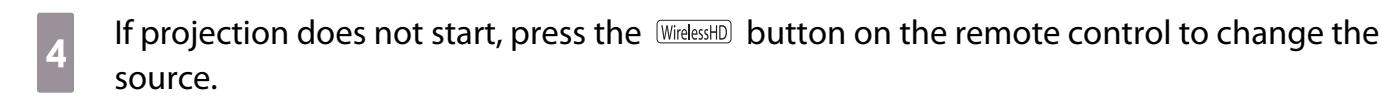

Make sure you point the remote control at the projector when using the WirelessHD button on the remote control.

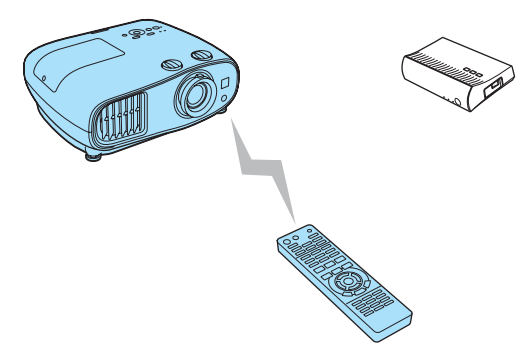

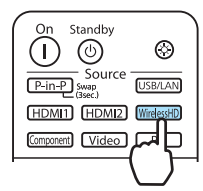

Projection starts.

 $\begin{bmatrix} 1 \\ -1 \\ 1 \\ 1 \end{bmatrix}$ 

e When connecting two or more AV devices to the WirelessHD Transmitter, press the  $\boxed{\text{Input}}$  button to switch images.  $\bullet$  [p.65](#page-65-0)

 • When receiving WirelessHD images, make sure **WirelessHD** is set to **On** from the Configuration menu. s **Settings** - **WirelessHD** - **WirelessHD** [p.79](#page-79-0)

• Make sure you turn off the WirelessHD Transmitter if it is not going to be used for an extended period.

### WirelessHD Settings Menu

Press the  $\overline{M_{\text{enul}}}$  button.

The Configuration menu is displayed.

**b Select Settings - WirelessHD**, and then press the  $\frac{f_{\text{en}}}{f_{\text{en}}}$  button to confirm the selection.

> The **WirelessHD** settings screen is displayed.

 $\overline{3}$  Make settings for each of the displayed functions.

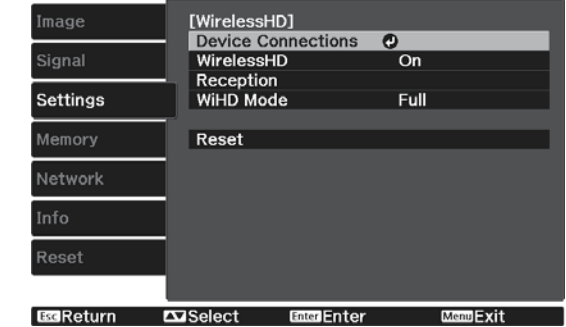

### Available functions on the **WirelessHD** settings menu

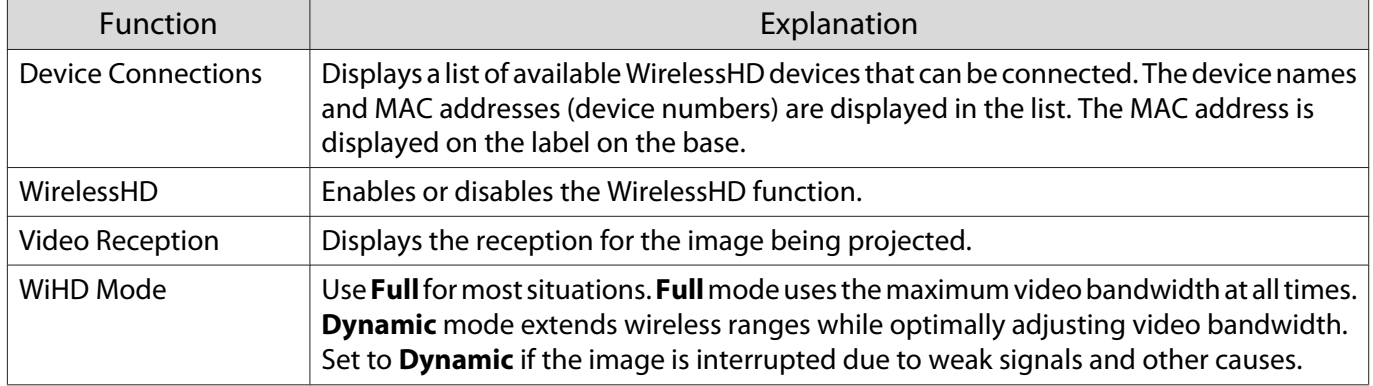

<span id="page-61-0"></span>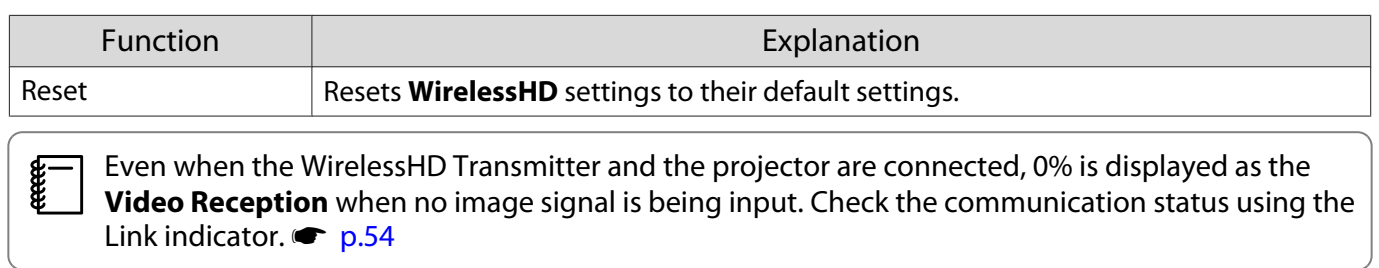

### WirelessHD Transmission Range

The following shows the WirelessHD transmission range. Make sure you set up the WirelessHD Transmitter so that it faces the projector.

Horizontal direction (when **WiHD Mode** is set to **Full**) Horizontal direction (when **WiHD Mode** is set to **Dy‐**

 $\begin{tabular}{|c|c|c|c|} \hline & $\cdots$ & $\cdots$ \\ \hline \end{tabular}$  $10<sub>m</sub>$  $5<sub>m</sub>$  $50^\circ$  $70^\circ$  $\Box$ 

**namic**)  $\begin{tabular}{|c|c|c|} \hline & $\cdots$ & $\cdots$ \\ \hline \hline \end{tabular}$  $10<sub>m</sub>$  $60^\circ$  $80^\circ$  $5<sub>m</sub>$ 

Vertical direction (suspended from a ceiling) Vertical direction (suspended from a ceiling)

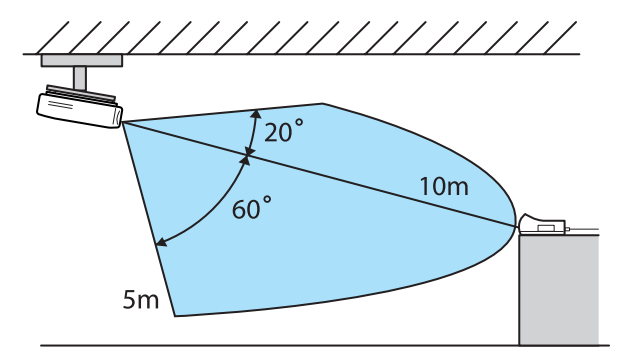

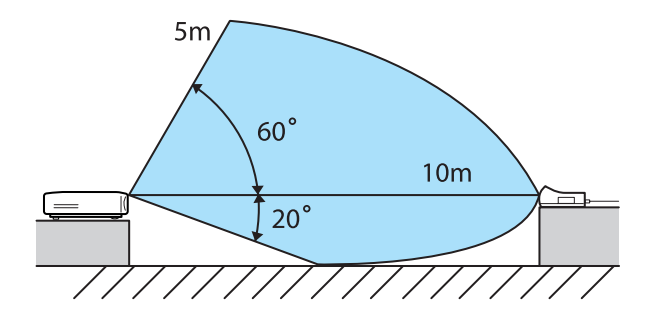

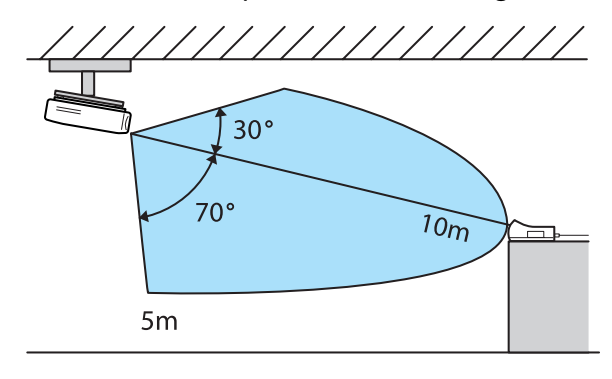

Vertical direction (placed on a table and so on) Vertical direction (placed on a table and so on)

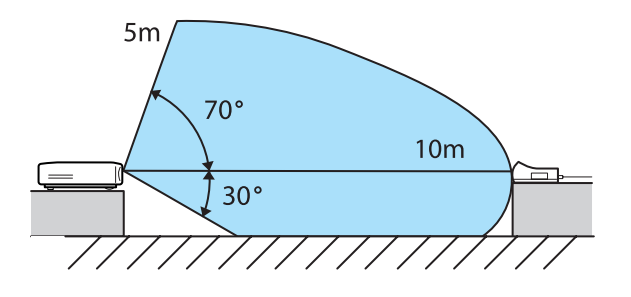

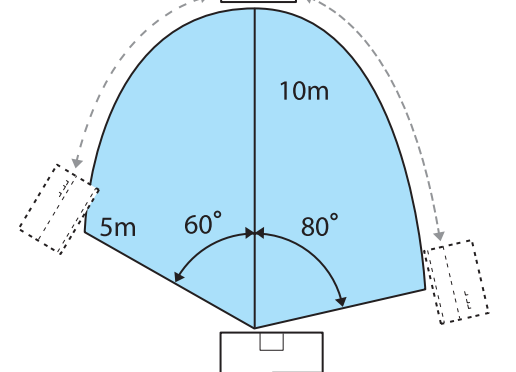

FEEE

- The wireless transmission range varies depending on the placement and material of the surrounding furniture and walls. The values given here are for your reference only.
- The projector cannot communicate through walls.
- The antennas are built-into the front of the projector and the WirelessHD Transmitter. Make sure the antennas face each other (face the front) when setting up the devices.
- Do not place any object over the front side of the projector and WirelessHD Transmitter. Doing so may interfere with the image or prevent it from being displayed. Install so that the signal from the front of the transmitter is not interrupted.
- Do not install the transmitter on a metal shelf. The metal may make the signal unstable. Install on a shelf made from wood etc.
- When checking operations, place the projector and the WirelessHD Transmitter close to each other, and make sure there are no other projectors operating in the vicinity.
- Depending on the reception strength, the image's color information may be automatically discarded to avoid any interruptions and maintain a constant connection. To avoid any deterioration in image quality, adjust the position of the WirelessHD Transmitter so that the **Video Reception** is as strong as possible.

### Operating the Remote Control

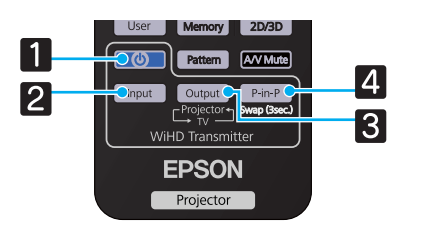

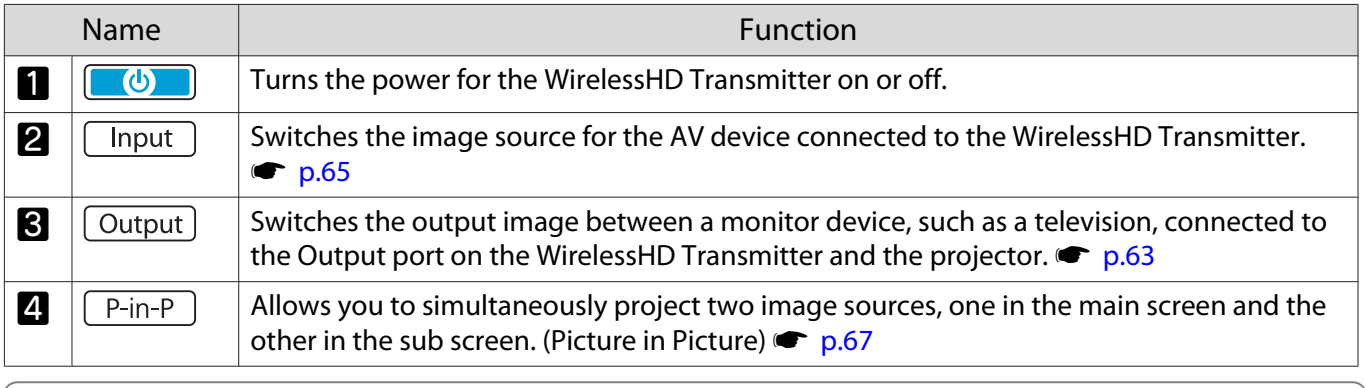

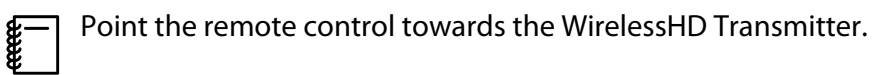

### <span id="page-63-0"></span>Remote Control Operating Range

The following shows the operating range between the remote control and the WirelessHD Transmitter.

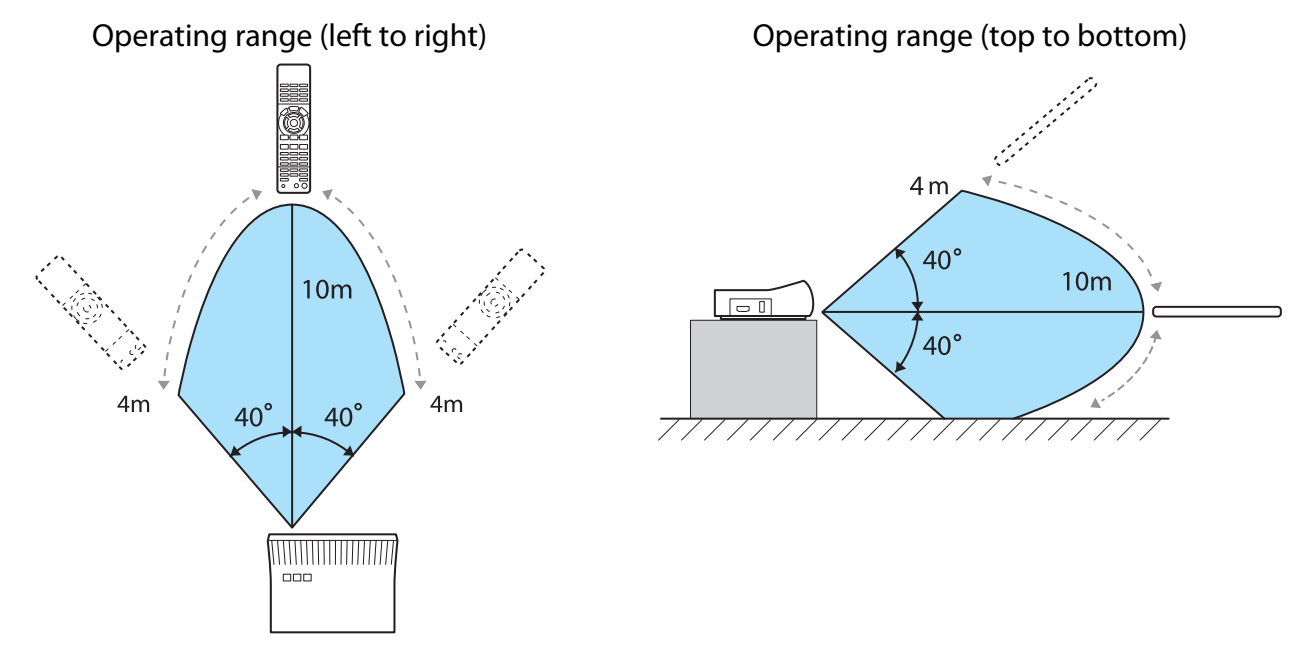

### Switching the Input and Output

With the WirelessHD Transmitter, you can connect and switch between up to five multi-media players (input devices to be played back) and one monitor device (a monitor device displaying an image, such as a television).

Point the remote control at the WirelessHD Transmitter and press its  $\Box$  hend button to switch between input devices and its  $\sqrt{\text{Output}}$  button to switch between output devices.

### Switching the target image

You can switch between a monitor device, such as a television, connected to the Output port on the WirelessHD Transmitter and the projector.

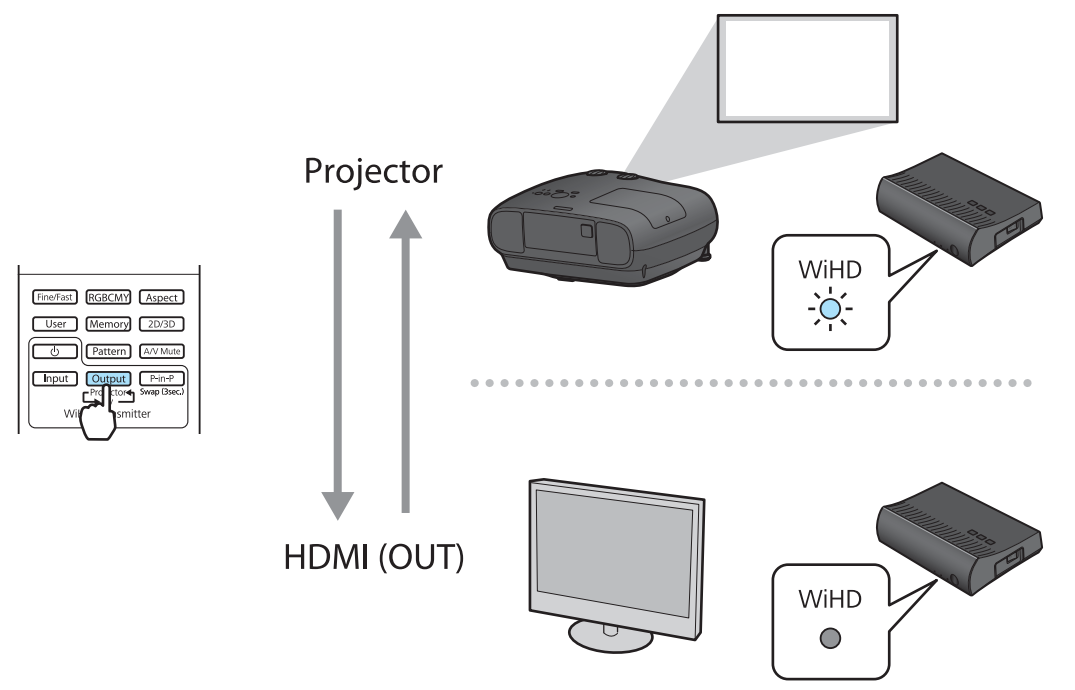

. . . . .

ecen

**Turn on the projector or the monitor device, such as a television.** 

**b Turn on the WirelessHD Transmitter.** 

The  $\upphi$  indicator on the WirelessHD Transmitter turns on.

Point the remote control at the WirelessHD Transmitter, and then press the  $\overline{\text{Output}}$  button.<br>Remote control WirelessHD Transmit-

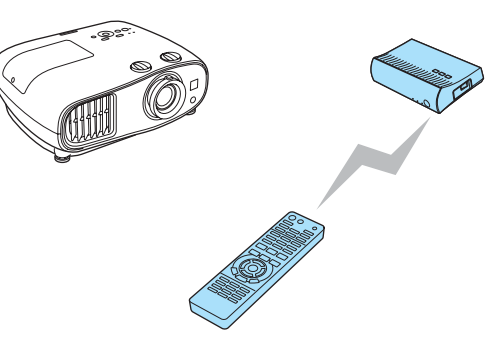

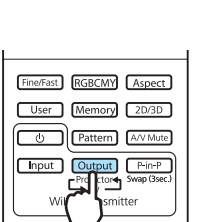

ter  $\phi$ Inpu

WirelessHD Transmit-

Depending on the output target, the WiHD indicator on the WirelessHD Transmitter indicates the following status. The output target projected last time is projected the next time the projector is turned on.

On: The image is being output to the projector.

Off: The image is being output to the monitor device.

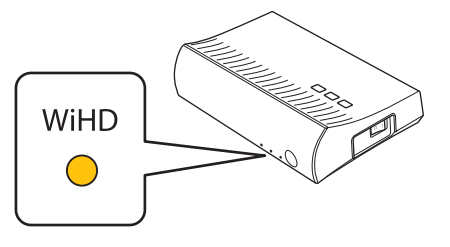

You can switch to the other monitor device even when the projector is off.

### <span id="page-65-0"></span>Switching the image source

You can switch the image source for the AV device connected to the WirelessHD Transmitter. When switching, each input source is displayed on one screen as a preview. This allows you to switch easily between image sources even when two or more devices are connected using HDMI.

The projector uses Insta Prevue Technology from Silicon Image, Inc.

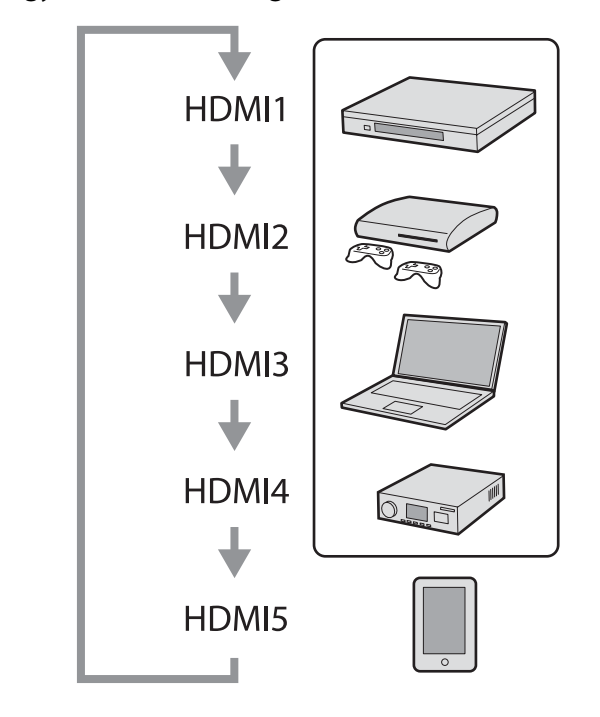

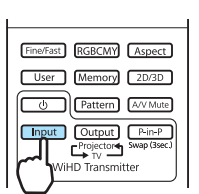

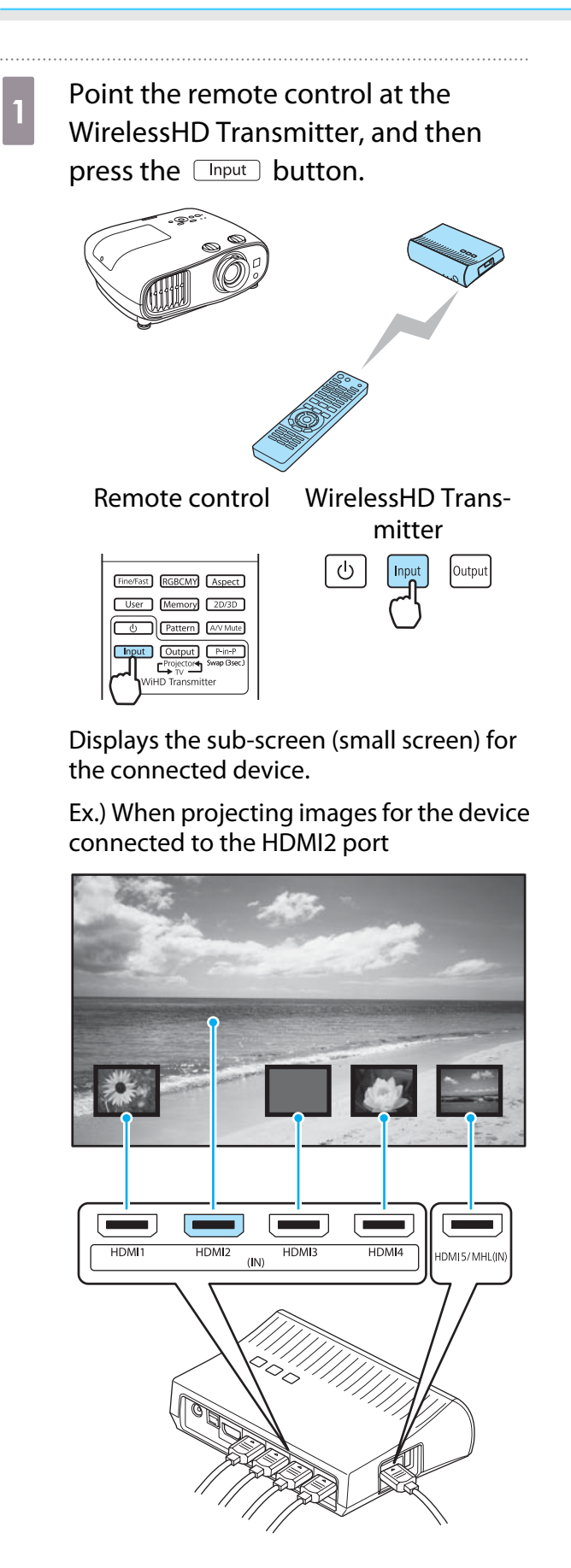

 $\begin{array}{|c|c|c|c|}\n\hline\n2 & \text{The target screen changes each time} \\
\hline\n\end{array}$ you press the  $\square_{\text{input}}$  button.

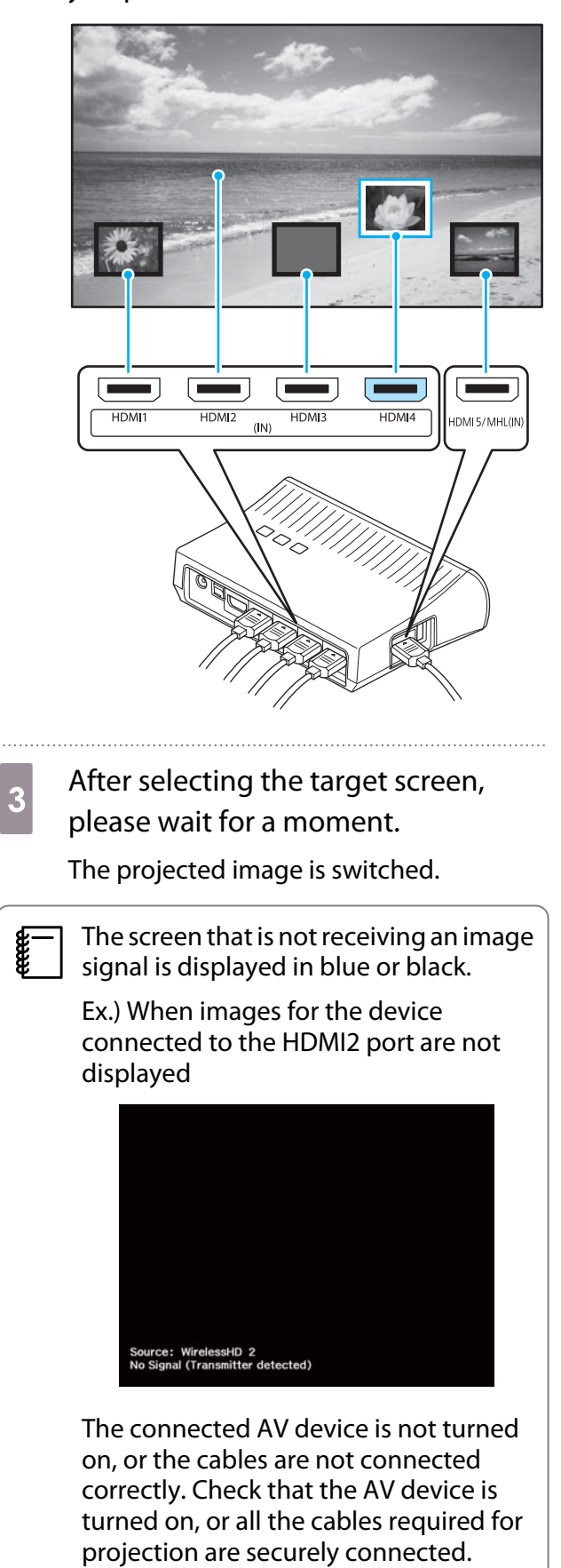

### Displaying as a Sub-Screen

screen changes.

<span id="page-67-0"></span>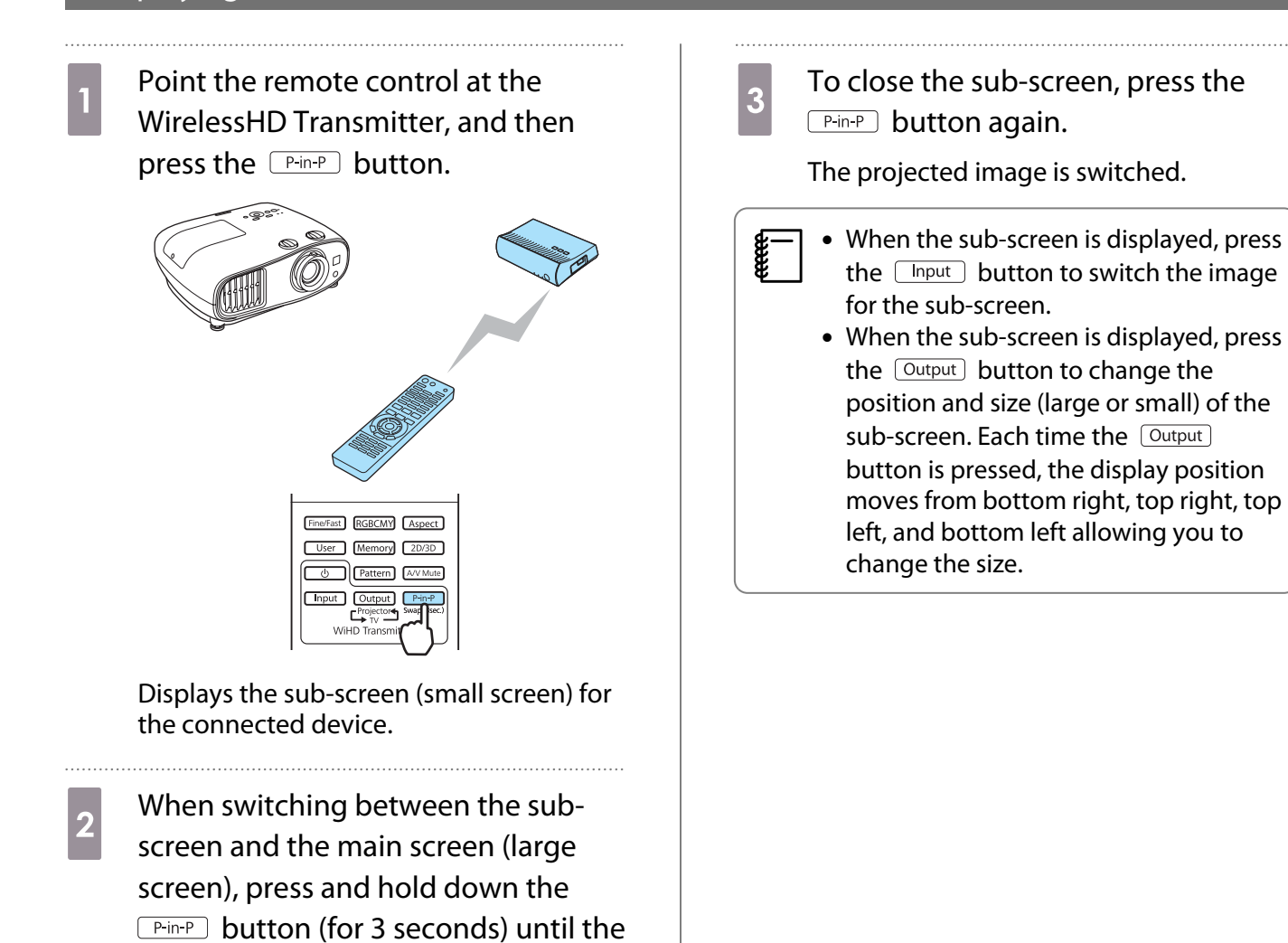

67

## <span id="page-68-0"></span>Using the HDMI Link Function

### HDMI Link Function

When an AV device that meets the HDMI CEC standards is connected to the projector's HDMI port, you can perform linked operations such as linked power on and volume adjustment for the AV system from one remote control. Also, when projecting images in WirelessHD, you can use the HDMI link function (EH-TW6600W only).

- $\begin{bmatrix} 1 \\ -1 \\ 1 \\ 1 \end{bmatrix}$  • As long as the AV device meets the HDMI CEC standards, you can use the HDMI link function even if the AV system in-between does not meet the HDMI CEC standards.
	- Up to 3 multi-media players that meet the HDMI CEC standards can be connected at the same time.

#### **Connection Example**

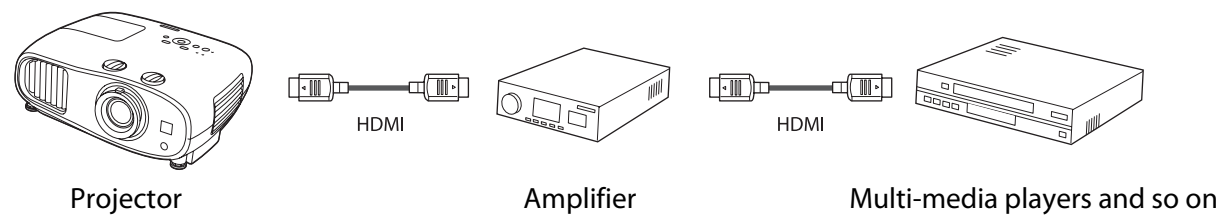

### HDMI Link Settings

By pressing the  $\lceil \frac{HDM}{Link} \rceil$  button on the remote control, and setting **HDMI Link** to **On**, you can operate the following functions.

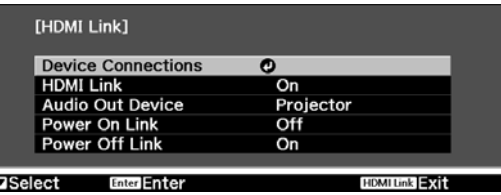

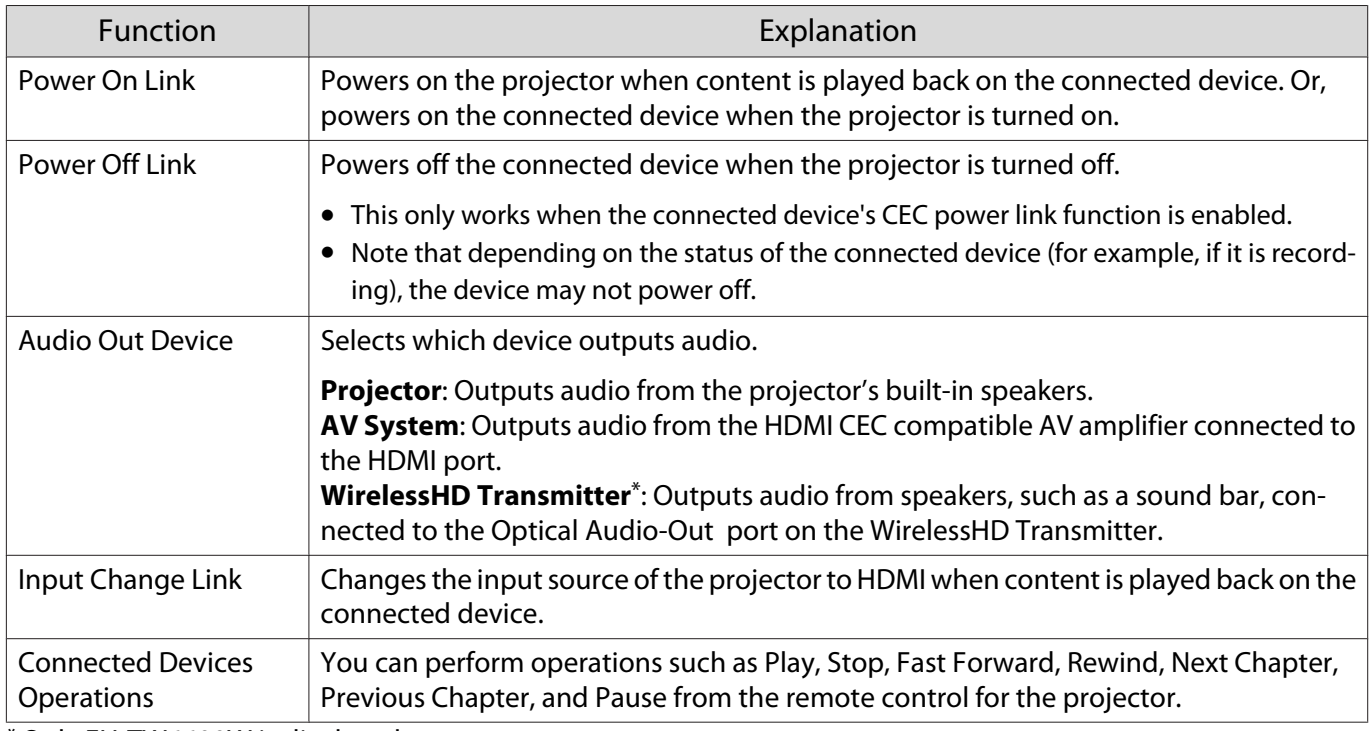

 $\overline{P}$ 

\*Only EH-TW6600W is displayed.

 $\begin{bmatrix} 1 \\ -1 \\ 1 \\ 1 \end{bmatrix}$  • To use the HDMI Link function, you must configure the connected device. See the documentation supplied with the connected device for more information.

• Even when using the WirelessHD Transmitter with **Power On Link** set to **Device -> PJ** or **Bidirectional**, if **WirelessHD** is set to **On**, this projector also turns on when the AV device connected to the WirelessHD Transmitter is turned on (EH-TW6600W only). **• Settings-HDMI Link-Power On Link** [p.79](#page-79-0)

### Device Connections

You can check the connected devices that are available for HDMI Link, and select on the device you want to project the image from. Devices that can be controlled by HDMI link automatically become the selected device.

![](_page_69_Picture_146.jpeg)

**FEEE** 

Press the  $\lceil \frac{HDM}{Link} \rceil$  button, and then select **Device Connections**.

The **Device Connections** list is displayed.

Devices that have an aqua icon to their left are linked.

If the device name cannot be determined this field is left blank.

![](_page_69_Figure_10.jpeg)

![](_page_69_Picture_147.jpeg)

- Only one AV amplifier is recognized. If multiple amplifiers are connected, the amplifier recognized first is displayed.
	- If the cable does not meet the HDMI standards, operations are not possible.
	- Some connected devices or functions of those devices may not operate properly even if they meet the HDMI CEC standards. See the documentation and so on supplied with the connected device for more information.

# Playing Back Image Data (Slideshow)

### Compatible Data

The following types of files stored on USB storage devices such as USB memories, digital cameras, and so on that are connected to the projector's USB port (TypeA) can be displayed as a slideshow.

### **Slideshow compatible file types**

![](_page_70_Picture_146.jpeg)

### Attention

Connect a digital camera using a USB cable specified for use with the device. Do not use the USB cable supplied with your 3D Glasses.

### Playing a Slideshow

Connect a USB storage device.

Files are displayed as thumbnails.

![](_page_70_Picture_12.jpeg)

To open a folder, select the folder, and then press the  $\epsilon_{\text{free}}$  button.

![](_page_70_Picture_14.jpeg)

If thumbnails of the files are not displayed, press the  $[USB/LAN]$  button on the remote control to change the source.

### **b** Select Slideshow.

Use the  $\bigcirc$   $\bigcirc$   $\bigcirc$   $\bigcirc$   $\bigcirc$   $\bigcirc$  buttons to select **Slideshow** at the bottom right of the screen, and then press the  $\leftarrow$  button.

Slideshow starts.

**code** 

• To close the Slideshow, disconnect the USB storage device.<br>• Select an image from the thumbnails and press the lines button to enlarge the selected image. Press the  $\overline{(\cdot)}$  buttons on the remote control when viewing an enlarged image to change between images. You can also rotate the image using the  $\leq$   $\leq$   $\leq$  buttons.

### Display Settings for Image Files and Slideshow Operation Settings

You can set the file display order and slideshow operations on the option screen.

**a** Use the  $\bigcirc$  Use the  $\bigcirc$   $\bigcirc$   $\bigcirc$   $\bigcirc$  buttons to position the cursor over the folder where you want to set display conditions, and then press the button. Select **Option** from the submenu displayed, and then press the  $\frac{f_{\text{inter}}}{f_{\text{inter}}}$  button.

**b** When the option screen is displayed, set each of the items.

Enable settings by positioning the cursor on the target item and pressing the  $\epsilon_{\text{tree}}$  button. The following table shows the details for each item.

![](_page_71_Picture_179.jpeg)

**c** When you have finished making settings, use the  $\left( \frac{1}{2} \right)$  buttons to position the cursor over **OK**, and then press the  $\binom{m}{k}$  button.

The settings are applied.

If you do not want to apply the settings, position the cursor on **Cancel**, and then press the  $\leftarrow$  button.
## <span id="page-72-0"></span>Projecting Two Different Images Using Picture in Picture

### Types of Screen that can be Displayed Simultaneously

Two different image sources can be projected, one in the main screen (large screen) and the other in the sub screen (small screen). You can view the sub screen while viewing the main screen.

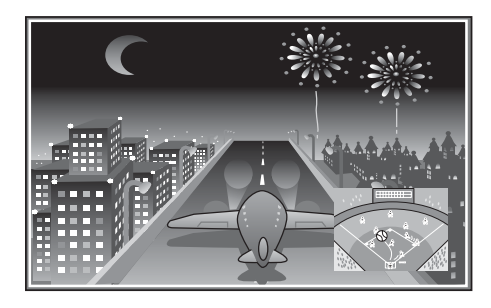

Combinations of input sources for Picture in Picture projection

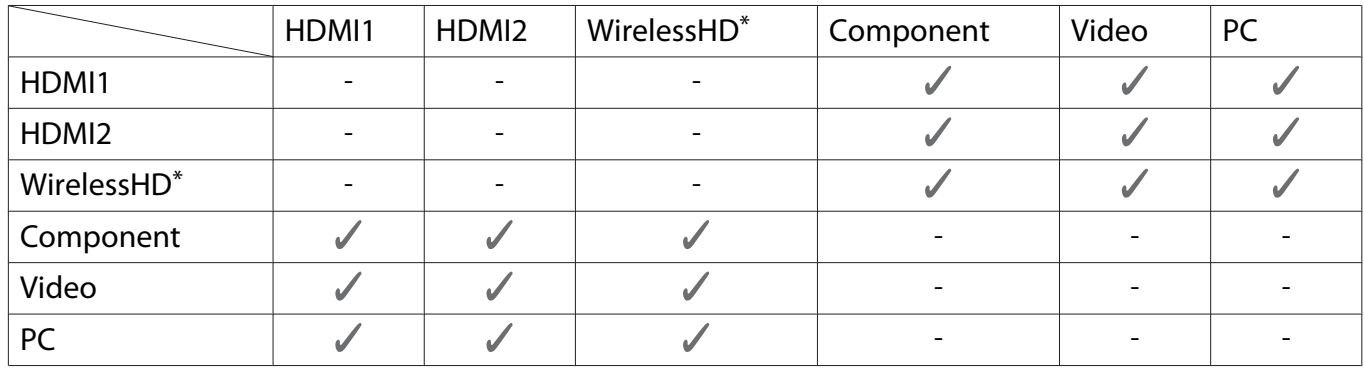

\* EH-TW6600W only

### Projecting on a Picture in Picture

### Starting and exiting Picture in Picture

Press the  $\boxed{\text{P-in-P}}$  button on the remote control while the projector is projecting.

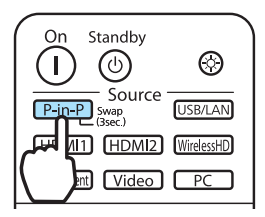

The currently input image is displayed on a Picture in Picture.

Main screen: The current image

 $\begin{bmatrix} 1 \\ -1 \\ 1 \\ 1 \end{bmatrix}$ 

Sub screen: The source different from the main screen

Press the  $\boxed{\text{P-in-P}}$  button again to end the Picture in Picture display.

- You cannot use Picture in Picture display to project 3D images.
- You can change the displays between the main and the sub screen by holding down the  $\sqrt{P_{\text{min-P}}\,D}$  button.
- If the source being input is not supported, nothing is displayed.
- The Picture in Picture function cannot be used when **Image Processing** is set to **Fast** in the **Signal** menu. **• Signal-Advanced -Image Processing** [p.77](#page-77-0)

### <span id="page-73-0"></span>Changing the Picture in Picture settings

Use the **Picture in Picture** menu to change the size or position of the sub screen.

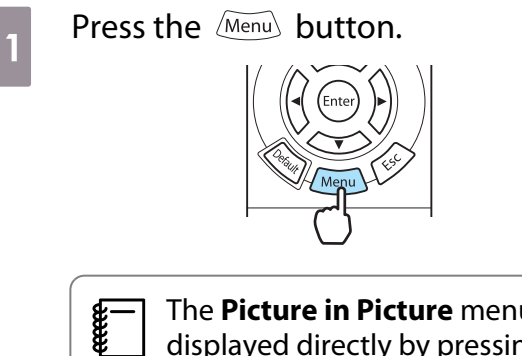

**E** The **Picture in Picture** menu is<br>displayed directly by pressing the **Menu** button during Picture in Picture projection.

#### Available functions on the **Picture in Picture** menu

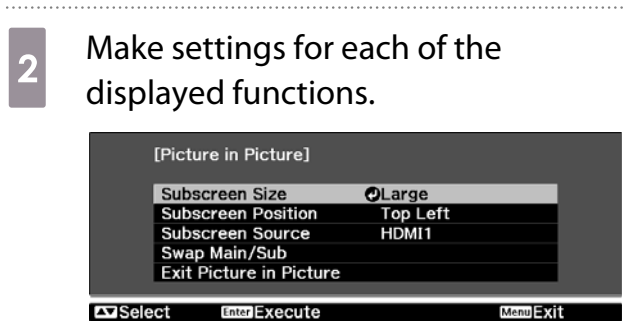

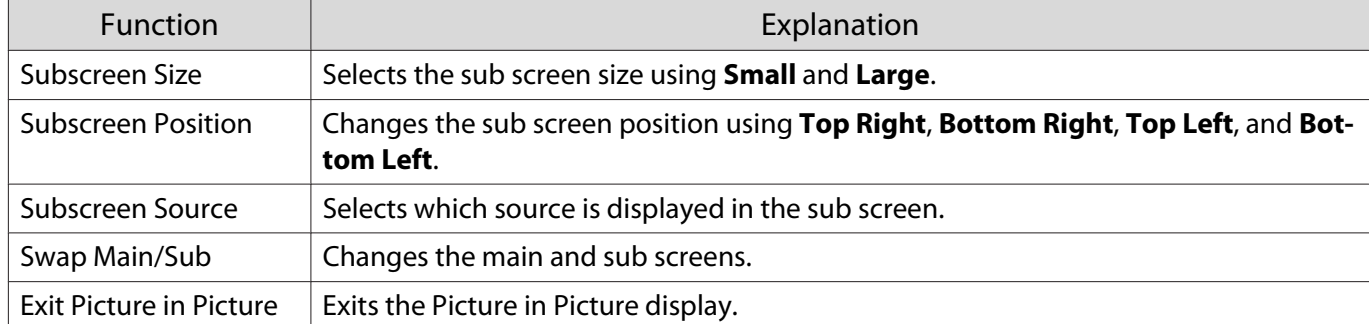

# Configuration Menu Functions

### Configuration Menu Operations

On the Configuration menu, you can make adjustments and settings for Signal, Image, and so on.

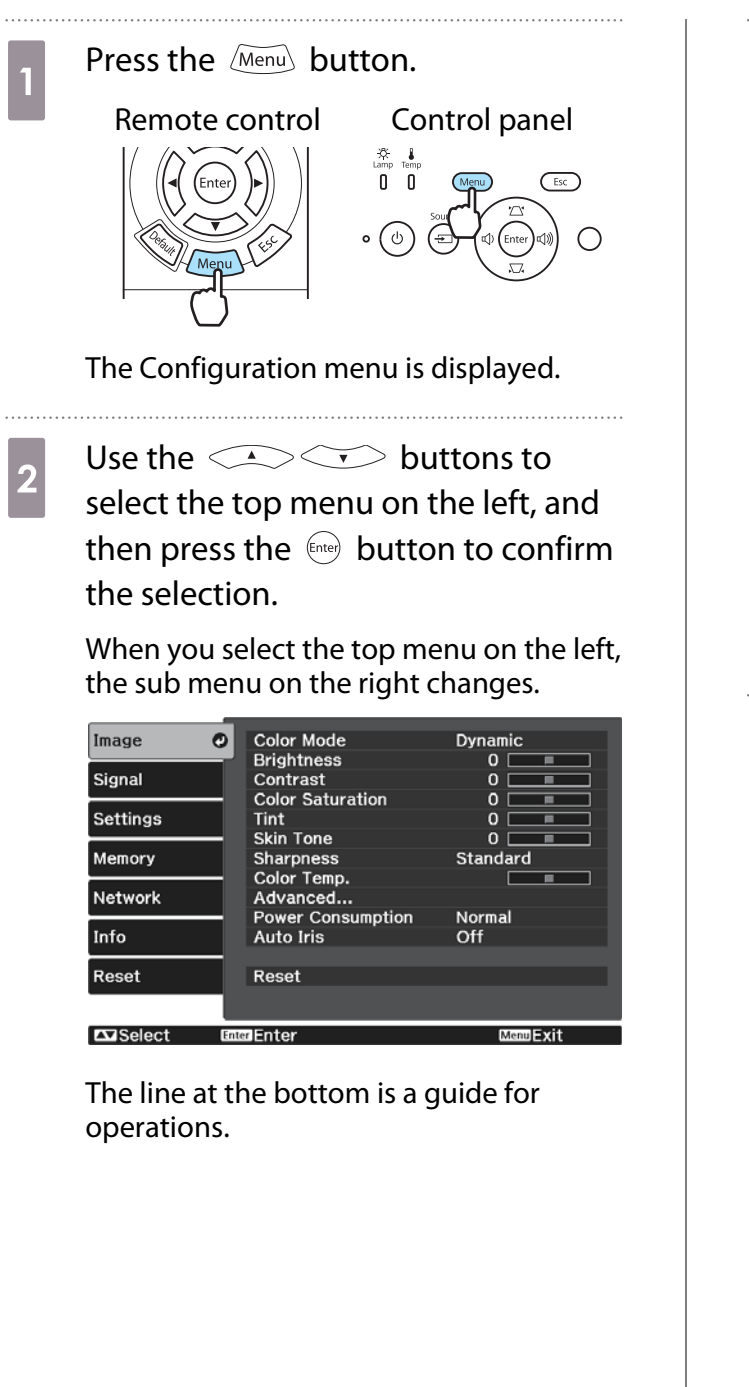

**a** Use the  $\iff$  buttons to<br>select the sub menu on the right, and then press the  $\binom{f_{\text{inter}}}{f_{\text{inter}}}$  button to confirm the selection.

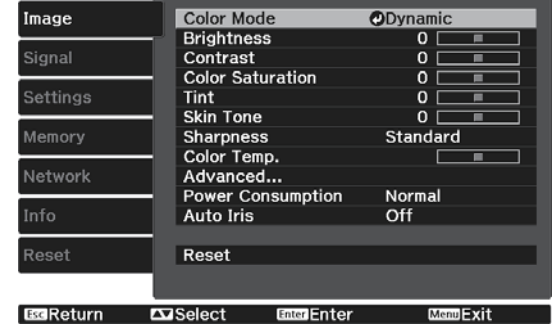

The adjustment screen for the selected function is displayed.

**d** Use the  $\left( \bigcirc \right)$  Use the  $\left( \bigcirc \right)$  buttons to adjust the settings. Ex.) Adjustment bar

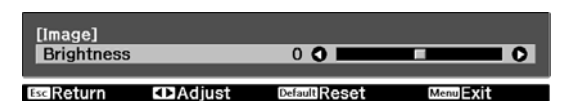

#### Ex.) Choices

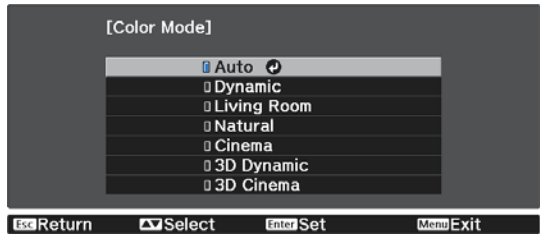

Press the  $\leftarrow$  button on an item displaying this  $\bullet$  icon to change to the selection screen for that item.

Press the  $\sqrt{ \textsf{Esc} } \setminus$  button to return to the previous level.

**e** Press the  $\sqrt{M_{\text{enul}}}$  button to exit the menu.

FEEE

<span id="page-75-0"></span>**E** For items adjusted using an adjustment bar, such as the brightness level, you can press the  $\frac{DeE_{\text{Eddill}}}{E_{\text{Eddill}}}$  button while the adjustment screen is displayed to return the adjustment value to its default value

### Configuration Menu Table

If there is no image signal being input, you cannot adjust items related to the image or signal in the Configuration menu. Note that the items displayed for the image, the signal, and other information vary depending on the image signal being projected.

#### Image menu

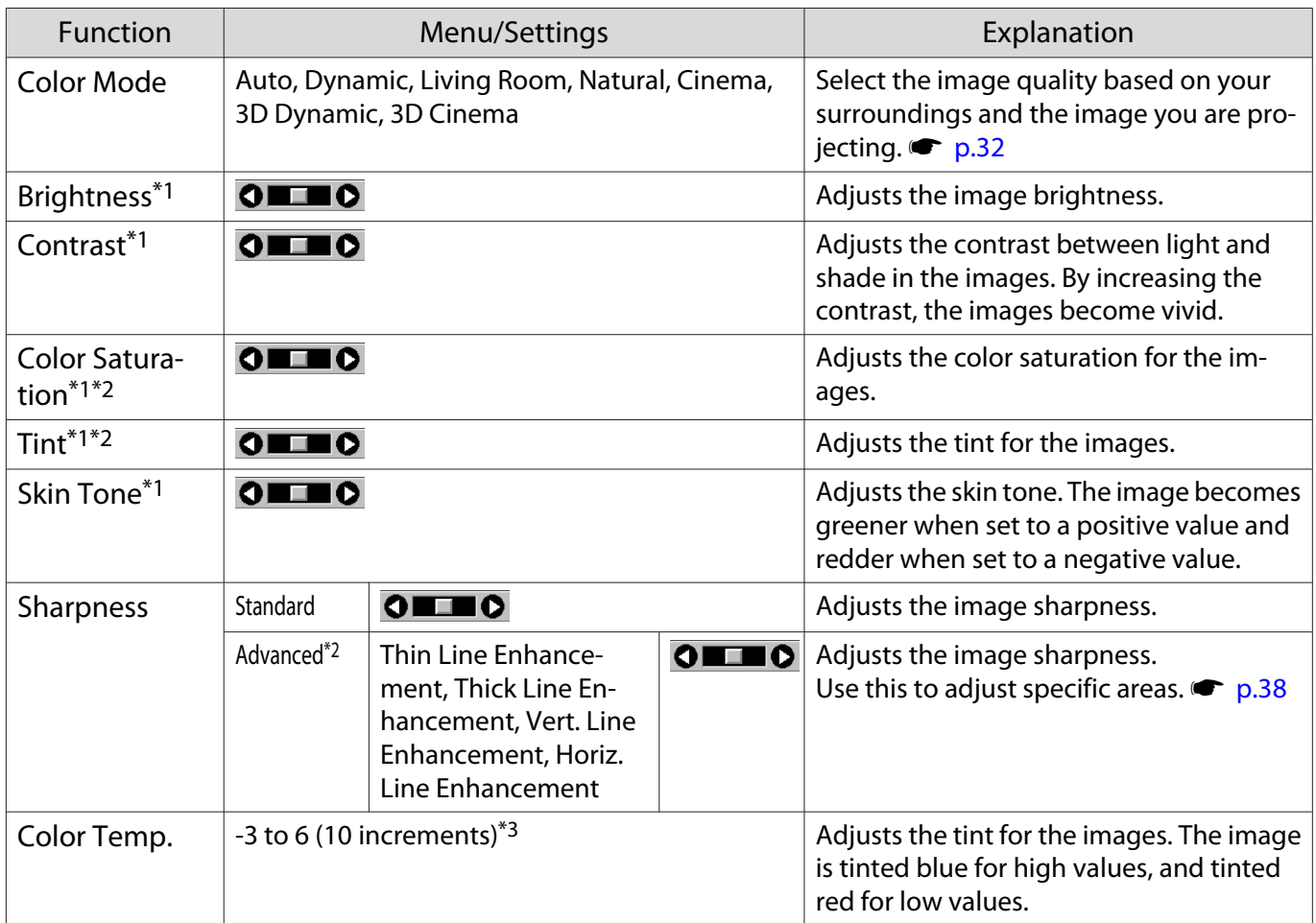

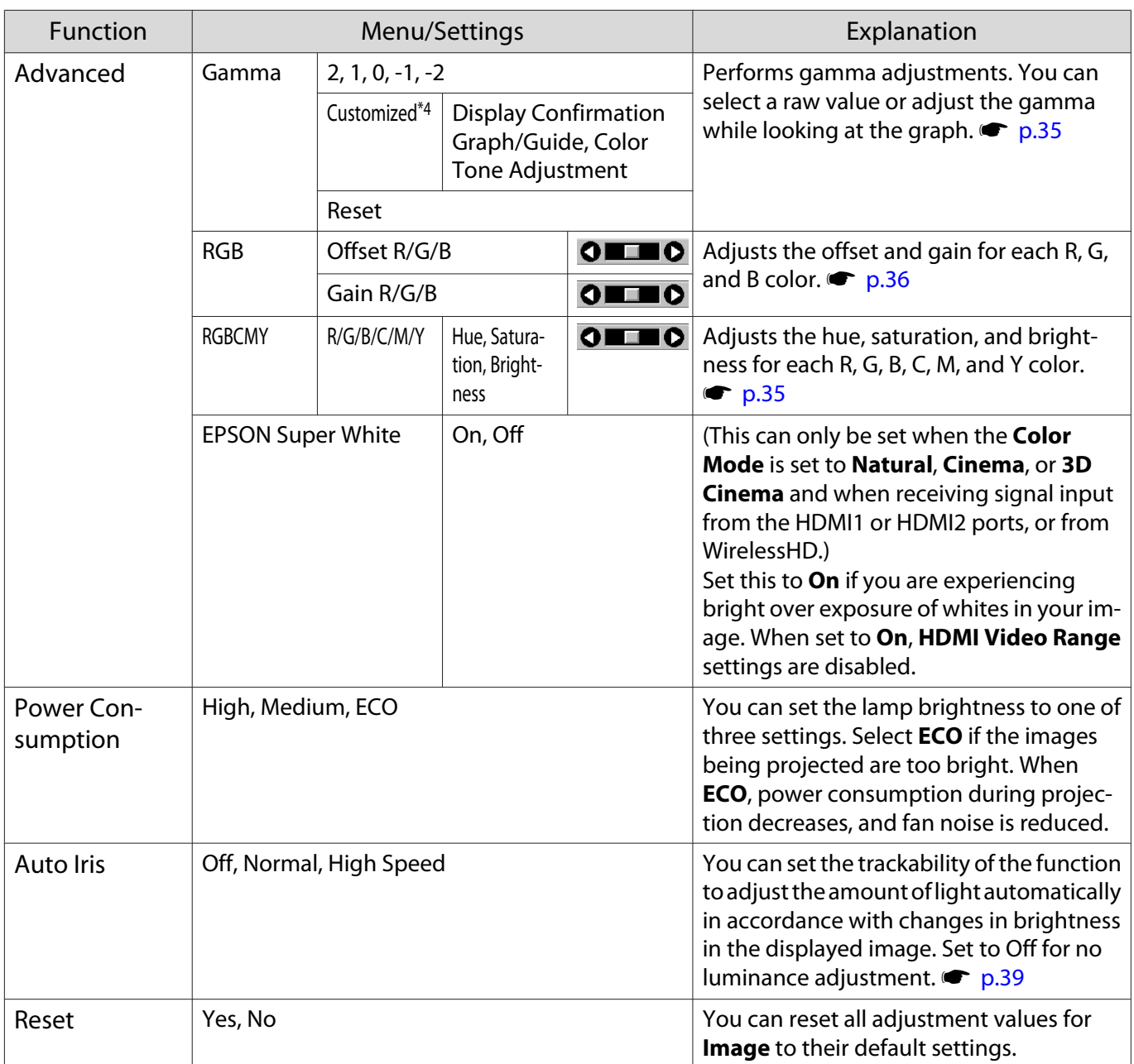

\*1 When pressing the up or down button on the adjustment screen, you can move to the previous or the next adjustment menu.

\*2 This is not displayed when a computer image signal is being input.

\*3 When **Color Mode** is set to **Natural**, the settings change to **5000K** - **10000K**.

\*4 Settings are saved for each type of input source or Color Mode.

### Signal menu

<span id="page-77-0"></span>л

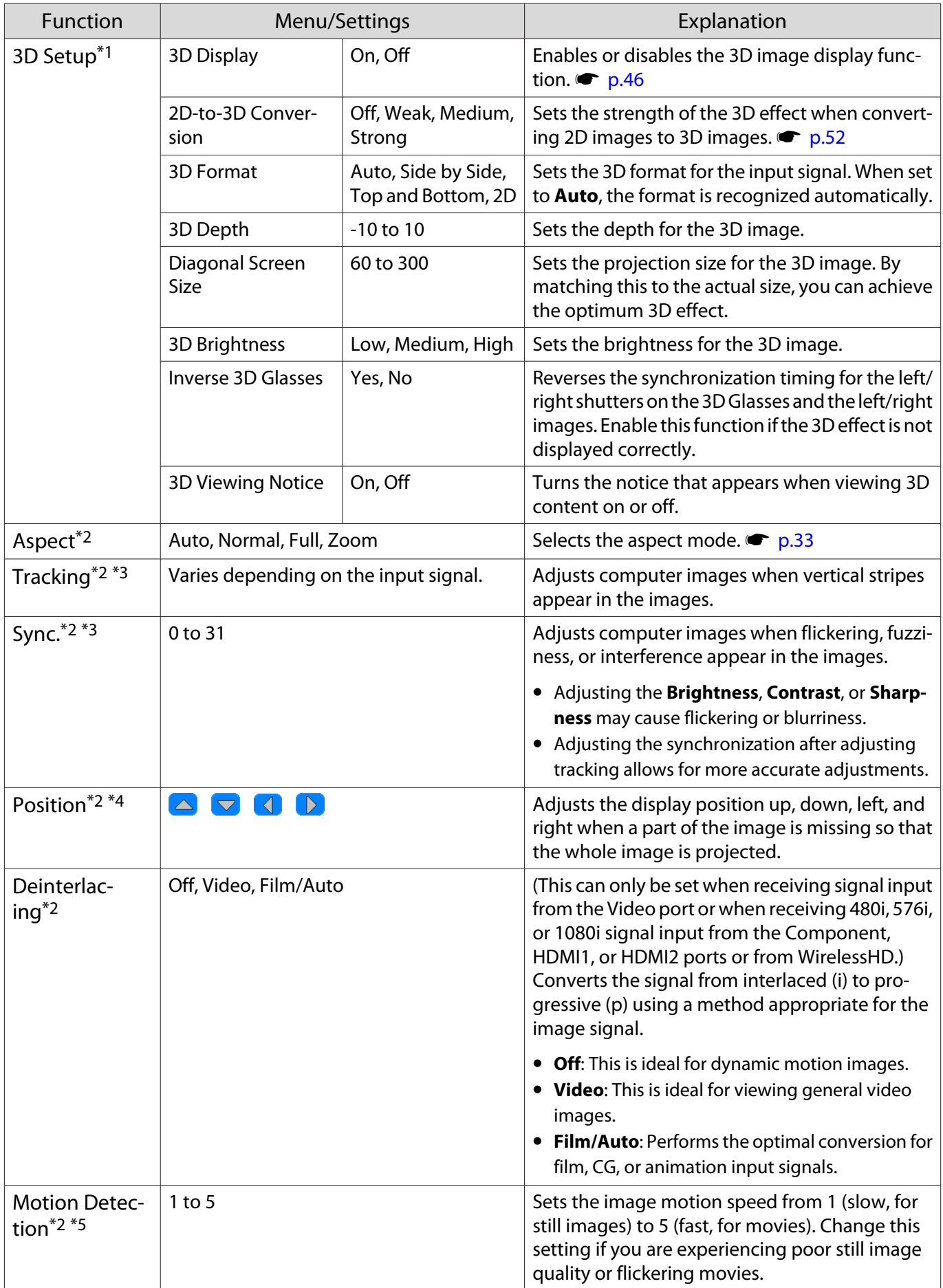

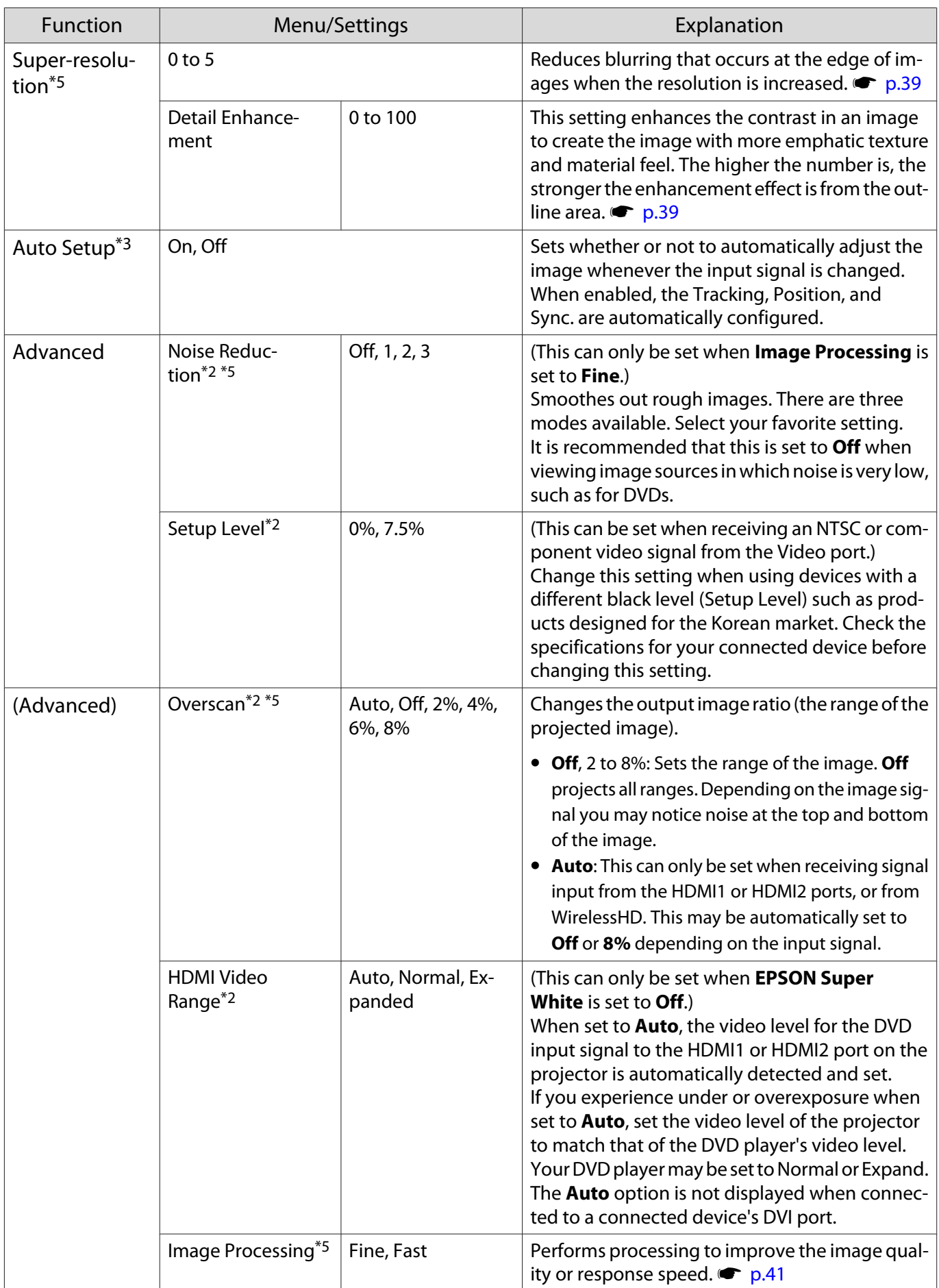

<span id="page-79-0"></span>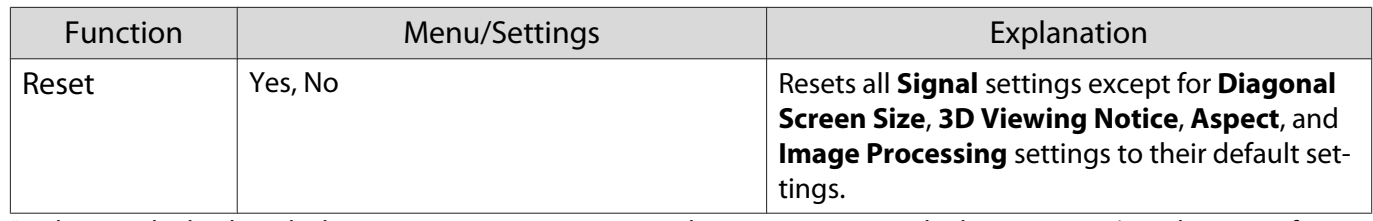

\*1 This is only displayed when an HDMI1, HDMI2, or WirelessHD image signal is being input. (WirelessHD is for EH-TW6600W only.)

\*2 Settings are saved for each type of input source or signal.

\*3 This is only displayed when a PC image signal is being input.

\*4 This is only displayed when a Component, PC, or Video image signal is being input.

\*5 This is only displayed when a Component, HDMI1, HDMI2, Video, or WirelessHD image signal is being input (WirelessHD is for EH-TW6600W only).

### Settings menu

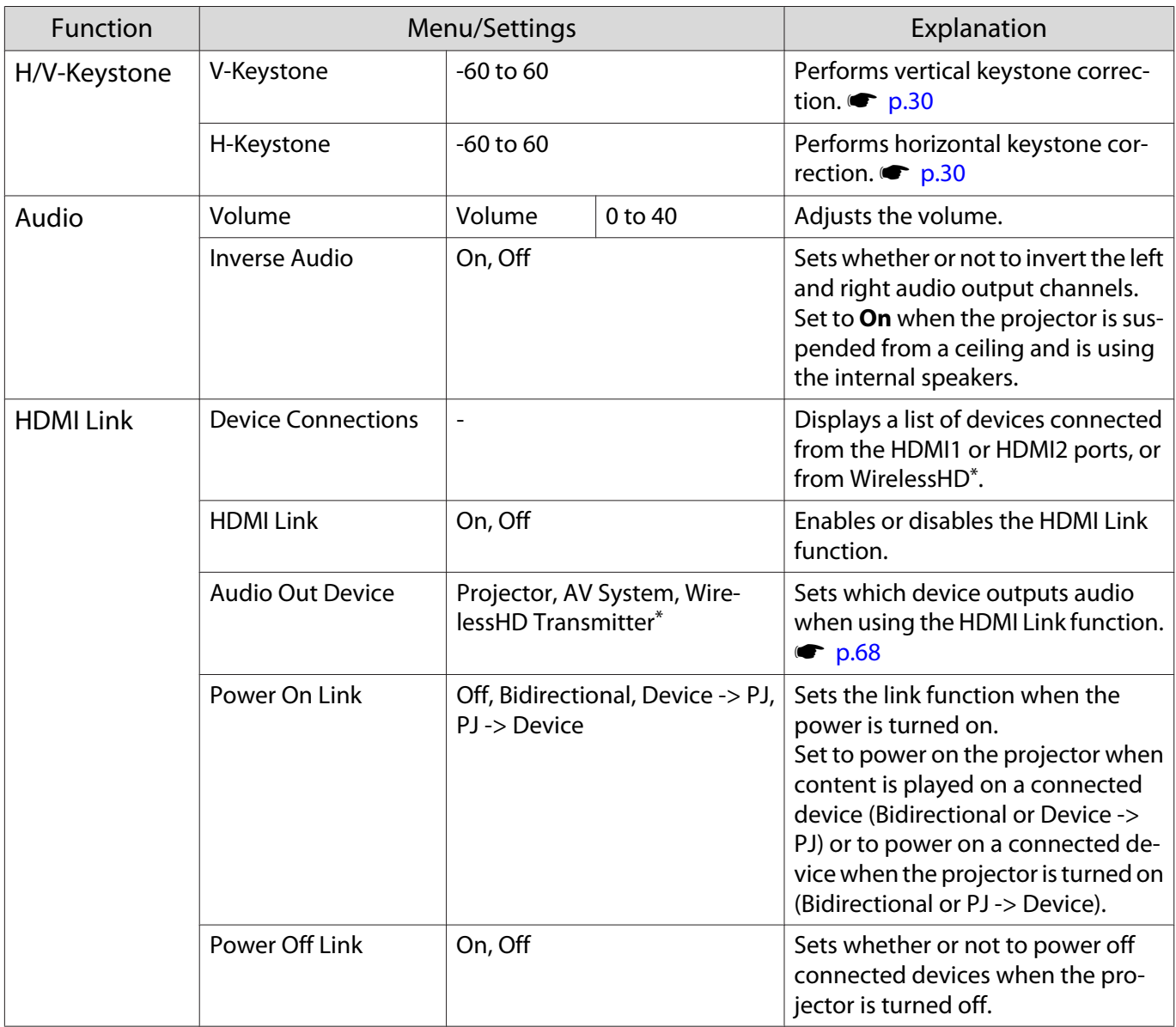

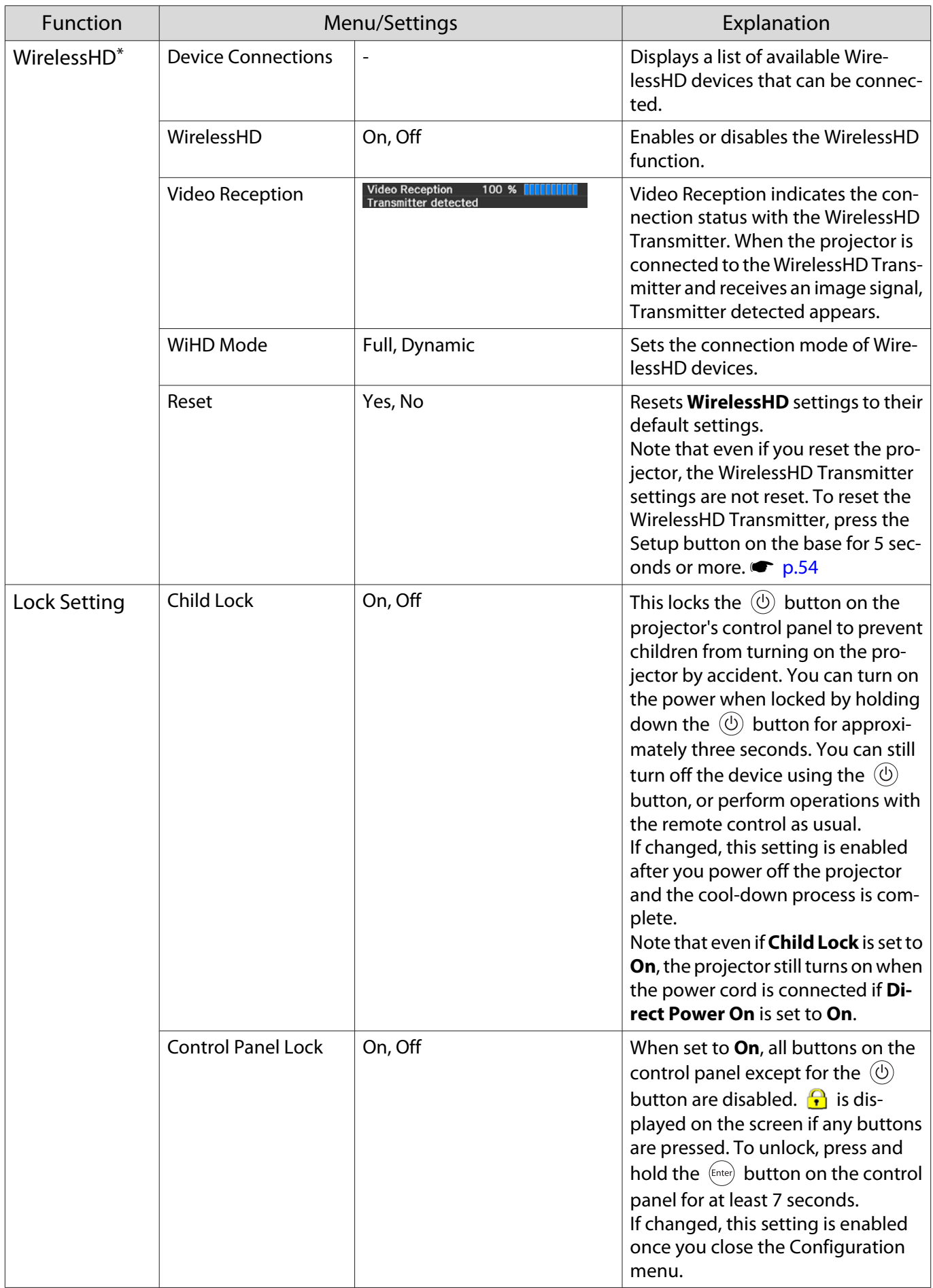

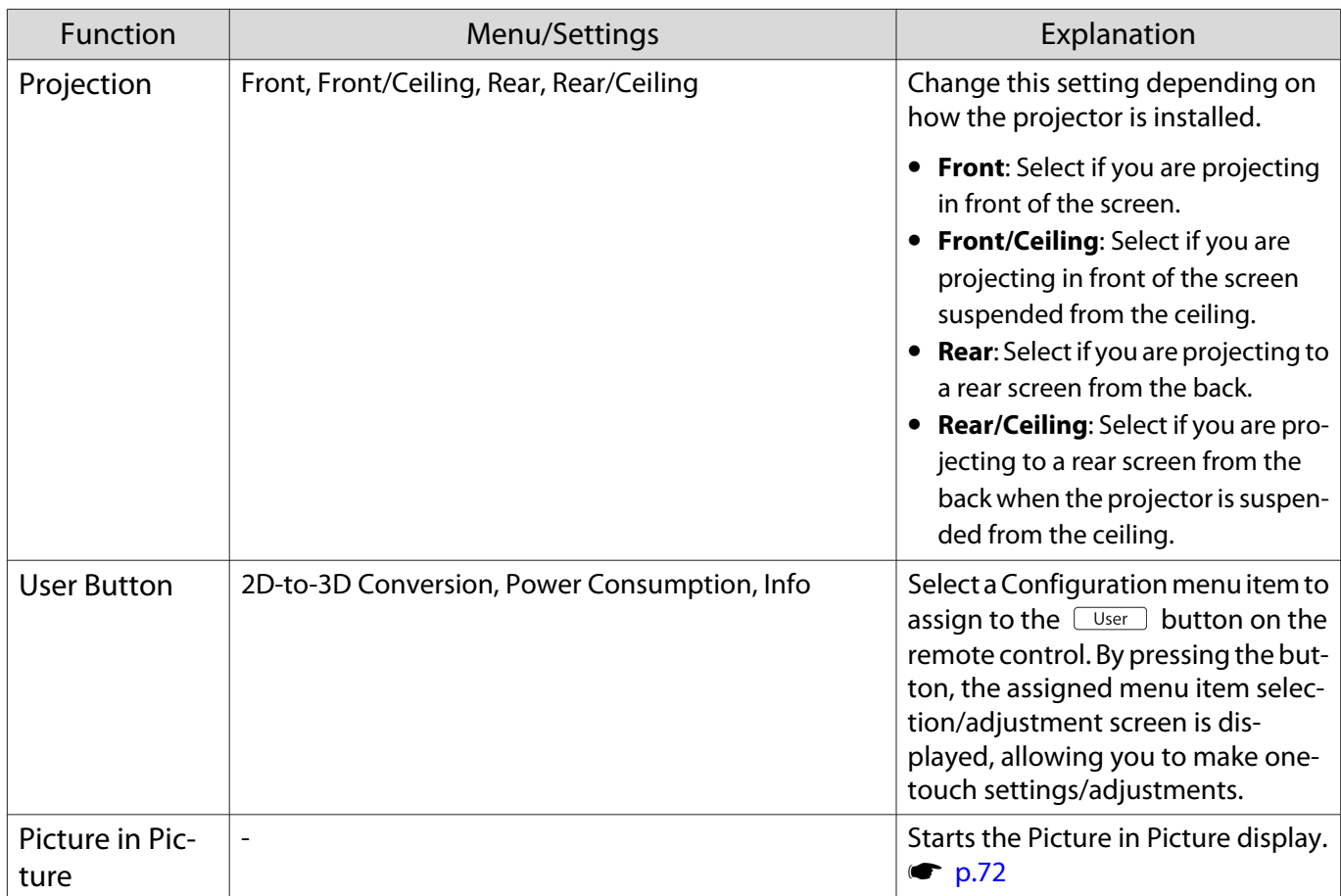

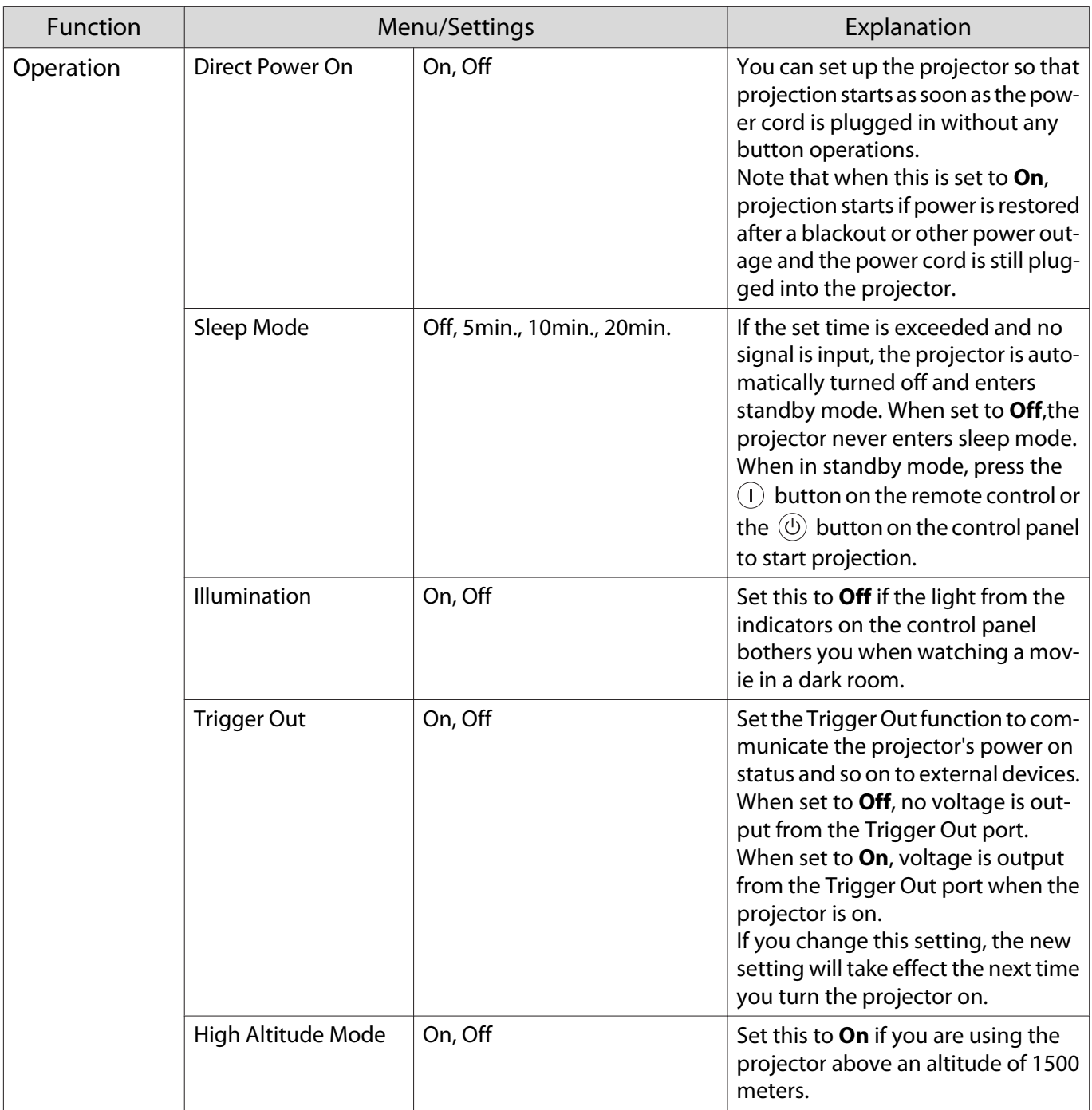

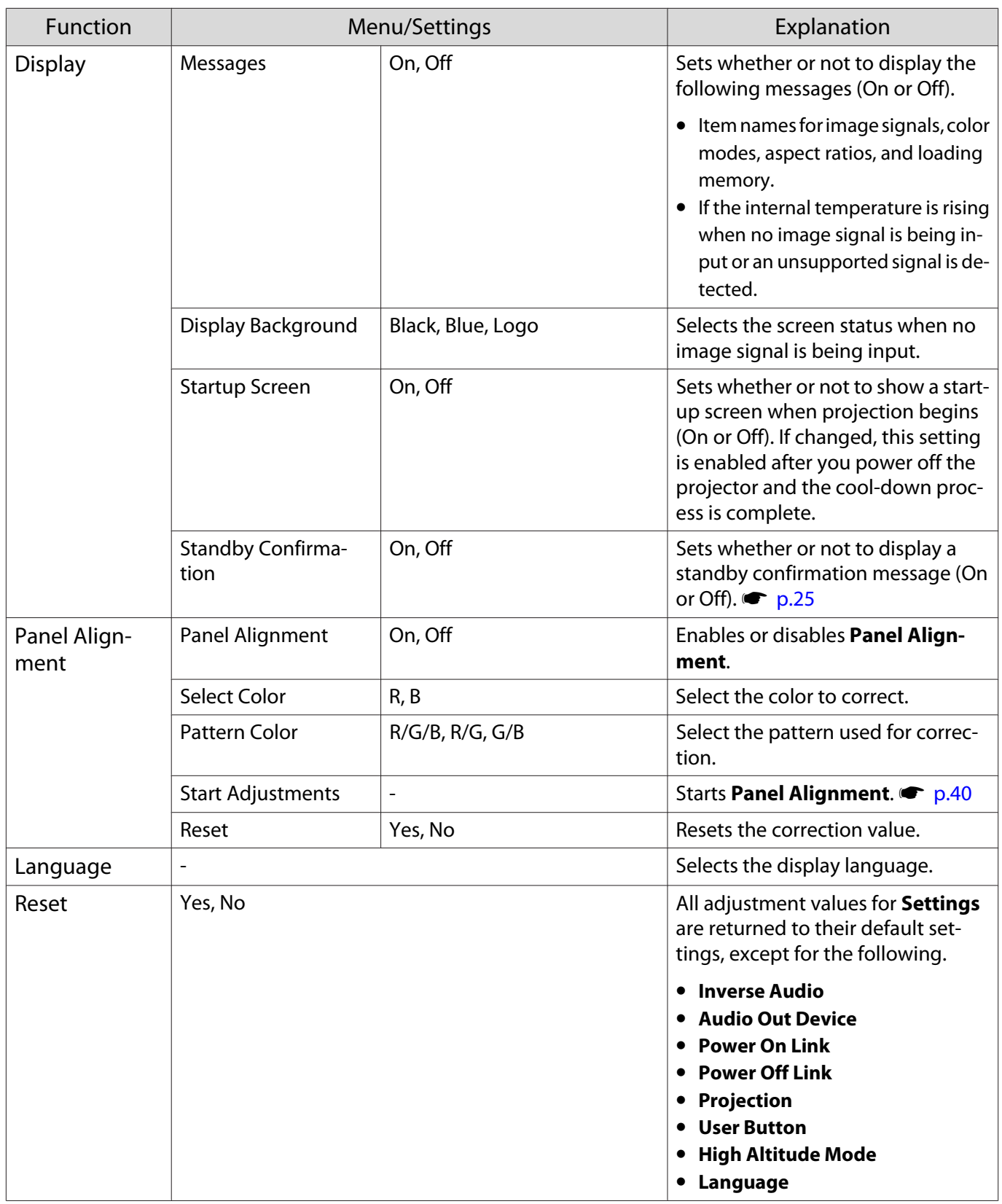

\*Only EH-TW6600W is displayed.

#### Memory menu

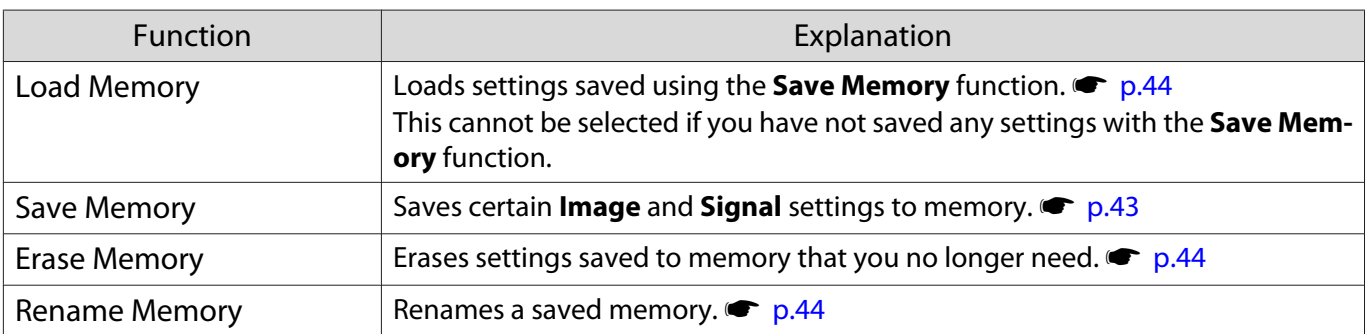

#### Network menu

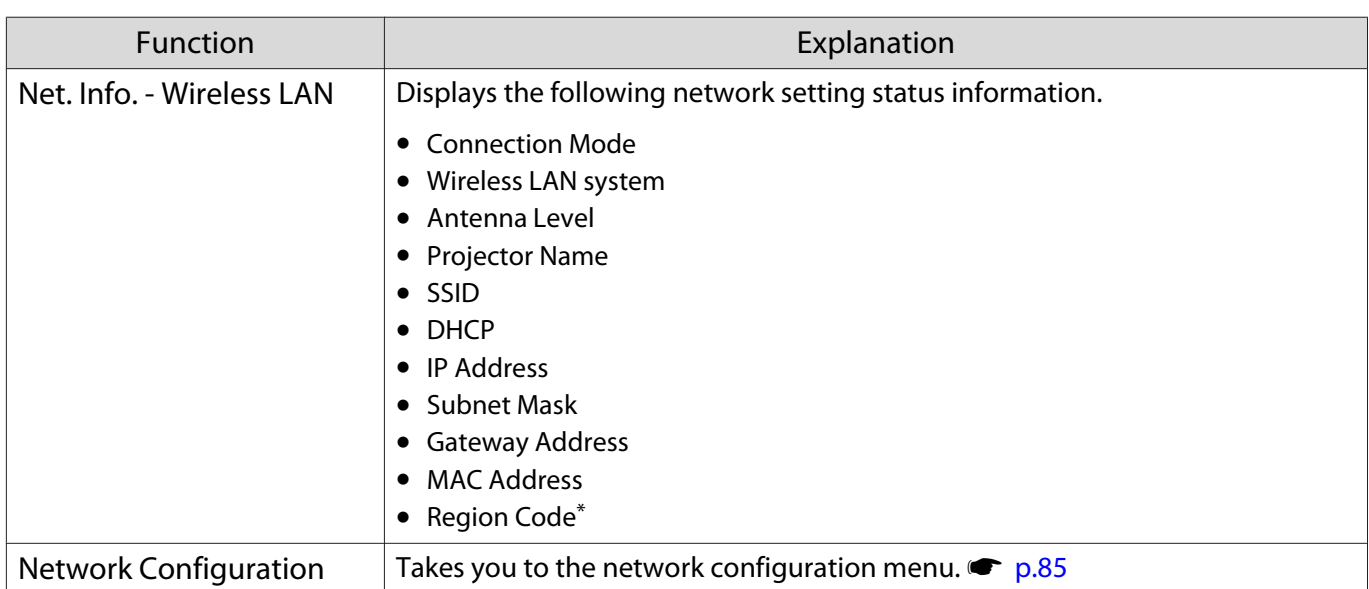

\* This displays the available region information on your Wireless LAN unit. For more details, contact us at the following address. F [Epson Projector Contact List](#page-16-0)

#### Notes on Network menu operations

When you select the Network menu, the menu tabs are changed.

The basic operations are the same as those for the Configuration menu.

However, when exiting the menu, be sure to select the **Setup complete** and then save the settings.

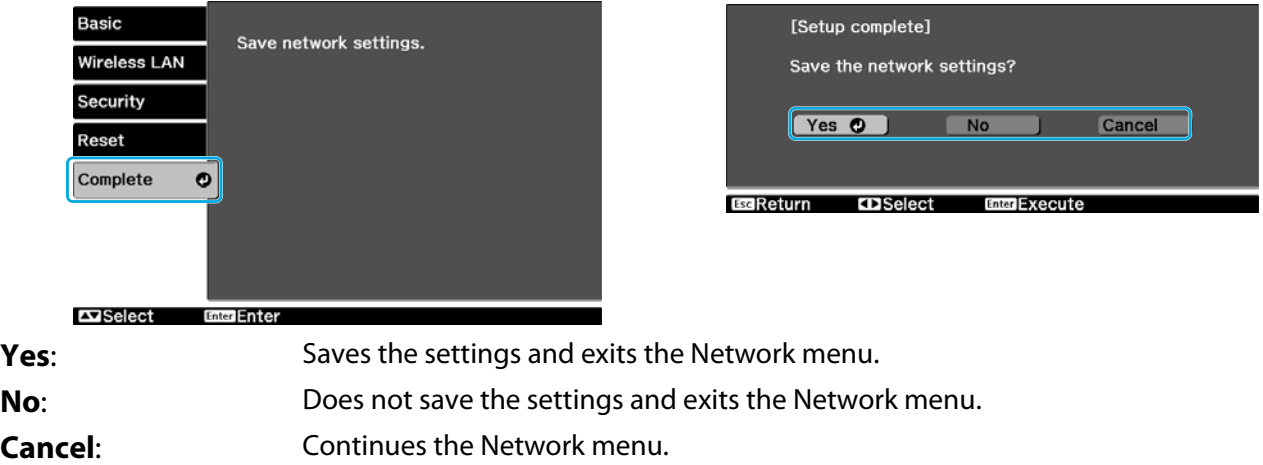

### <span id="page-85-0"></span>Soft keyboard operations

The Network menu displays a soft keyboard when input of alphanumerics is required during setup. Press the buttons on the remote control or the  $\langle\vec{E}\rangle\langle\vec{E}\rangle$   $\langle\vec{E}\rangle\langle\vec{E}\rangle$  buttons on the control panel to select keys, and then press the **Contegy** button to input them. Selecting **Finish** confirms your input, and selecting **Cancel** cancels your input.

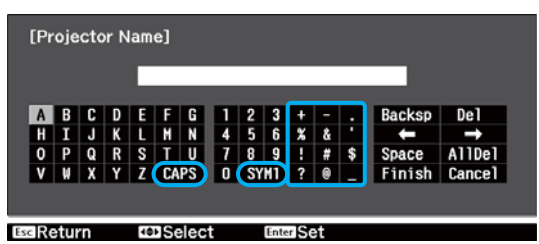

**CAPS** key: Sets and changes between upper case and lower case letters.

**SYM1/2** key: Sets and changes the symbol keys.

#### Basic menu

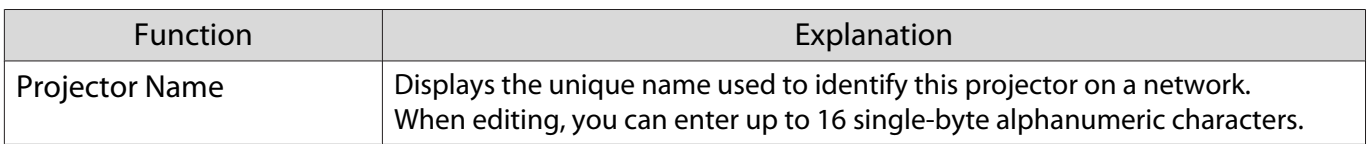

#### Wireless LAN

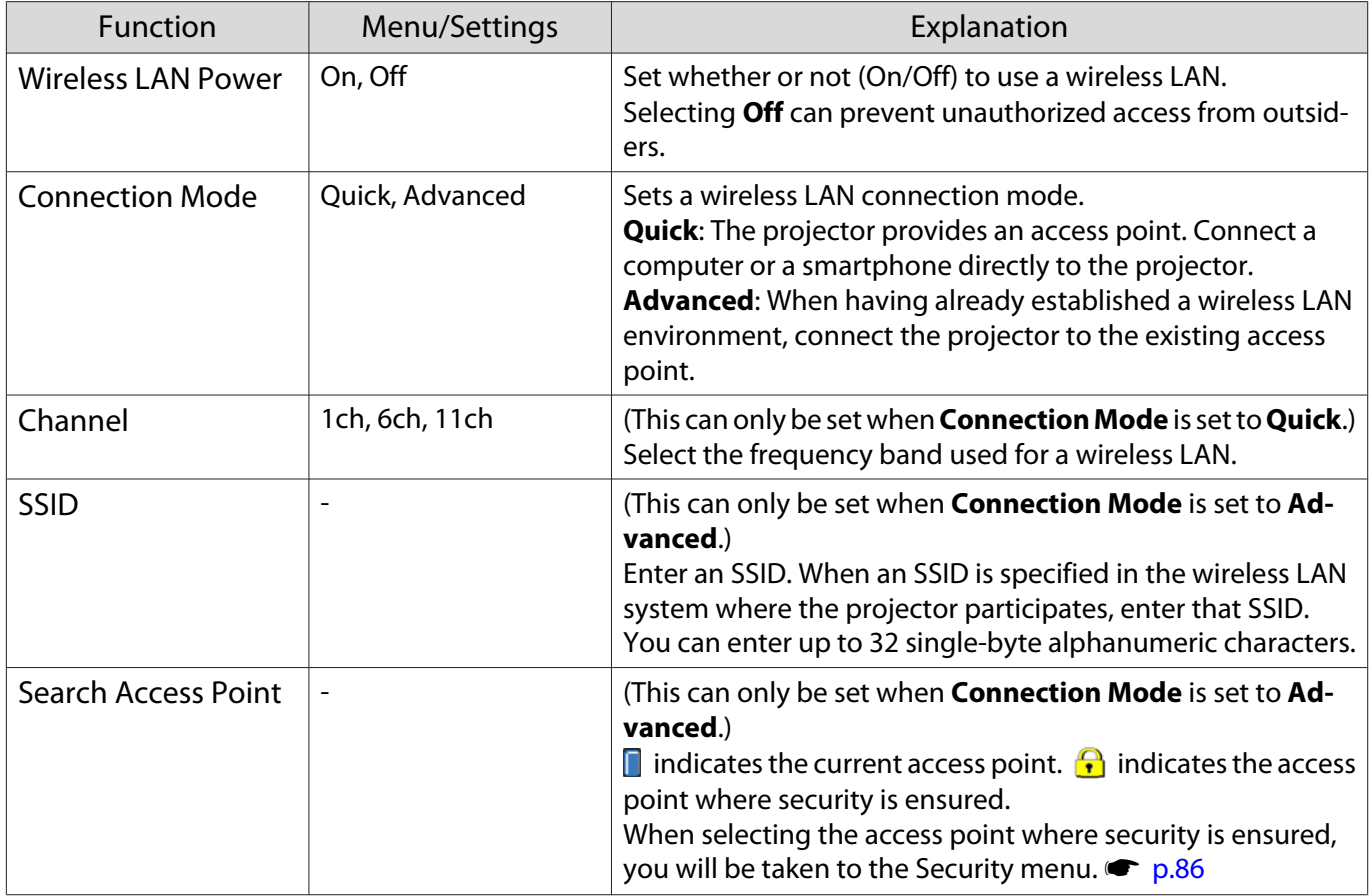

<span id="page-86-0"></span>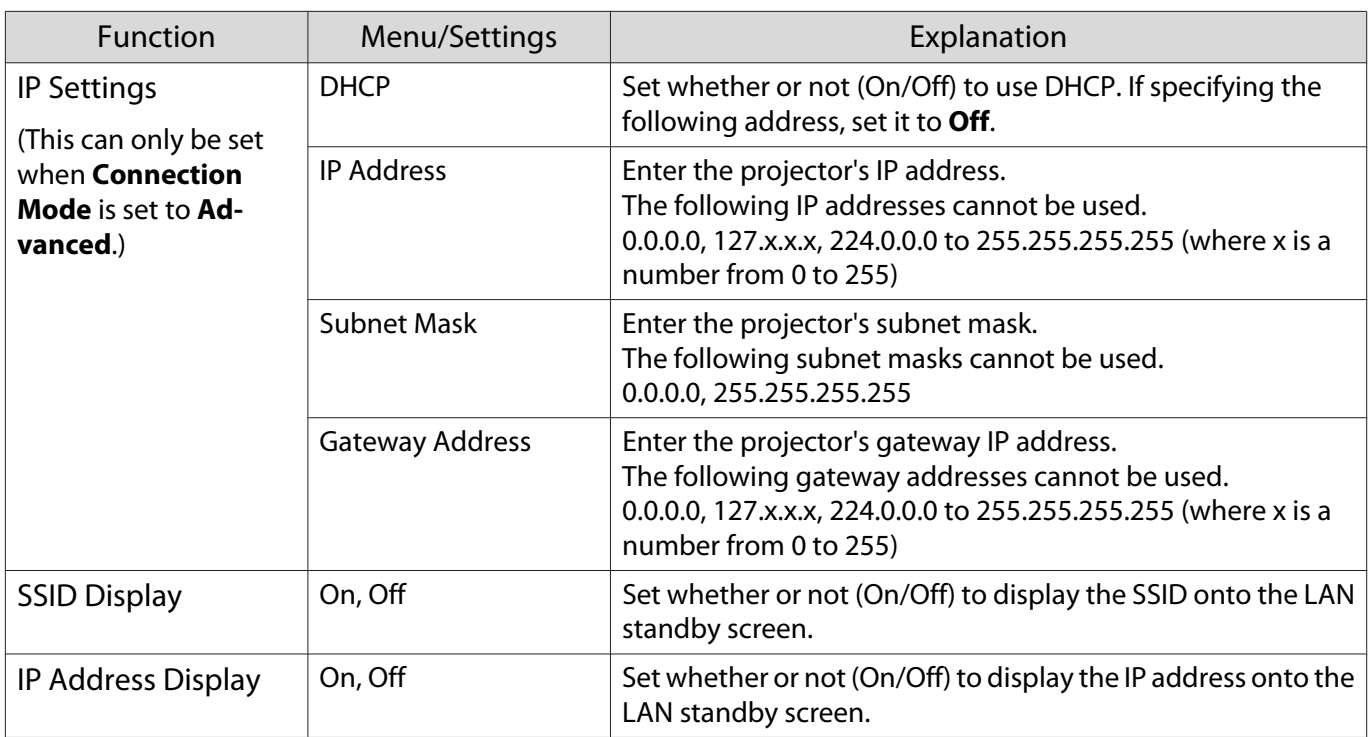

### Security menu

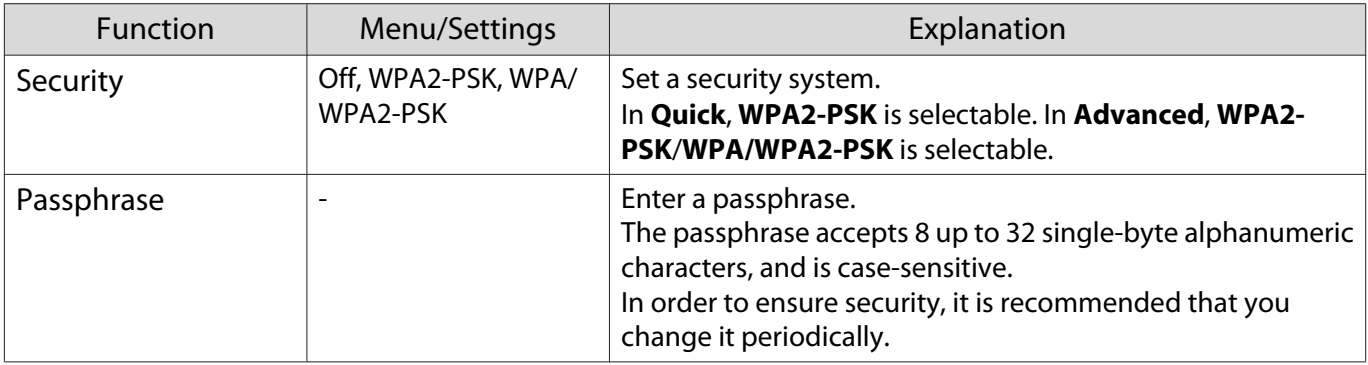

#### Reset menu

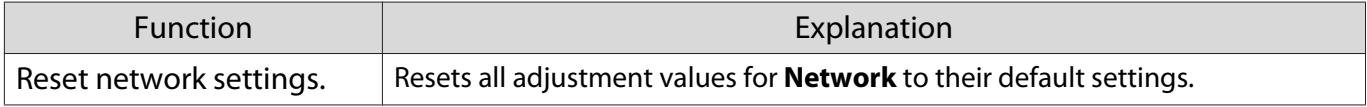

### <span id="page-87-0"></span>Info menu

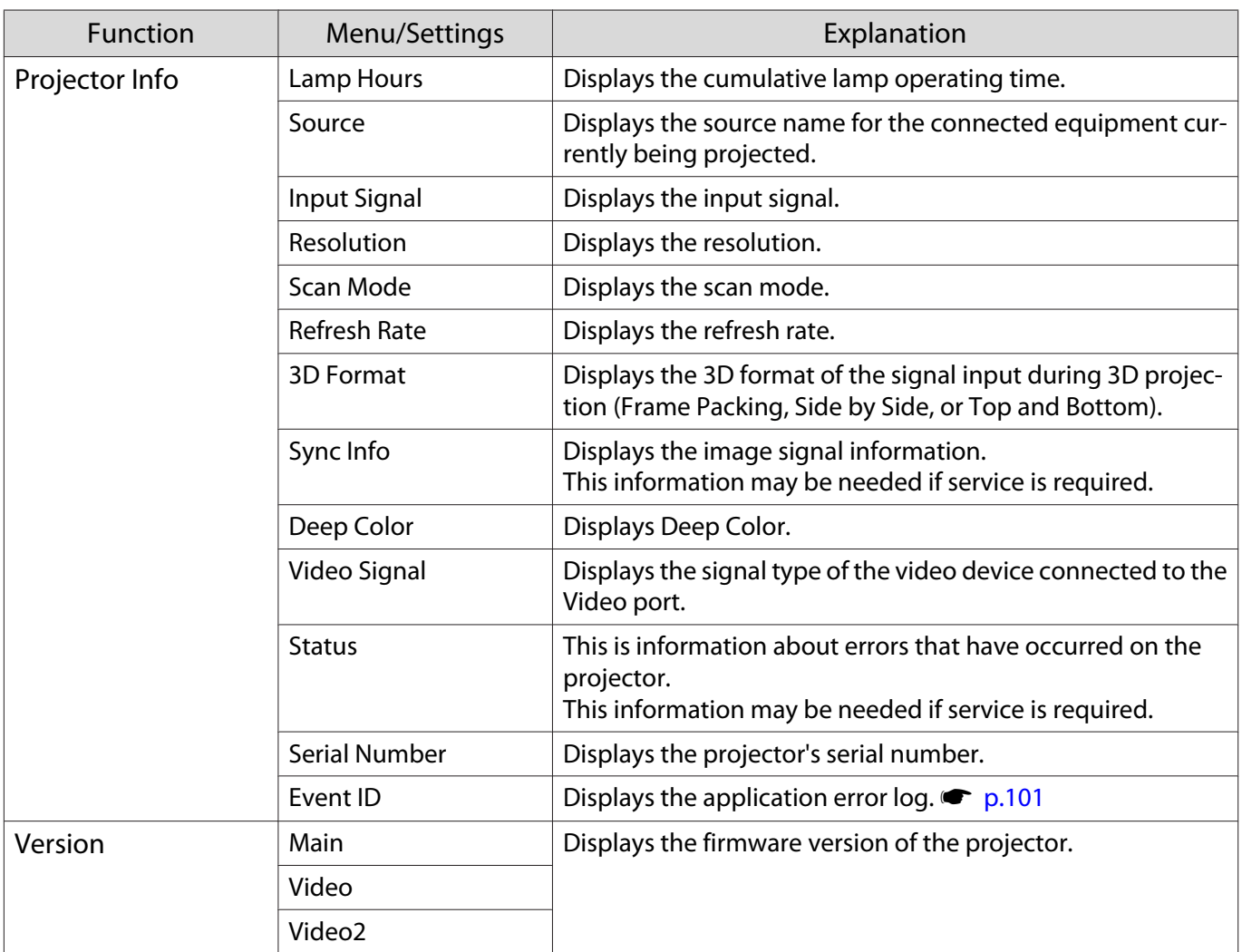

### Reset menu

 $\blacksquare$ 

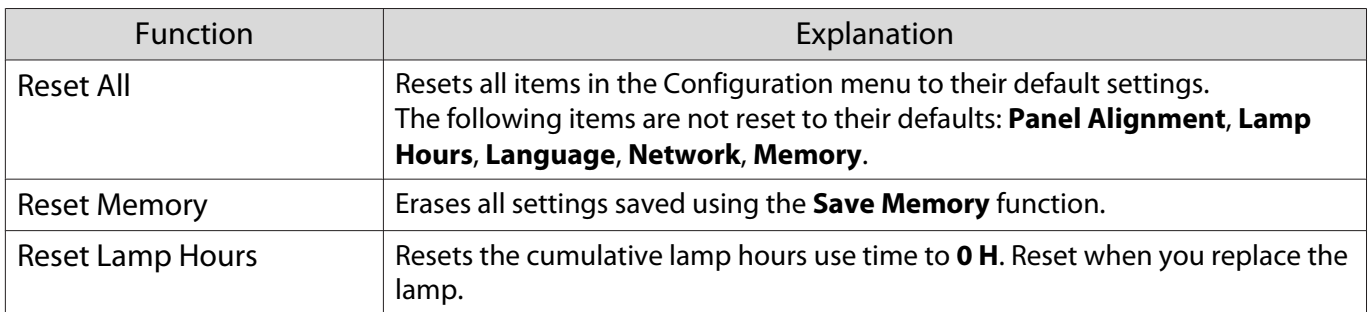

### Picture in Picture menu

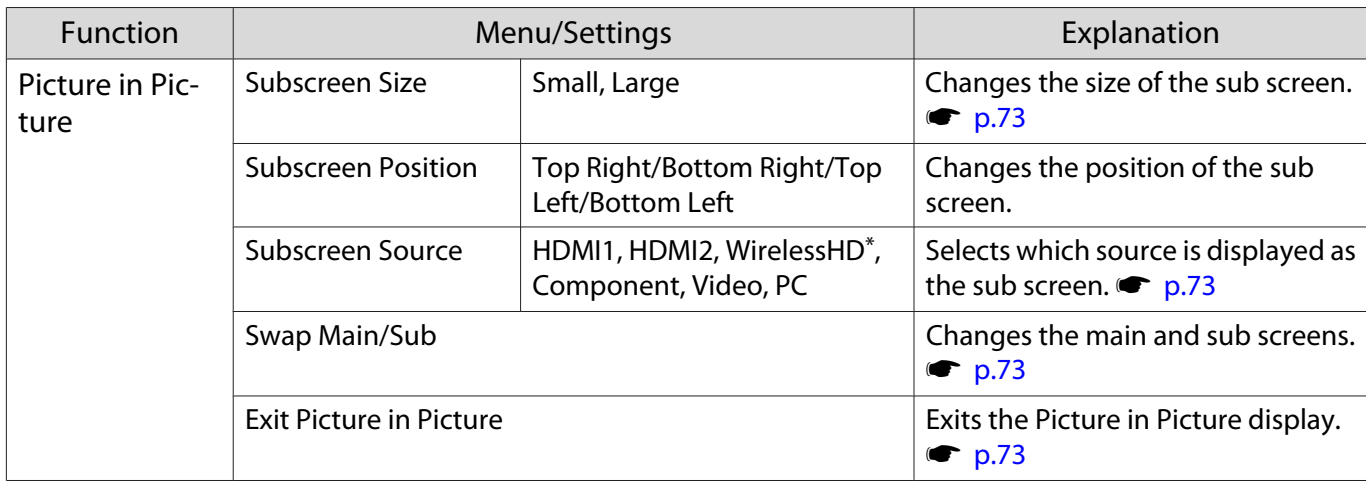

Displayed by pressing the  $\overline{\text{Menu}}$  button during Picture in Picture projection.

\*Only EH-TW6600W is displayed.

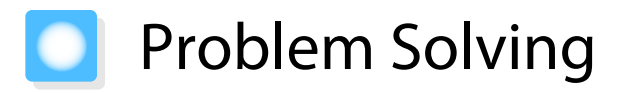

### Reading the Indicators

You can check the status of the projector from the flashing and lit  $(\mathbb{O})$ ,  $\circ$  (operation indicators), i and  $\Re$ on the control panel.

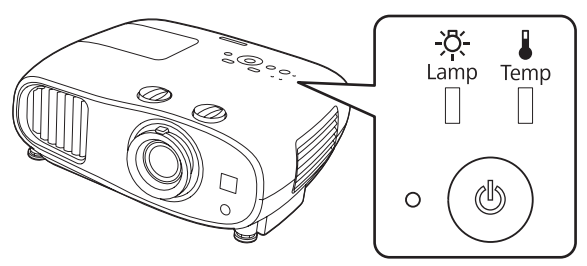

Refer to the following table to check the projector's status and how to remedy problems shown by the indicators.

#### Indicator status during an error/warning

### $\blacksquare$  : Lit  $\smash{\dot\parallel}$  : Flashing  $\smash{\mathbb{I}}$  : Status maintained  $\smash{\mathbb{I}}$  : Off

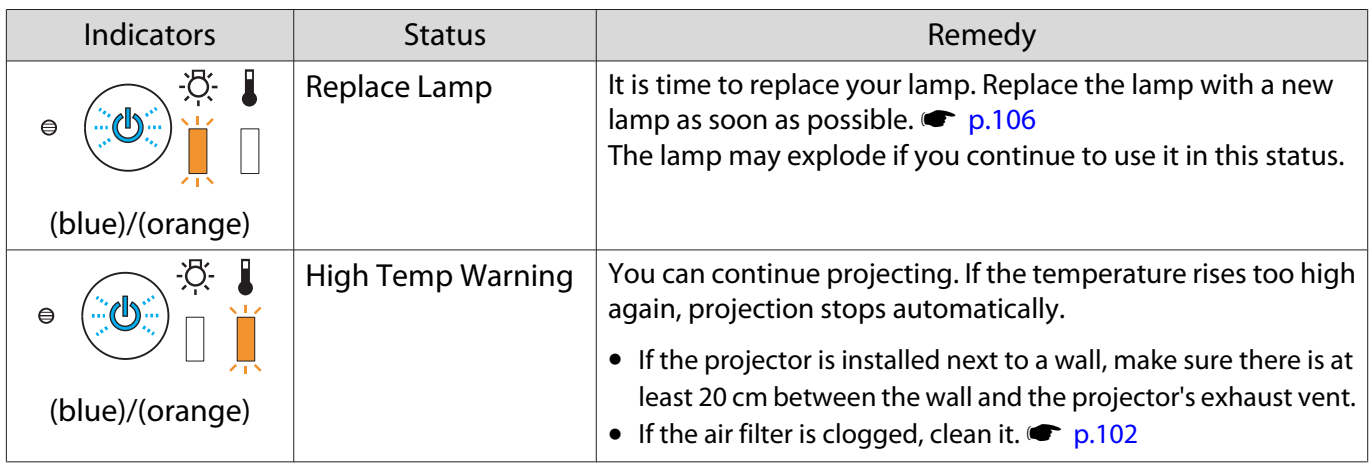

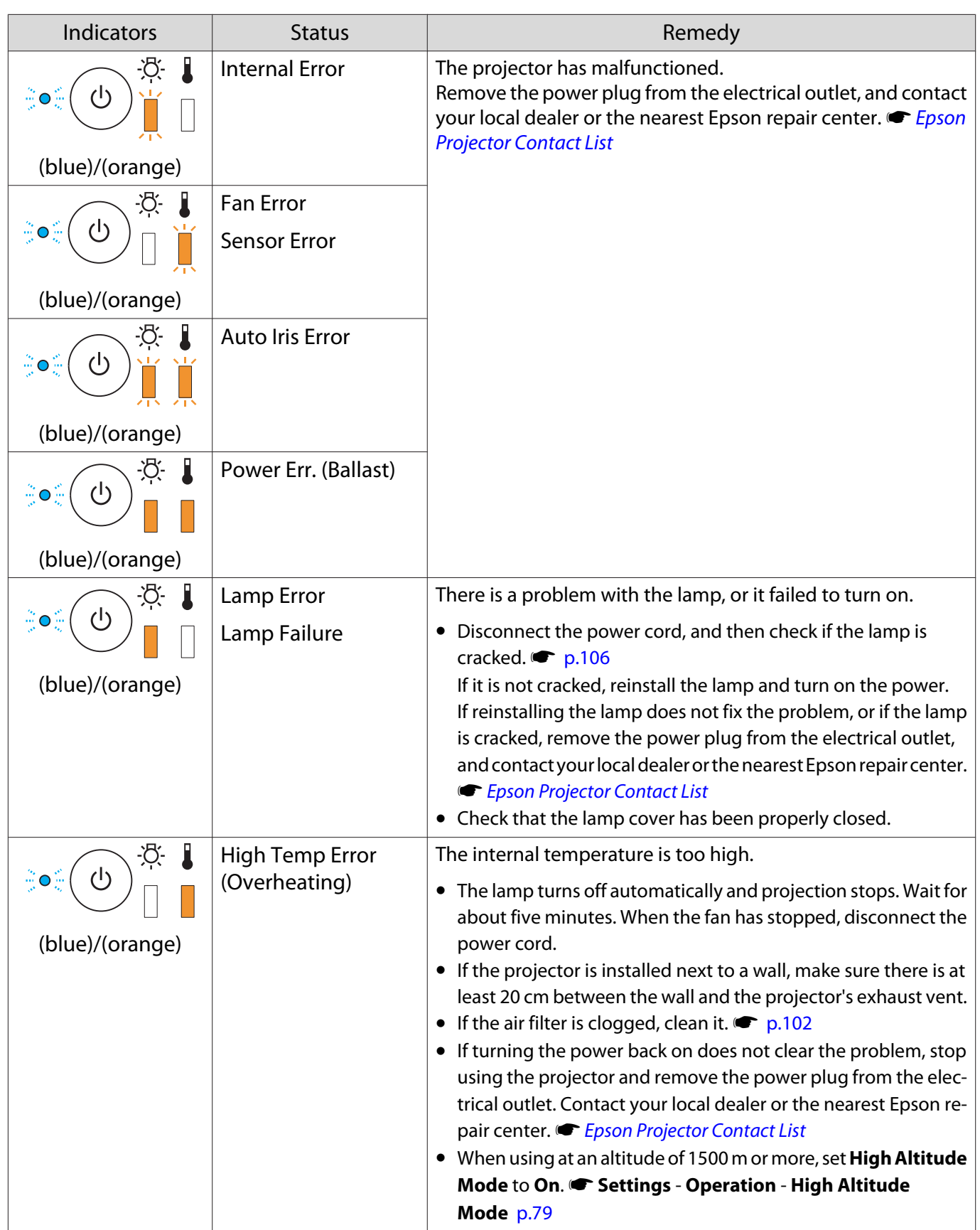

recent

### Indicator status during normal operation

 $\mathbb I:$  Lit  $\dot{\mathbb I}:$  Flashing  $\mathbb I:$  Off

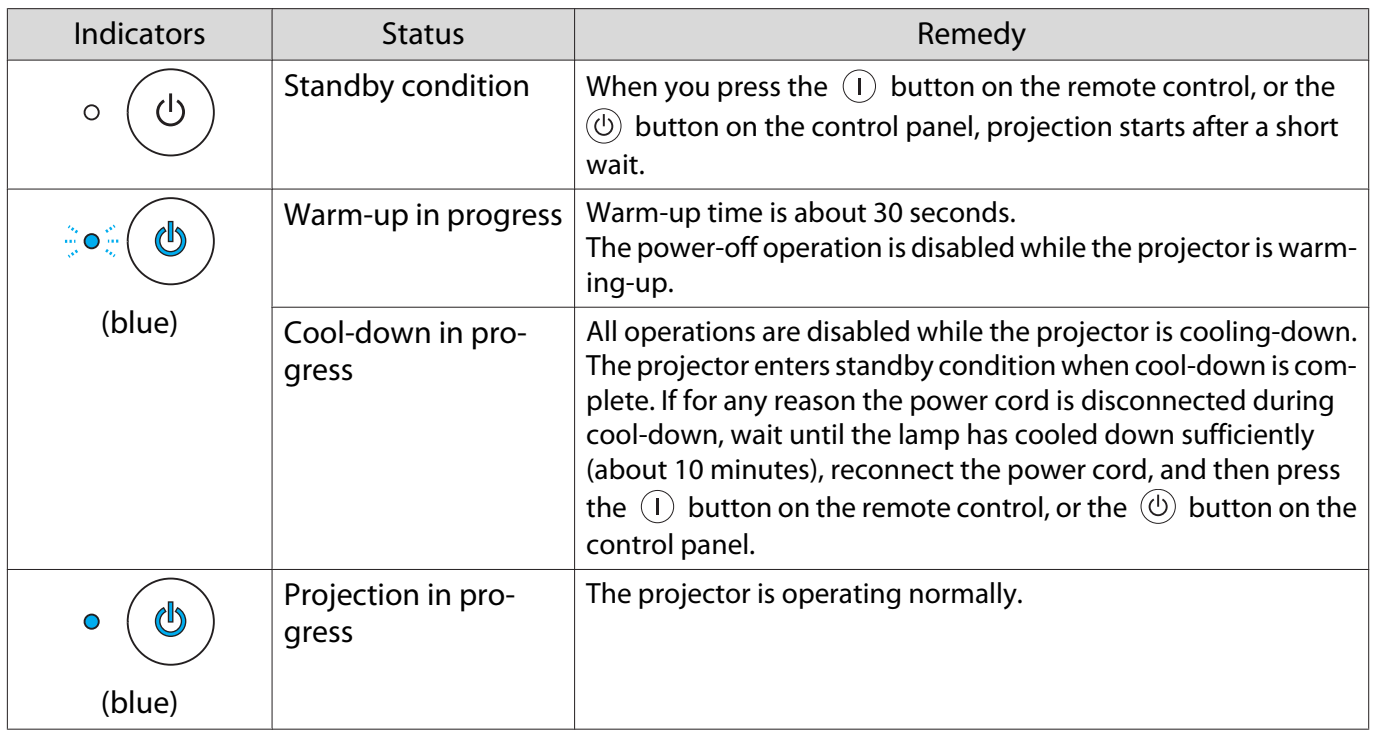

• Under normal operating conditions, the  $\downarrow$  and  $\ddot{\circ}$  indicators are off.

• When the **Illumination** function is set to **Off**, all indicators are off under normal projection conditions. s **Settings** - **Operation** - **Illumination** [p.79](#page-79-0)

### When the Indicators Provide No Help

### Check the problem

Check the following table to see if your problem is mentioned, and go to the appropriate page for information on handling the problem.

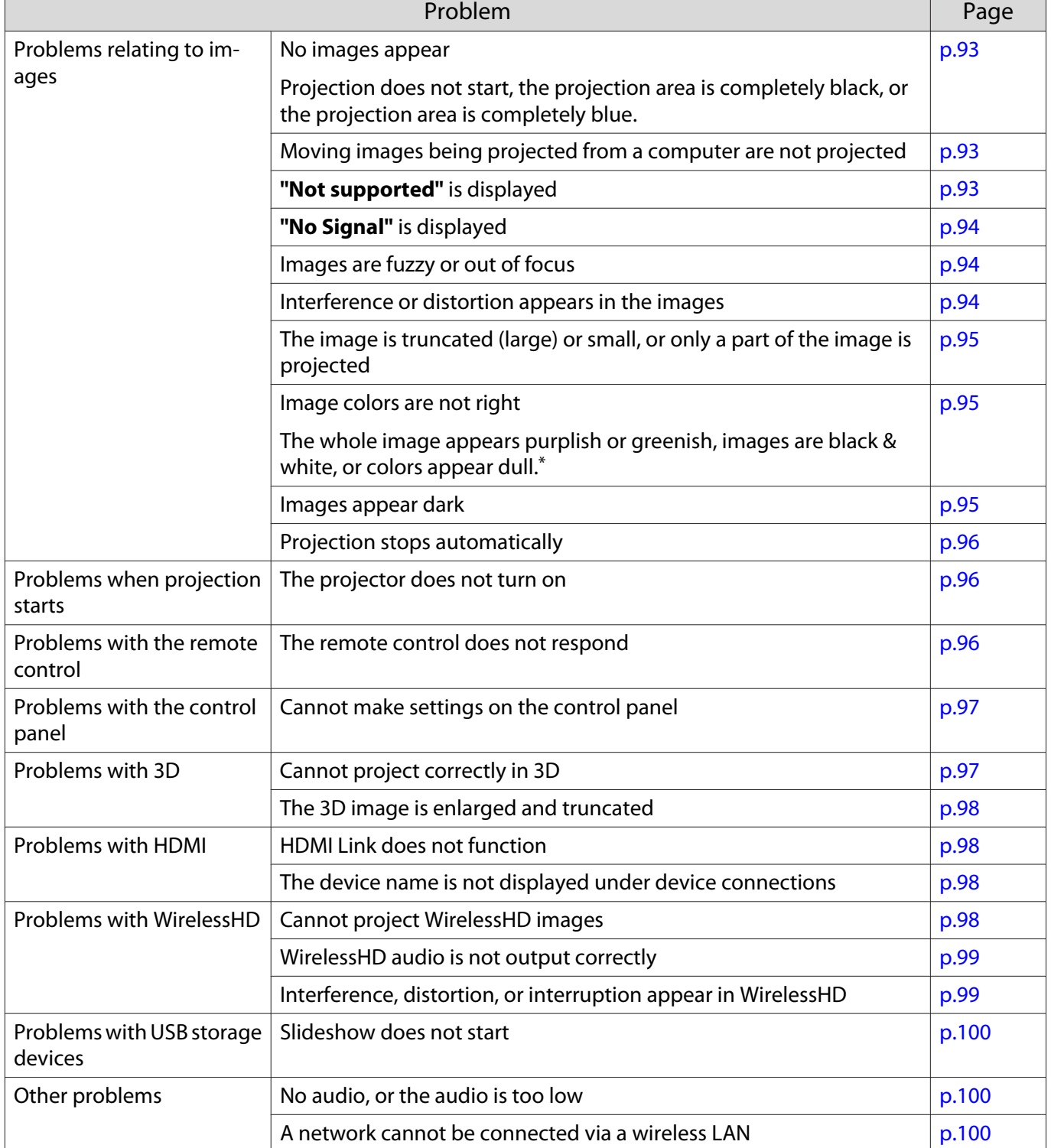

\*Because color reproduction differs between monitors and computer LCD screens, the image projected by the projector and the color tones displayed on the monitor may not match, however this is not a fault.

<span id="page-93-0"></span>Л

### Problems relating to images

### No images appear

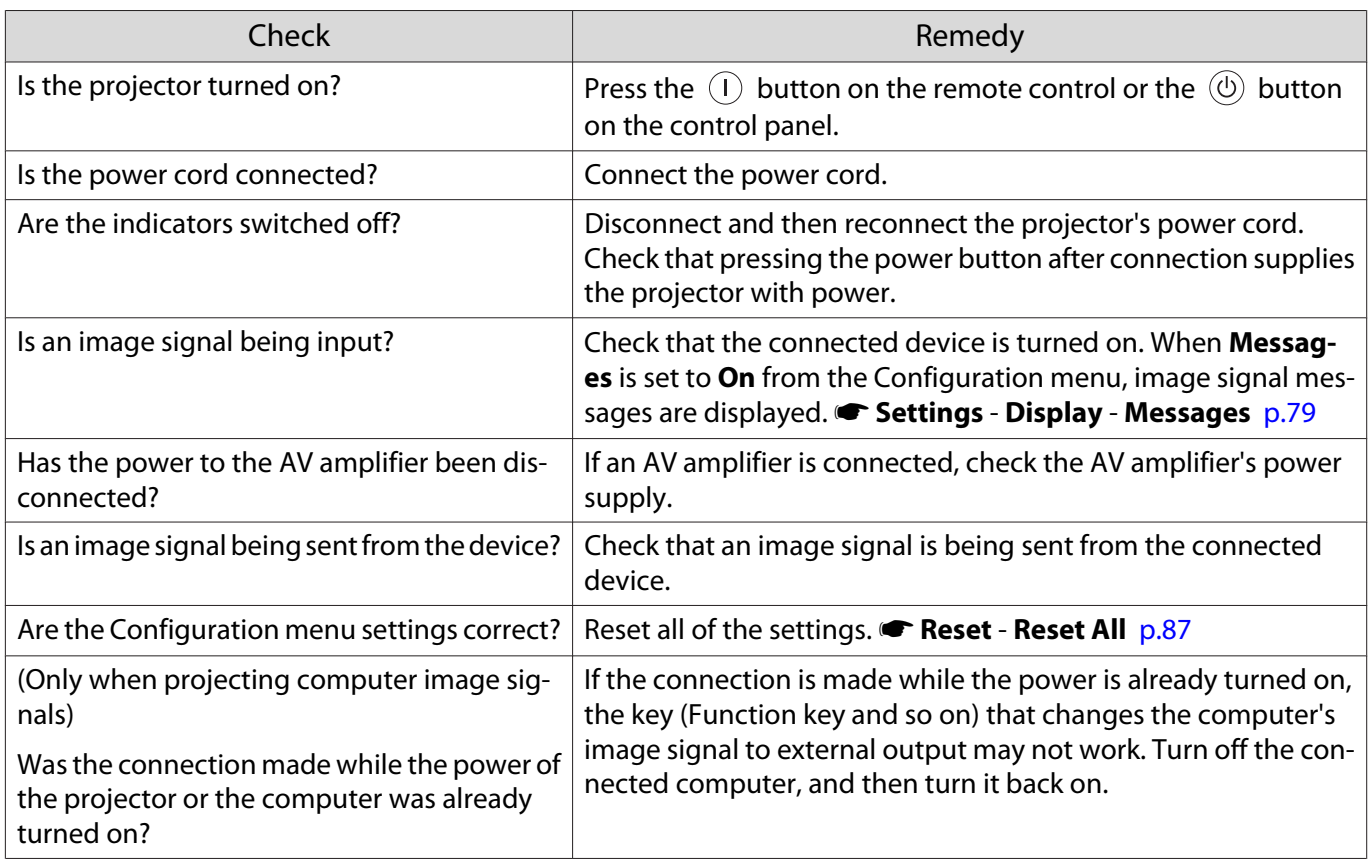

### Moving images are not displayed

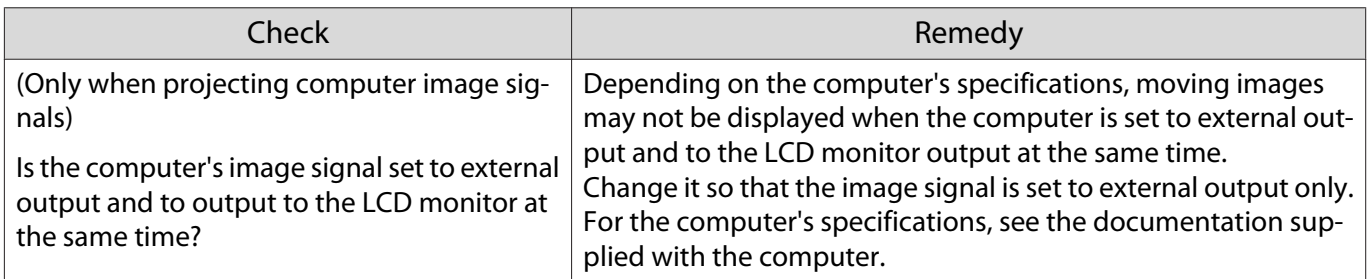

### **"Not supported"** is displayed.

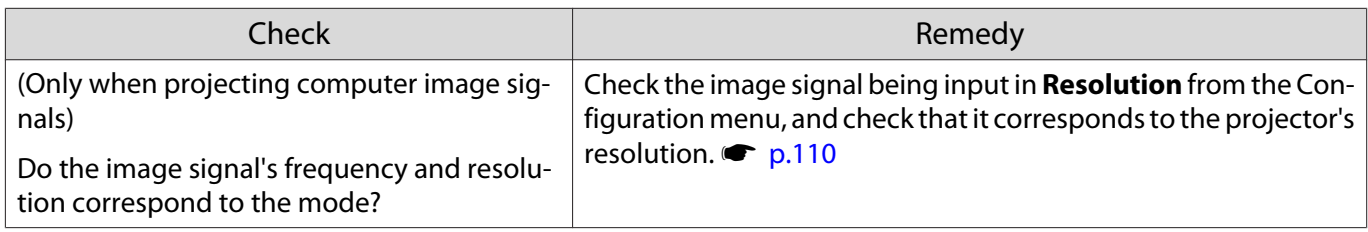

### <span id="page-94-0"></span>**"No Signal"** is displayed.

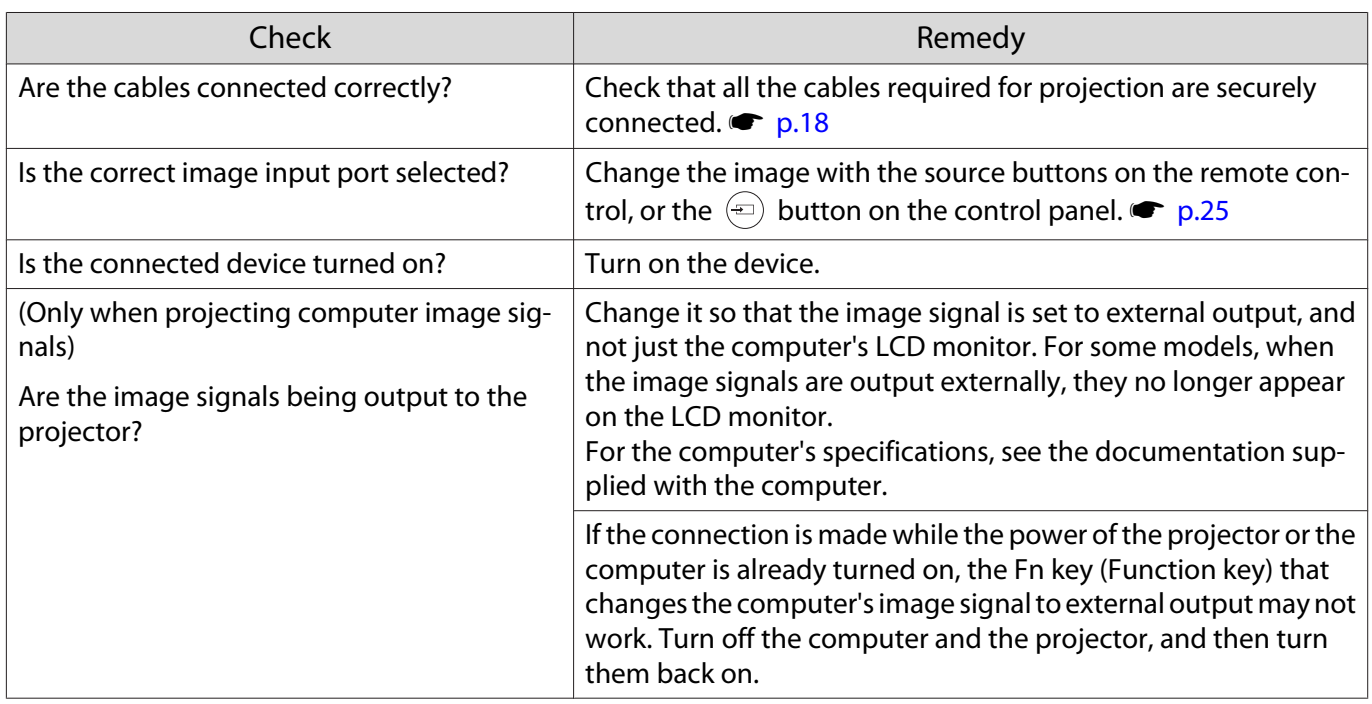

### Keystone distortion of projected image

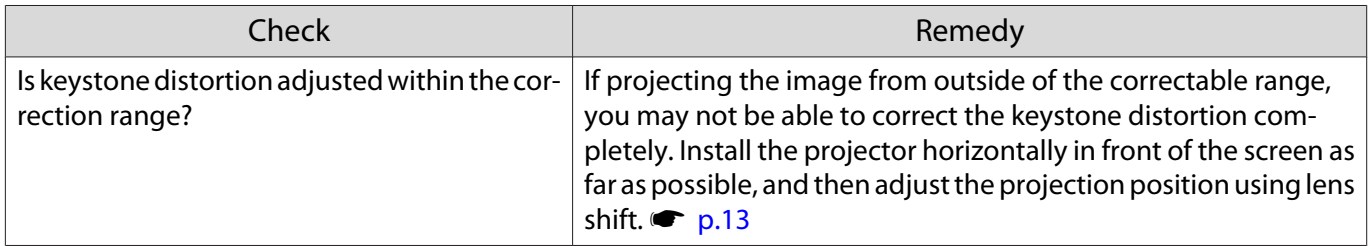

### Images are fuzzy or out of focus

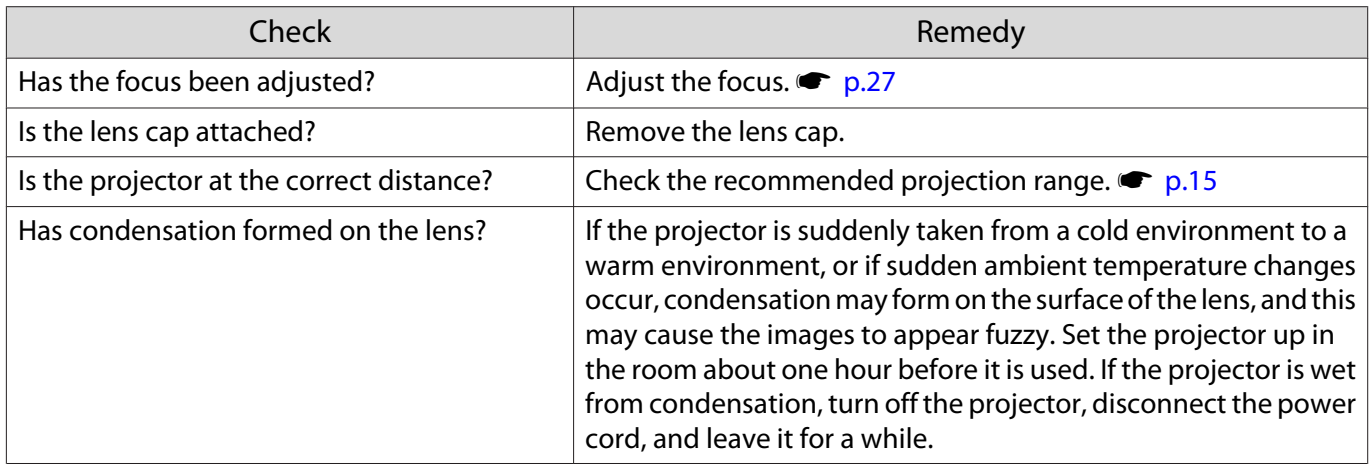

### Interference or distortion appear in images

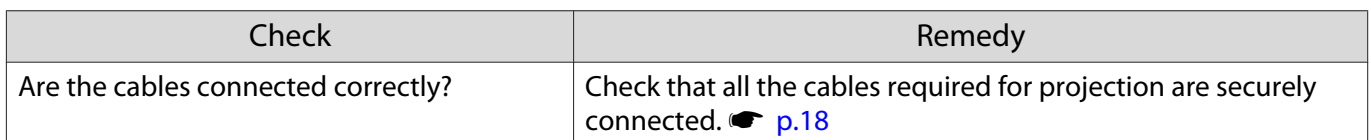

<span id="page-95-0"></span>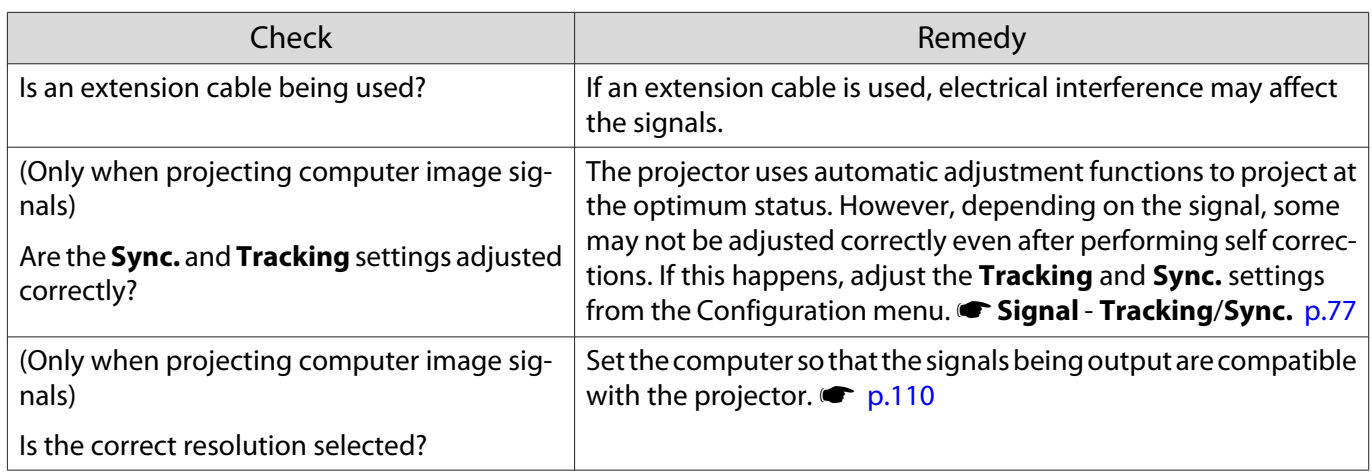

### Part of the image is truncated (large) or small

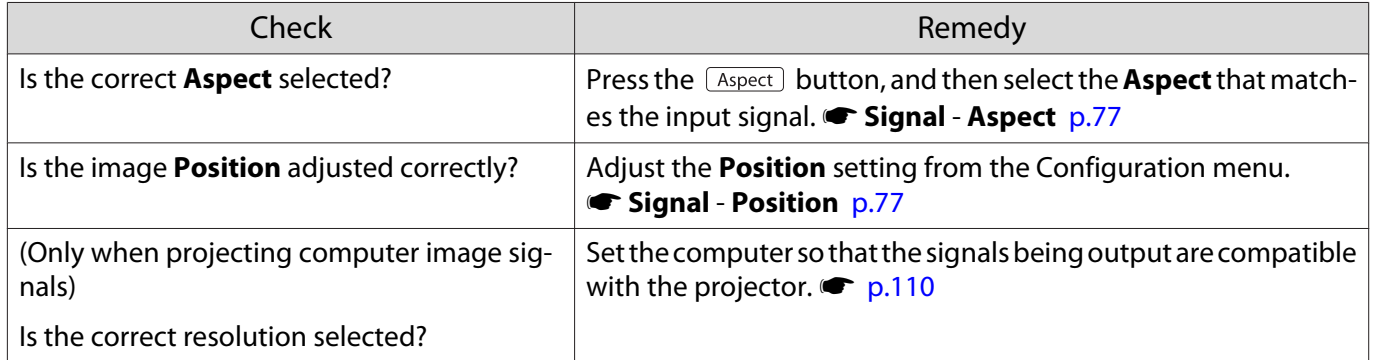

### Image colors are not right

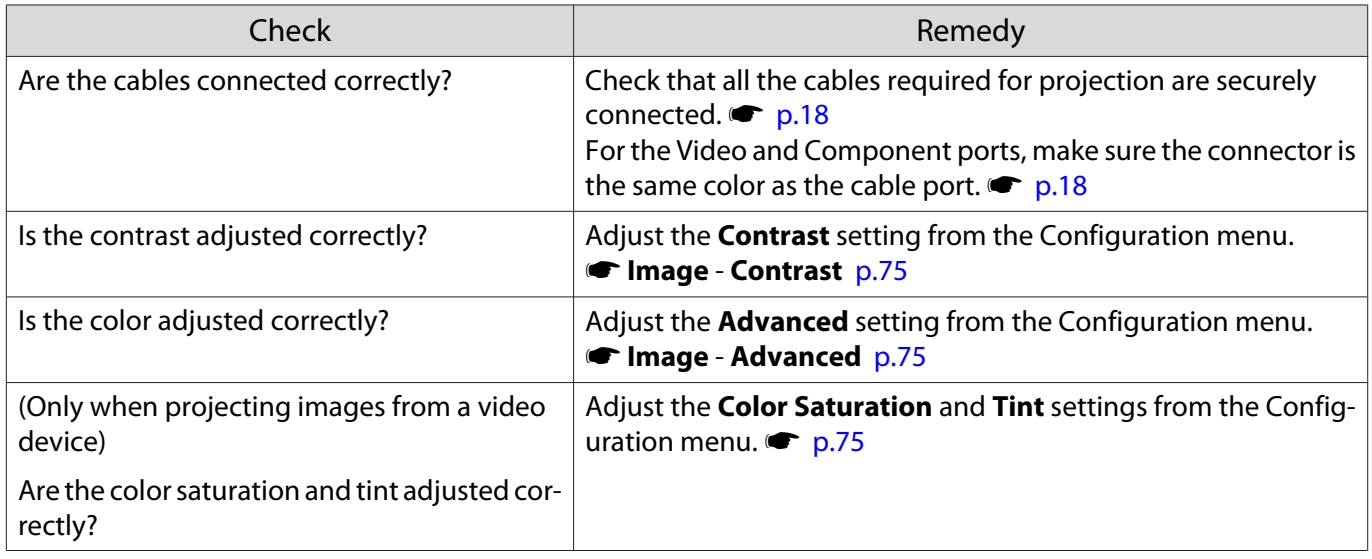

### Images appear dark

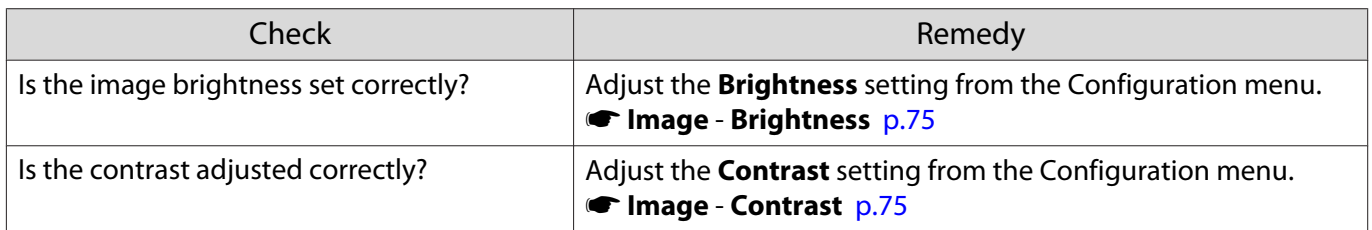

<span id="page-96-0"></span>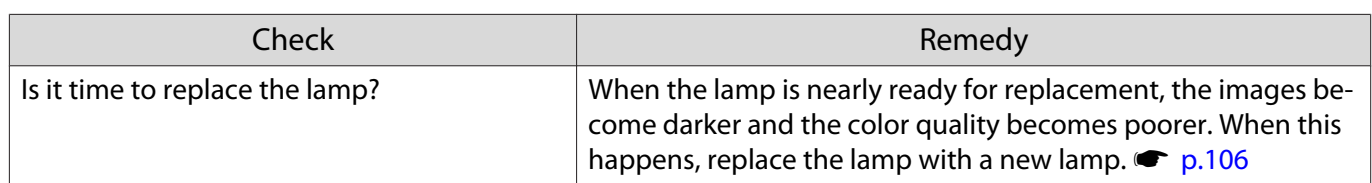

### Projection stops automatically

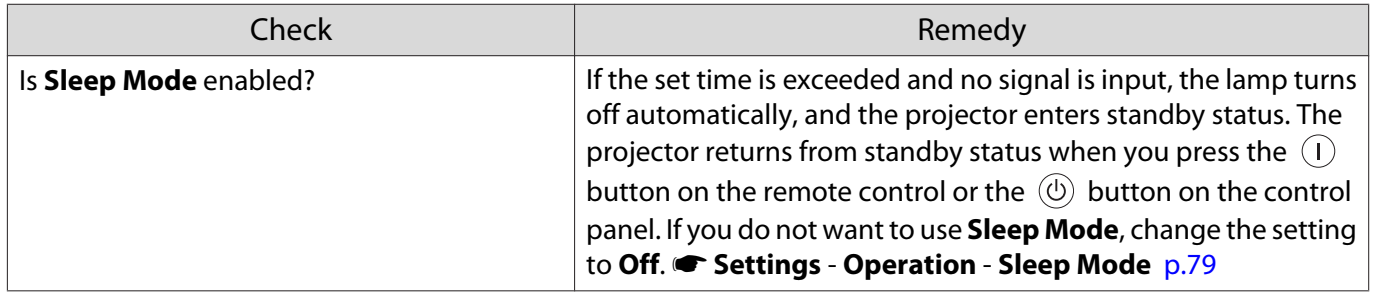

### Problems when projection starts

### The projector does not turn on

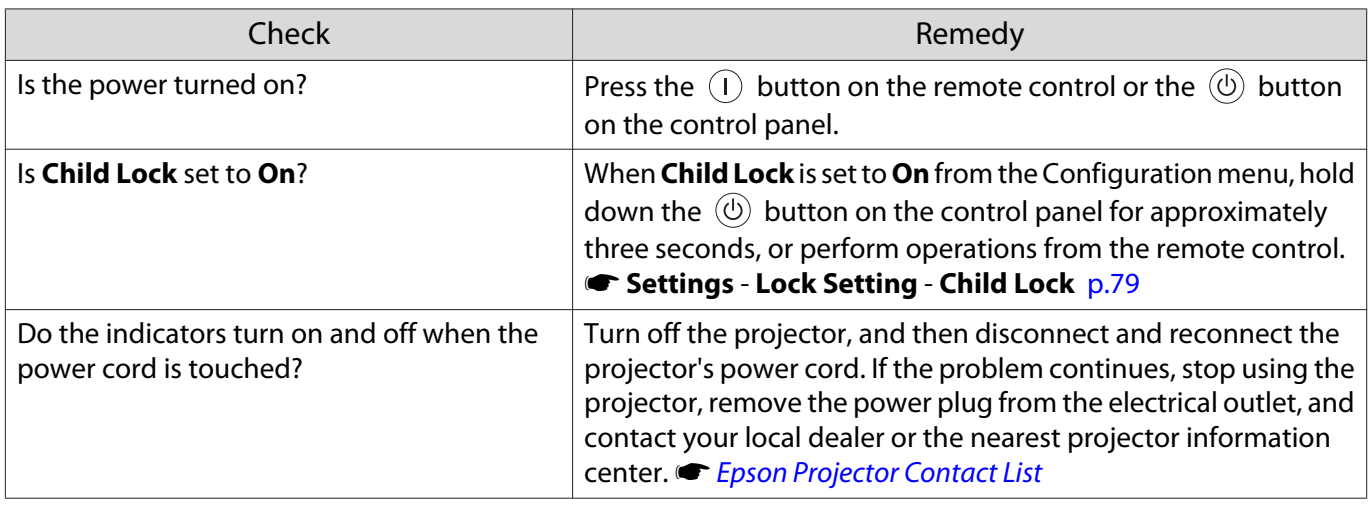

Problems with the remote control

### The remote control does not respond

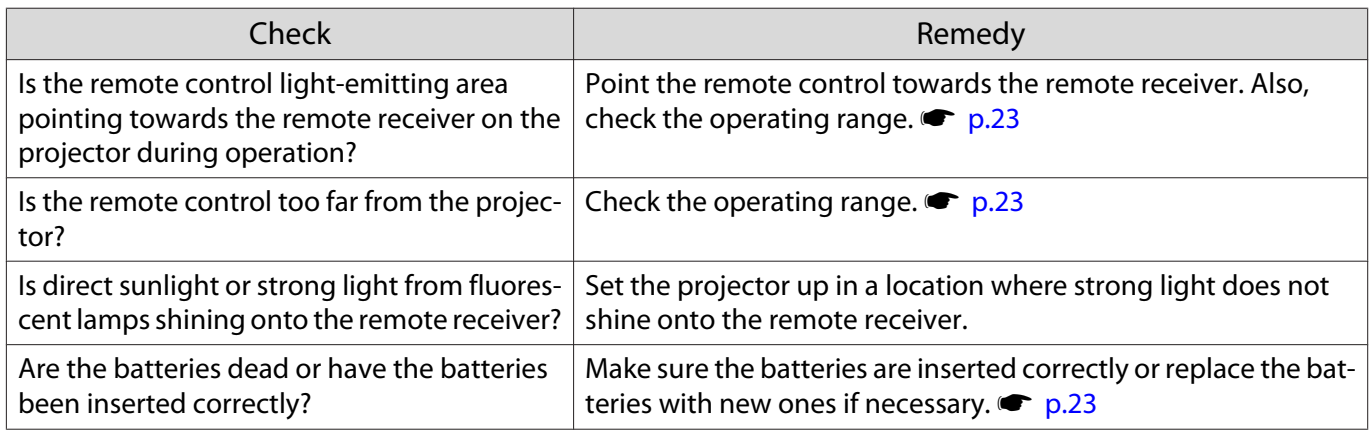

П

Г

<span id="page-97-0"></span>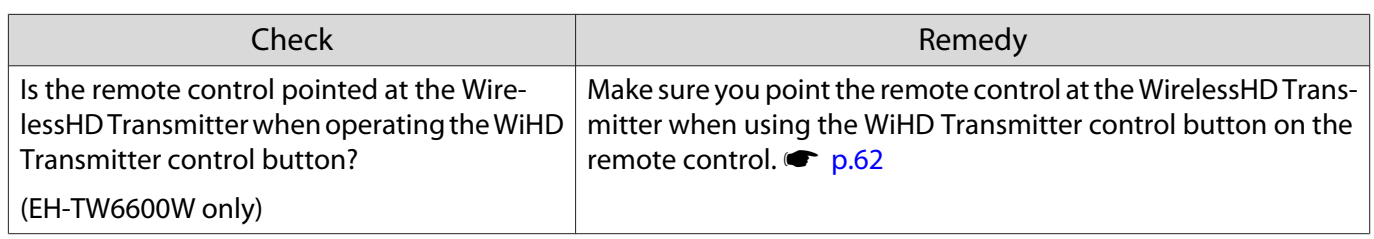

### Problems with the control panel

### Cannot make settings on the control panel

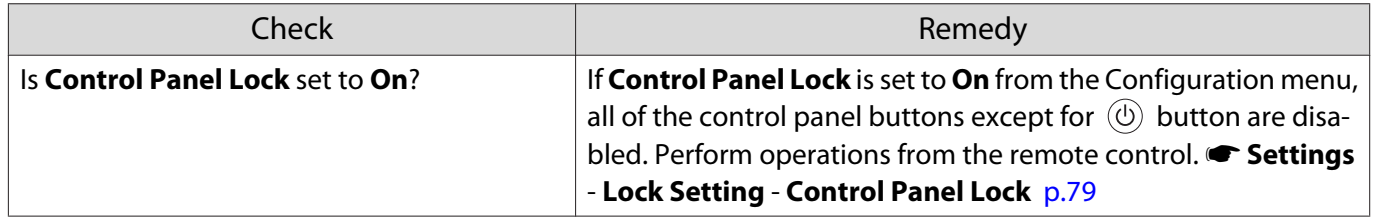

Problems with 3D

### Cannot project correctly in 3D

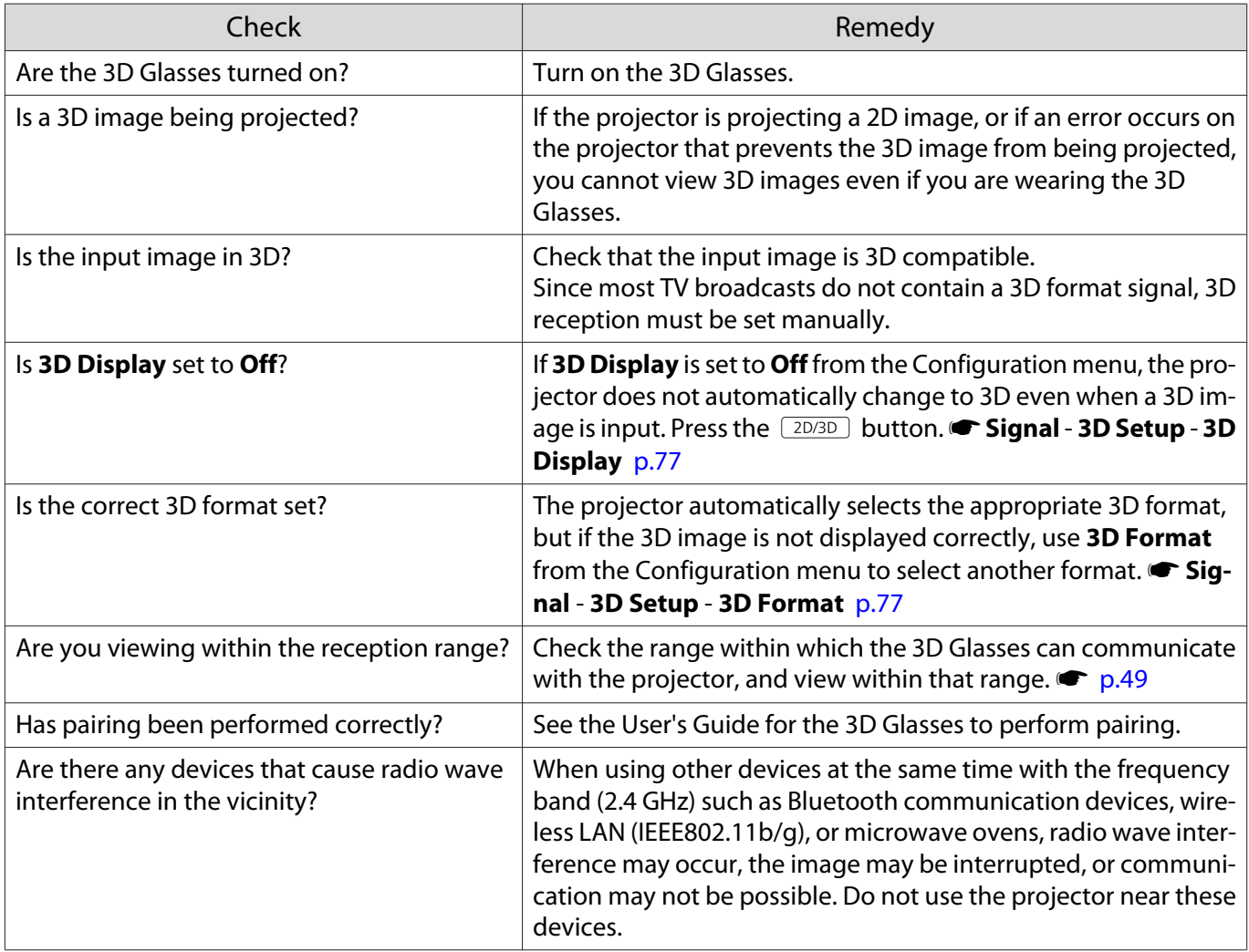

### <span id="page-98-0"></span>The 3D image is enlarged and truncated

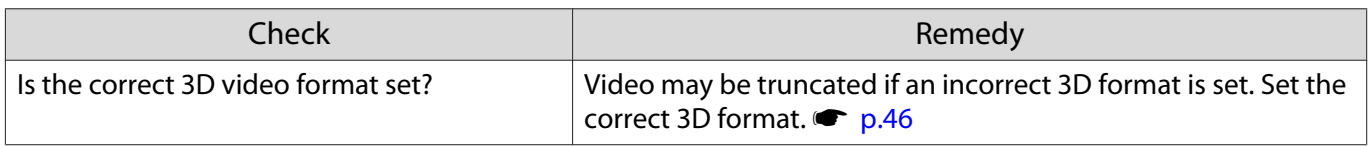

### Problems with HDMI

### HDMI link does not function

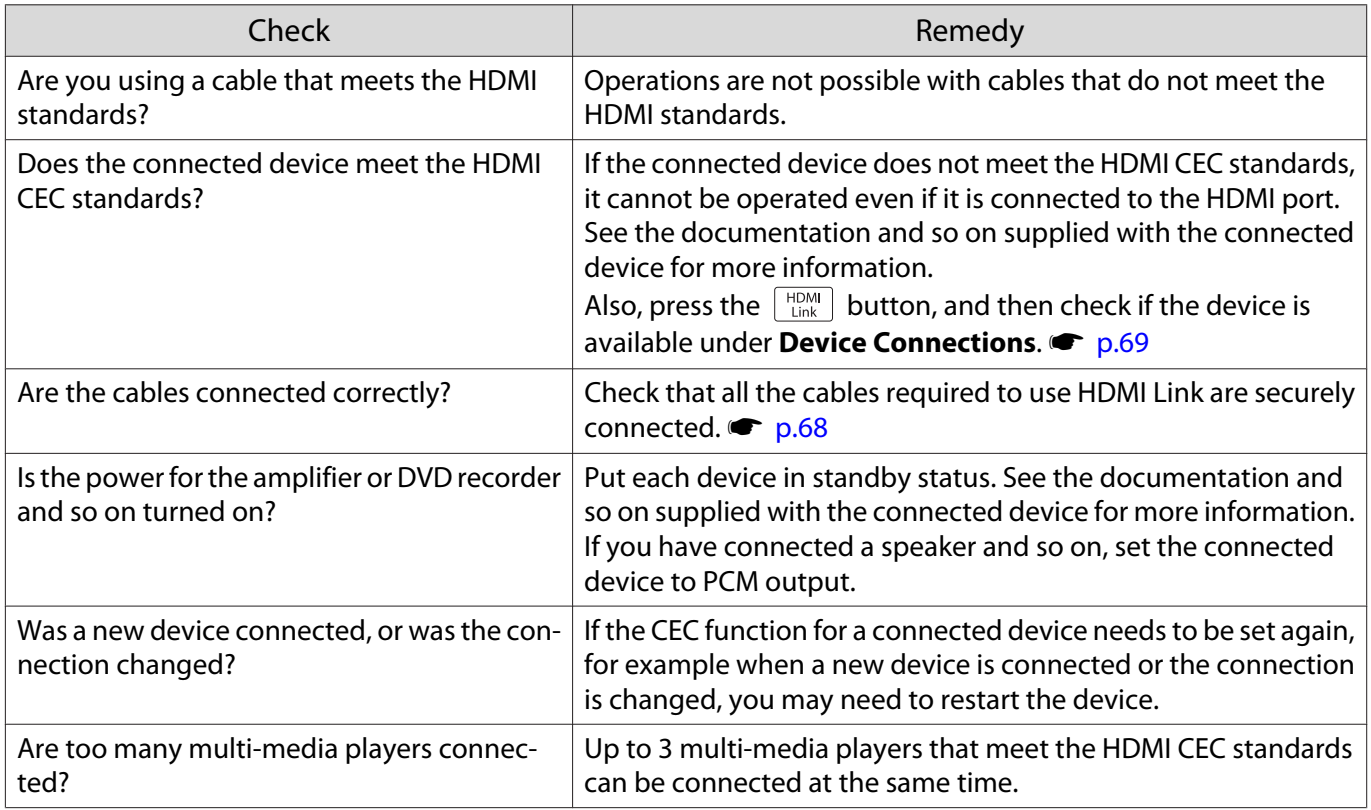

### The device name is not displayed under Device Connections

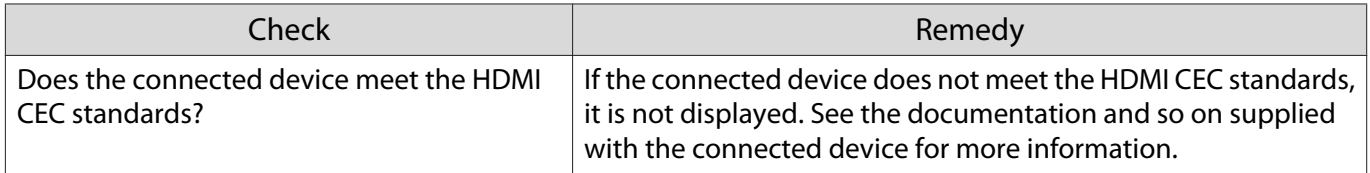

### Problems with WirelessHD (EH-TW6600W only)

### Cannot project WirelessHD images

п

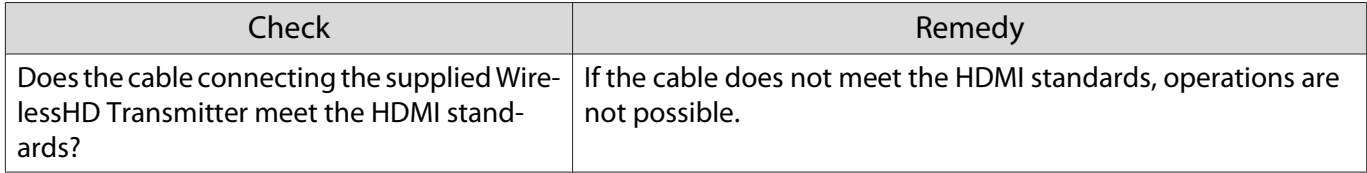

<span id="page-99-0"></span>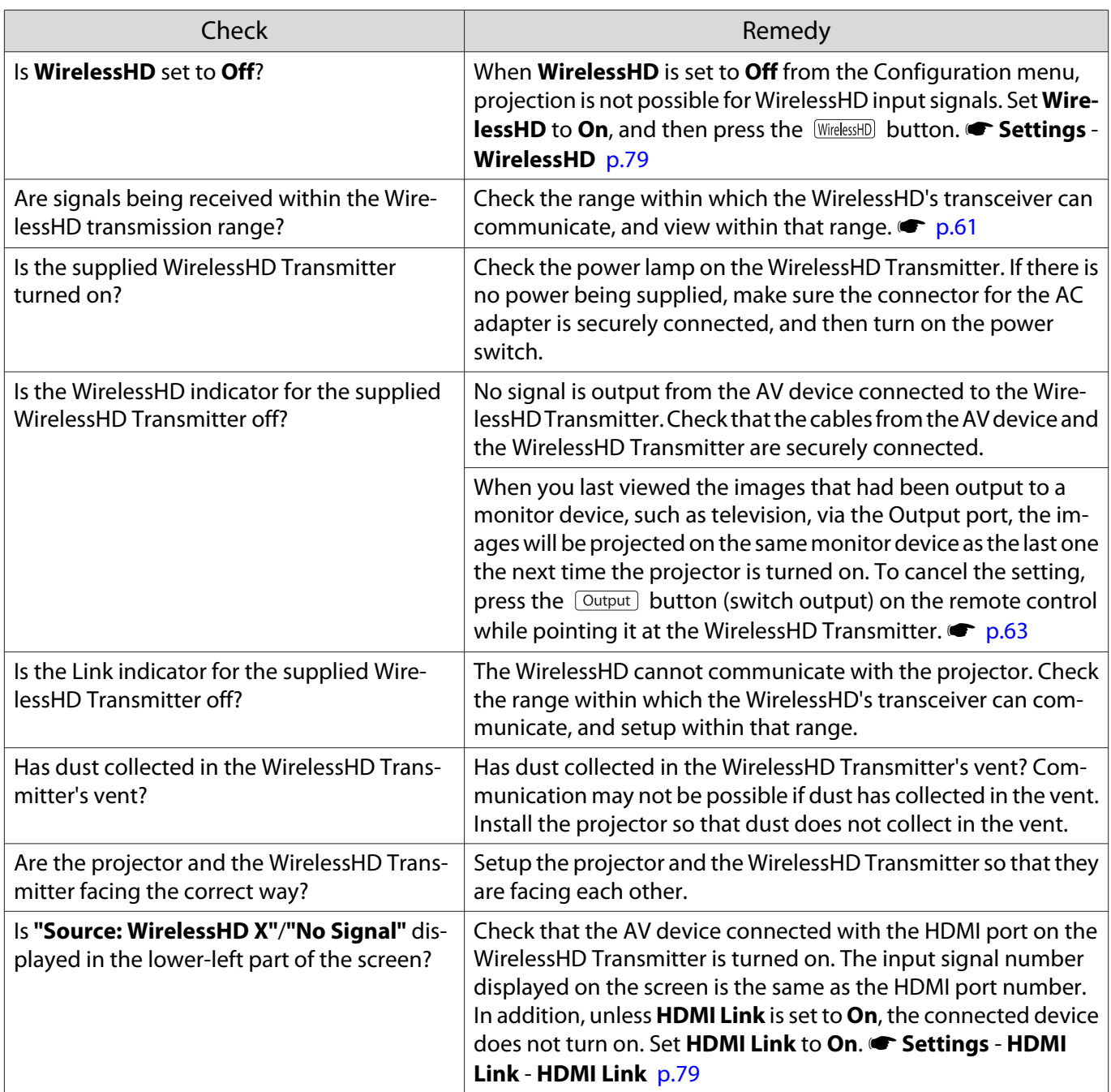

### WirelessHD audio is not output correctly.

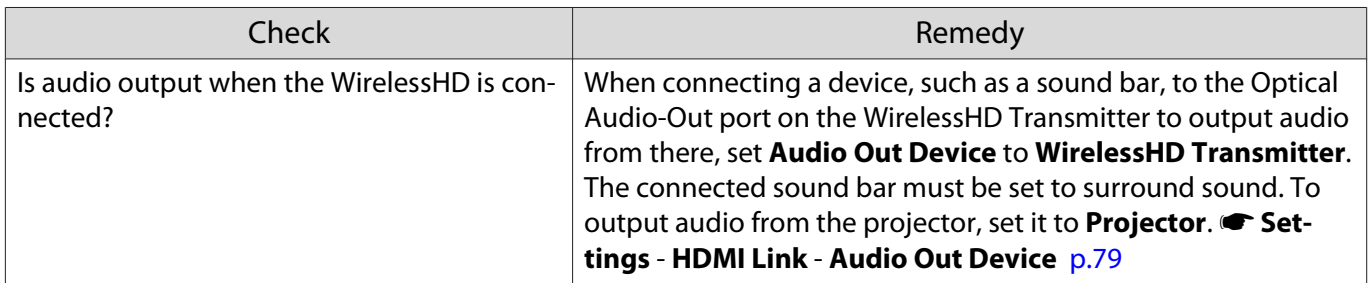

### Interference, distortion, or interruption appear in WirelessHD

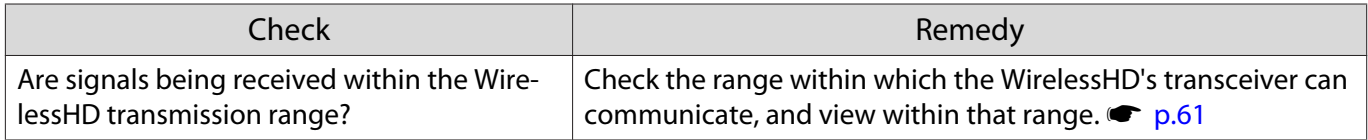

<span id="page-100-0"></span>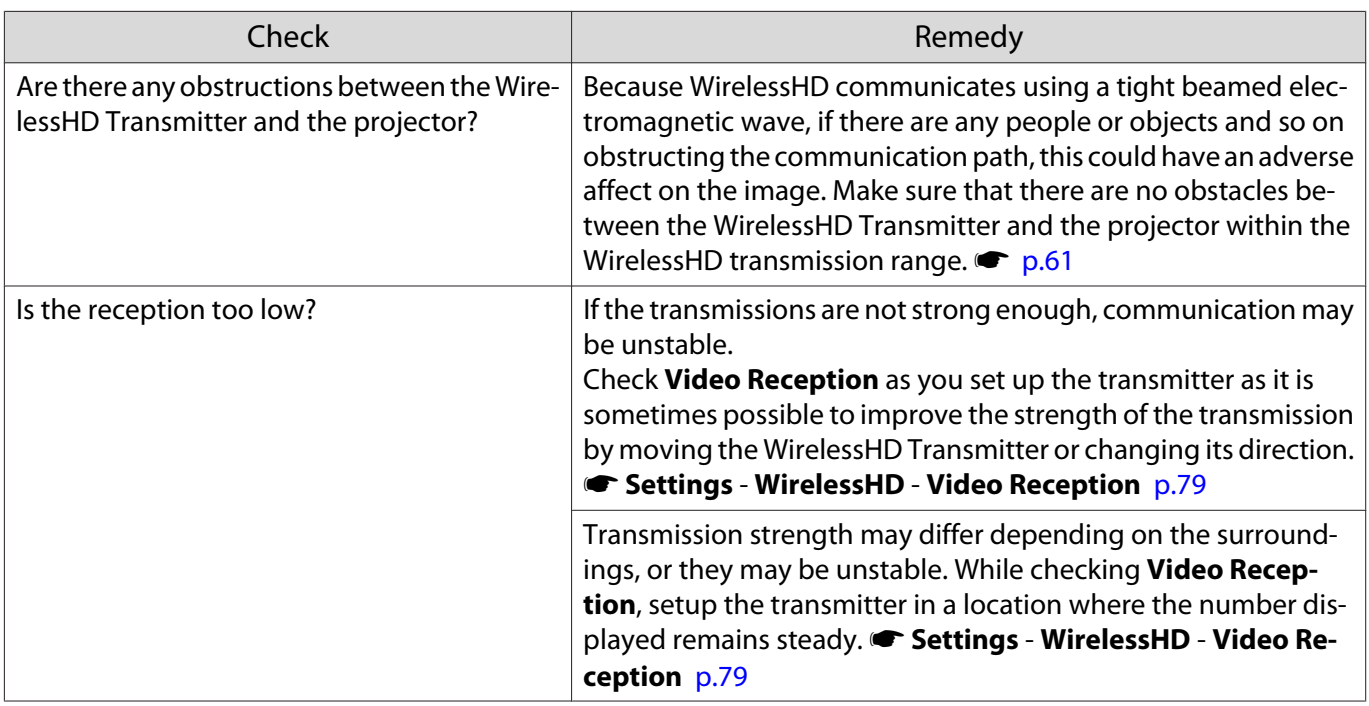

### Problems with USB storage devices

### Slideshow does not start

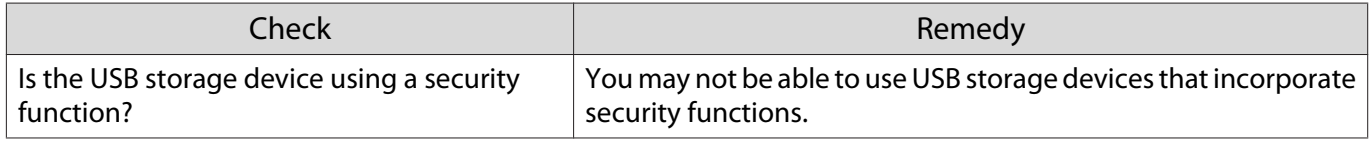

Other problems

П

### No audio, or the audio is too low

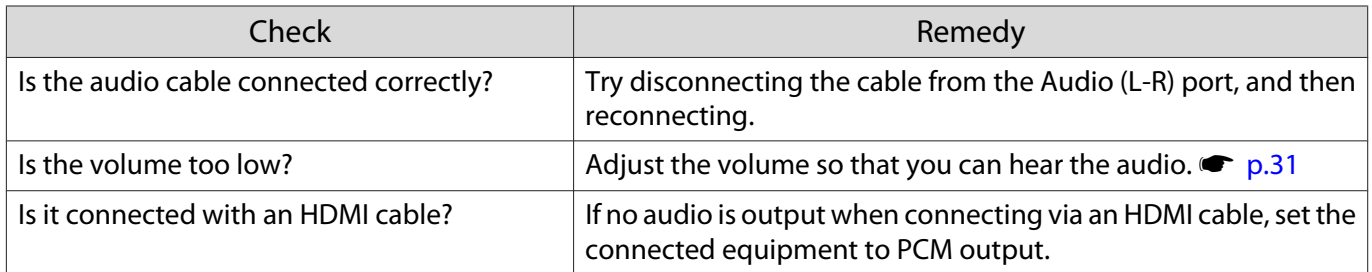

### A network cannot be connected via a wireless LAN

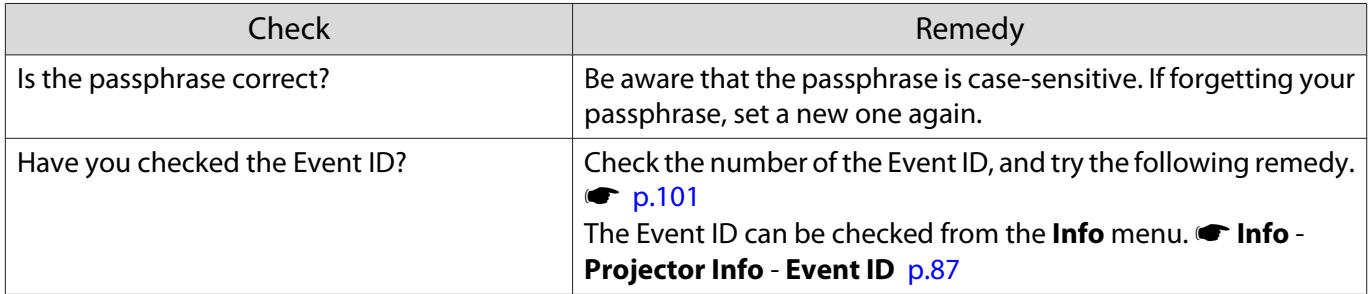

### <span id="page-101-0"></span>Event ID

Check the number, and try the remedy as follows. If the problem persists, contact your local dealer or the nearest Epson repair center.

### **SEPSON Projector Contact List**

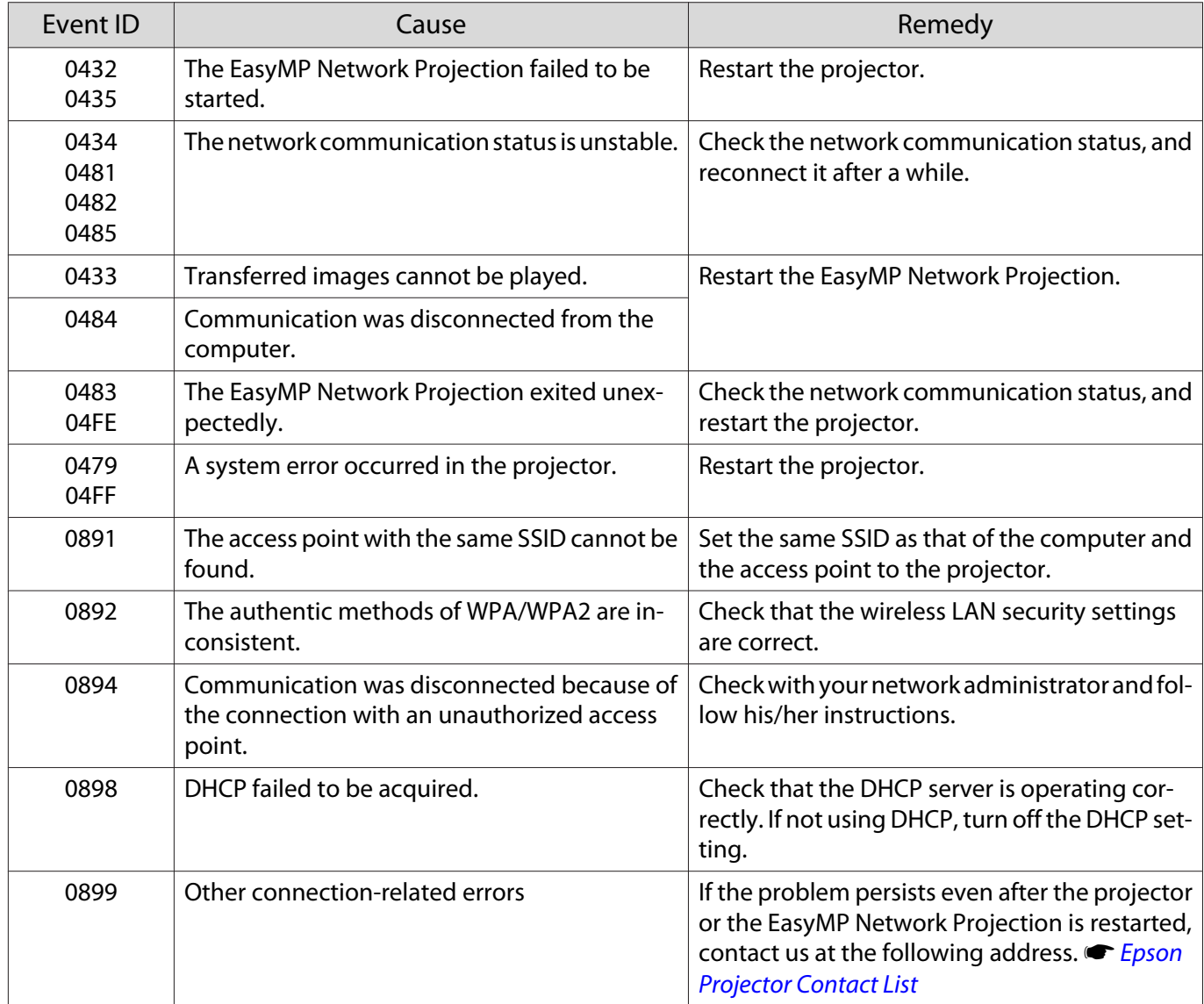

<span id="page-102-0"></span>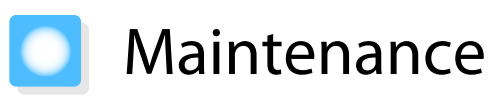

### Cleaning the Parts

You should clean the projector if it becomes dirty or if the quality of projected images starts to deteriorate.

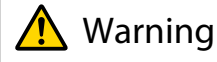

Do not use sprays that contain flammable gas to remove dirt and dust from the projector's lens, air filter, and so on. The projector may catch fire due to the high internal temperature of the lamp.

### Cleaning the air filter

Clean the air filter if dust has accumulated on the air filter or when the following message is displayed. **"The projector is overheating. Make sure nothing is blocking the air vent, and clean or replace the air filter."**

#### Attention

- If dust collects on the air filter, it can cause the internal temperature of the projector to rise, and this can lead to problems with operation and shorten the optical engine's service life. It is recommended that you clean the air filter at least once every three months. Clean them more often than this if using the projector in a particularly dusty environment.
- Do not rinse the air filter in water. Do not use detergents or solvents.
- Lightly brush the air filter to clean it. If it is brushed too strongly, dust will be ground into the air filter and cannot be removed.
- **a** Press the **O** button on the remote<br>control or the control panel to turn off the power, and then disconnect the power cord.
- **b** Remove the air filter cover.

Hook your finger into the tab on the air filter cover, and remove it downward.

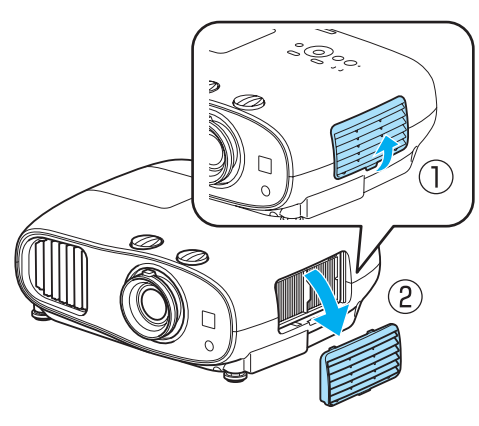

 $\overline{\textbf{3}}$  Remove the air filter.

Grip the knob in the center of the air filter and pull it out.

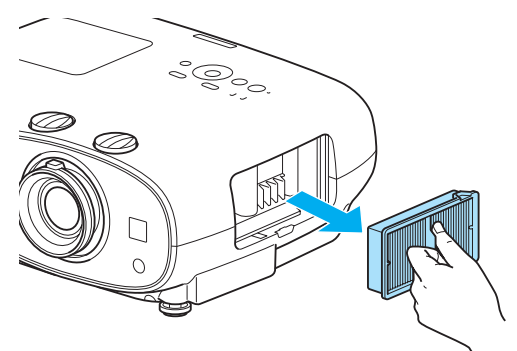

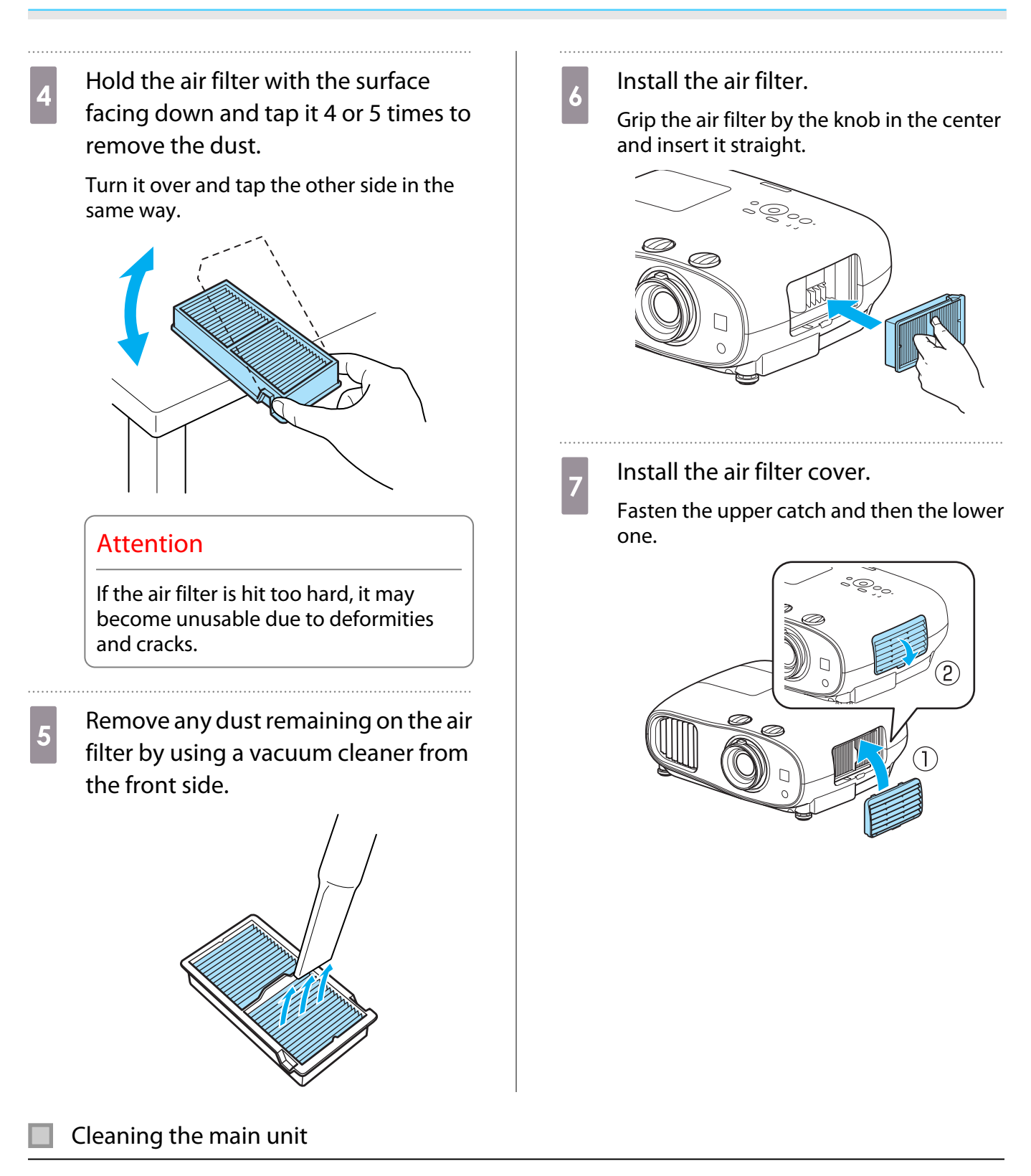

Clean the projector's surface by wiping it gently with a soft cloth.

If it is particularly dirty, moisten the cloth with water containing a small amount of neutral detergent, and then firmly wring the cloth dry before using it to wipe the surface.

### Attention

Do not use volatile substances such as wax, alcohol, or thinner to clean the projector's surface. The quality of the case may change or the paint may peel off.

Cleaning the lens

Use a commercially available cloth for cleaning glasses to gently wipe off dirt from the lens.

#### Attention

Do not rub the lens with harsh materials or handle the lens too roughly as it can easily become damaged.

#### Cleaning the 3D Glasses

Use the cloth to gently wipe off dirt from the lenses of the 3D Glasses.

#### Attention

- Do not rub the lenses of the glasses with harsh materials or handle the lenses too roughly as they can easily become damaged.
- When maintenance is necessary, disconnect the USB Charg‐ ing Adapter from the electrical outlet, and check that all cables have been disconnected.
- The 3D glasses contain rechargeable batteries. Observe local regulations when you dispose of them.

#### Replacement Periods for Consumables

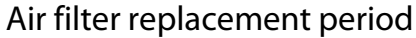

• If the message is displayed even though the air filter has been cleaned  $\bullet$  [p.102](#page-102-0)

#### Lamp replacement period

**CHECK** 

- The following message is displayed when projection starts **"It is time to replace your lamp. Please contact your Epson projector reseller or visit www.epson.com to purchase."**
- The projected image gets darker or starts to deteriorate.
	- Figure 1 The lamp replacement message is set to appear after 3400H in order to maintain the initial brightness<br>and quality of the projected images. The message display time changes depending on the usage situation, such as the color mode setting and so on. If you continue to use the lamp after the replacement period has passed, the possibility that the lamp may explode increases. When the lamp replacement message appears, replace the lamp with a new one as soon as possible, even if it is still working.
		- Depending on the characteristics of the lamp and the way it has been used, the lamp may become darker or stop working before the lamp warning message appears. You should always have a spare lamp unit ready in case it is needed.

e

### Replacing Consumables

#### Replacing the air filter

 Dispose of used air filters properly in accordance with your local regulations. Material: Polypropylene

- **a** Press the **O** button on the remote<br>control or the control panel to turn off the power, and then disconnect the power cord.
- $\overline{a}$  Remove the air filter cover.

Hook your finger into the tab on the air filter cover, and remove it downward.

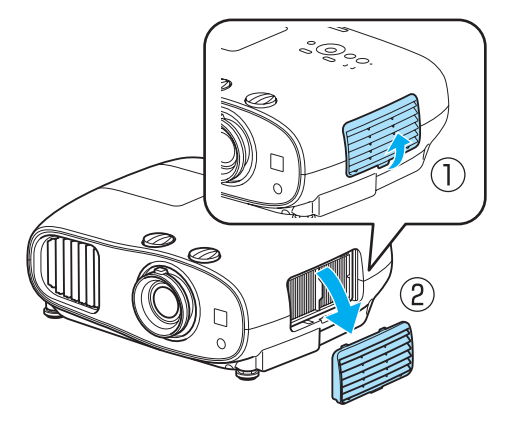

**a** Remove the old air filter.

Grip the knob in the center of the air filter and pull it out.

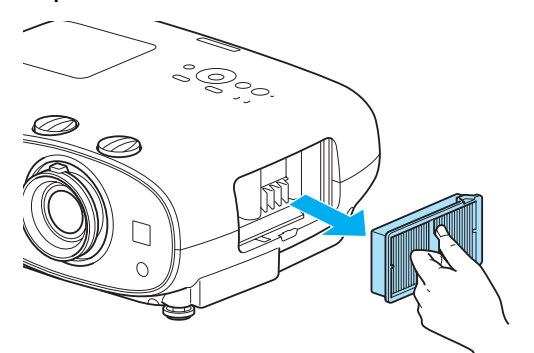

- $\mathbf{A}$  Install the new air filter.
	- Grip the air filter by the knob in the center and insert it straight.

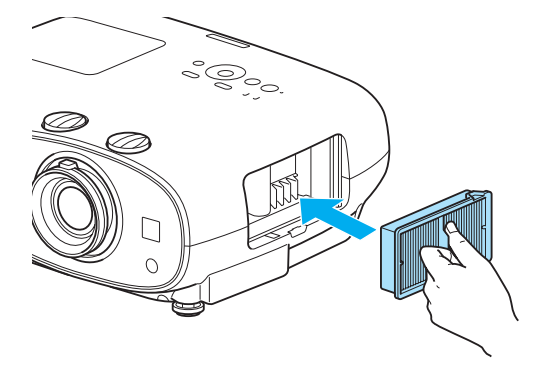

. . . . . .

 $\overline{5}$  Install the air filter cover.

Fasten the outside catch and then the lower one.

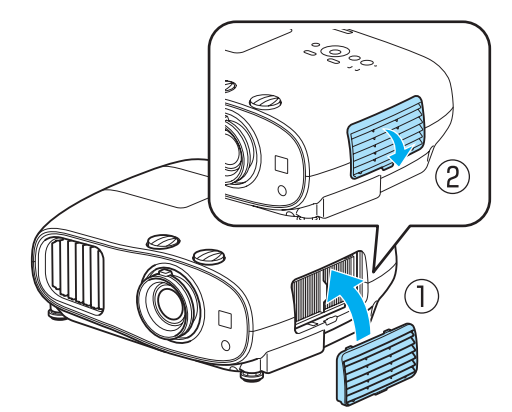

### <span id="page-106-0"></span>Replacing the lamp

### Warning

When replacing the lamp because it has stopped illuminating, there is a possibility that the lamp may be broken. If replacing the lamp of a projector that has been suspended from the ceiling, you should always assume that the lamp is cracked, and remove the lamp cover with care. When you open the lamp cover, small shards of glass could fall out. If any shards of glass get into your eyes or mouth, contact a doctor immediately.

## Caution

- Do not touch the lamp cover immediately after turning off the projector as it is still hot. Wait until the lamp has cooled down sufficiently before removing the lamp cover. Otherwise, you could get burnt.
- We recommend the use of genuine EPSON option lamps. The use of non-genuine lamps may affect projection quality and safety.

Any damage or malfunction caused by the use of non-genuine lamps may not be covered by Epson's warranty.

**a** Press the **O** button on the remote<br>control or the control panel to turn off the power, and then disconnect the power cord.

Loosen the lamp cover fixing screw.<br>  $\circledcirc$ 

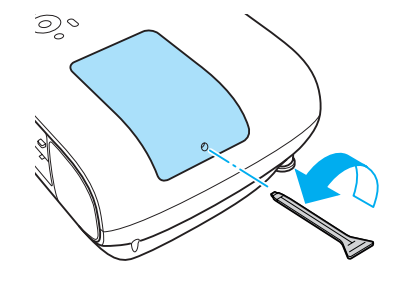

8 Remove the lamp cover.

Slide the lamp cover straight forward and remove it.

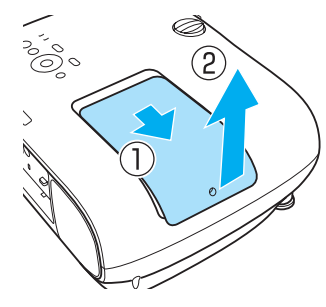

Loosen the two lamp fixing screws.

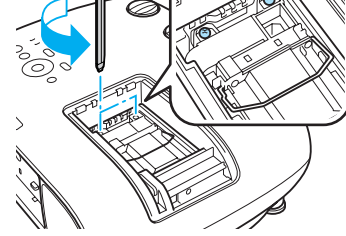

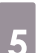

 $\overline{5}$  Remove the old lamp. Grip the knob firmly and pull it straight out.

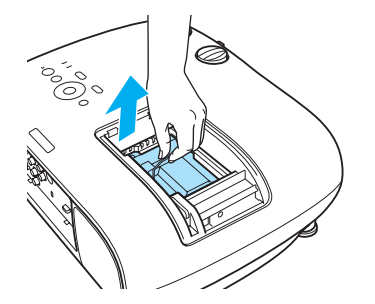

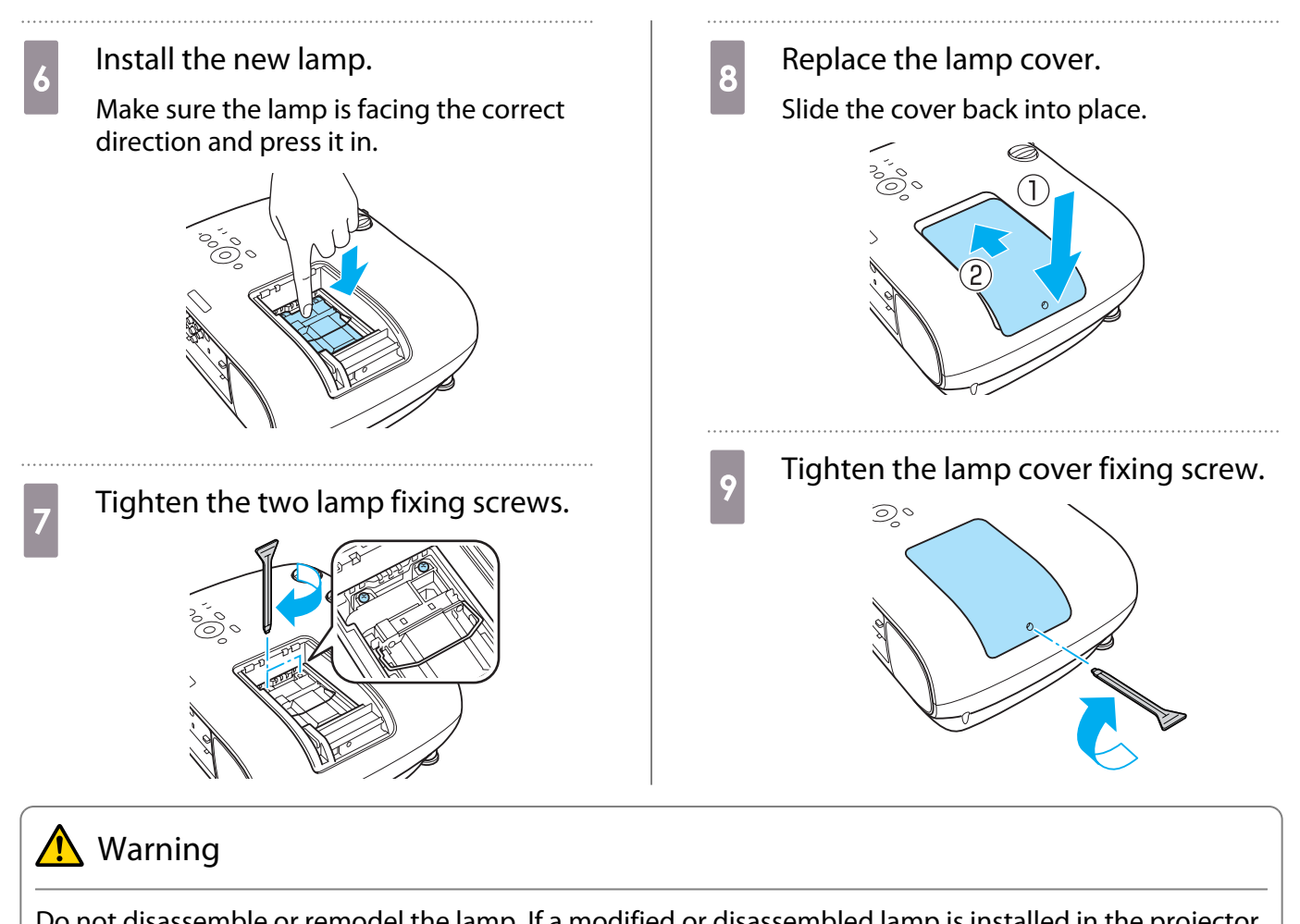

Do not disassemble or remodel the lamp. If a modified or disassembled lamp is installed in the projector and used, it could cause a fire, electric shock, or an accident.

### **A** Caution

- Make sure you install the lamp and lamp cover securely. If they are not installed correctly, the power does not turn on.
- The lamp contains mercury (Hg). Dispose of used lamps in accordance with your local laws and regulations on disposing of fluorescent tubing.
#### <span id="page-108-0"></span>Resetting lamp hours

**Ess Return** 

 $\Box$ Select

After replacing the lamp, make sure you reset the lamp hours.

The projector records how long the lamp is turned on and a message and indicator notify you when it is time to replace the lamp.

 $\overline{1}$ 

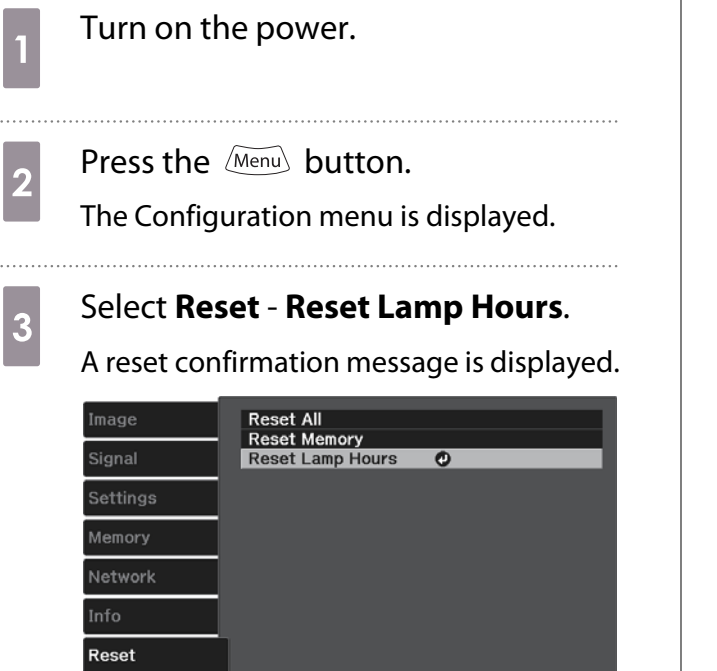

**Enter Enter** 

**MenuExit** 

**4** Use the  $\bigcirc$  buttons to select **Yes**, and then press the  $\leftarrow$  button to execute.

The lamp hours are reset.

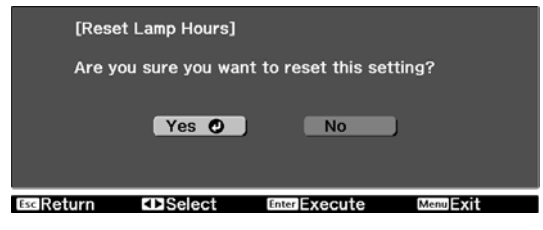

# Optional Accessories and Consumables

The following optional accessories and consumables are available for purchase if required. This list of optional accessories and consumables is current as of: 2014.7. Details of accessories are subject to change without notice.

Availability may vary depending on the country of purchase.

#### Optional Items

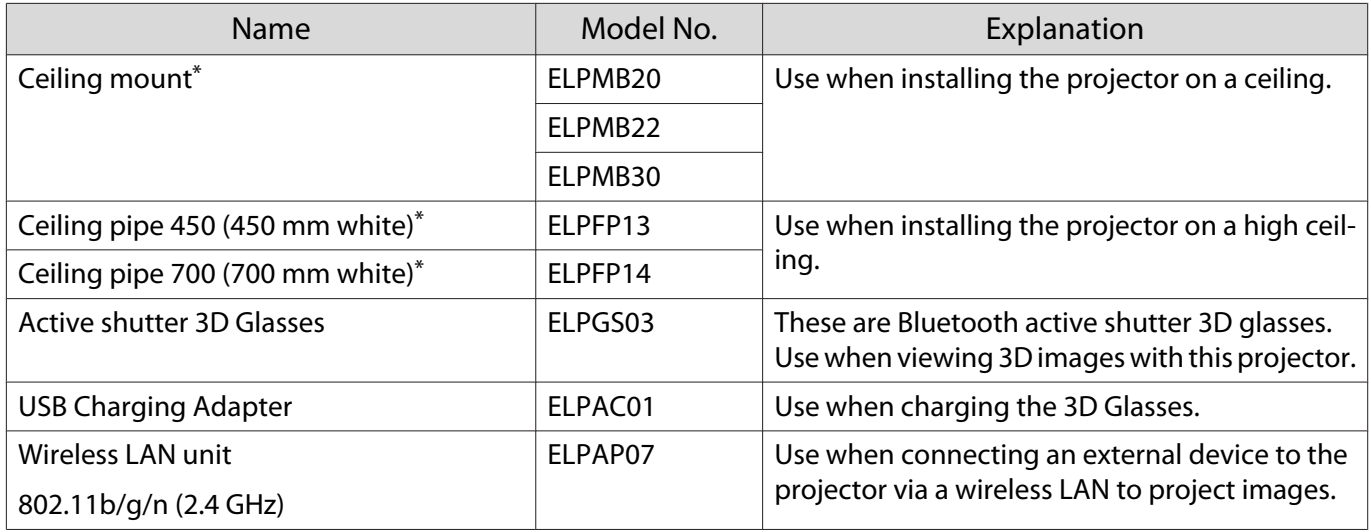

\* Special expertise is required to suspend the projector from a ceiling. Contact your local dealer.

#### Consumables

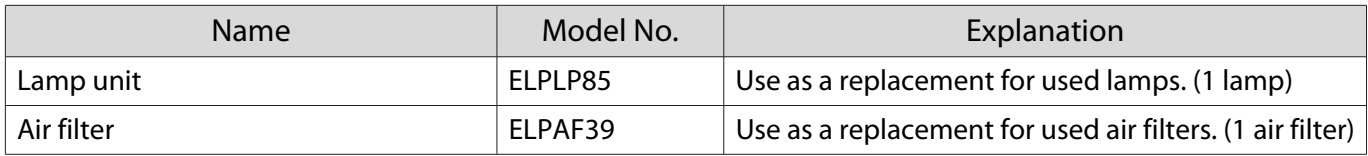

# <span id="page-110-0"></span>Supported Resolutions

## Component Video

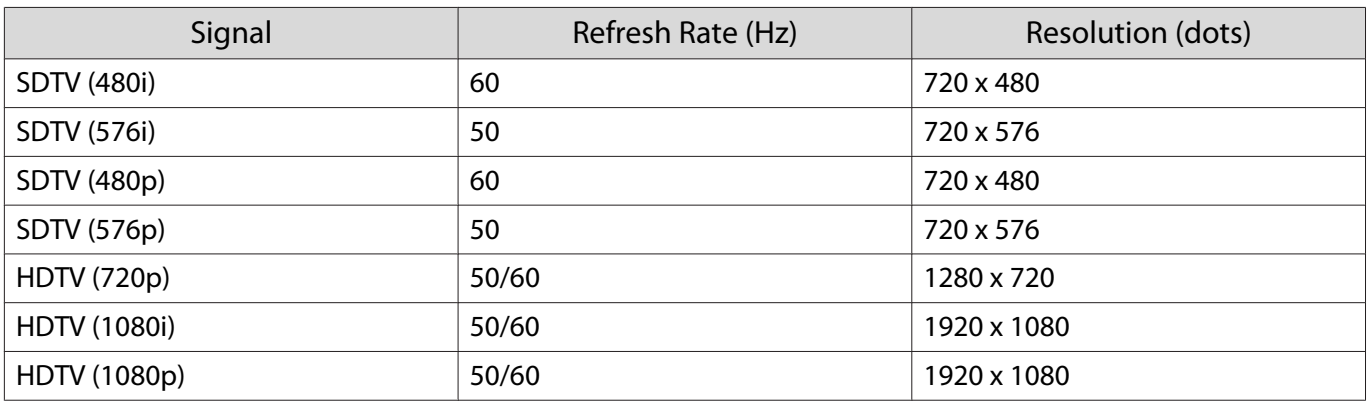

#### Composite Video

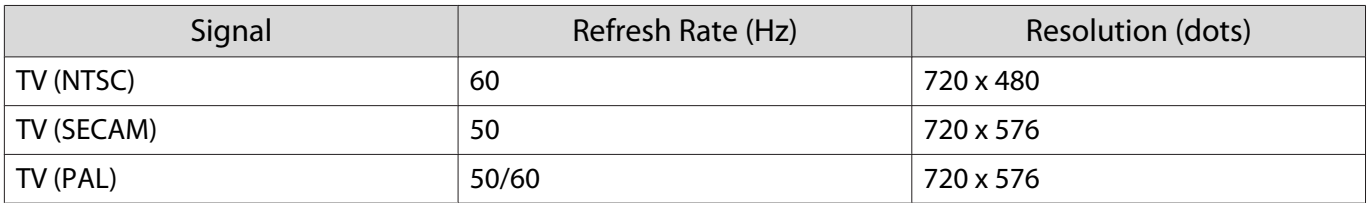

## Computer Signals (Analog RGB)

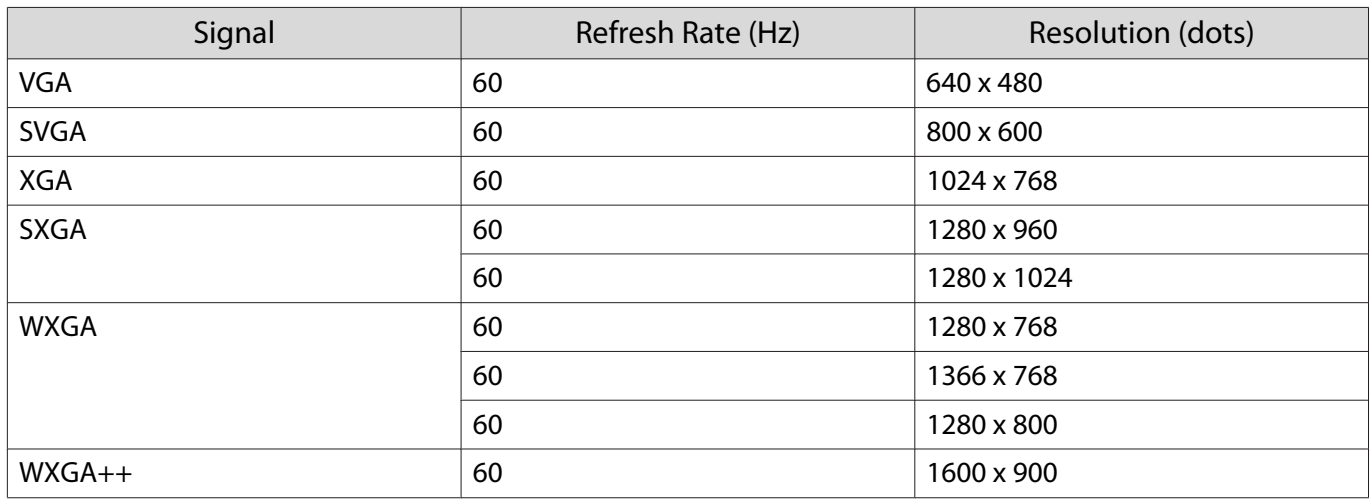

## HDMI1/HDMI2 Input Signal

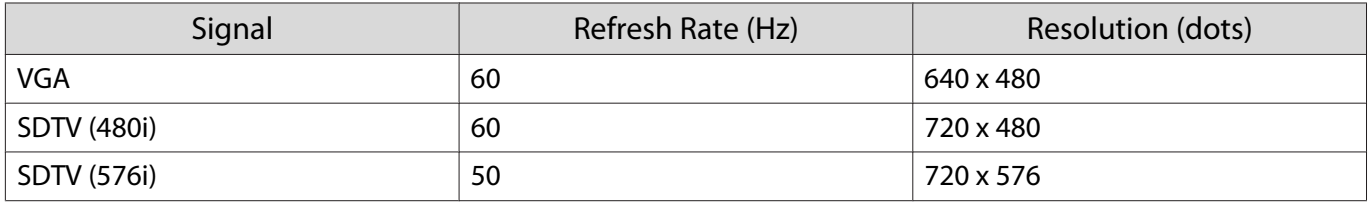

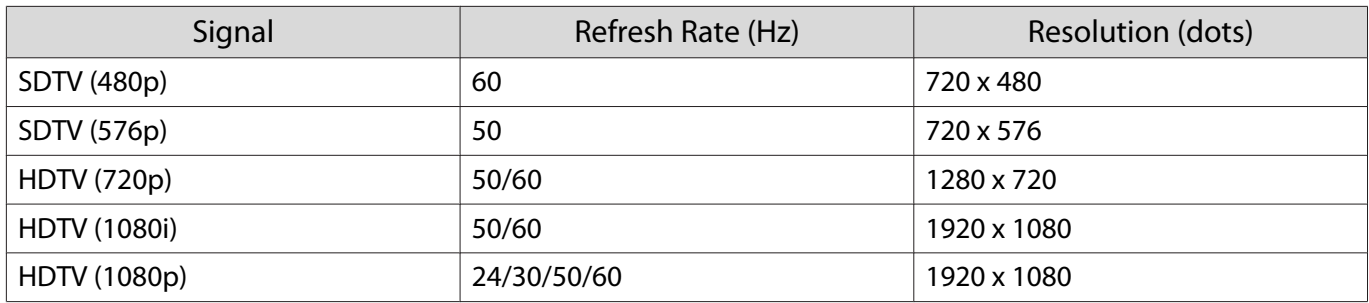

## MHL Input Signal

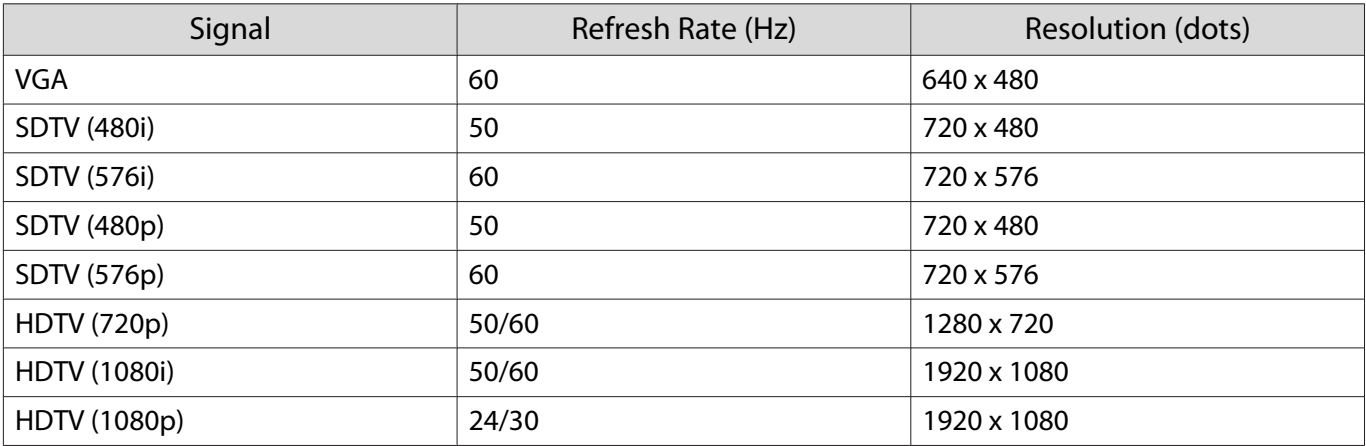

# 3D Input Signal HDMI

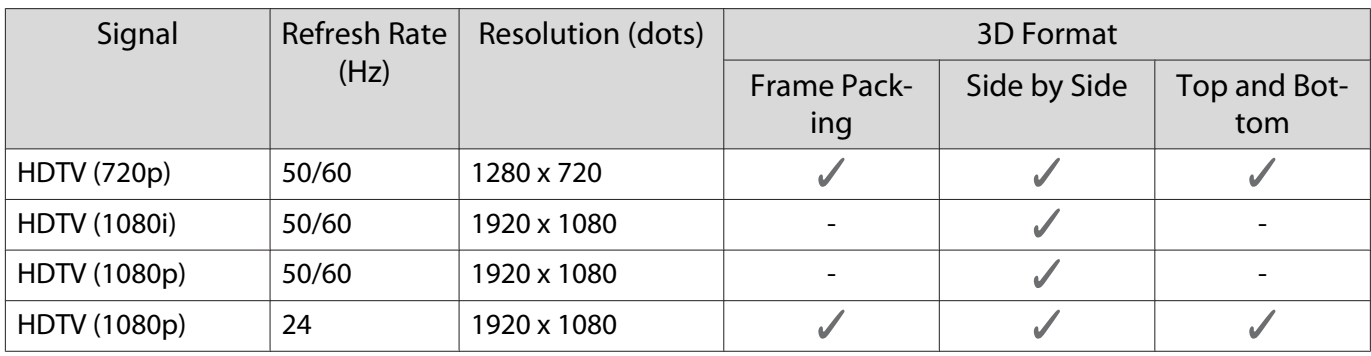

# WirelessHD Input Signal

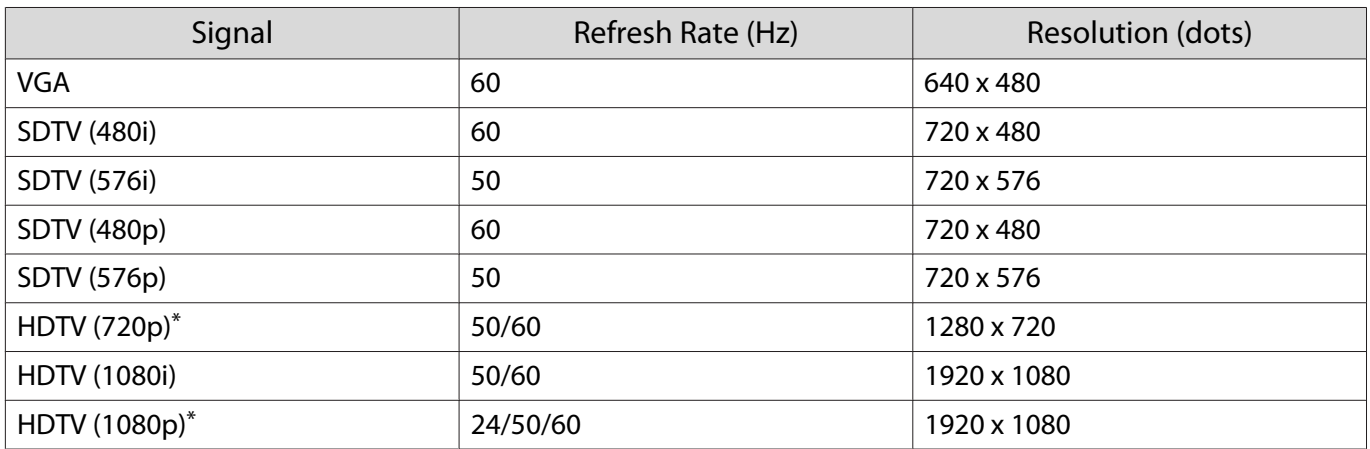

\*When projecting in WirelessHD, the following signals do not support Deep Color.

2D: 1080p 60/50 Hz

3D: 1080P 24 Hz frame packing/720P 50/60 Hz frame packing/1080p 60/50 Hz side by side

#### 3D Input Signal MHL (via a WirelessHD Transmitter\*)

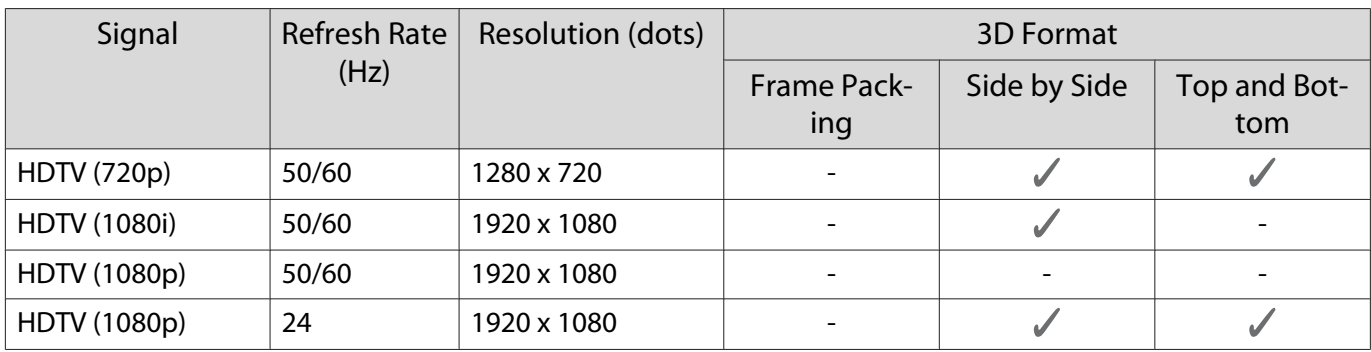

\*HDMI5 port only

# <span id="page-113-0"></span>**Specifications**

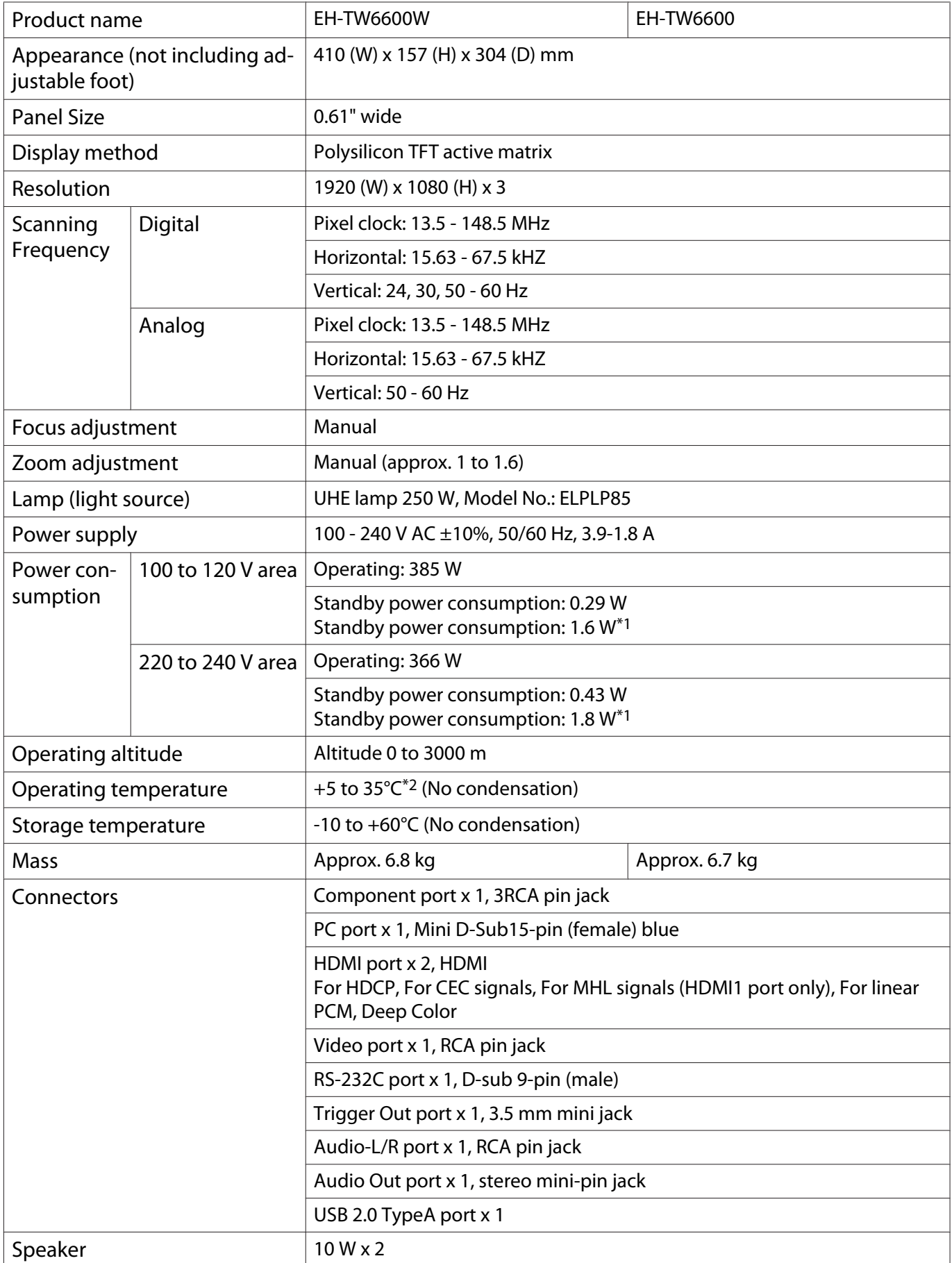

\*1 When using the WirelessHD Transmitter with EH-TW6600W, and the following conditions are satisfied **Settings** - **WirelessHD** - **WirelessHD** is set to **On**

**Settings - HDMI Link - Power On Link** is set to **Bidirectional** or **Device -> PJ**  $\bullet$  [p.79](#page-79-0)

 $*2$  For use at an altitude of 2286 m or higher, it is +5 to +30°C.

This product is also designed for IT power distribution system with phase-to-phase voltage 230V.

Обладнання відповідає вимогам Технічного регламенту обмеження використання деяких небезпечних речовин в електричному та електронному обладнанні.

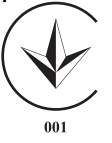

#### Angle of tilt

If you use the projector tilted at an angle of more than 10°, it could be damaged or cause an accident.

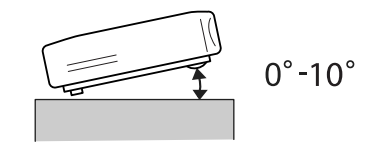

#### ESC/VP21 Commands

Use of ESC/VP21 enables control of the projector from an external device. For more details, see the following Web site.

http://www.epson.com

#### RS-232C Cable layouts

- Connector shape: D-sub 9-pin (male)
- Projector input port name: RS-232C
- Signal name:

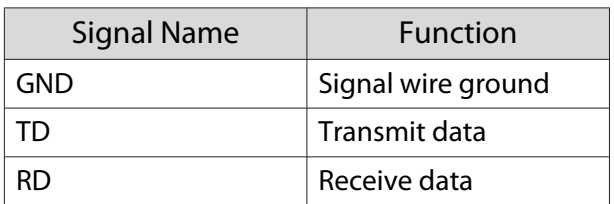

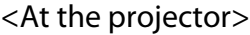

<At the projector> <At the computer> **RS-232C**  $|IO$  $9000$  $9000$  $\bigcap$  $\overline{O}$  $\circ$  $\circ$  $99900$  $\textcircled{\small{9}}\textcircled{\small{9}}\textcircled{\small{2}}\textcircled{\small{1}}$ <At the projector> (PC serial cable) <At the computer>**GND** 5 5 **GND RD**  $\overline{2}$ 3 **TD TD**  $\mathcal{P}$ **RD** 3

• Communications protocol Default baud rate setting: 9600 bps Data length: 8 bit Parity: None Stop-bit: 1 bit Flow control: None

#### **Indication of the manufacturer and the importer in accordance with requirements of directive 2011/65/ EU (RoHS)**

Manufacturer: SEIKO EPSON CORPORATION

Address: 3-5, Owa 3-chome, Suwa-shi, Nagano-ken 392-8502 Japan

Telephone: 81-266-52-3131

Importer: SEIKO EUROPE B.V.

Address: Azië building, Atlas ArenA, Hoogoorddreef 5, 1101 BA Amsterdam Zuidoost The Netherlands

Telephone: 31-20-314-5000

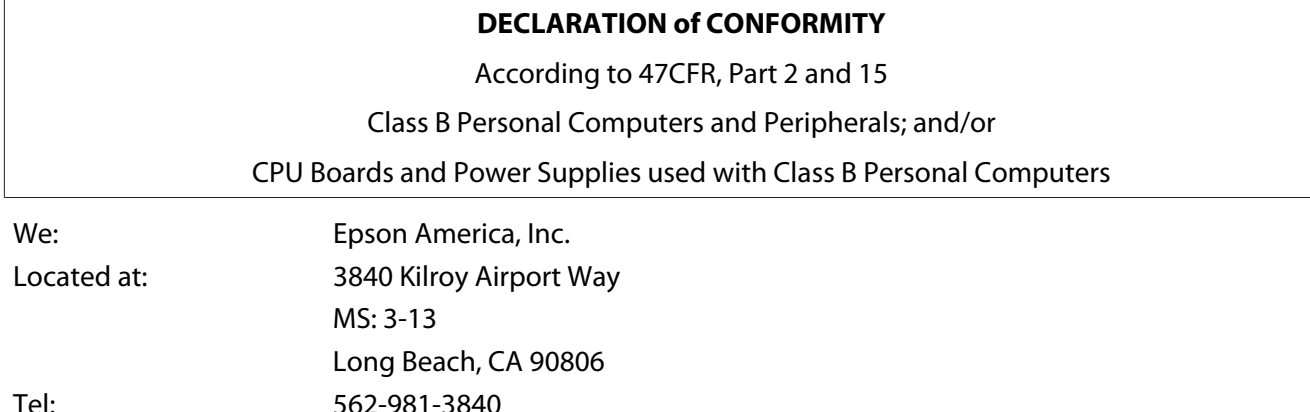

Declare under sole responsibility that the product identified herein, complies with 47CFR Part 2 and 15 of the FCC rules as a Class B digital device. Each product marketed, is identical to the representative unit tested and found to be compliant with the standards. Records maintained continue to reflect the equipment being produced can be expected to be within the variation accepted, due to quantity production and testing on a statistical basis as required by 47CFR 2.909. Operation is subject to the following two conditions : (1) this device may not cause harmful interference, and (2) this device must accept any interference received, including interference that may cause undesired operation.

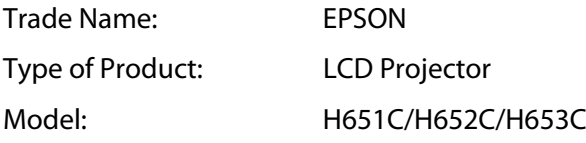

#### **FCC Compliance Statement**

#### **For United States Users**

This equipment has been tested and found to comply with the limits for a Class B digital device, pursuant to Part 15 of the FCC Rules. These limits are designed to provide reasonable protection against harmful interference in a residential installation. This equipment generates, uses, and can radiate radio frequency energy and, if not installed and used in accordance with the instructions, may cause harmful interference to radio communications. However, there is no guarantee that interference will not occur in a particular installation. If this equipment does cause harmful interference to radio or television reception, which can be determined by turning the equipment off and on, the user is encouraged to try to correct the interference by one or more of the following measures.

- Reorient or relocate the receiving antenna.
- Increase the separation between the equipment and receiver.
- Connect the equipment into an outlet on a circuit different from that to which the receiver is connected.
- Consult the dealer or an experienced radio/TV technician for help.

#### **WARNING**

The connection of a non-shielded equipment interface cable to this equipment will invalidate the FCC Certification or Declaration of this device and may cause interference levels which exceed the limits established by the FCC for this equipment. It is the responsibility of the user to obtain and use a shielded equipment interface cable with this device. If this equipment has more than one interface connector, do not leave cables connected to unused interfaces. Changes or modifications not expressly approved by the manufacturer could void the user's authority to operate the equipment.

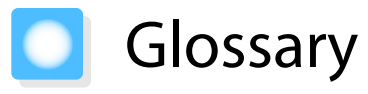

This section briefly explains the difficult terms that are not explained in context in the text of this guide. For details, refer to other commercially available publications.

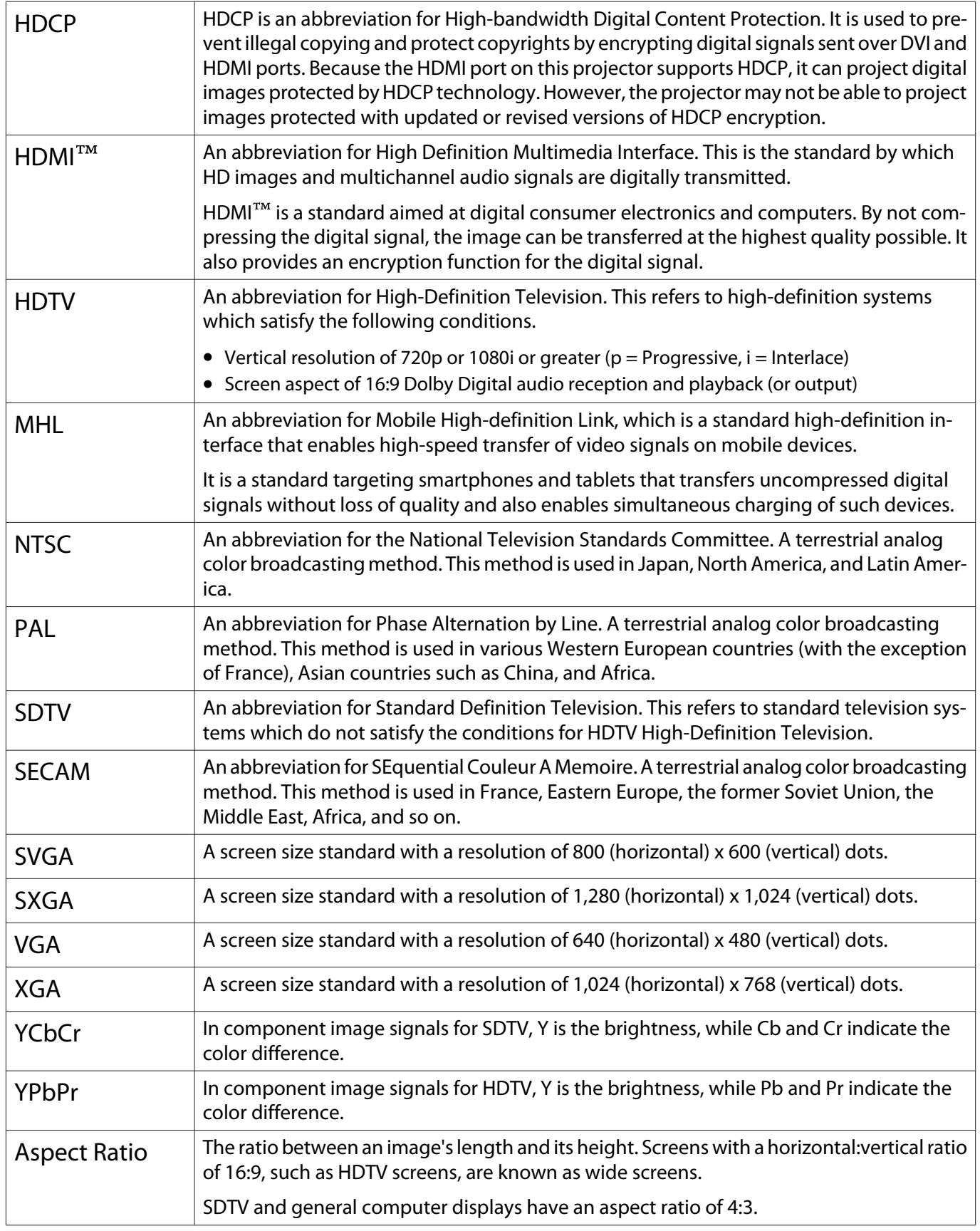

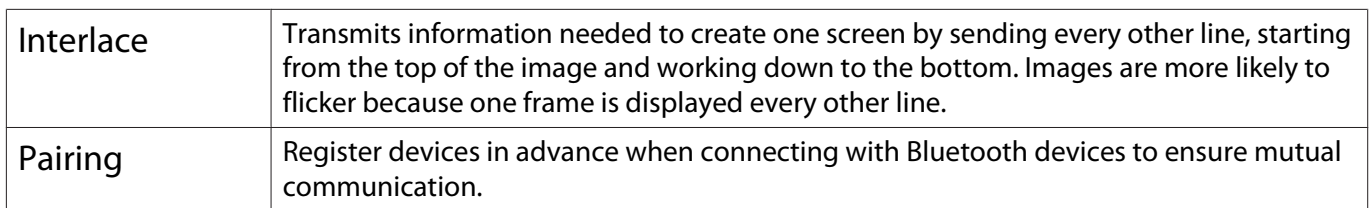

# General Notes

All rights reserved. No part of this publication may be reproduced, stored in a retrieval system, or transmitted in any form or by any means, electronic, mechanical, photocopying, recording, or otherwise, without the prior written permission of Seiko Epson Corporation. No patent liability is assumed with respect to the use of the information contained herein. Neither is any liability assumed for damages resulting from the use of the infor‐ mation contained herein.

Neither Seiko Epson Corporation nor its affiliates shall be liable to the purchaser of this product or third parties for damages, losses, costs, or expenses incurred by the purchaser or third parties as a result of: accident, misuse, or abuse of this product or unauthorized modifications, repairs, or alterations to this product, or (excluding the U.S.) failure to strictly comply with Seiko Epson Corporation's operating and maintenance instructions.

Seiko Epson Corporation shall not be liable against any damages or problems arising from the use of any options or any consumable products other than those designated as Original Epson Products or Epson Approved Prod‐ ucts by Seiko Epson Corporation.

The contents of this guide may be changed or updated without further notice.

Illustrations in this guide and the actual projector may differ.

#### Restriction of Use

When this product is used for applications requiring high reliability/safety such as transportation devices related to aviation, rail, marine, automotive etc.; disaster prevention devices; various safety devices etc; or functional/ precision devices etc, you should use this product only after giving consideration to including fail-safes and redundancies into your design to maintain safety and total system reliability. Because this product was not intended for use in applications requiring extremely high reliability/safety such as aerospace equipment, main communication equipment, nuclear power control equipment, or medical equipment related to direct medical care etc, please make your own judgment on this product's suitability after a full evaluation.

#### General Notice

EPSON is a registered trademark, EXCEED YOUR VISION, ELPLP and their logos are registered trademarks or trademarks of Seiko Epson Corporation.

HDMI and High-Definition Multimedia Interface are the trademarks or registered trademarks of HDMI Licensing LLC. **HDMI** 

WirelessHD, WiHD, and the WiHD logo are trademarks or registered trademarks of WirelessHD LLC.

InstaPrevue and the InstaPrevue logo are the trademarks or registered trademarks of Silicon Image, Inc.

Bluetooth<sup>®</sup> and the Bluetooth logo are the trademarks of Bluetooth SIG, Inc.

MHL and the MHL logo are a trademark, registered trademark or service mark of MHL, LLC in the United States and/or other countries.

WPA™ and WPA2™ are registered trademarks of Wi-Fi Allience.

App Store is a service mark of Apple Inc.

Google Play is a trademark of Google Inc.

All other trademarks are the property of their respective owners and used for identification purpose only.

©SEIKO EPSON CORPORATION 2014. All rights reserved.

## $\overline{\mathbf{2}}$

F

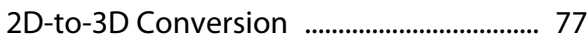

### $\overline{\mathbf{3}}$

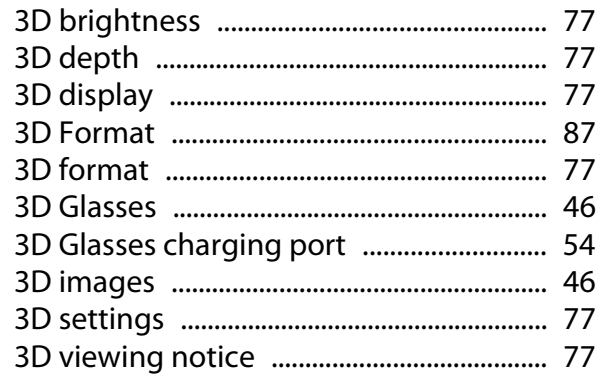

### $\mathbf{A}$

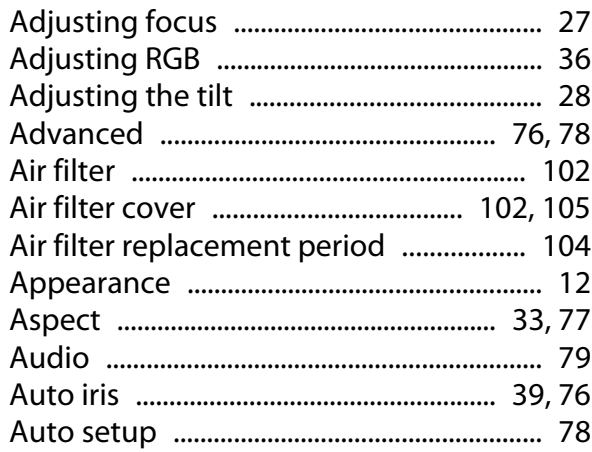

#### $\overline{\mathbf{B}}$

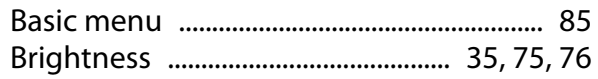

## $\mathsf{C}$

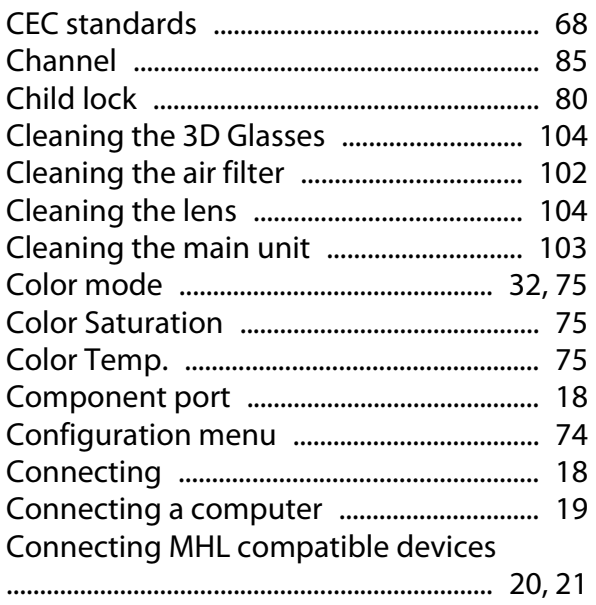

Connecting smartphones or tablets

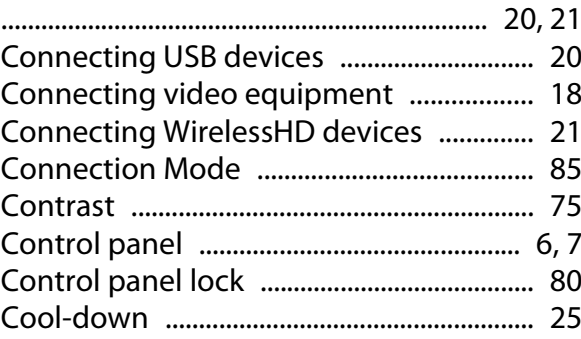

#### $\mathbf D$

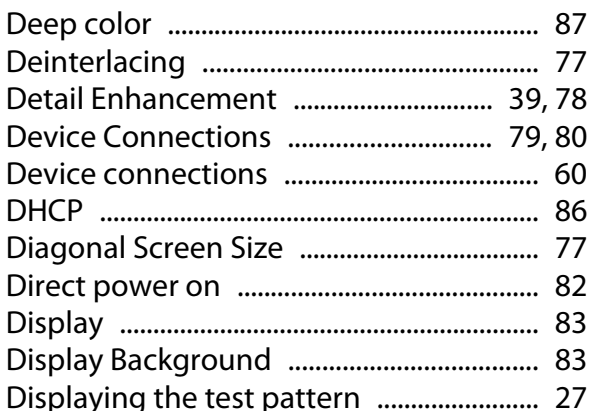

#### $\mathbf{E}$

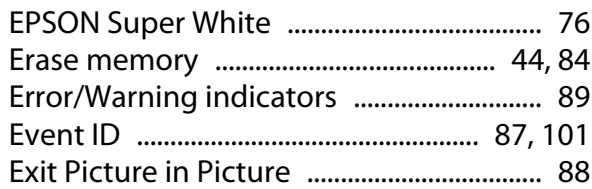

#### F

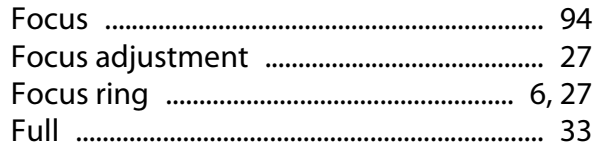

#### G

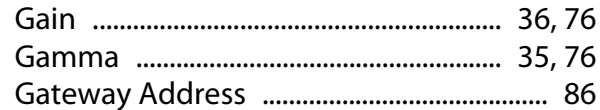

#### $\overline{\mathbf{H}}$

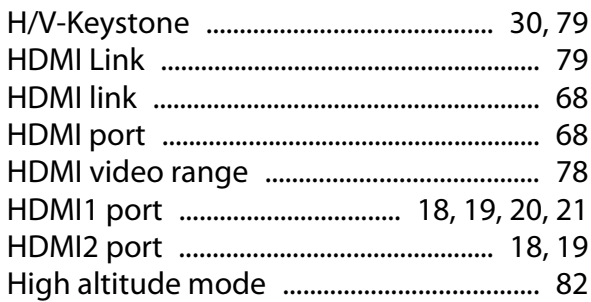

×

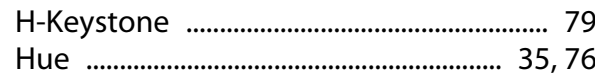

#### $\overline{1}$

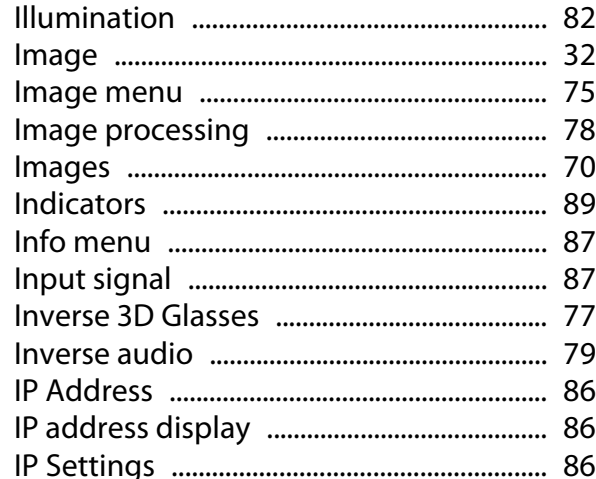

## $\mathbf K$

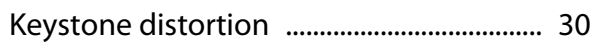

## $\mathbf{L}%$

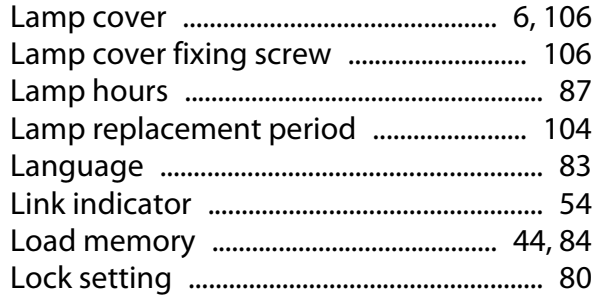

## $\mathbf M$

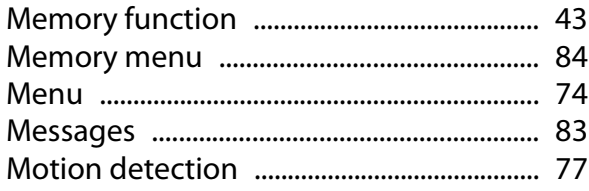

#### $\overline{\mathsf{N}}$

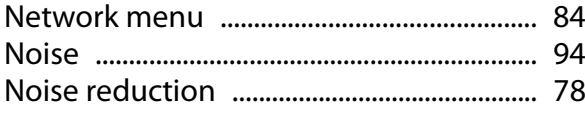

## $\mathbf{o}$

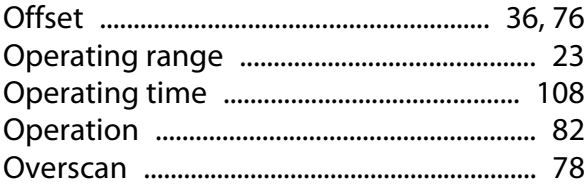

### $\overline{P}$

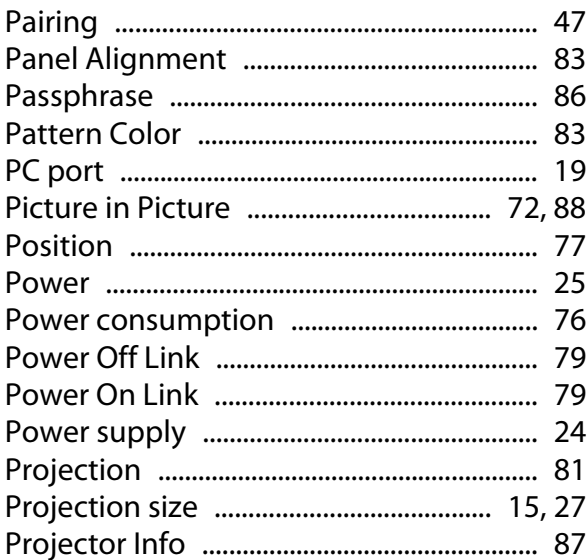

## $\overline{\mathbf{R}}$

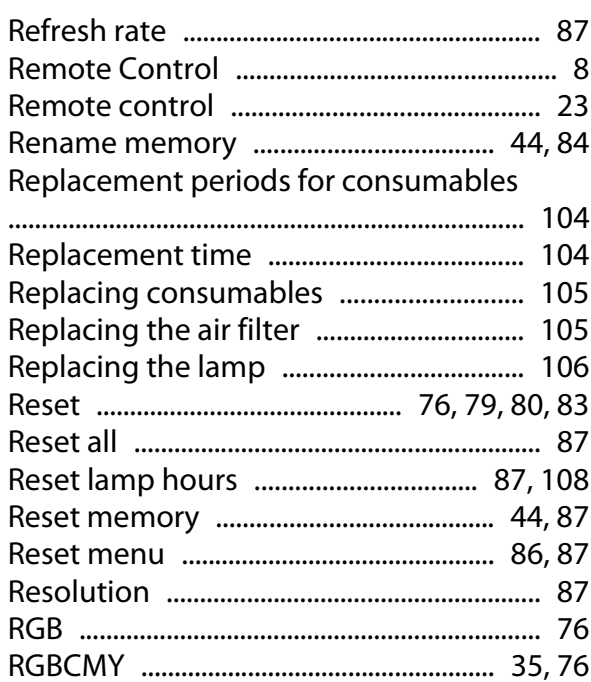

#### $\mathsf{s}$

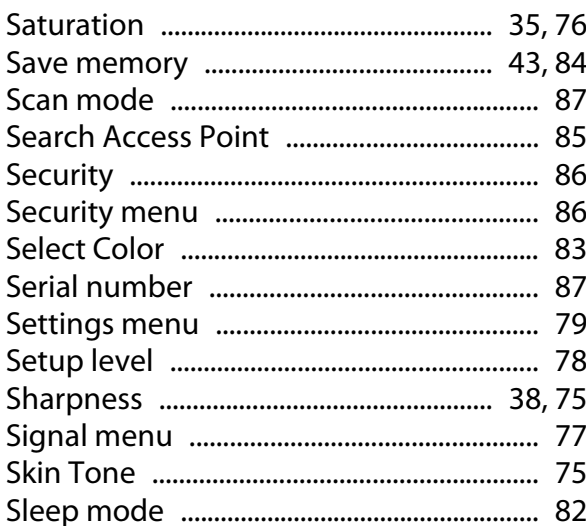

×

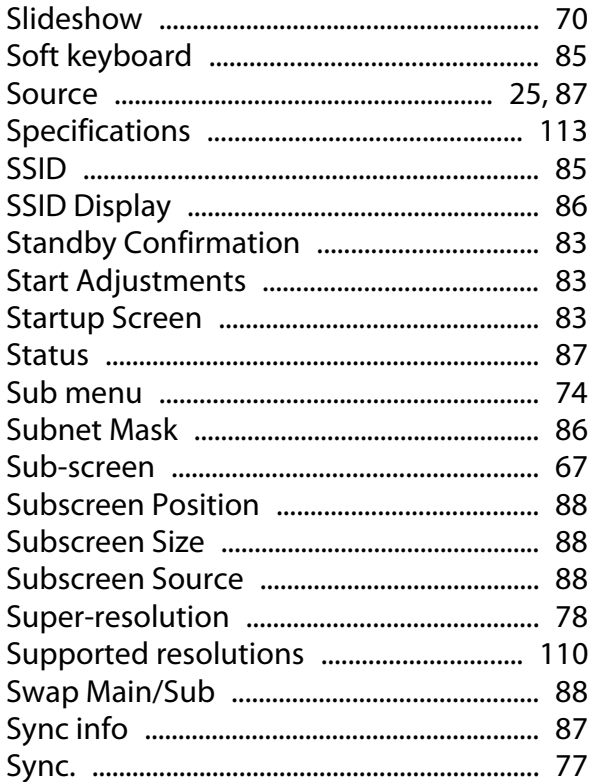

## T

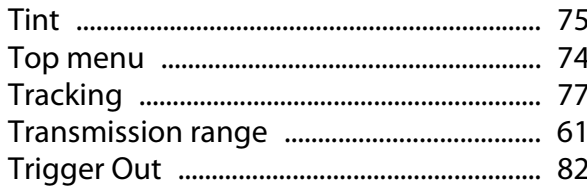

## $\overline{U}$

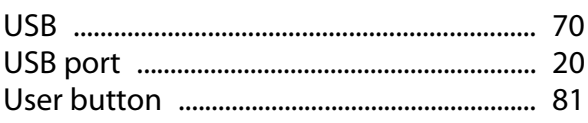

## $\mathbf v$

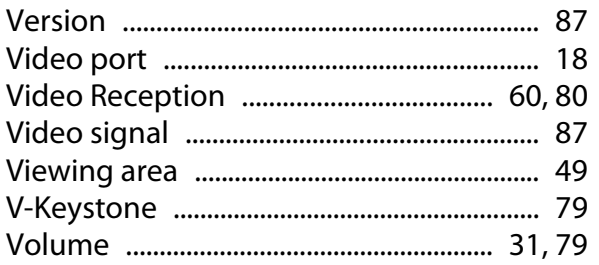

#### W

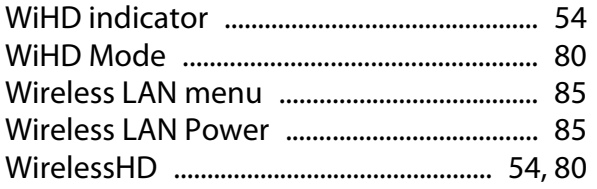

## $\overline{z}$

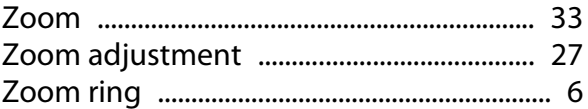